# Supernote Nomad

# 用戶手冊 V 3.15.27

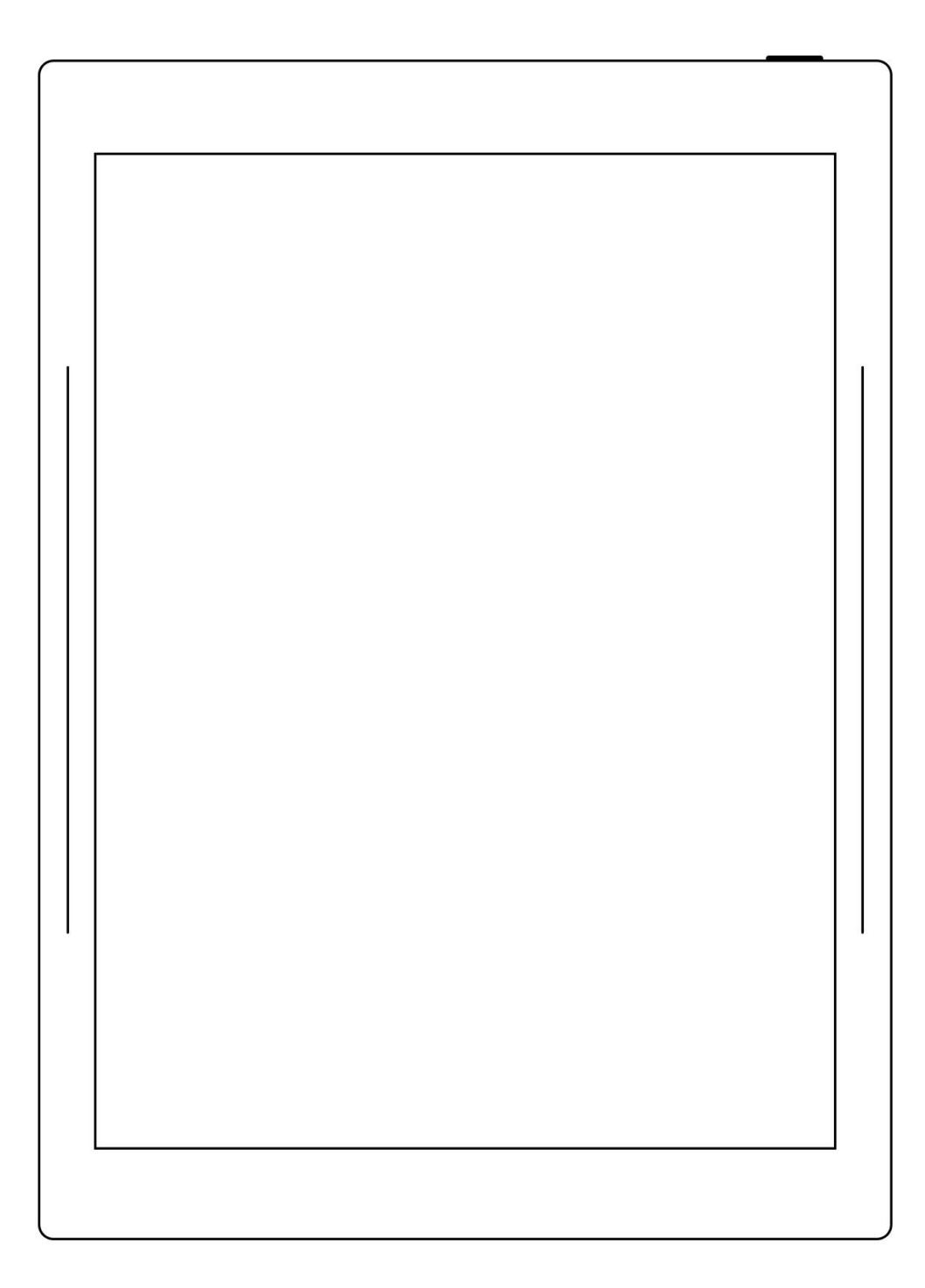

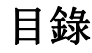

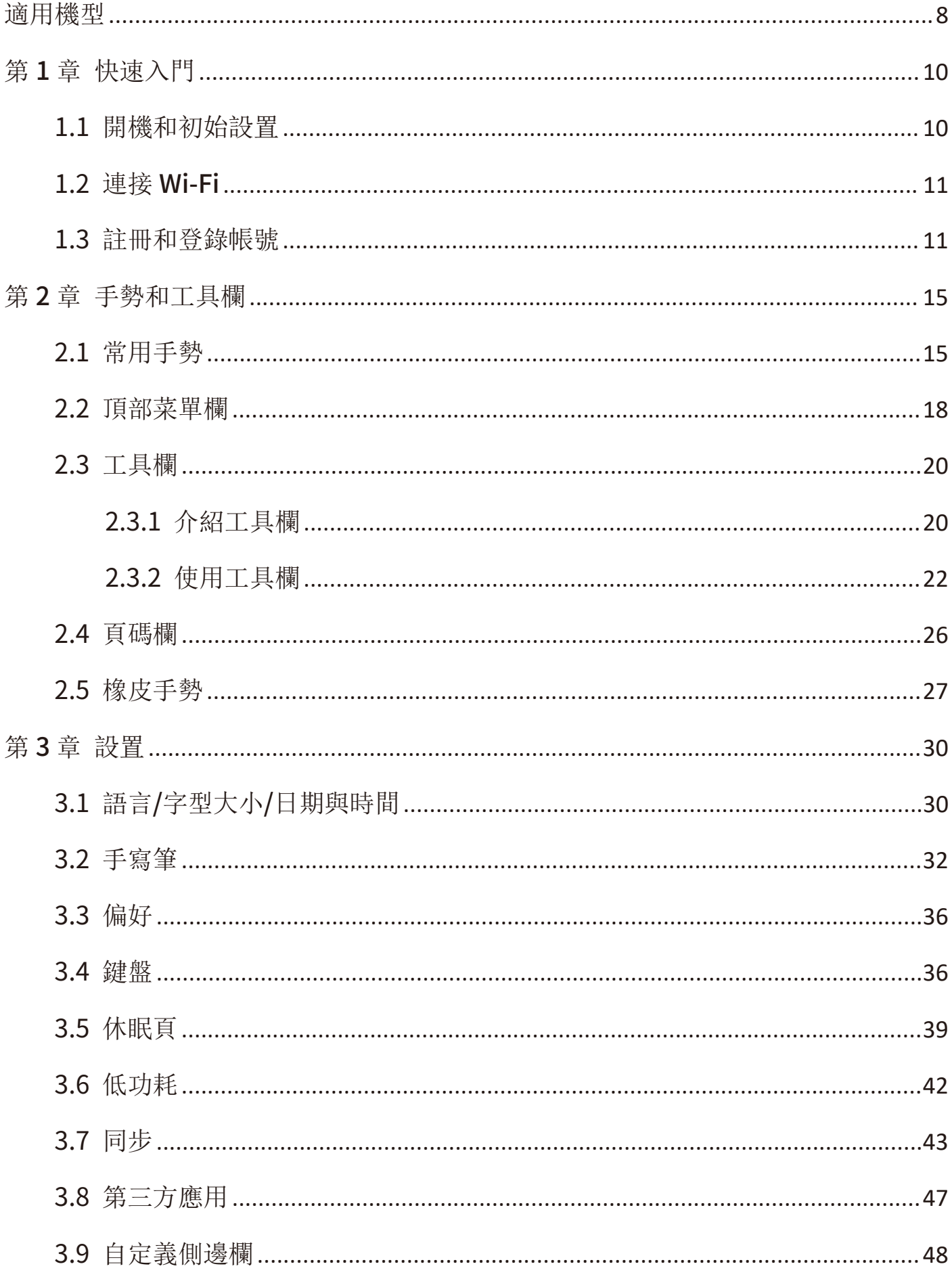

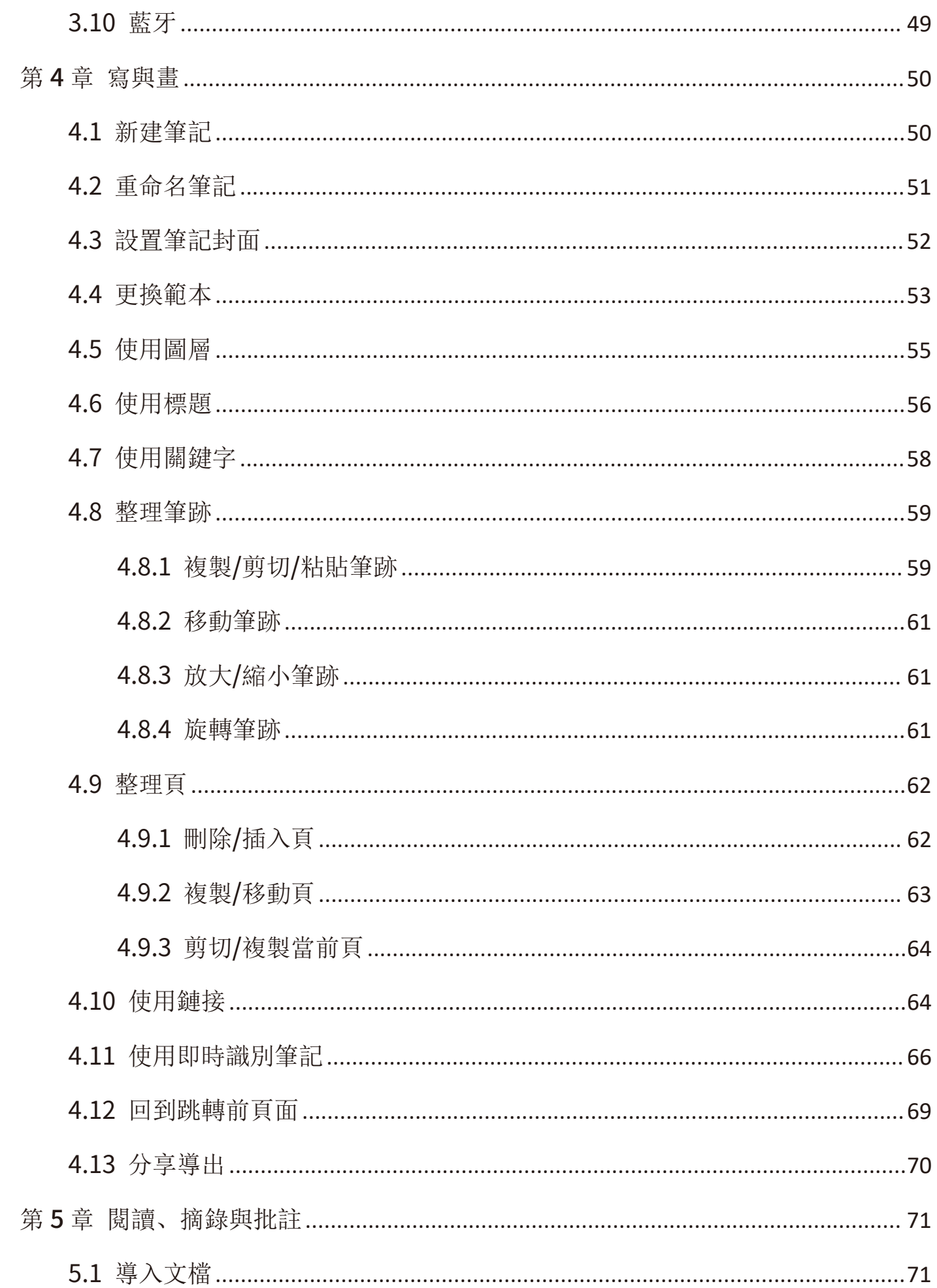

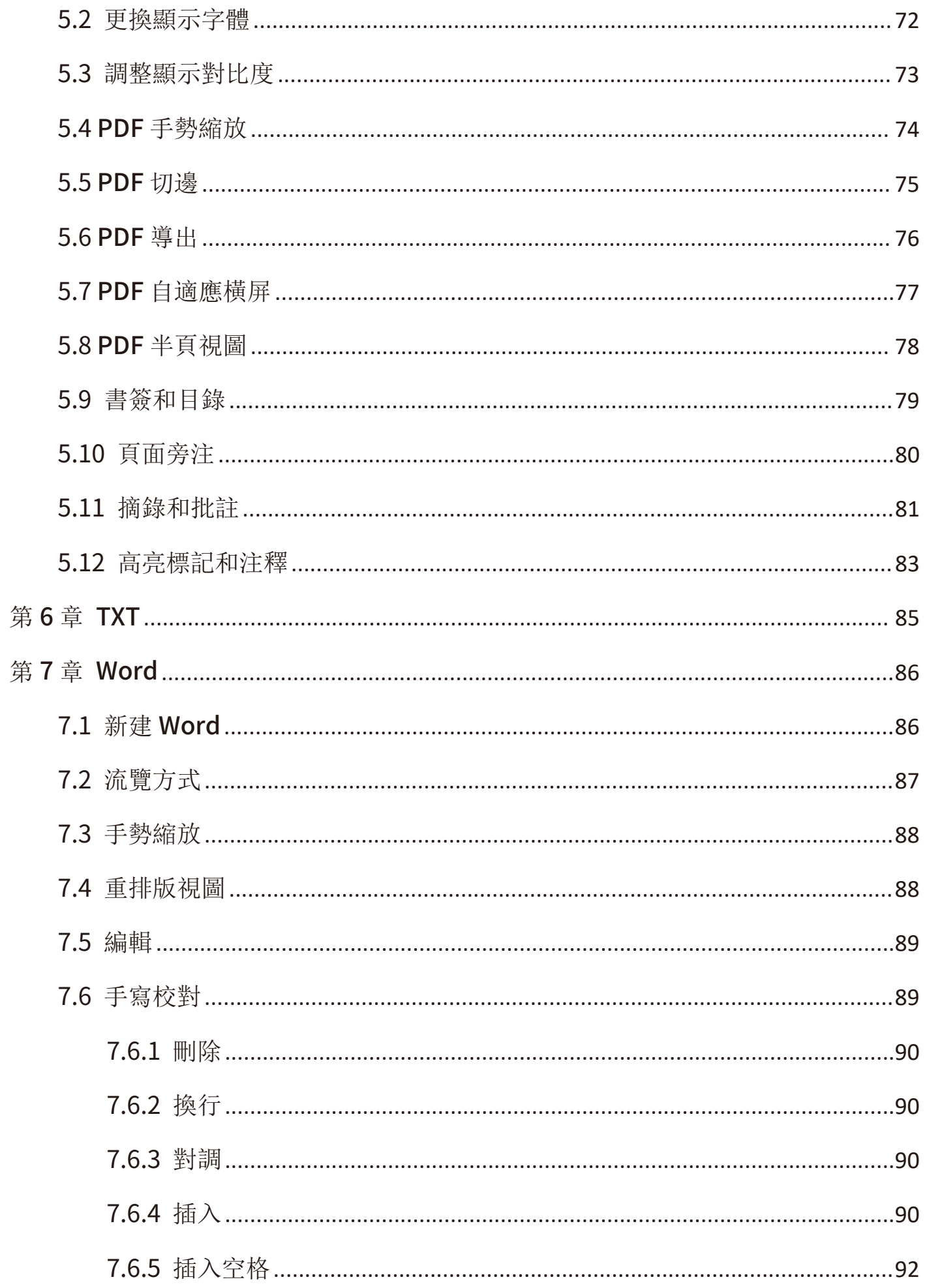

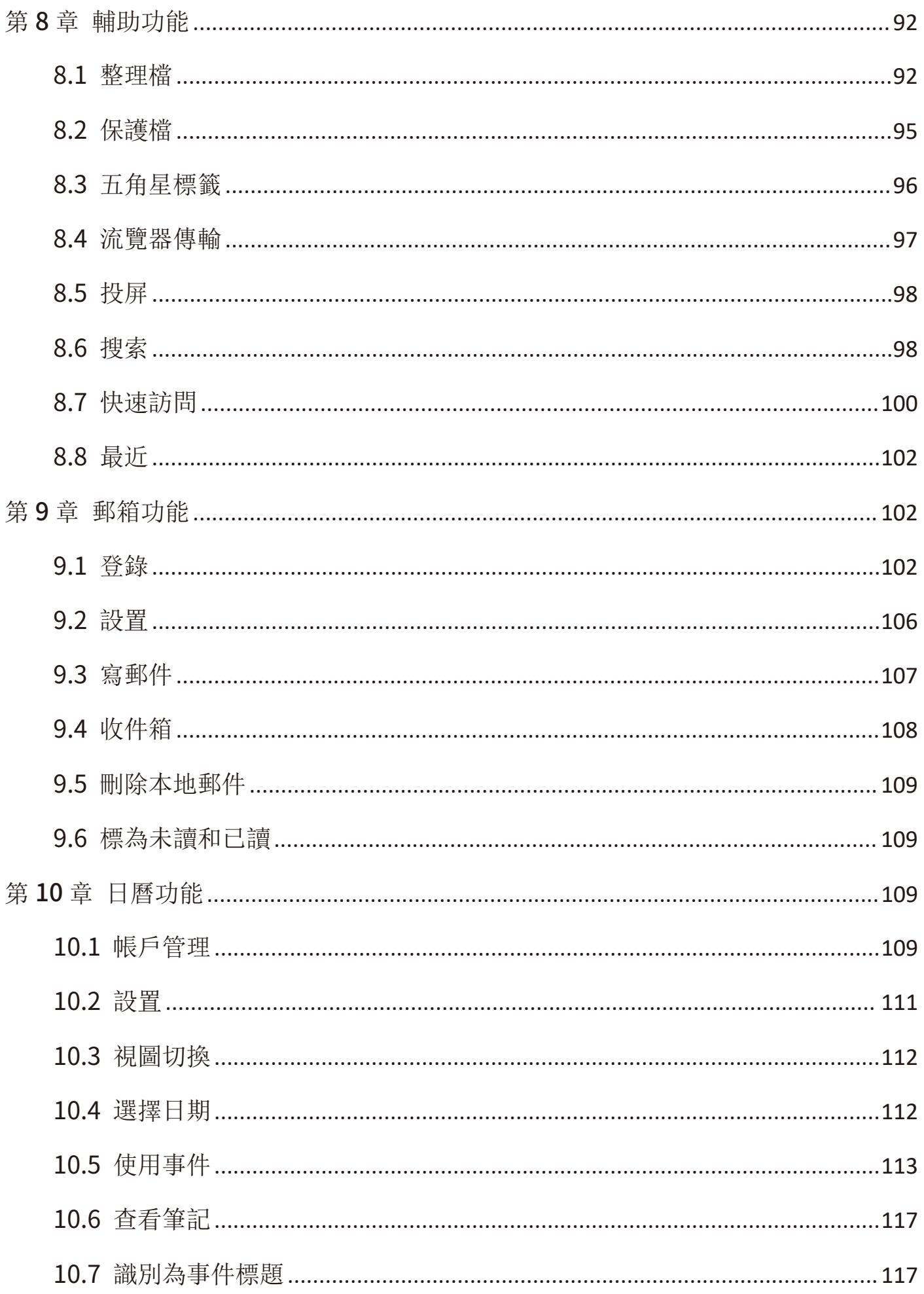

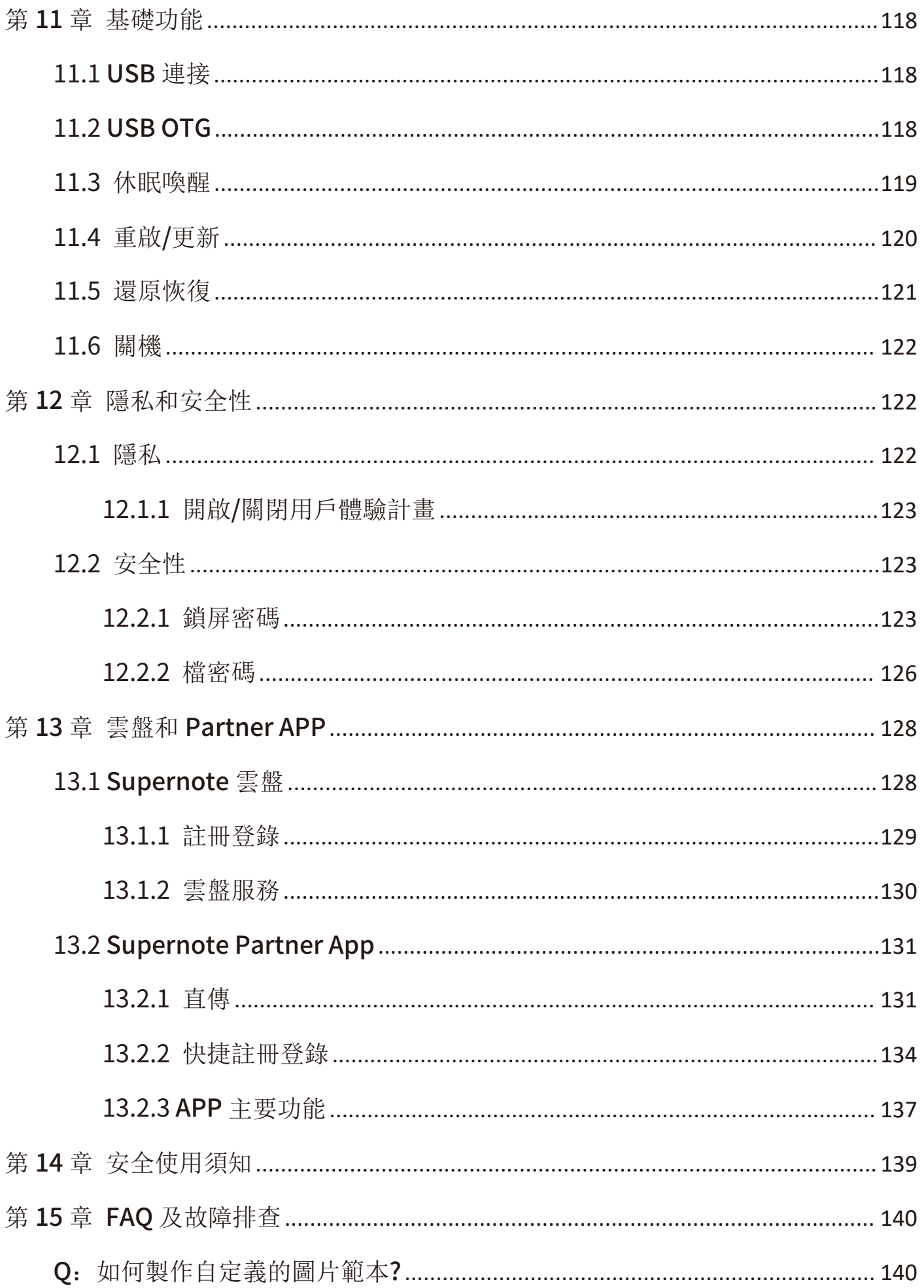

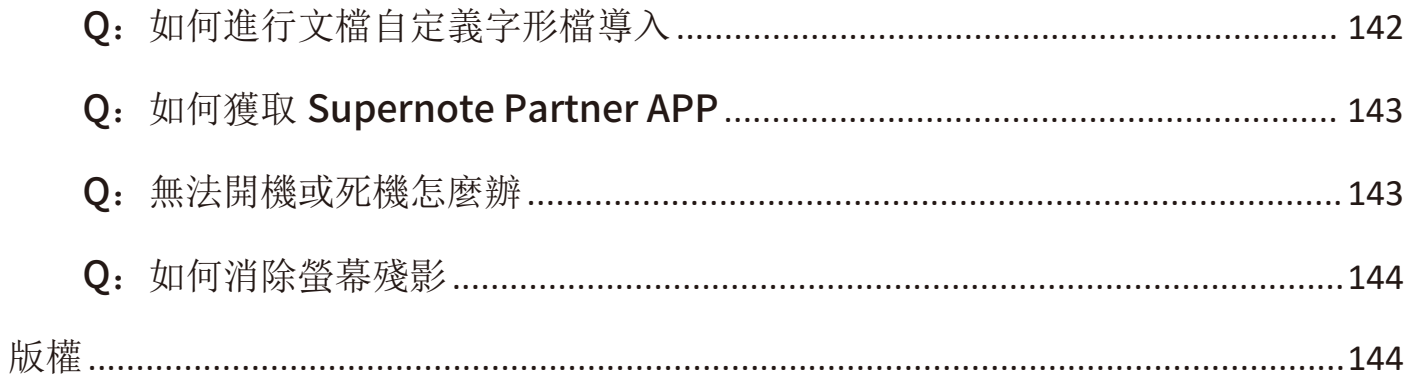

## <span id="page-7-0"></span>適用機型

本手冊可幫助您開始使用 Supernote, 適用機型: Supernote Nomad

### 技術規格

結構說明

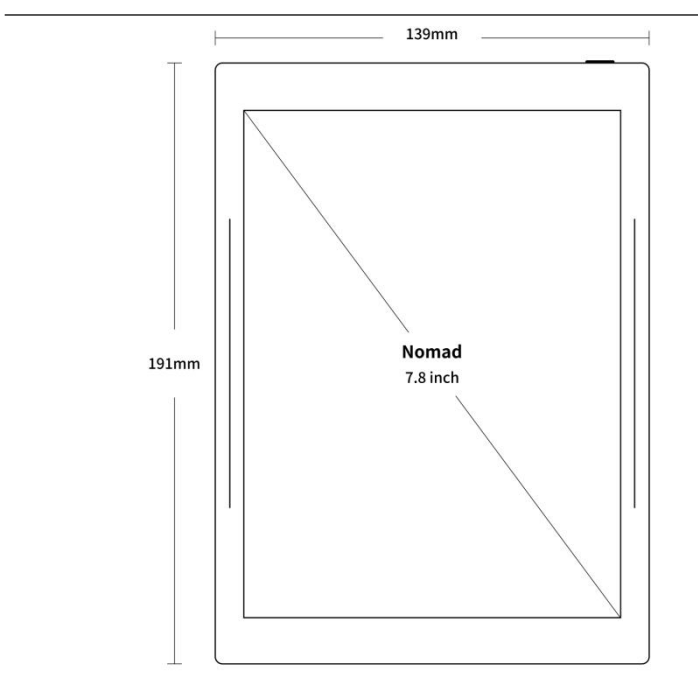

### **•** Supernote Nomad

解析度: 1872\*1404 (300DPI)

存儲容量:32GB(可擴展)

記憶體:4GB

電池容量:2700mAh

2 के 6 Front

1. 電源開關

 $\bullet$ 

8

Δ

6

- 2. USB-TYPE C
- 3. 指示燈
- 4. E Ink 墨水屏
	- 5. 側滑條
	- 6. 磁吸條
- 7. Pogo 針

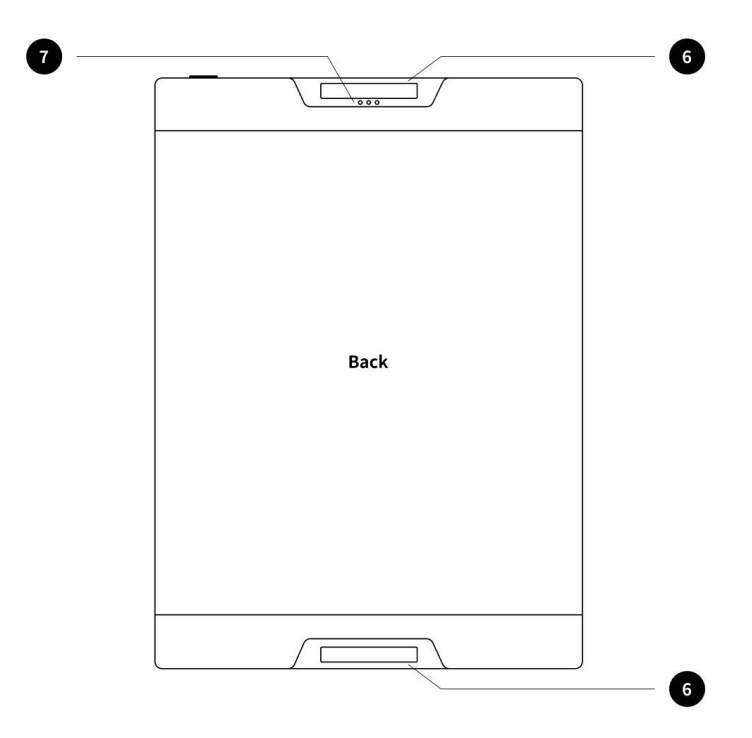

### <span id="page-9-0"></span>第1章 快速入門

### <span id="page-9-1"></span>1.1 開機和初始設置

1、 按住頂部電源鍵,直到出現 Supernote 標誌

如果 Supernote 未開機, 您可能需要給 電池充電。(有關更多幫助,請參閱 FAQ 及故障排查章節:[無法開機或死機](#page-142-1))

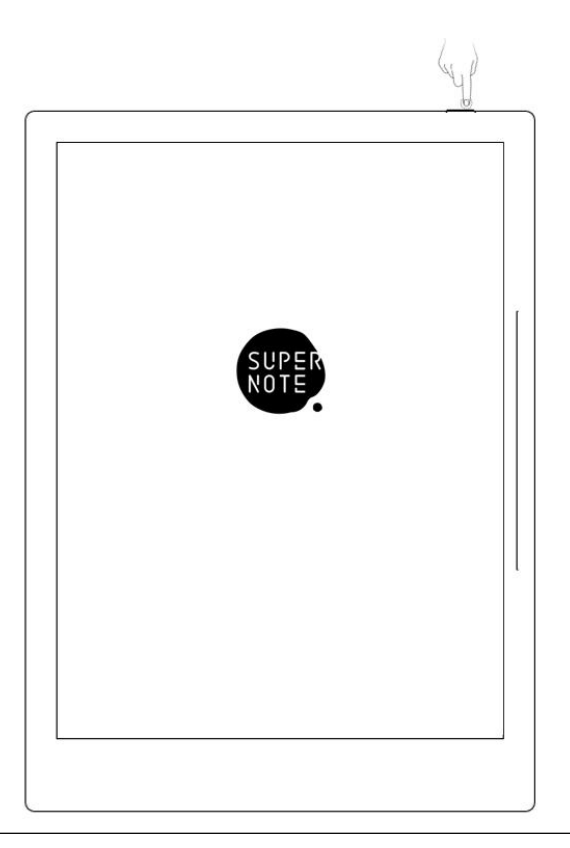

- 2、 第一次開機,請根據螢幕指引完成以下初始設置:
	- 設置語言: 系統目前支持簡體中文、繁體中文、英文和日文(*如果您已跳過設* 置,請參閱設置章節:[語言、字型大小、日期與時間](#page-29-2))
	- 選擇 DMS(設備管理伺服器)地址
	- [連接](#page-10-2) Wi-Fi(如果您已跳過設置,請參閱: 連接 Wi-Fi 章節)
	- 設置日期與時間(如果您已跳過設置,請參閱:[語言、字型大小、日期與時間](#page-29-2) 章節)
	- 用戶體驗計畫(如果您已跳過設置,請參閱:開啟/[關閉用戶體驗計畫](#page-122-0) 章節)
	- 用手[偏好](#page-35-2)設置(如果您已跳過設置,請參閱:偏好 章節,本手冊均為右手模

式圖例)

創建您的第一本筆記本(*如果您已跳過設置,請參閱:[新建筆記](#page-49-2)章節*)

### <span id="page-10-2"></span><span id="page-10-0"></span>1.2 連接 Wi-Fi

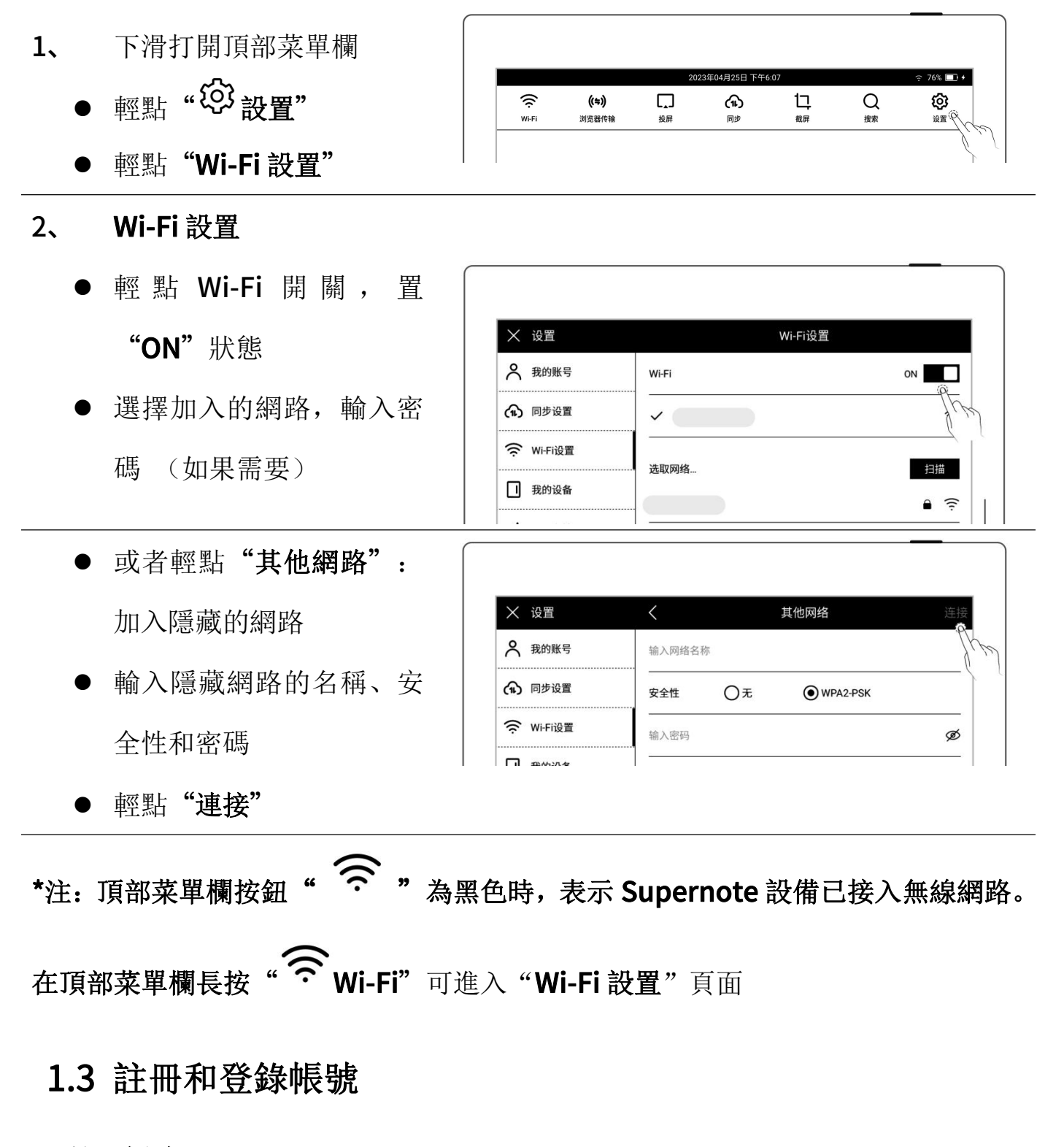

<span id="page-10-1"></span>註冊帳號

- 1、 下滑打開頂部菜單欄
	-
	- 輕點"我的帳號"
- 2、 帳號註冊
	- 輕點"註冊帳號",選擇 手機號或郵箱註冊
	- 輸入手機號或郵箱,輕點

#### "獲取驗證碼"

- 輸入在手機短信或郵箱內 收取到的驗證碼
- 選擇 DMS (設備管理伺服 器)地址
- 輕點"下一步"

\*注:選擇的 DMS 地址決定設 備帳戶數據存儲位置(DMS 地 址和 Supernote Cloud 伺服 器地址不同,後者可在使用

### Supernote Cloud 時選擇)

- 3、 設置帳號密碼
	- 輸入兩次密碼
	- 輕點"註冊"

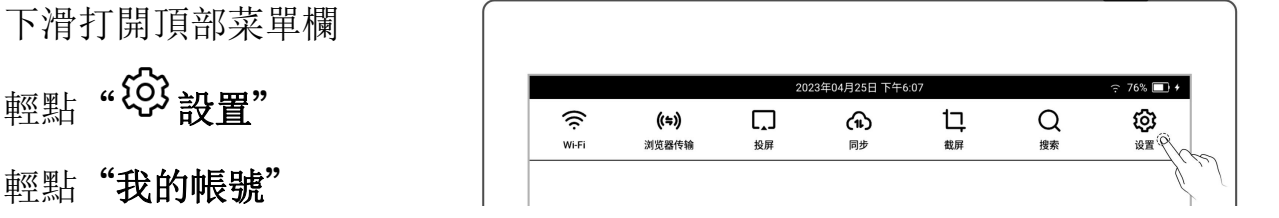

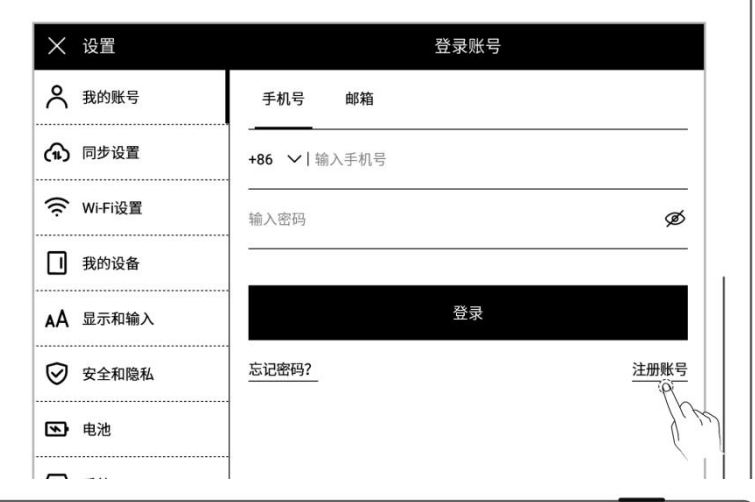

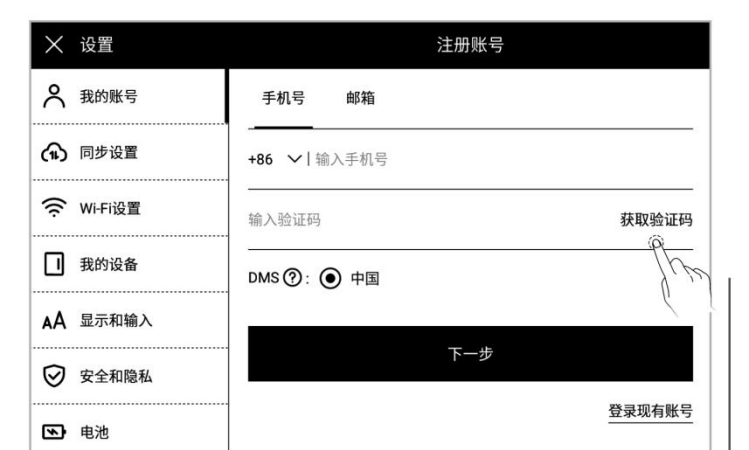

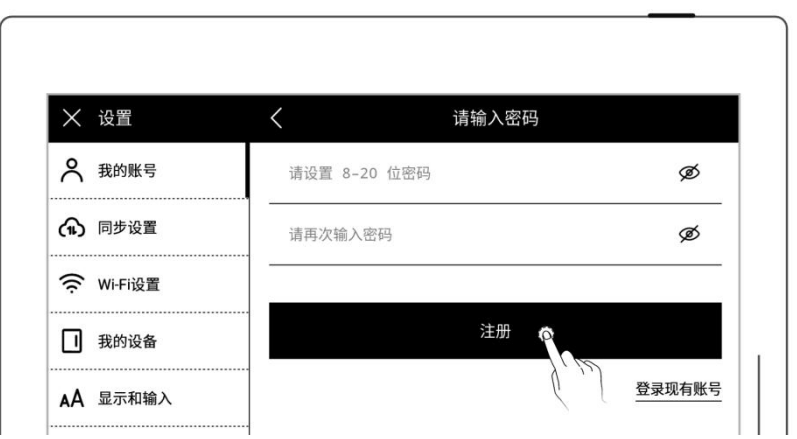

### 登錄帳號

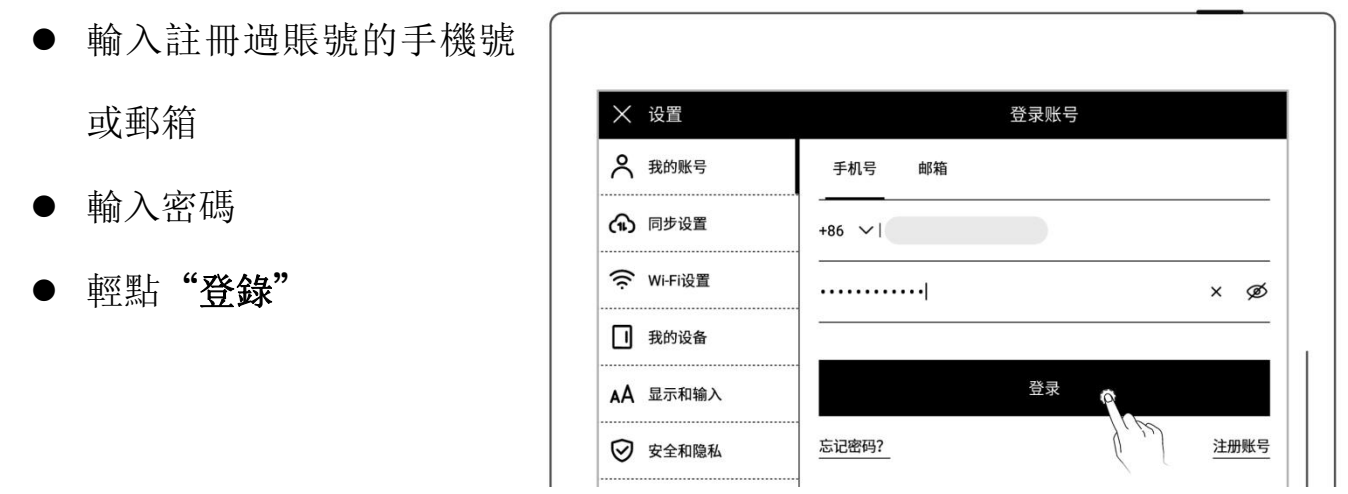

### 退出帳號

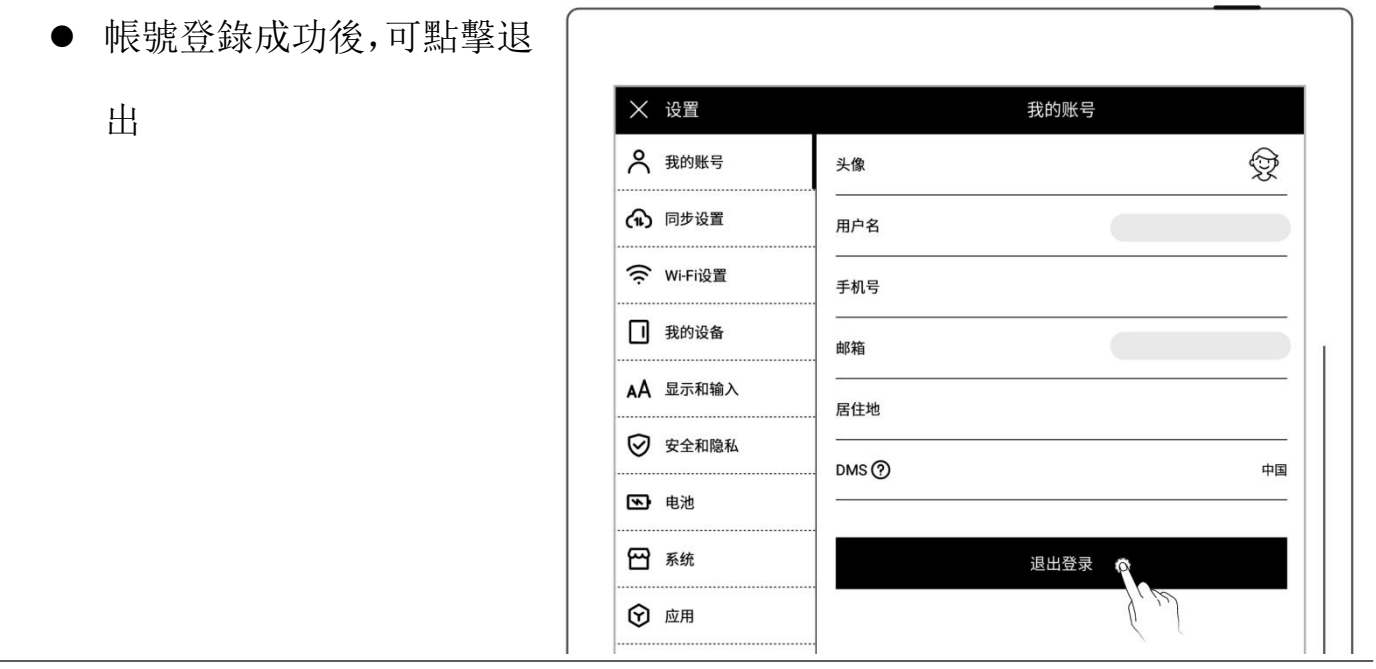

> 重置密碼

#### 輕點"忘記密碼"

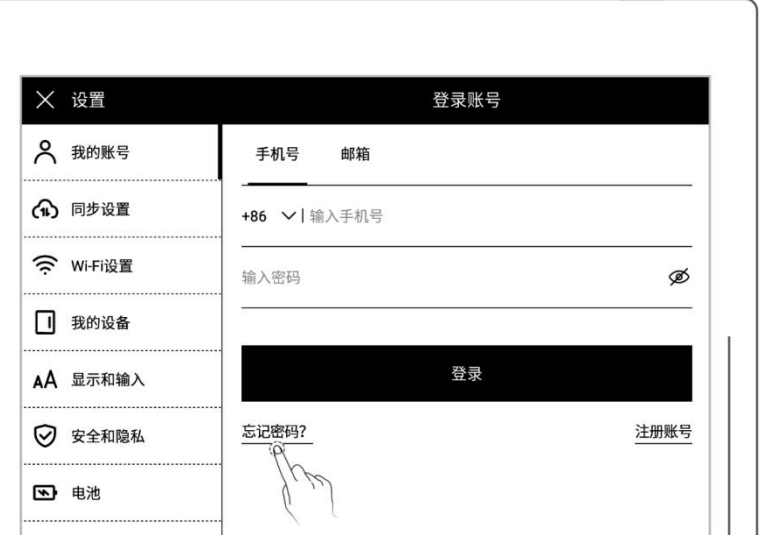

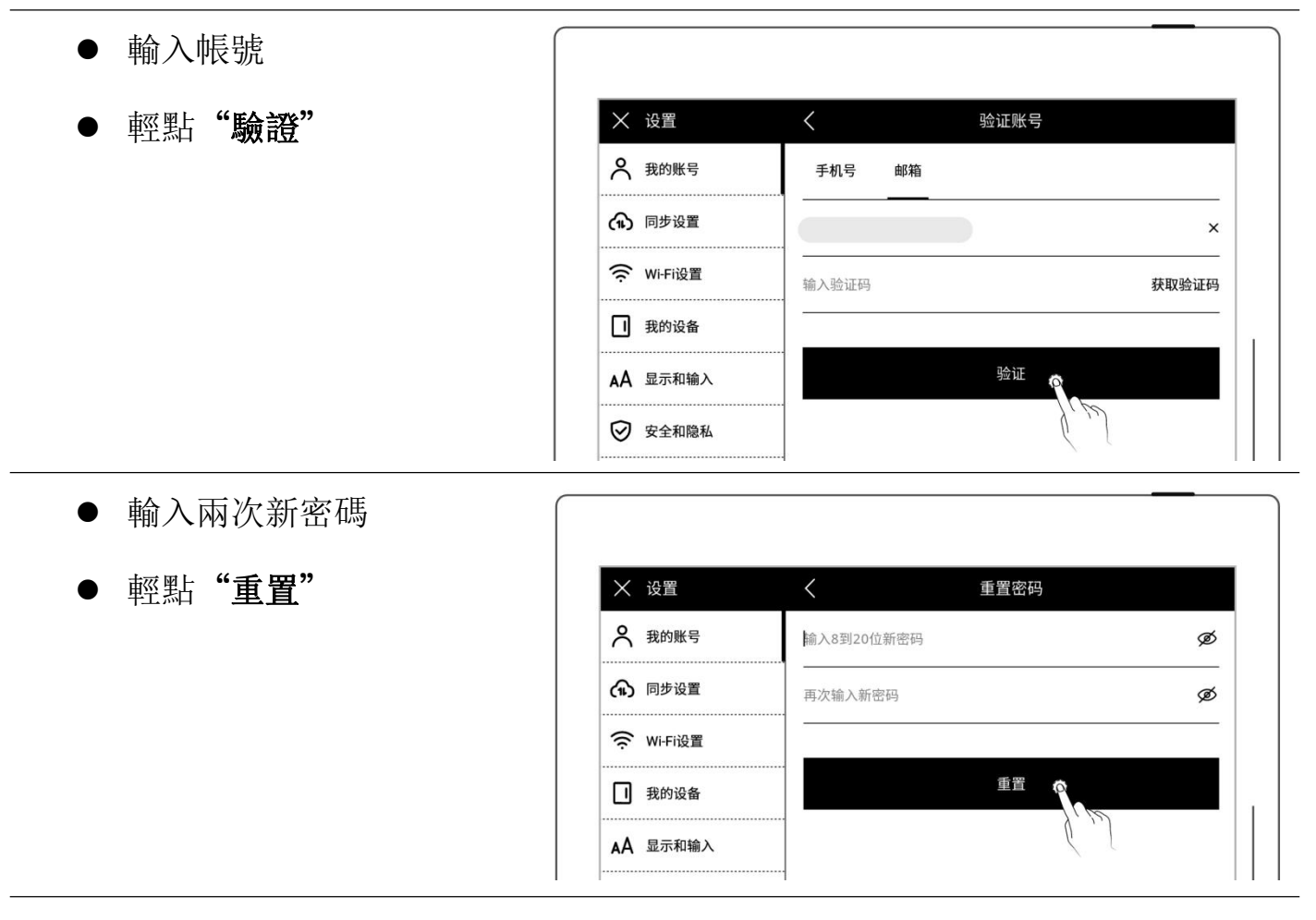

\*注:登錄帳戶以綁定設備和帳戶(更多註冊方法可參[閱註冊和登錄雲盤](#page-128-1)或[者快捷註](#page-133-1) 冊登錄章節)。設備僅支持單個帳戶綁定,如果要切換到其他帳戶,需進行恢復出 廠設置(恢復出廠請參[閱還原恢復](#page-120-1)章節)。

# <span id="page-14-0"></span>第 2 章 手勢和工具欄

### <span id="page-14-1"></span>2.1 常用手勢

#### 注:以下均為右手模式圖例

#### $\Box$  $\Box$  $\overline{a}$  $\overline{D}$  $\Box$  $\Box$  $\Box$  $\Box$  $\Box$  $\Box$  $\Box$  $\Box$

### 喚出側邊欄

單指在右側邊條上向下滑動(右手模式); 單指在左側邊條上向下滑動(左手模式)

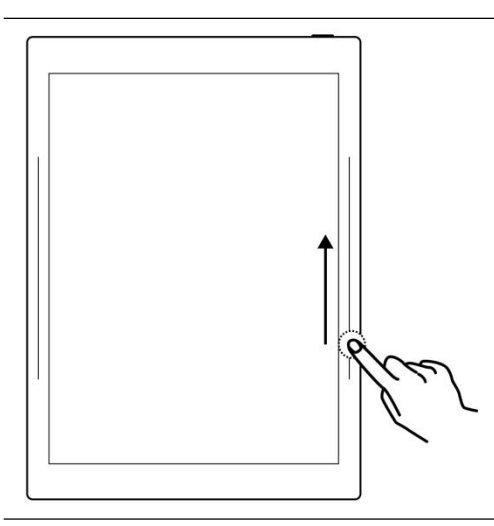

#### 刷新螢幕

單指在右側邊條上向上滑動(右手模式); 單指在左側邊條上向上滑動(左手模式)

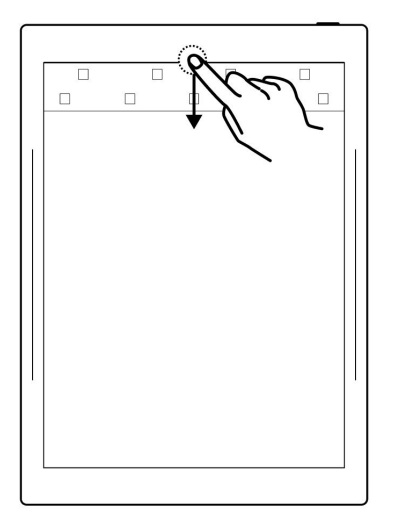

### 喚出頂部菜單欄 單指從螢幕頂部向下滑動

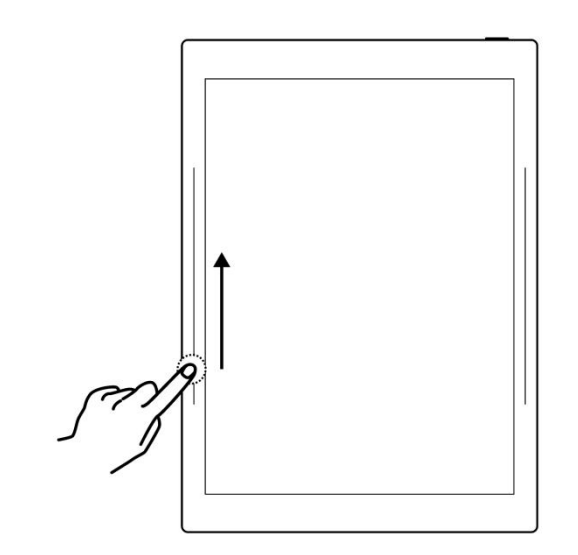

#### 撤銷 しょうしょう しゅうしょう しんしょう しんしゅう かいしん

單指在左側邊條上向上滑動(右手模式); 單指在右側邊條上向上滑動(左手模式)

#### 還原 いっこうしょう しゅうしょう しんしょう

單指在左側邊條上向下滑動(右手模式); 單指在右側邊條上向下滑動(左手模式)

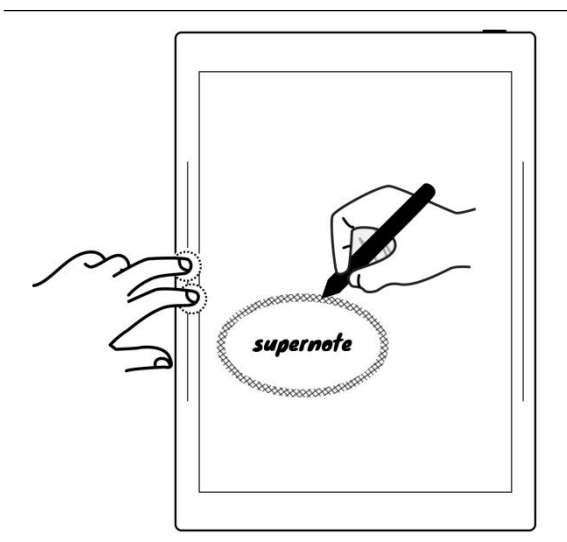

#### 喚出區域橡皮擦

雙指按壓左側邊條(右手模式); 雙指按壓右側邊條(左手模式) 注:可自定義為雙指按壓螢幕內

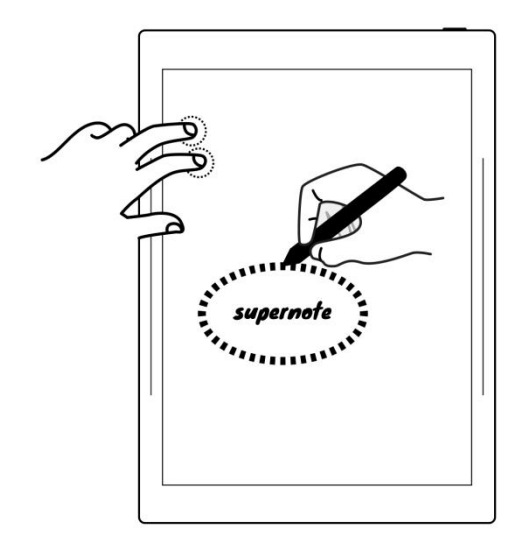

喚出套索

雙指按壓螢幕內(可自定義為雙指按壓側邊條)

### 回到跳轉前頁面

單指在上半屏內向上滑動

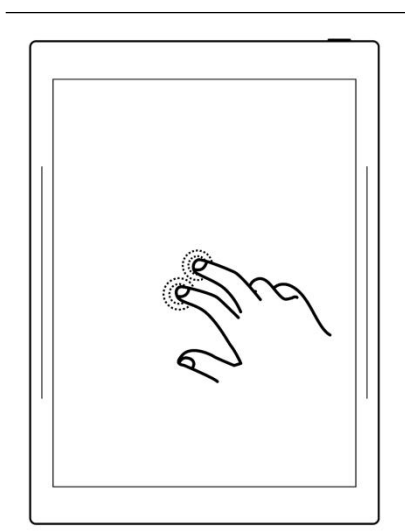

### 顯示 & 隱藏工具欄

雙指雙擊螢幕

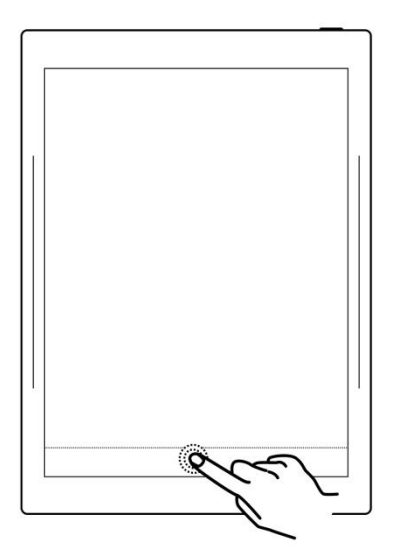

顯示 & 隱藏頁碼欄 單指雙擊頁碼欄空白處

### <span id="page-17-0"></span>2.2 頂部菜單欄

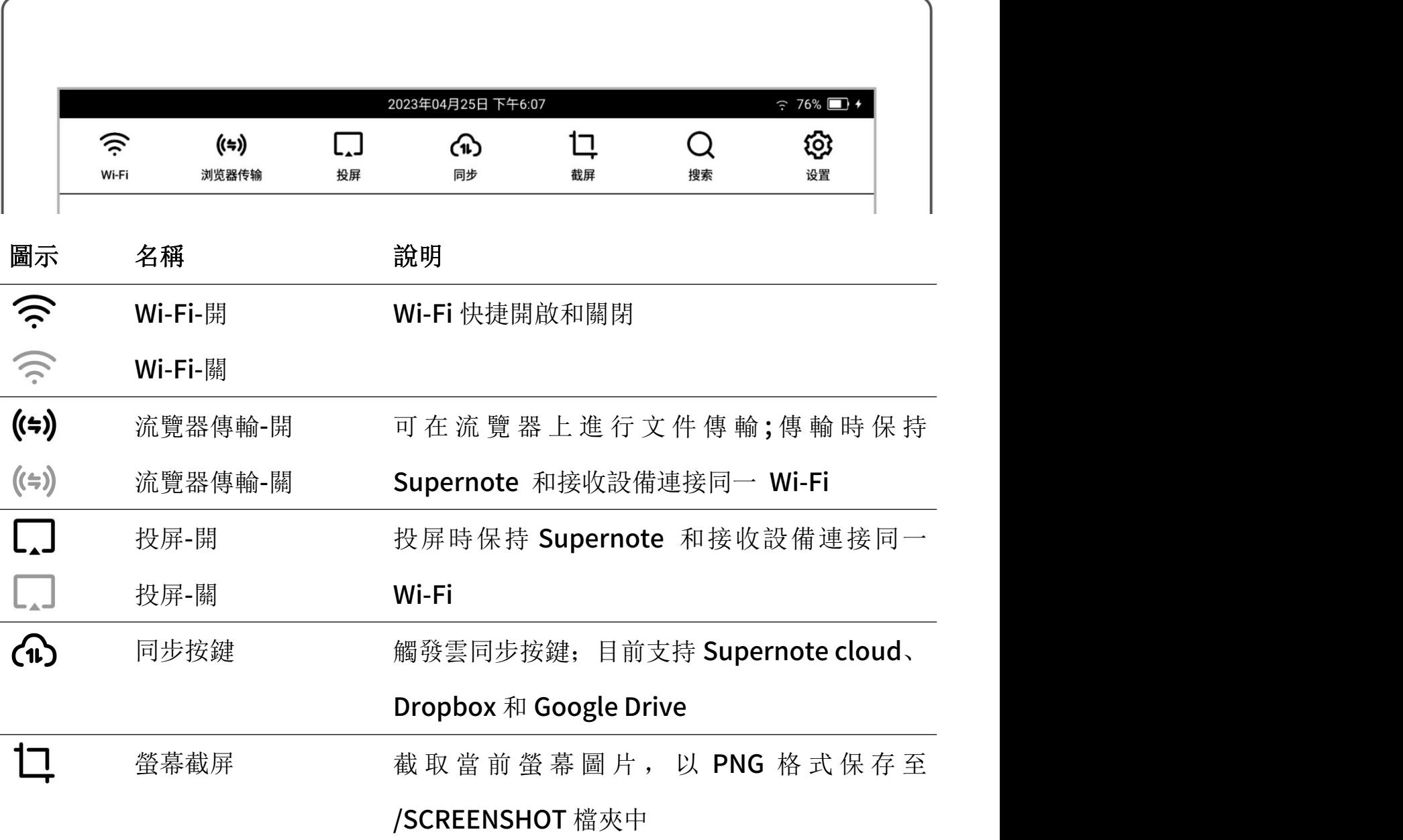

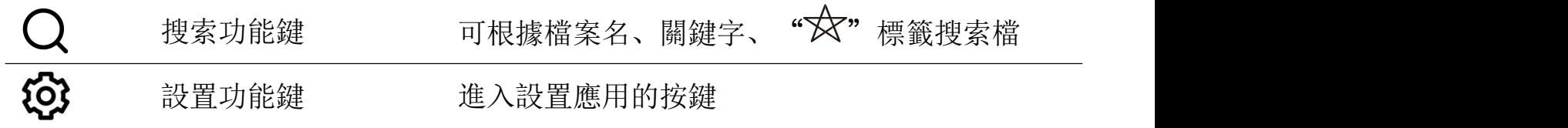

### <span id="page-19-0"></span>2.3 工具欄

### <span id="page-19-1"></span>2.3.1 介紹工具欄

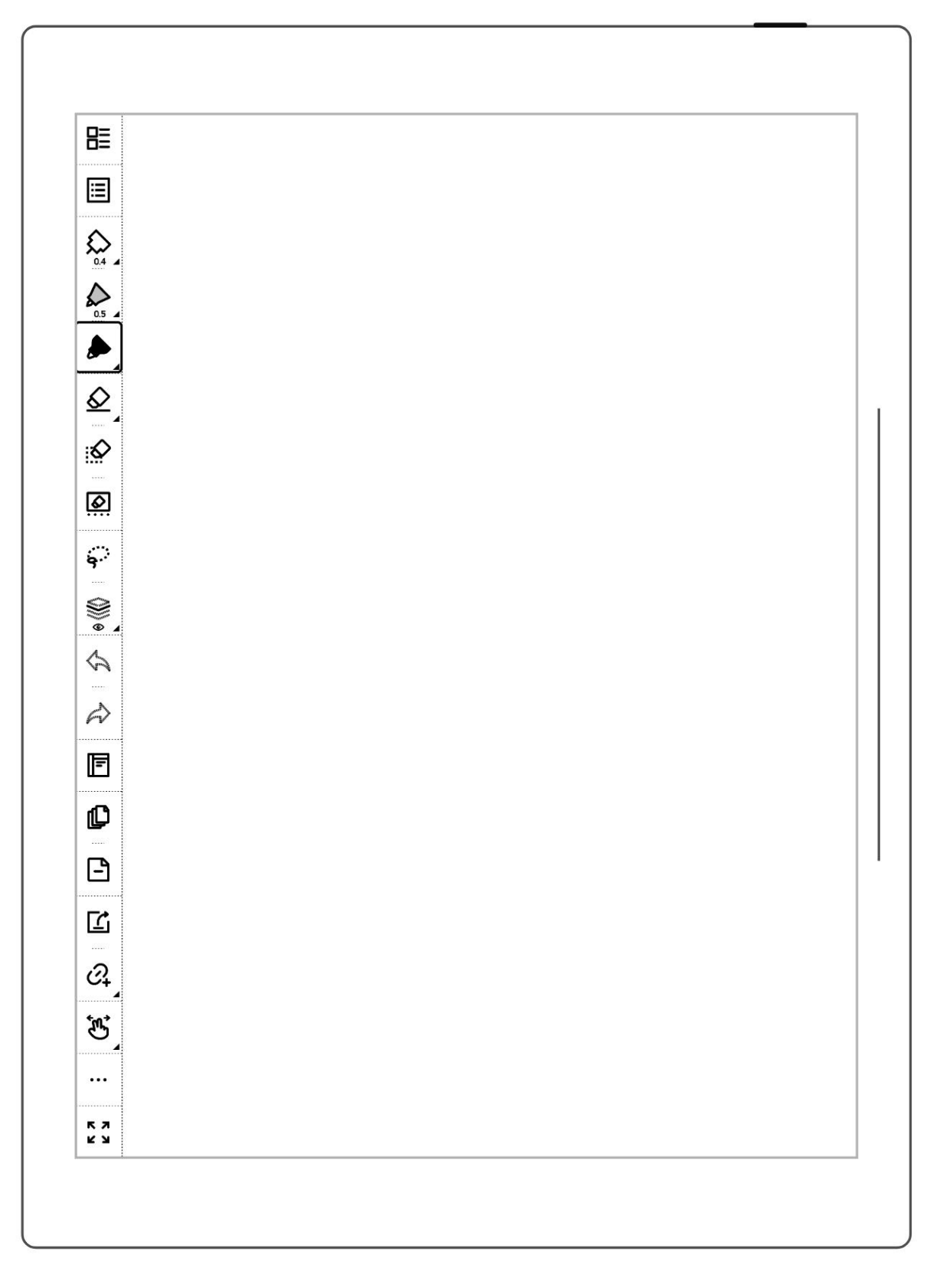

以下主要介紹標準筆記的基本工具,其他工具會在相關功能介紹時說明(注:本手冊

### 介紹功能時以左側工具欄為圖例)

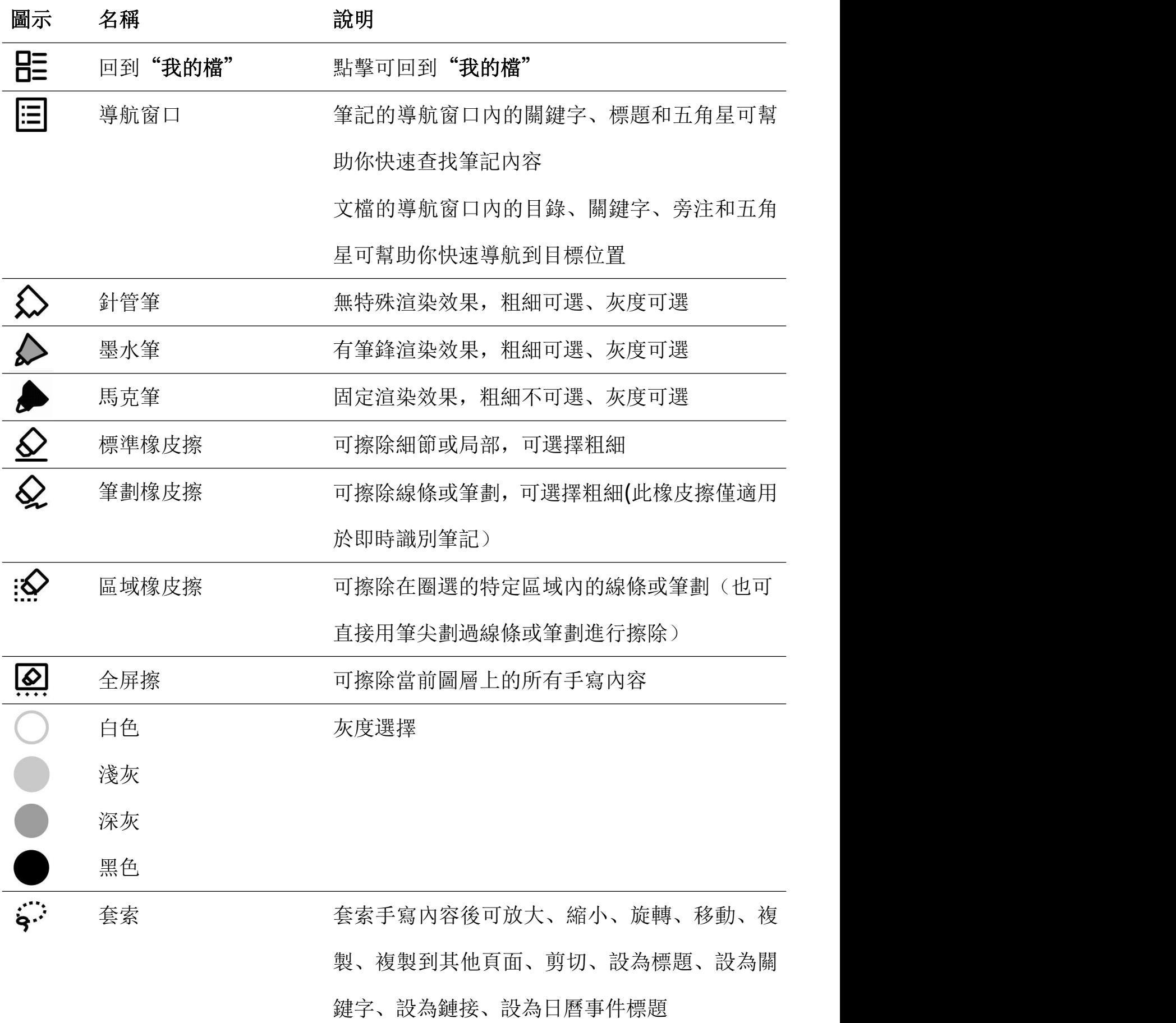

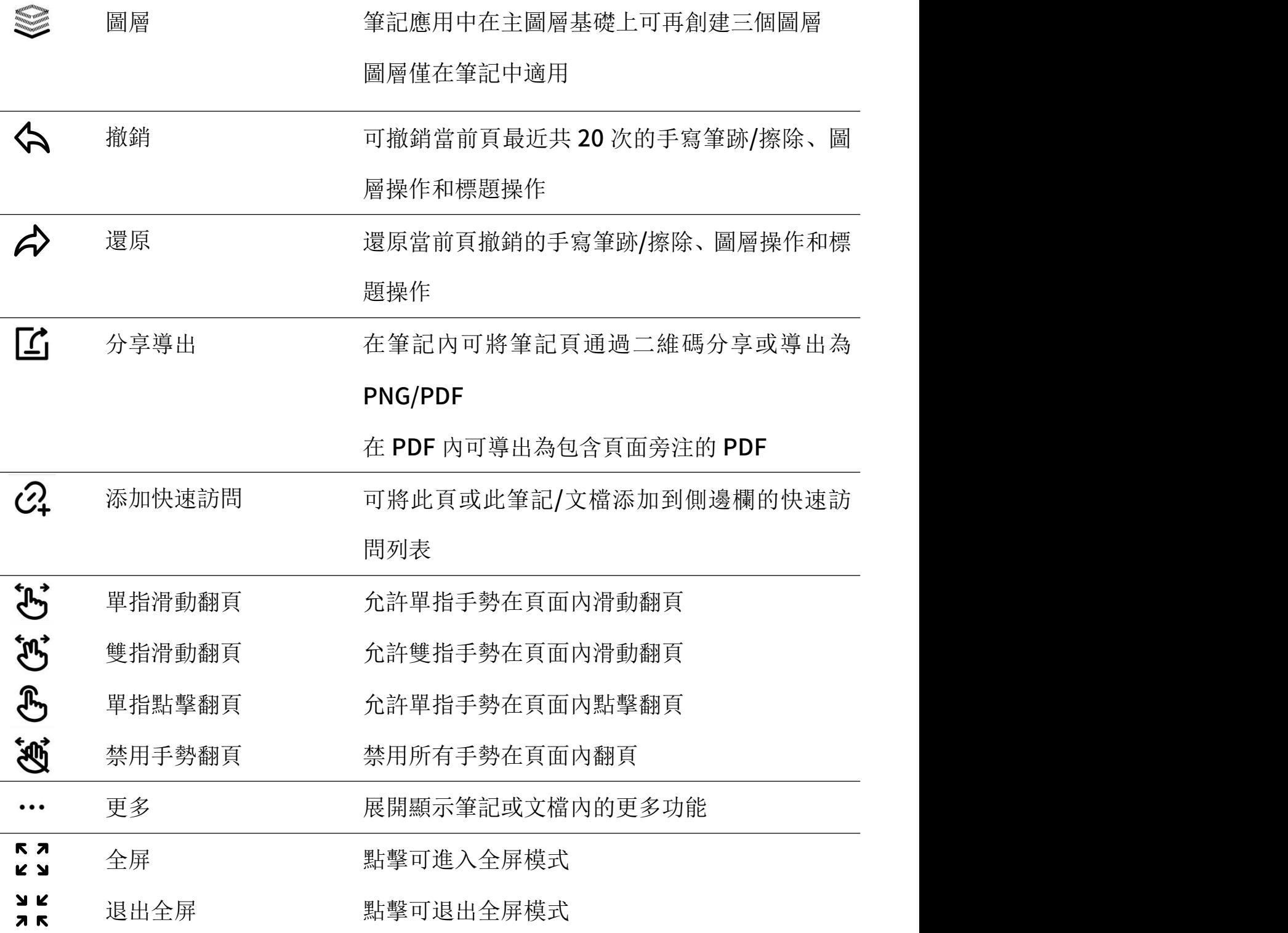

### <span id="page-21-0"></span>2.3.2 使用工具欄

工具欄的隱藏與顯示

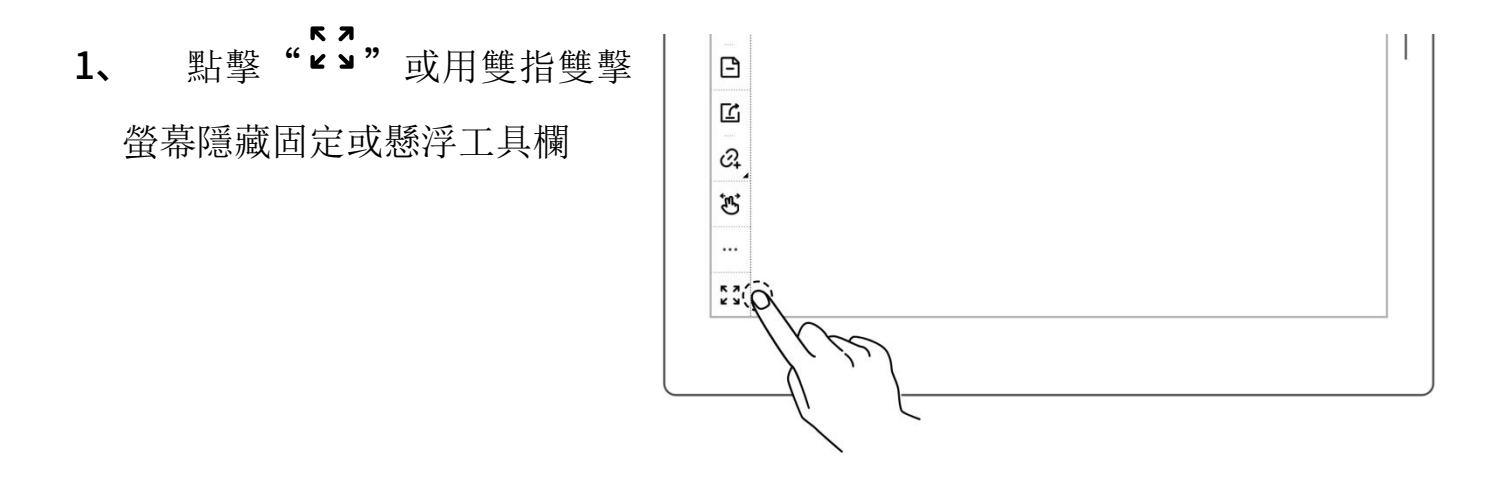

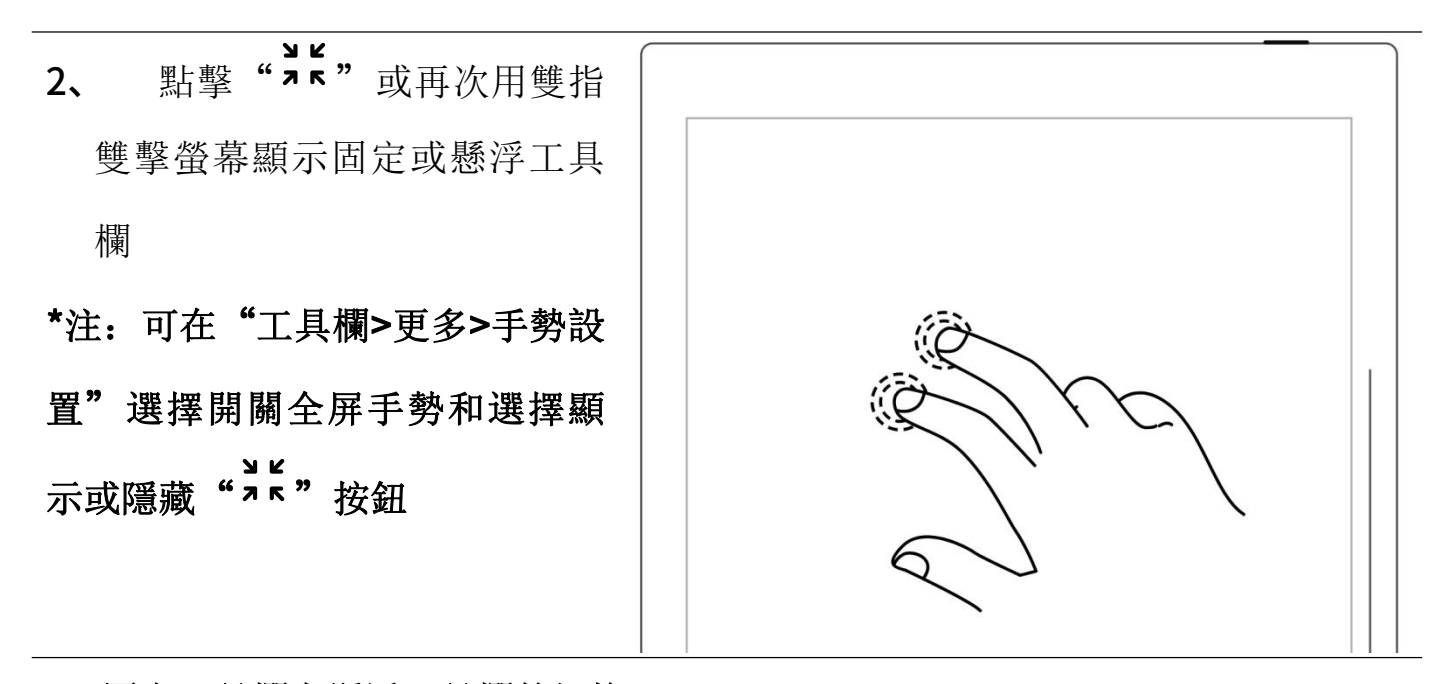

#### 固定工具欄與懸浮工具欄的切換

1、 按住固定工具欄 1-2 秒出現 箭頭時,向螢幕內拖動即可切換 | | 懸浮工具欄

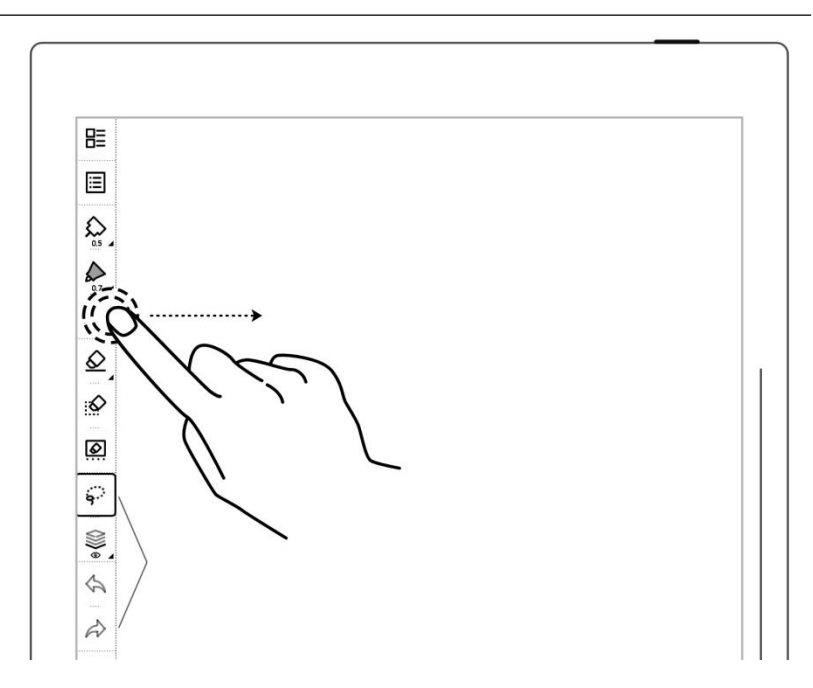

2、 拖動懸浮工具欄直至其觸 碰到上、下、左、右螢幕邊緣可 切換為固定工具欄

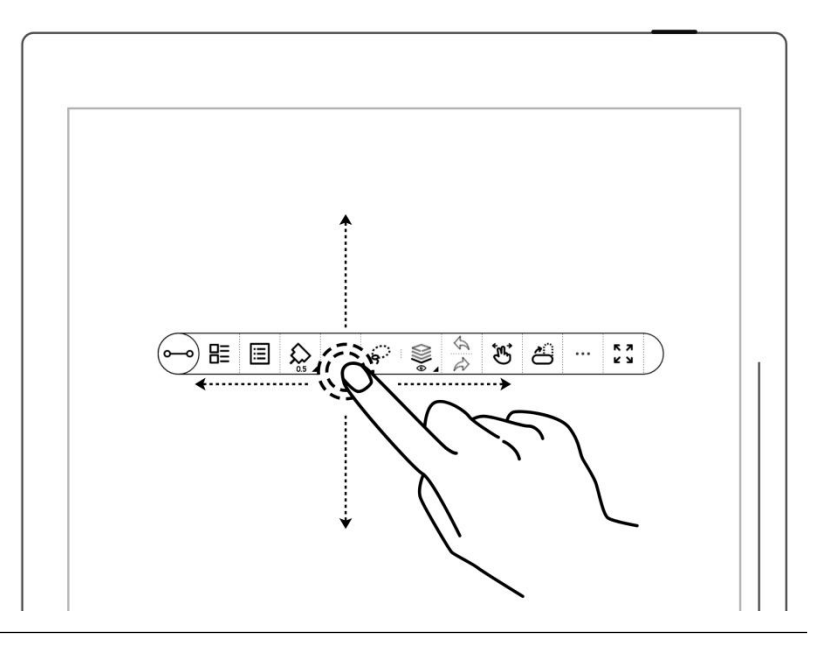

### 固定工具欄的位置切換

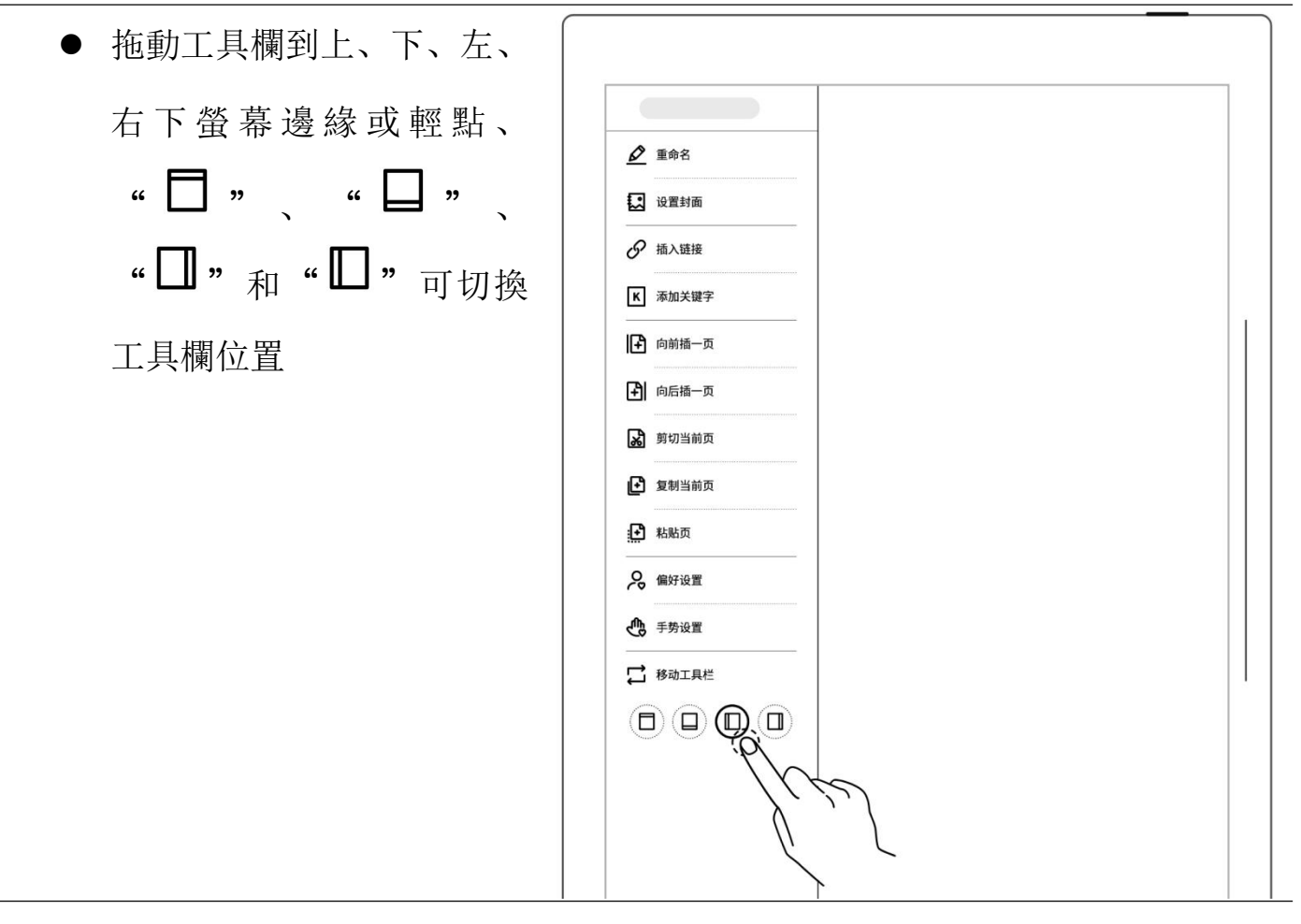

#### ▶ 懸浮工具欄的方向切換

點擊"○"或將縱向懸浮 工具欄向上或下螢幕邊緣 拖動,直至出現橫向懸浮工 | | | | 具欄虛線後鬆開可切換橫 | | | | 向(反之亦然) | | |

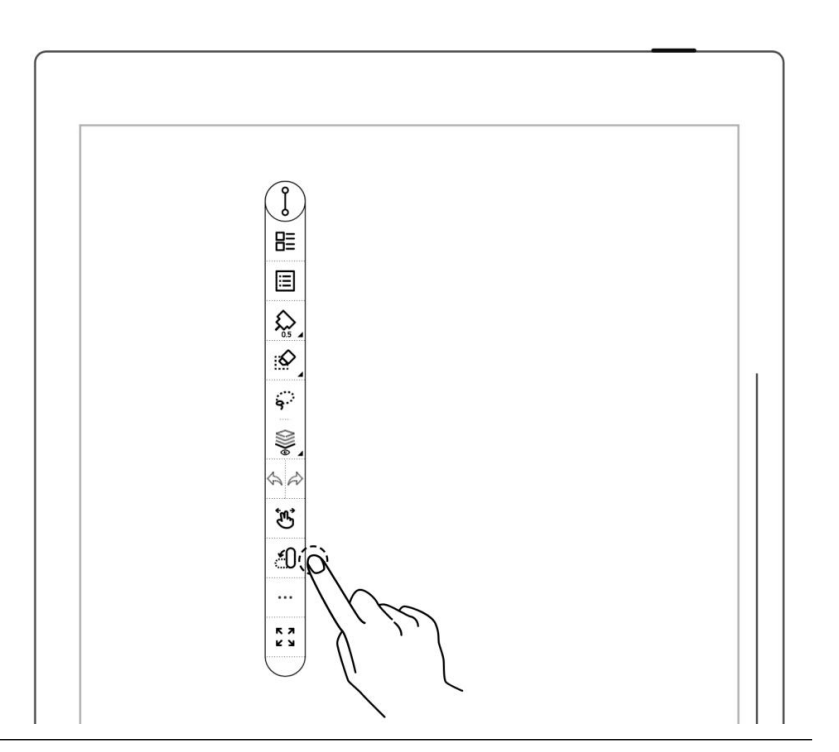

### 懸浮工具欄的縮短

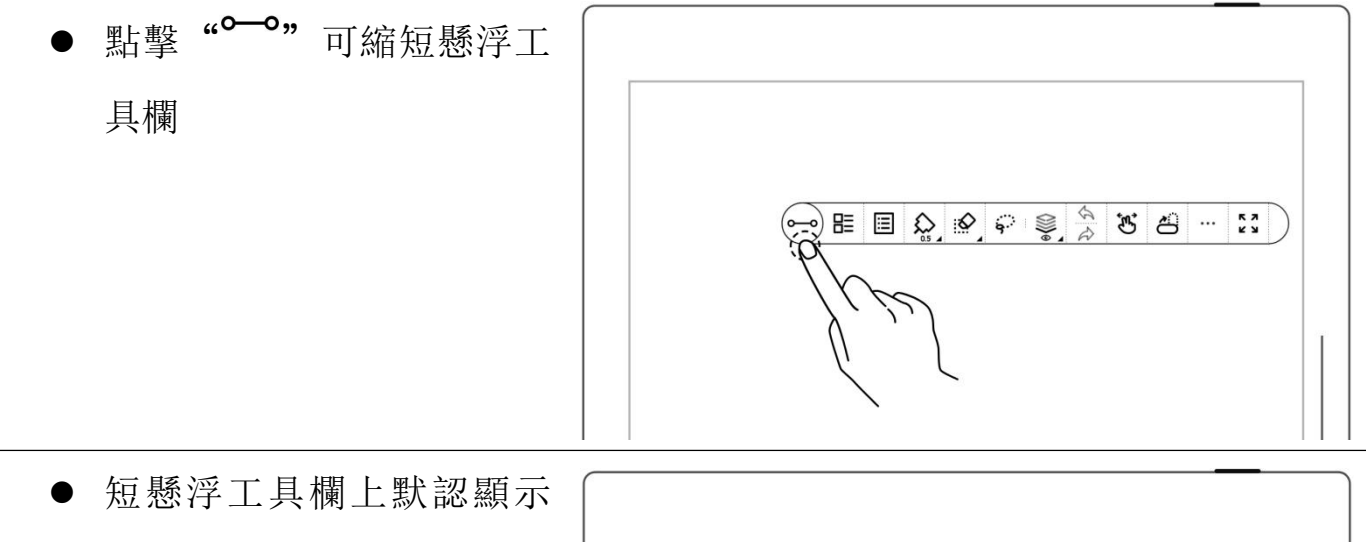

筆和橡皮擦按鈕

\*注:可在"工具欄>更多>偏好

設置"中更改為筆和套索按鈕

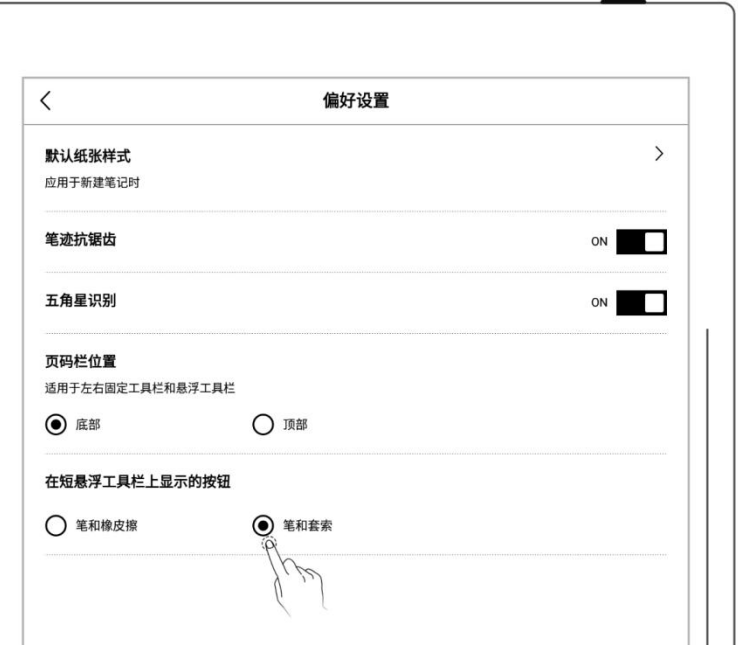

### <span id="page-25-0"></span>2.4 頁碼欄

頁碼欄介紹

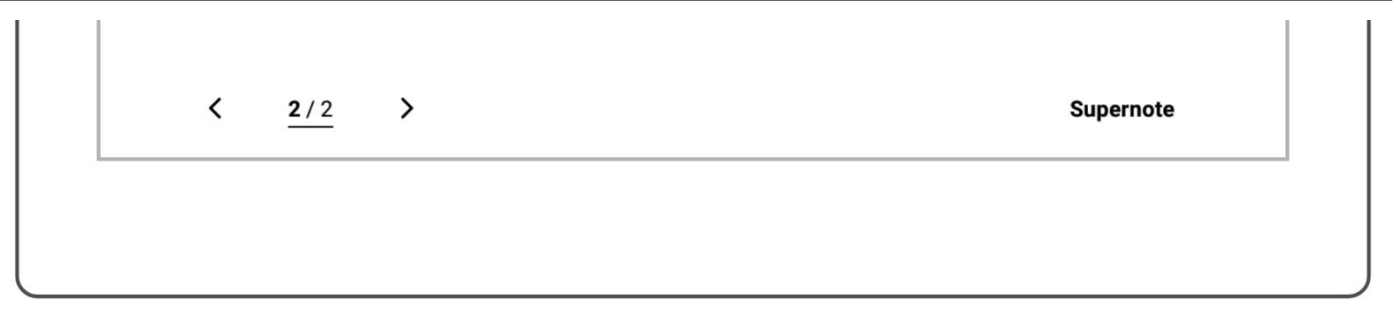

- $\blacktriangleleft$
- 1/1 頁碼

 $\bar{\mathcal{E}}$ 

- 左翻頁鍵 頁面從左往右翻頁
- 頁碼 點擊進入頁碼快速跳轉頁面
- 右翻頁鍵 頁面從右往左翻頁

### 頁碼欄的隱藏與顯示

1、 單指雙擊頁碼欄空白處可 | ------隱藏

2、 再次單指雙擊頁碼欄處可 顯示

\*注:可在"工具欄>更多>偏好設 置"選擇將頁碼欄顯示在頂部或 底部;可在"工具欄>更多>手勢 設置"選擇開關頁碼欄手勢

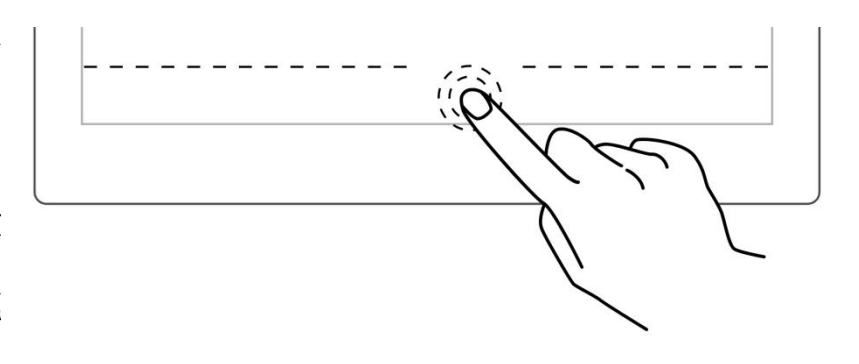

### <span id="page-26-0"></span>2.5 橡皮手勢

- 1、 橡皮手勢的使用
	- 筆抬起時,雙指同時按住螢 幕以喚起區域橡皮擦
	- 改

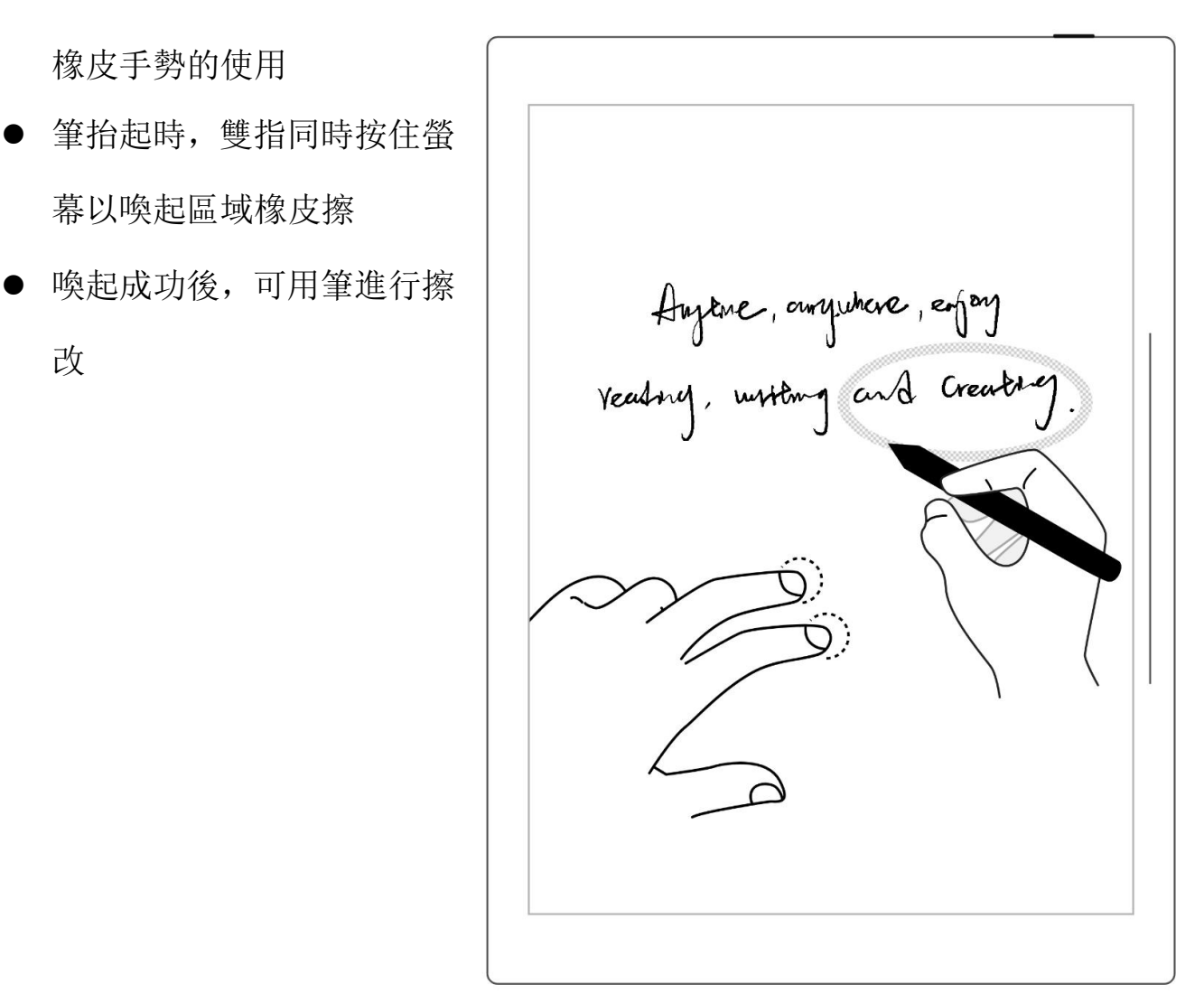

 擦改結束後,抬起雙指,筆 即切換回原選中工具

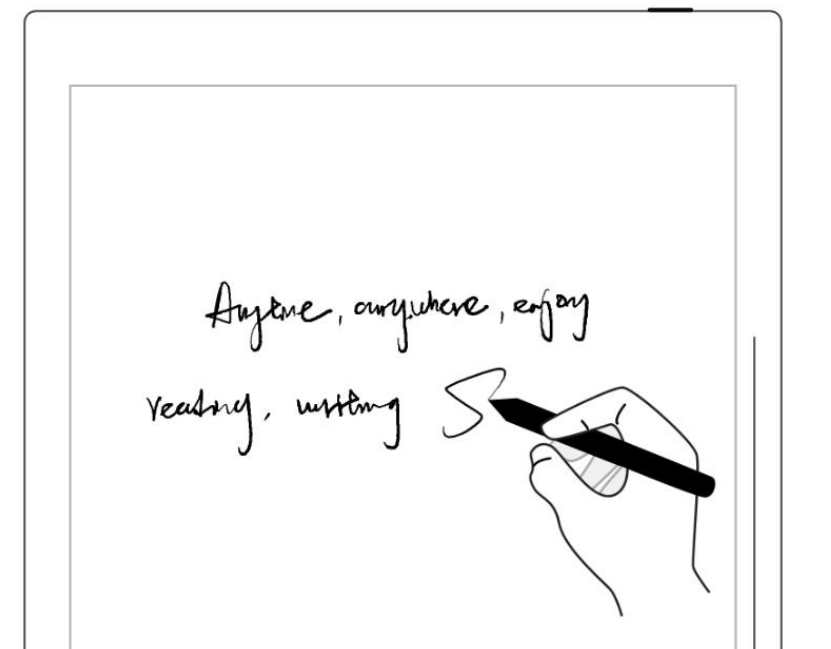

- 2、 橡皮手勢的規範
	- 雙指同時在筆傾斜下方的 右圖所示陰影區域範圍外 住,橡皮手勢有效;反之, 則無效。
	- 使用橡皮手勢時, 雙指請勿 │ │ │ │ │ │ <sub>300°</sub> 移動,請勿併攏或相距過遠 注:橡皮手勢有效的角度範圍 會根據您的握筆姿勢變化;將 雙指放置遠離筆的位置可避免 雙指在無效範圍內,更易觸發 橡皮。

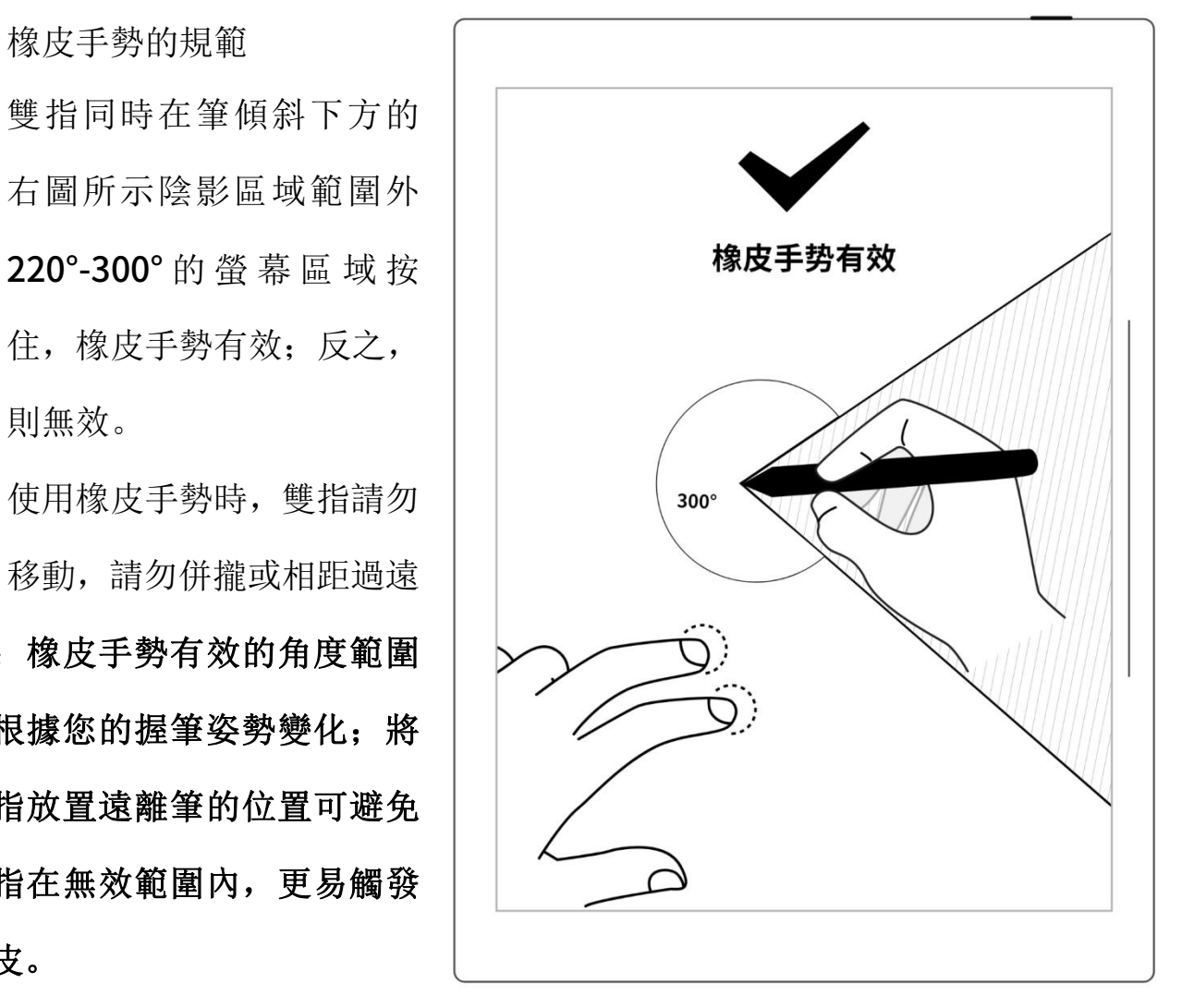

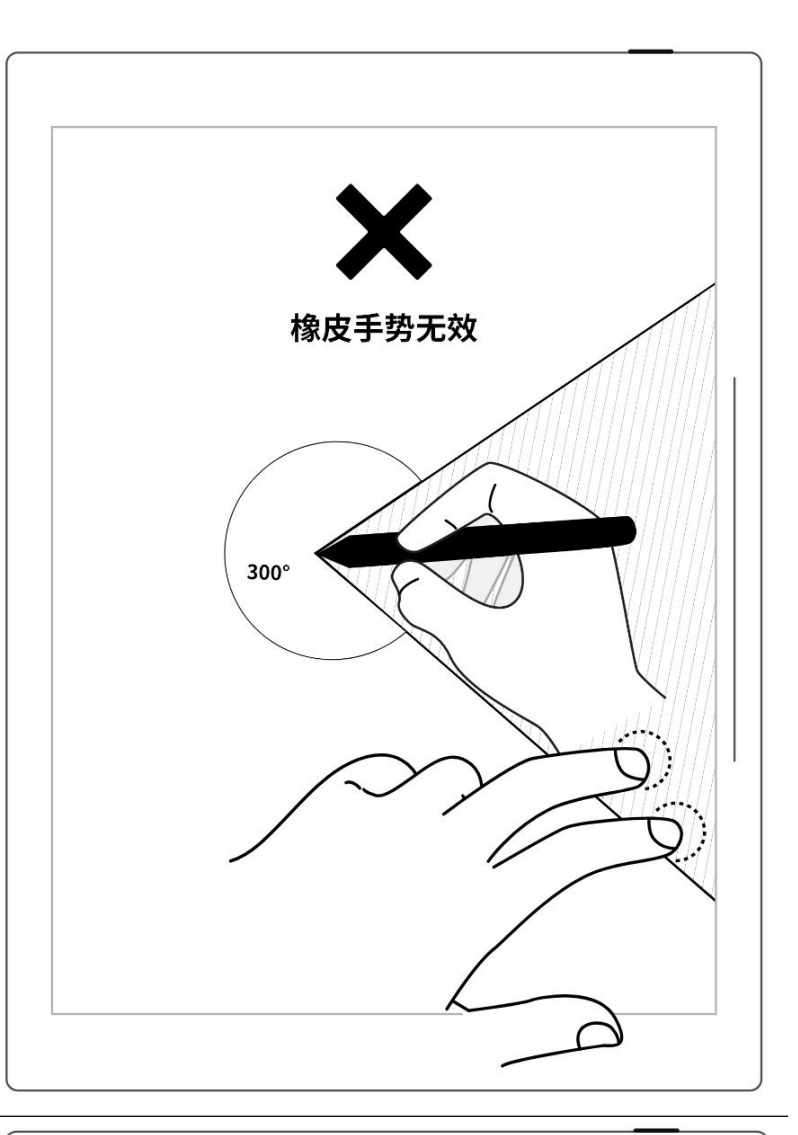

\*注:橡皮手勢應用於筆記、文檔、 日曆和摘錄,可在"工具欄>更多> 手勢設置"裏選擇開啟或關閉橡 皮手勢。

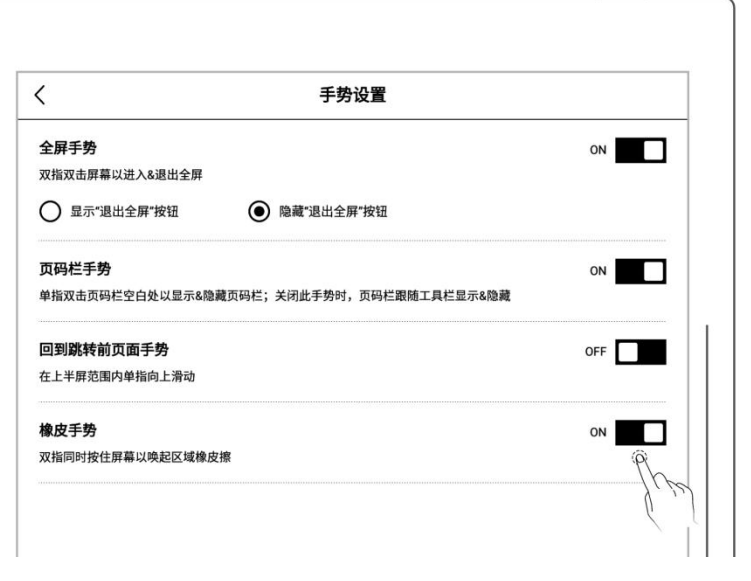

# <span id="page-29-0"></span>第3章 設置

### <span id="page-29-2"></span><span id="page-29-1"></span>3.1 語言/字型大小/日期與時間

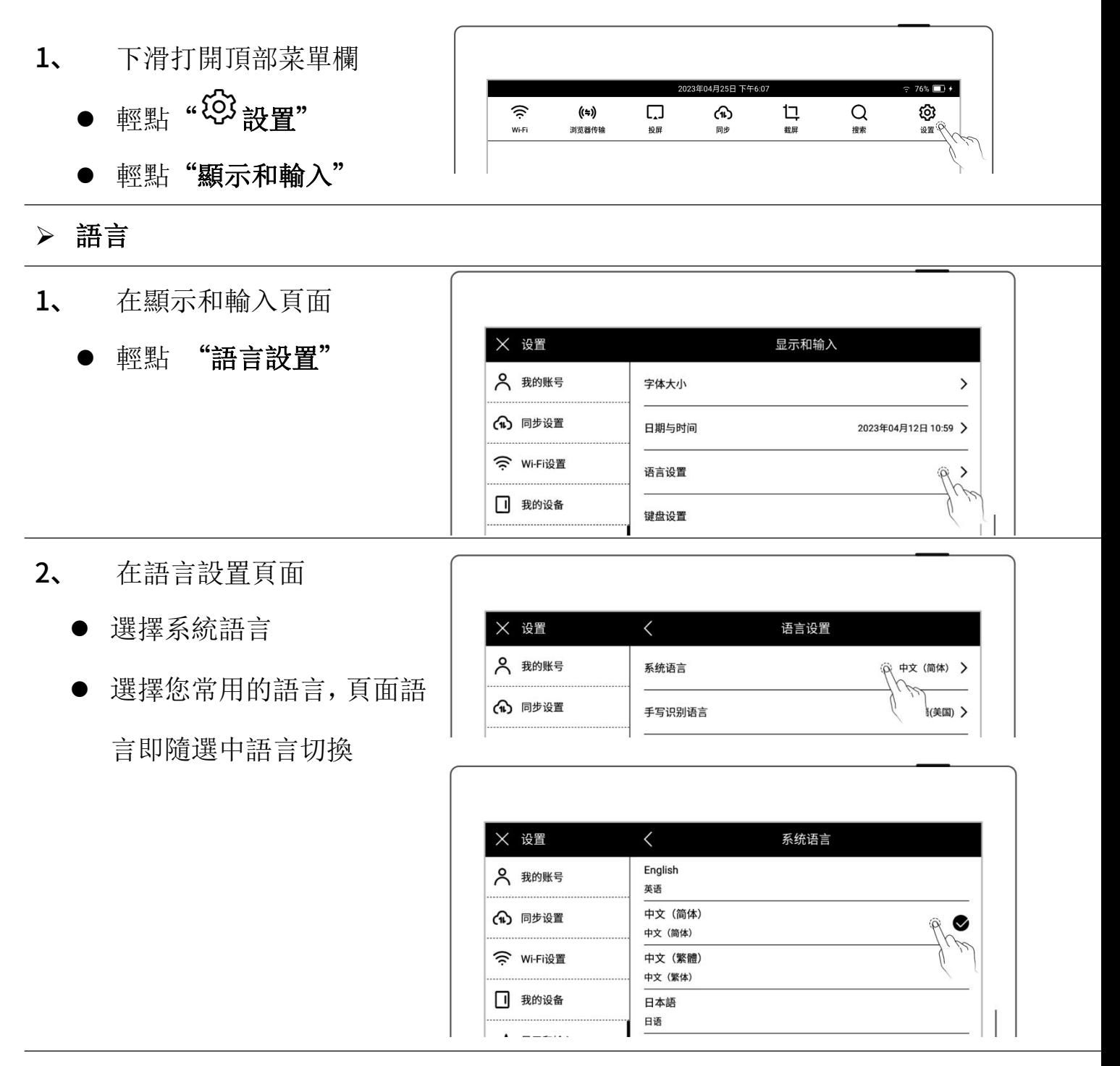

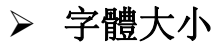

- 1、 在顯示和輸入頁面
	- 輕點"字體大小"  $\boxed{\phantom{\text{ex}}\times\,\mathfrak{g}\,\mathbb{E}}$ 2 我的账号 字体大小 (1) 同步设置 日期与时间
		- 2023年04月12日 10:5
- 2、 在字體大小頁面 面字體大小即跟隨選中字 | <mark>俞 <sub>同步设置</sub> | <sub>Supernote</sub></mark> 體大小顯示 supernote
- 選擇適用您的字體大小, 頁 | X <sup>设置</sup> X X X X 字体大小 2 我的账号 Supernote Ø

#### 日期與時間

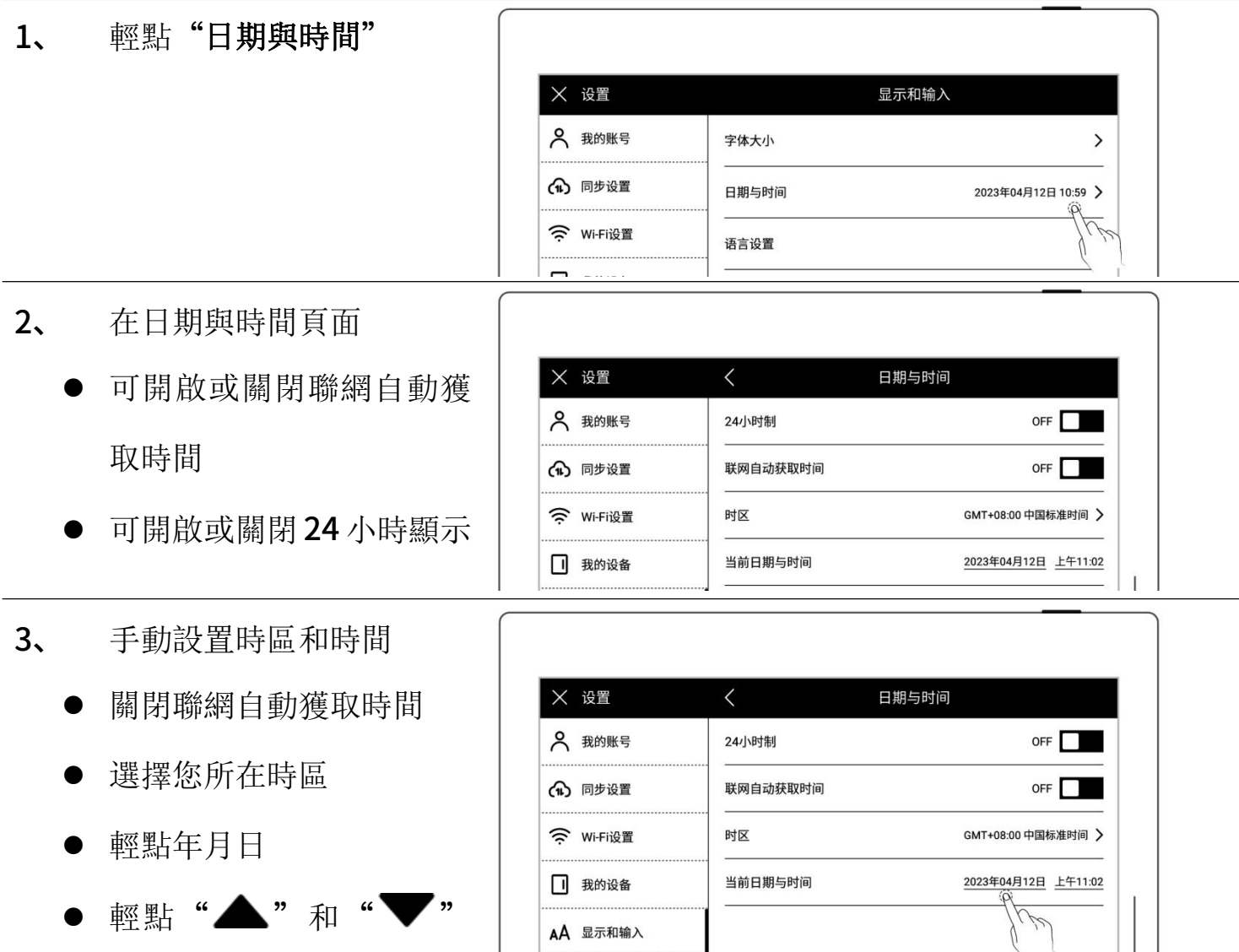

مناسبت والمنا

或滑動調整年月,輕點日期

#### ● 輕點"確定"

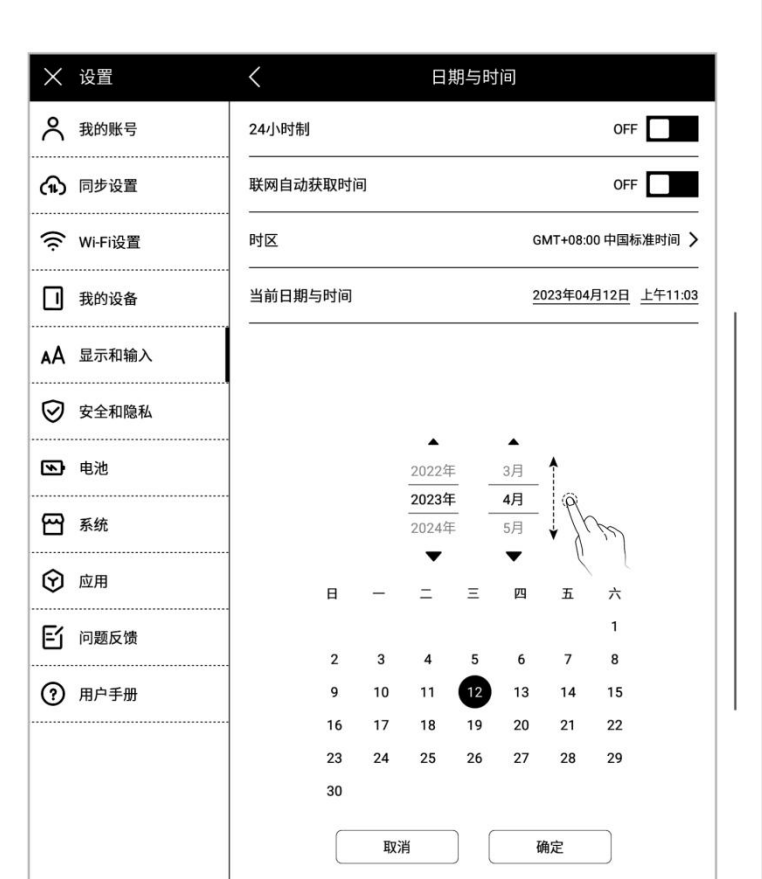

- 輕點時間
- 
- 

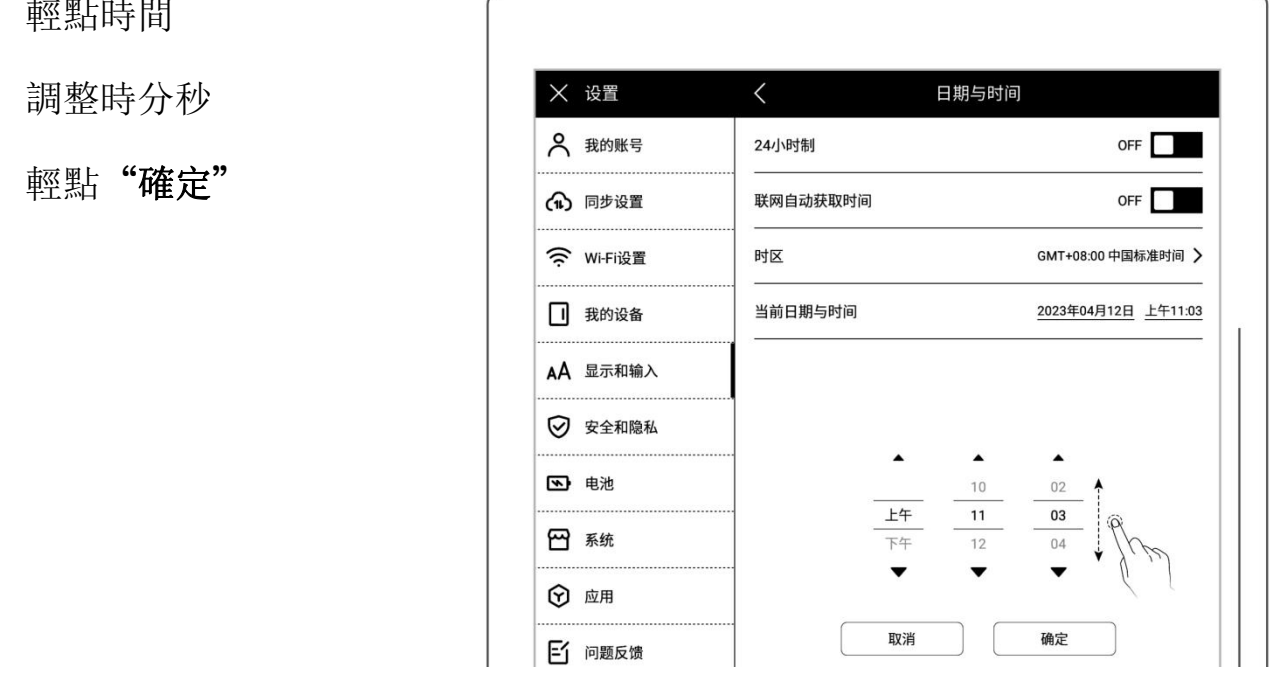

### <span id="page-31-0"></span>3.2 手寫筆

### ▶ 校準

- 1、 下滑打開頂部菜單欄
	- 輕點" 3 設置"
	- 輕點"顯示和輸入"
- 2、 在顯示和輸入頁面
	- 輕點"手寫筆設置"
	- 在手寫筆記設置頁面,輕
		- 點"開始校準"

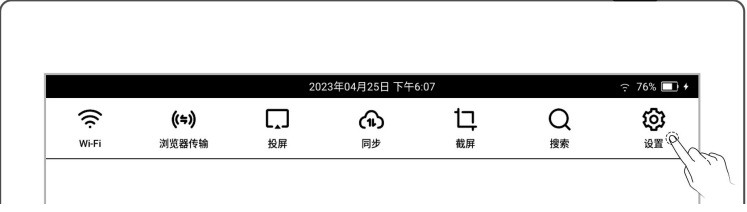

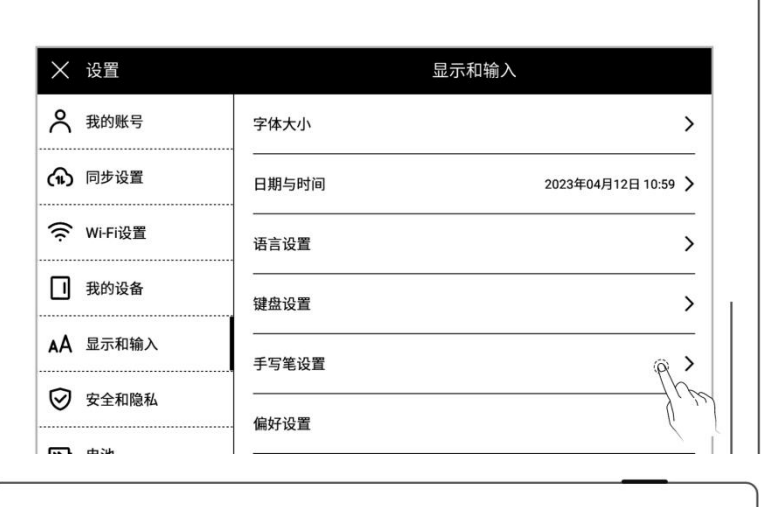

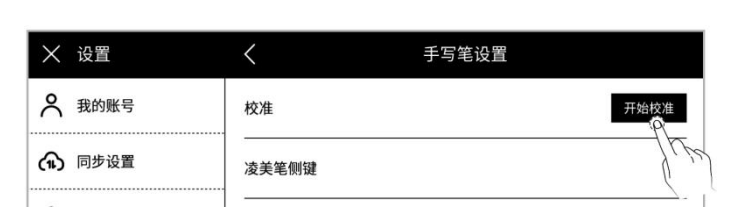

3、 用筆尖跟隨螢幕依次點擊

十字中心點

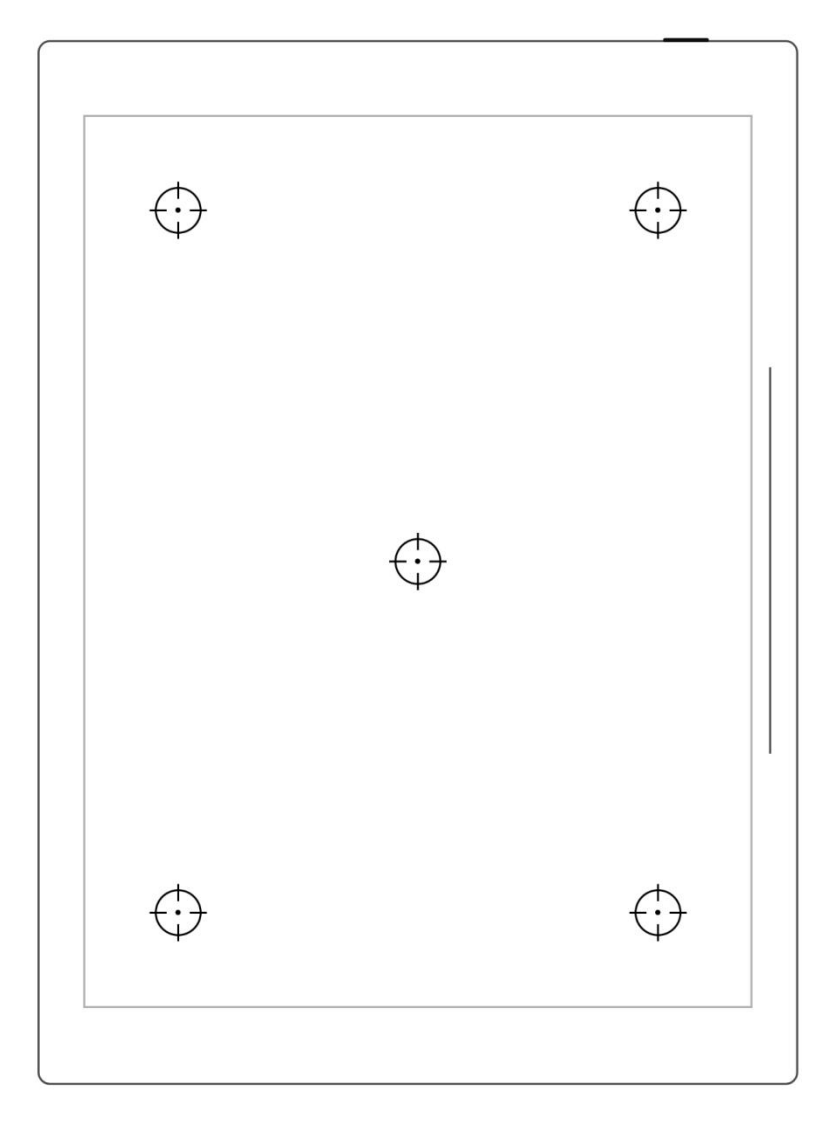

- 4、 校準成功後在檢測區域書 寫 インタン アンディア しんしょう しんしょう しんしょう しんしゅう おおし しんしゅう
	- 檢測區域內書寫
	- 校準後輕點"確定",如 您覺得校準有誤,此處可 輕點"重新校準"

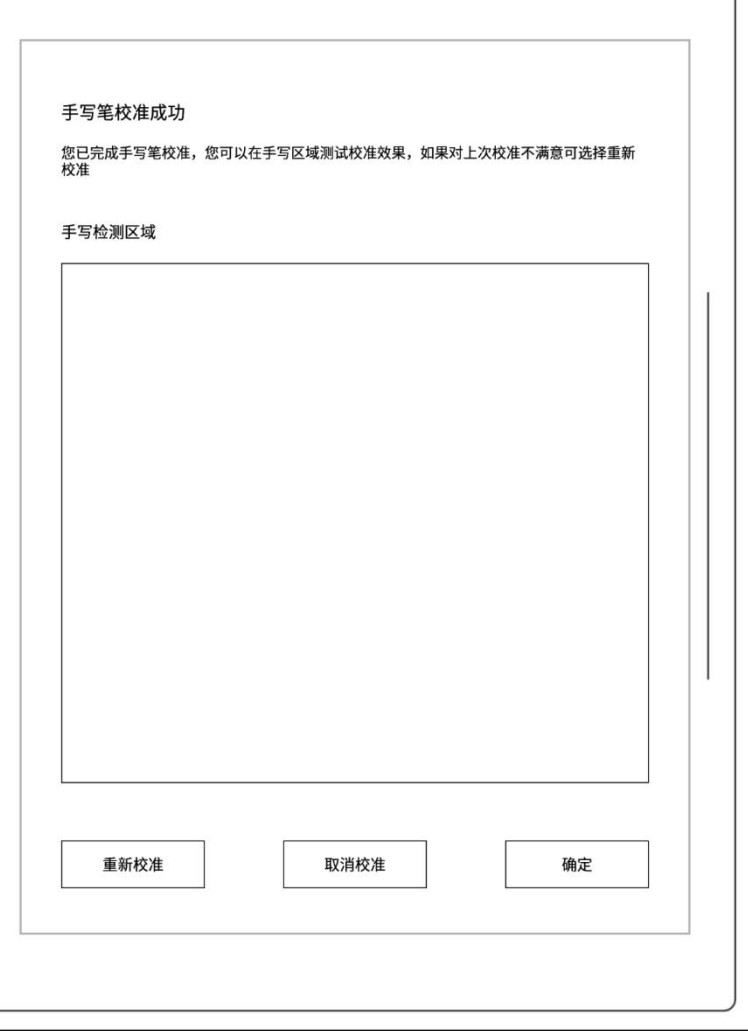

### ▶ 淩美筆側鍵

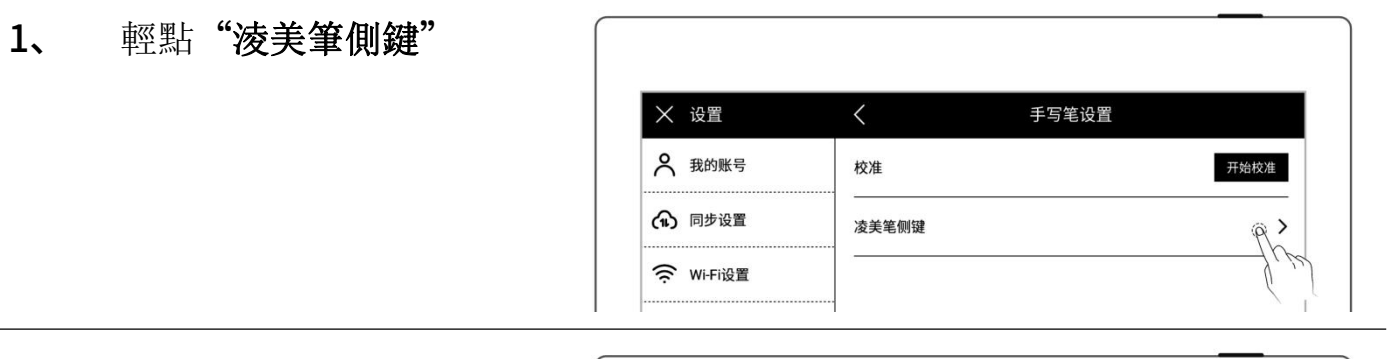

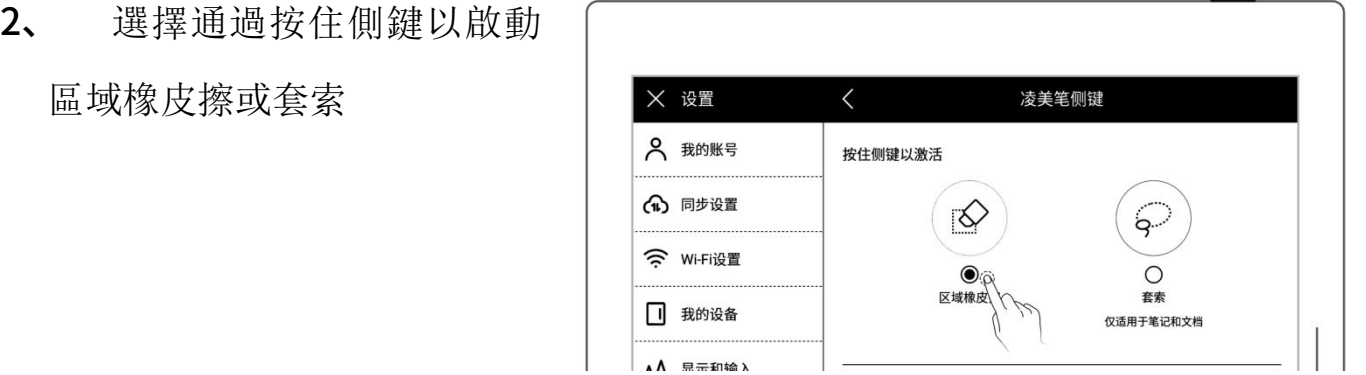

### <span id="page-35-2"></span><span id="page-35-0"></span>3.3 偏好

- 1、 下滑打開頂部菜單欄
	-
	- 輕點"顯示和輸入"
- 2、 在顯示和輸入頁面
	- 輕點"偏好設置"

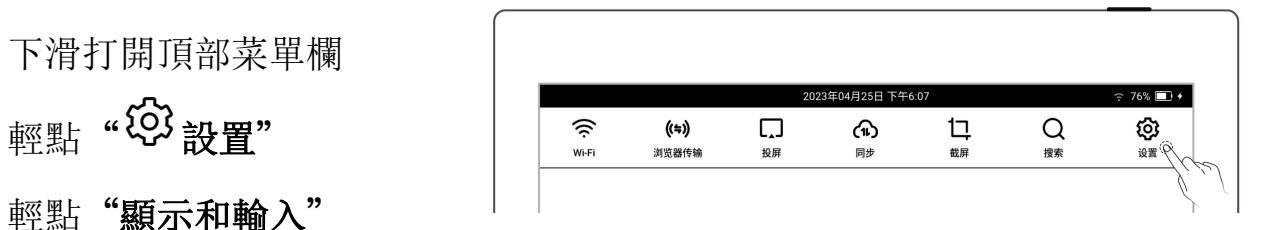

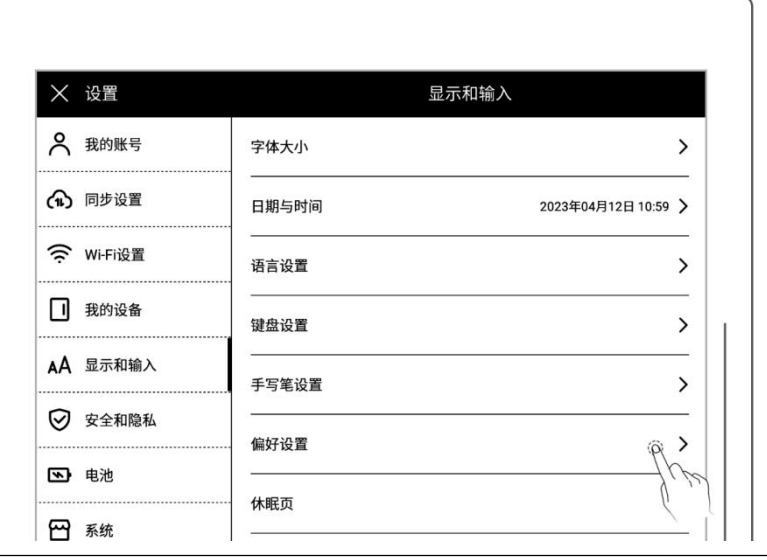

- 3、 用手偏好
	- 以切換用手偏好 | 2010

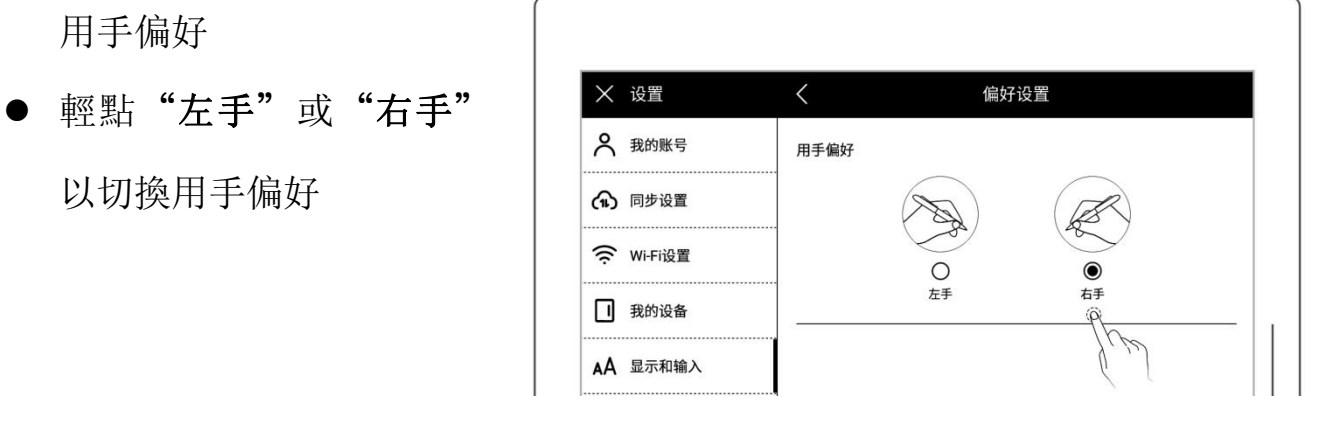

### <span id="page-35-1"></span>3.4 鍵盤

- 1、 下滑打開頂部菜單欄
	-
	- 輕點"顯示和輸入"
	- 輕點"鍵盤設置"

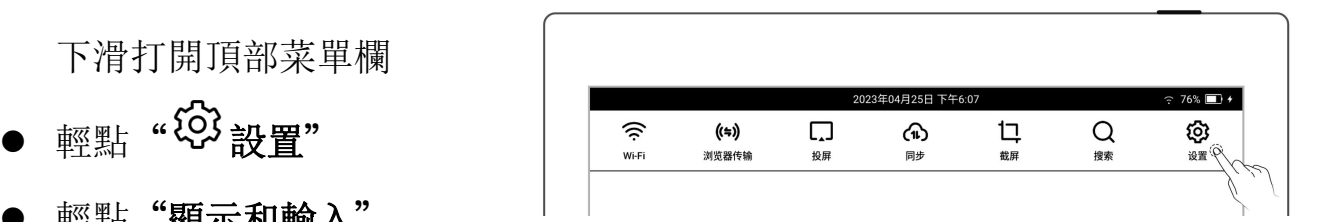
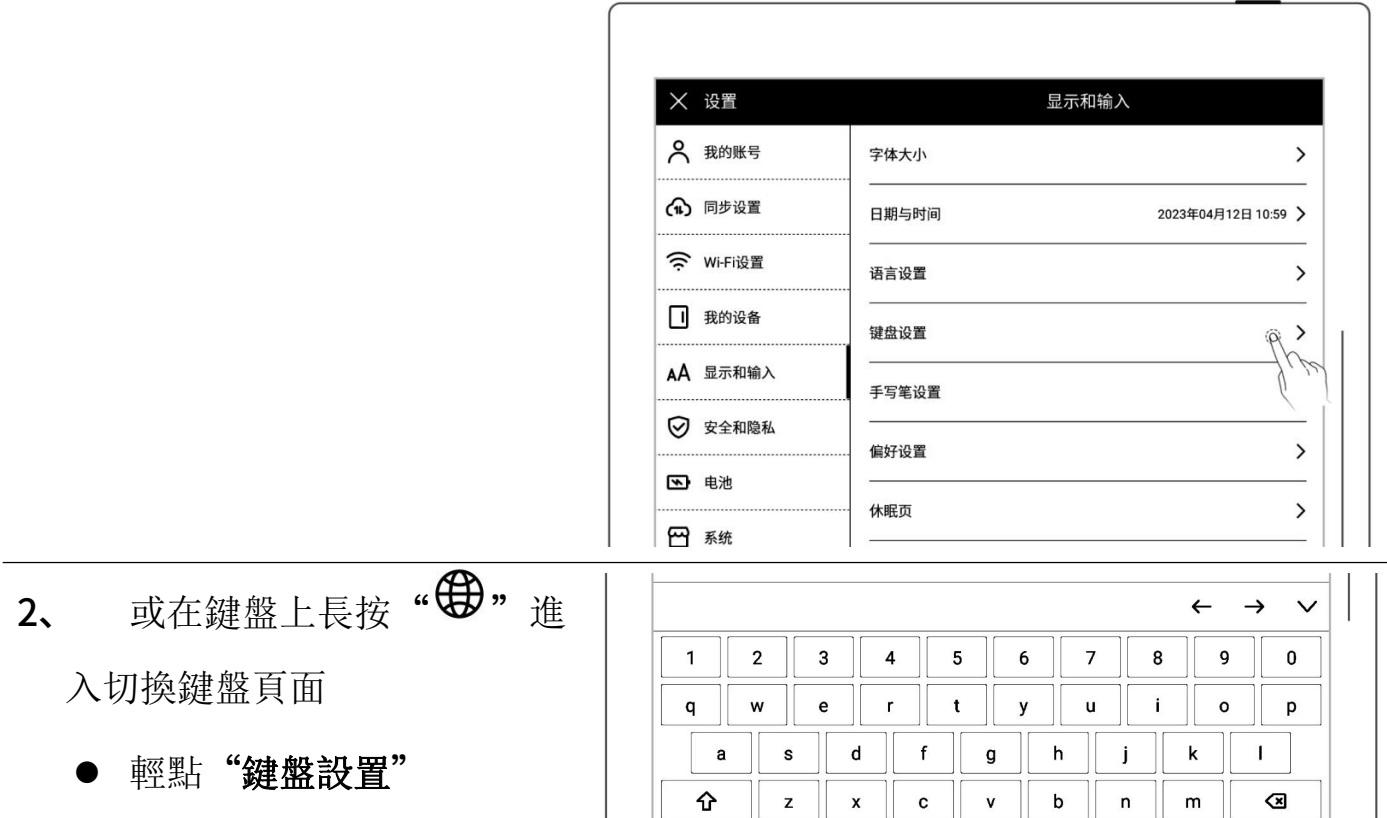

↑

 $#+ =$ 

● 輕點"鍵盤設置"

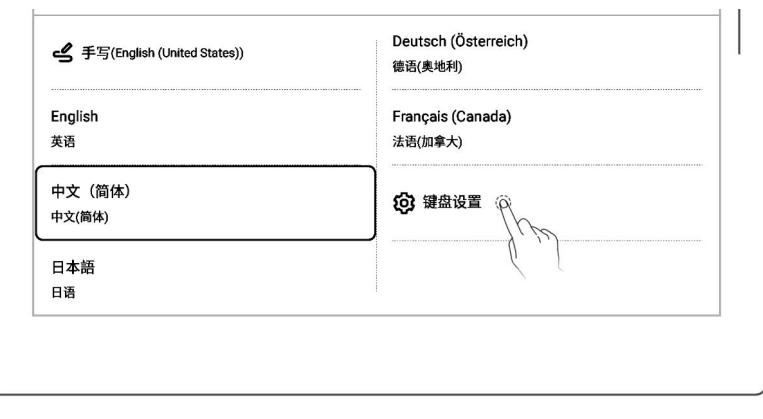

中文

 $\overline{\mathbf{x}}$ 

 $\overline{\bullet}_{\mathbb{R}}$ 

 $\mathsf z$ 

 $\overline{\phantom{a}}$ 

 $\mathbf c$ 

12 V

 $\textcolor{red}{\textcircled{\texttt{S}}}$ 

Enter

 $\overline{\mathsf{n}}$ 

 ${\sf m}$ 

 $\ddot{\bullet}$ 

- 3、 添加鍵盤
	- 輕點"添加鍵盤"
	- 輕點"→分添加"(鍵盤最

多支持七種語言的切換)

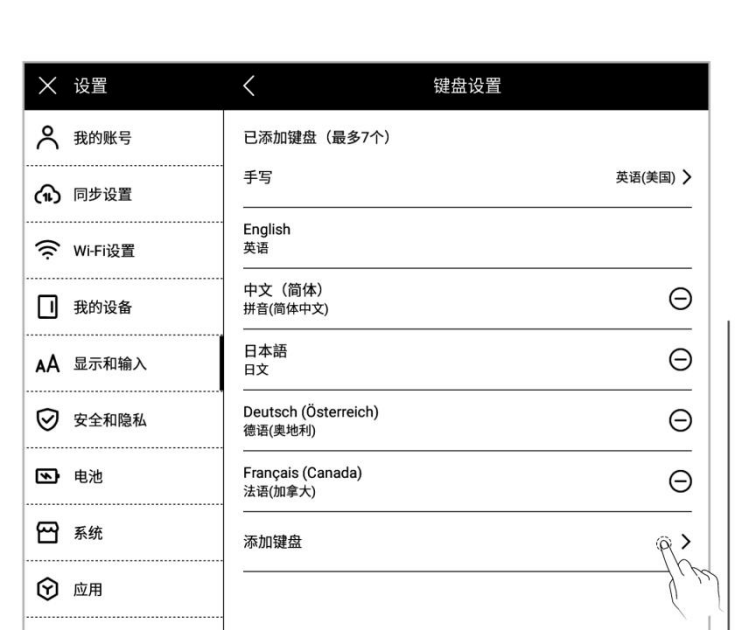

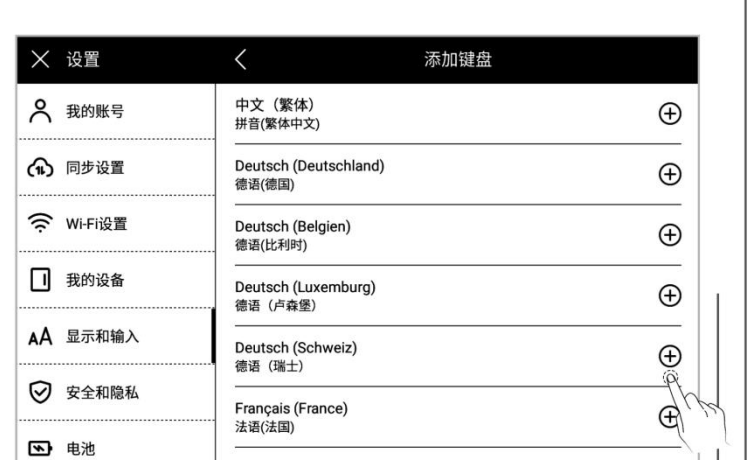

4、 移除鍵盤

● 輕點"○移除"

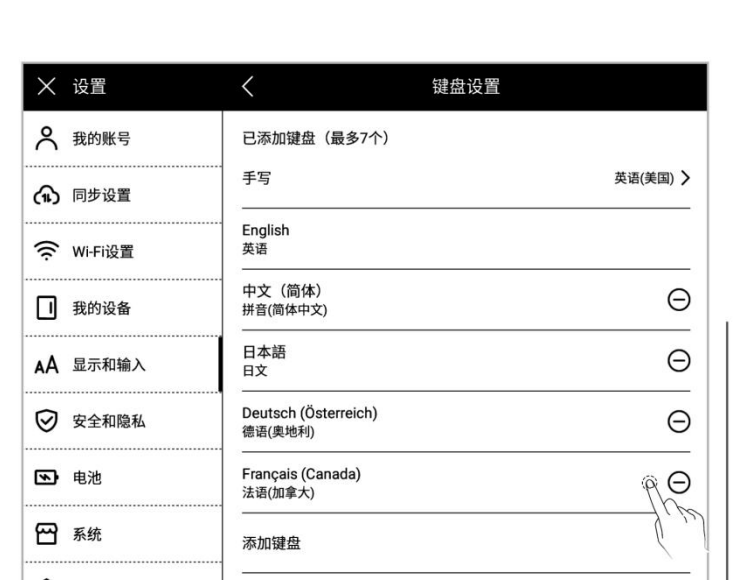

- 5、 使用手寫鍵盤
	- 在鍵盤設置頁面,輕點"手 寫"
	- 選擇您常用的手寫識別語 言

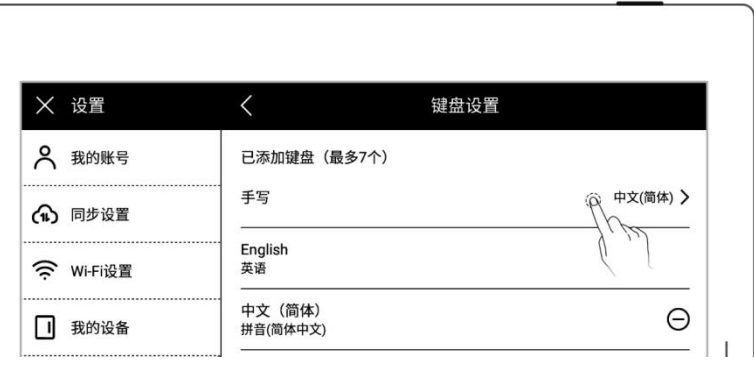

# 3.5 休眠頁

- 1、 下滑打開頂部菜單欄
	- 輕點" 3 設置"
	- 輕點"顯示和輸入"
- 2、 輕點"休眠頁"
	- 系統:設備默認休眠頁

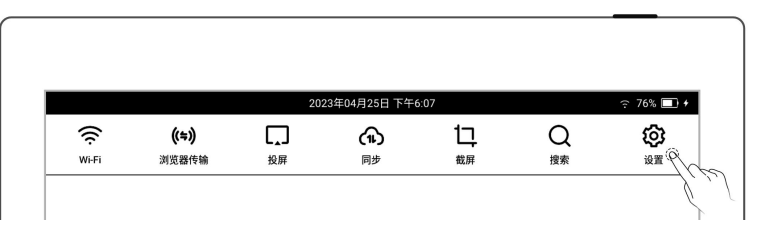

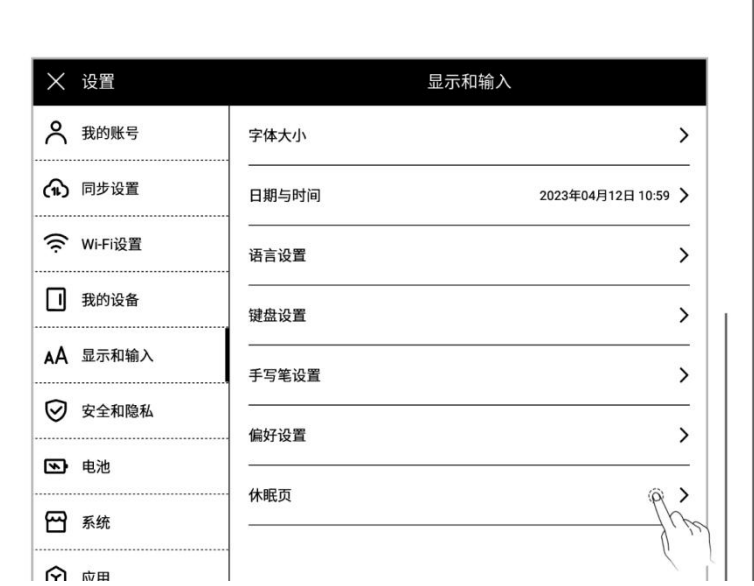

- 3、 休眠頁自定義
	-

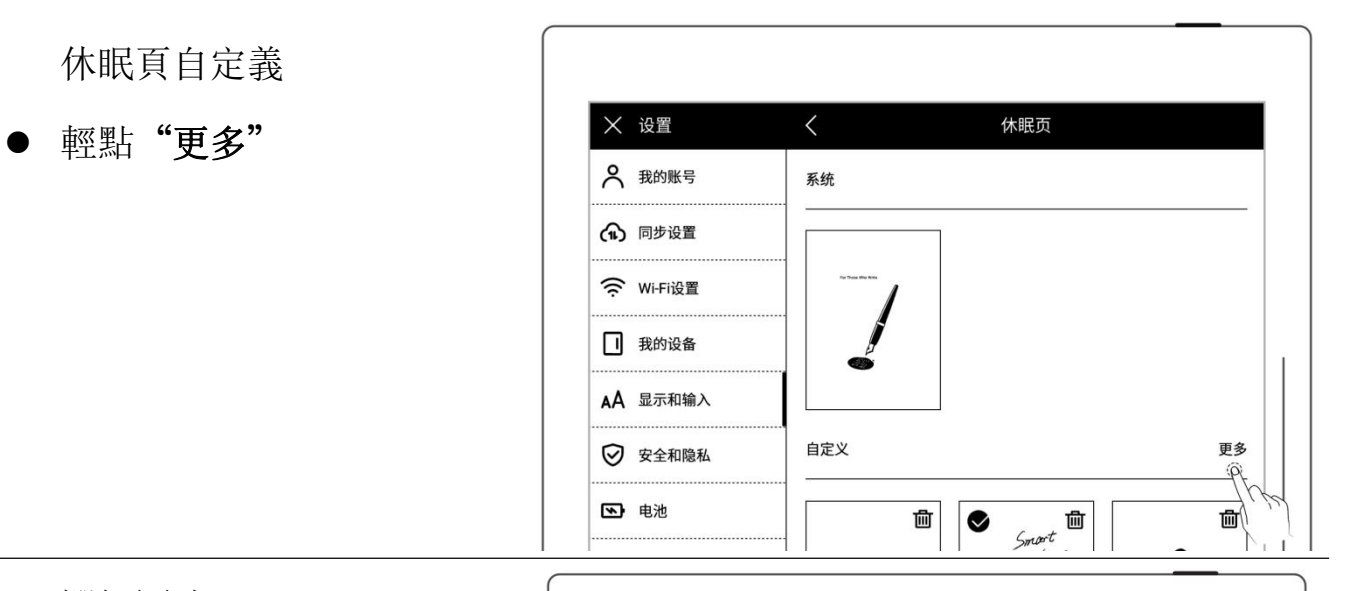

- - 選擇圖片所在檔夾
	- 選擇喜歡的圖片

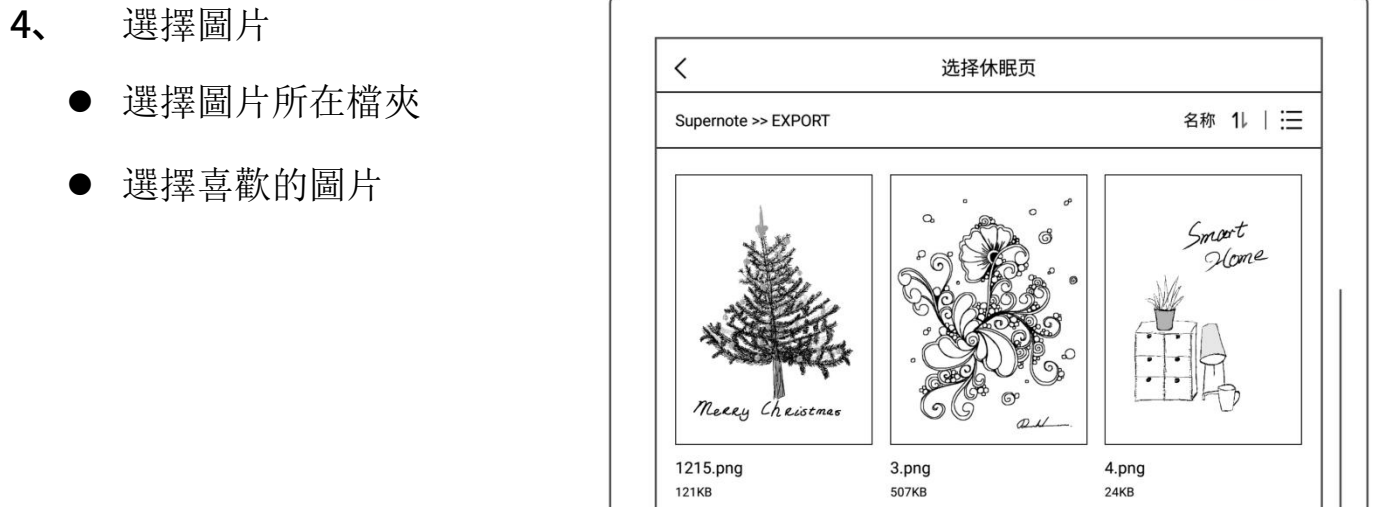

- 5、 休眠頁預覽
	- 預覽圖可放大、縮小、移動, 以及輕點"填充"、"適
	- 輕點"確定"

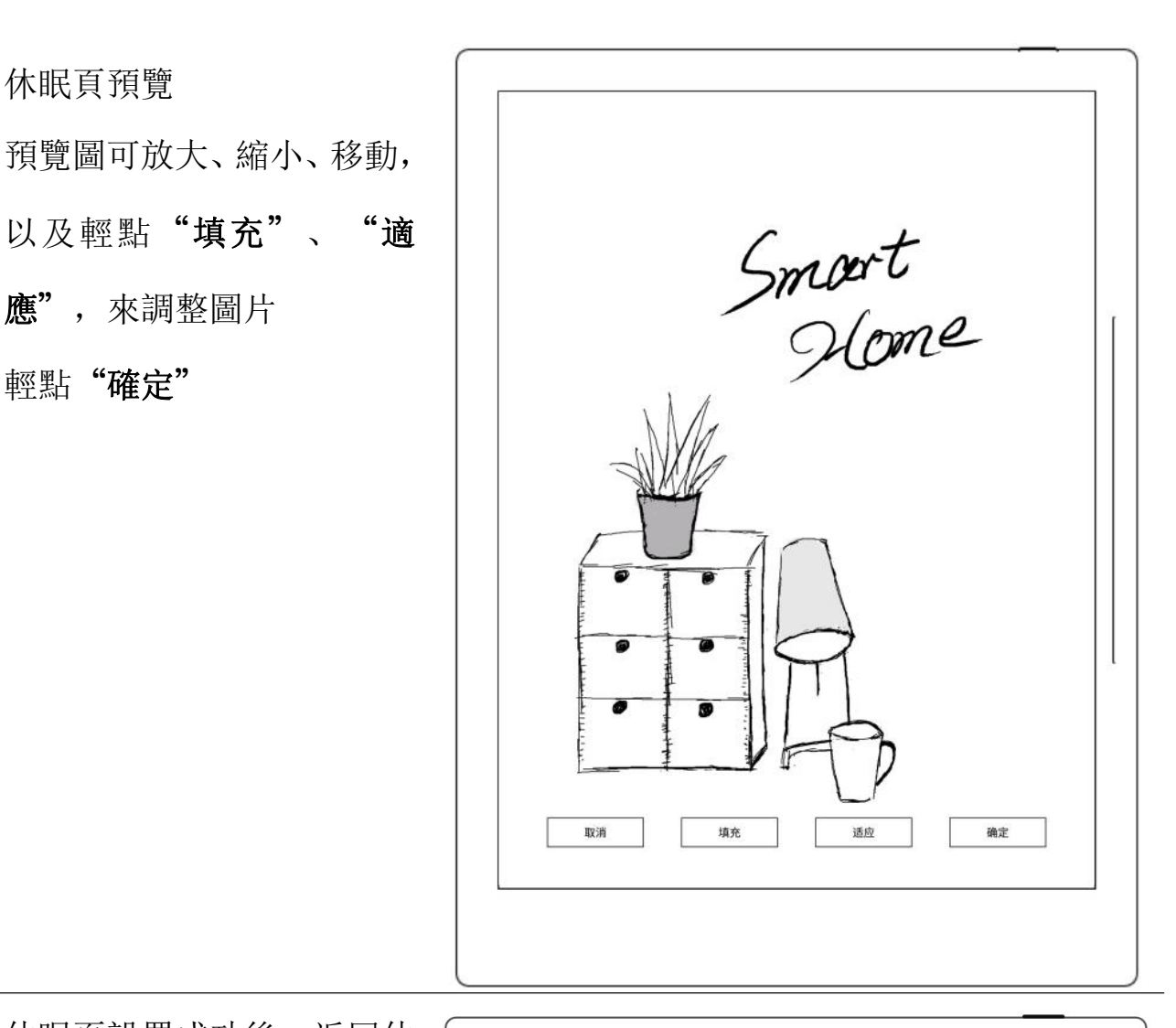

- 6、 休眠頁設置成功後,返回休 眠頁自定義頁 インストランド スキュート スキュー おおし くちょう はんしょう はんしょう はんしょう はんしょう はんしょう はんしょう ほうしゅう
	- 此處將顯示最近六次設置的 | ෬ 休眠百圖片 | | 《 wi-ri设置
	- 輕點自定義的圖片,進入預 覽模式,可重新調整圖片 | ◎ ※全和隐私 | 自定义
	- 置的休眠圖片(原圖片檔所 在位置不刪除)

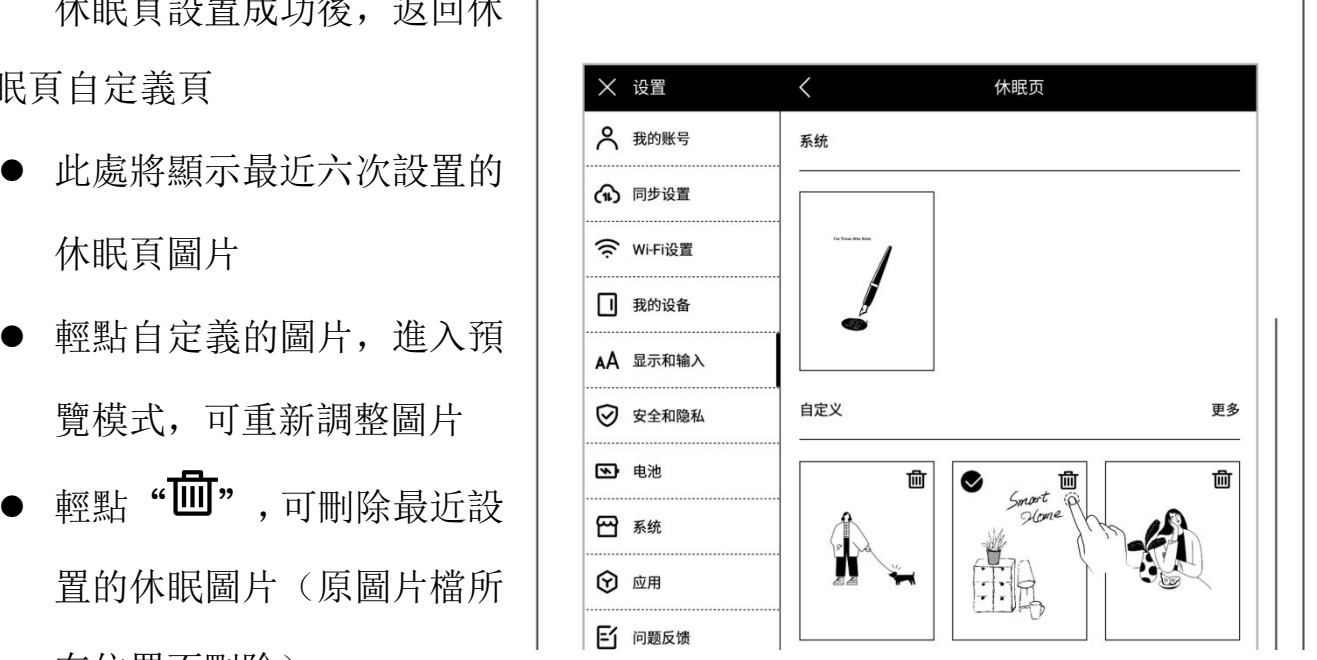

\*注:自定義休眠頁僅支持 PNG、JPG、JPEG、WEBP 格式的圖片。

# 3.6 低功耗

以下設置,可以幫助設備降低功耗

設置自動休眠時間

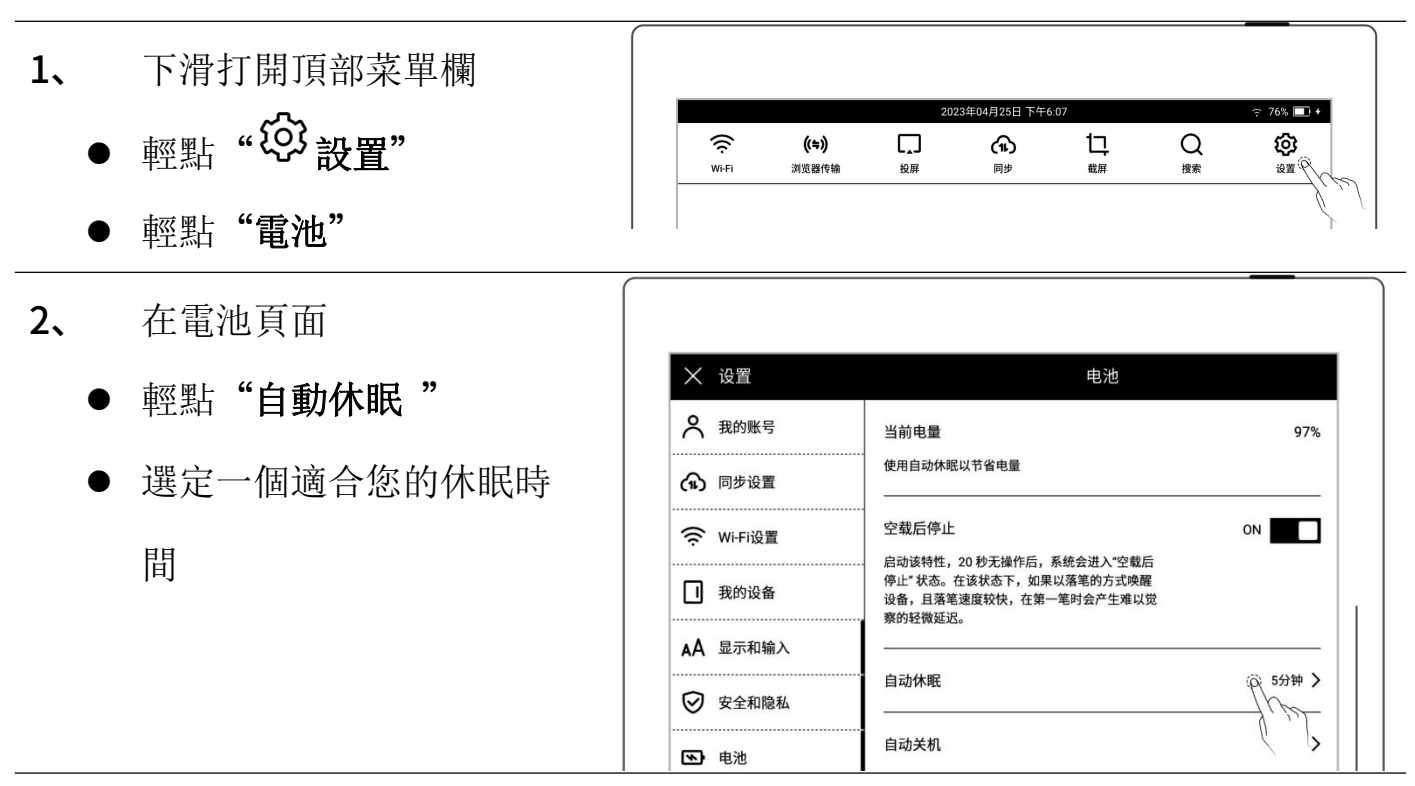

- 設置自動關機時間
- 輕點"自動關機"
- 選定一個適合您的自動關 機時間

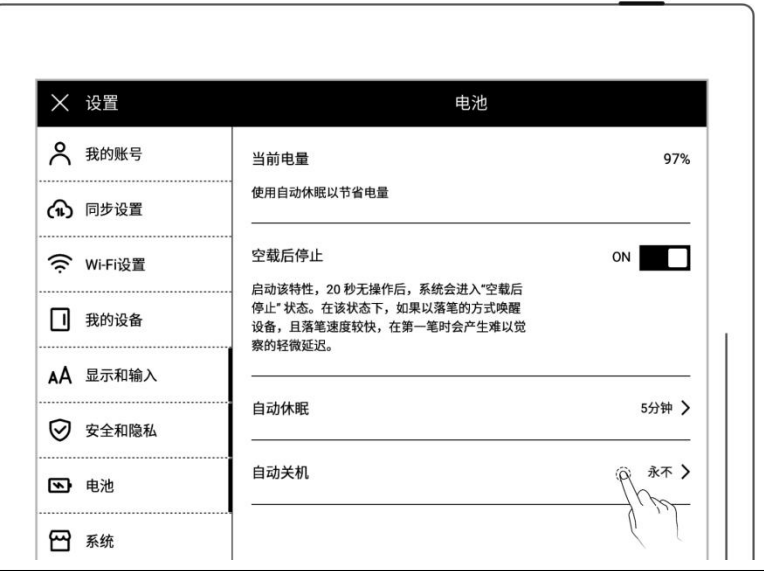

開啟空載後停止(A6X 不支

輕點"空載後停止",置

"ON"狀態

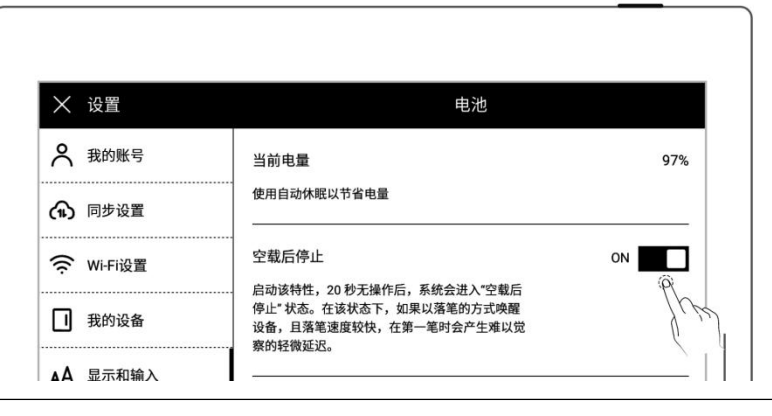

> 功耗降低細節(以下圖示所含數據是基於 Chauvet 1.0.1 版本的提升)

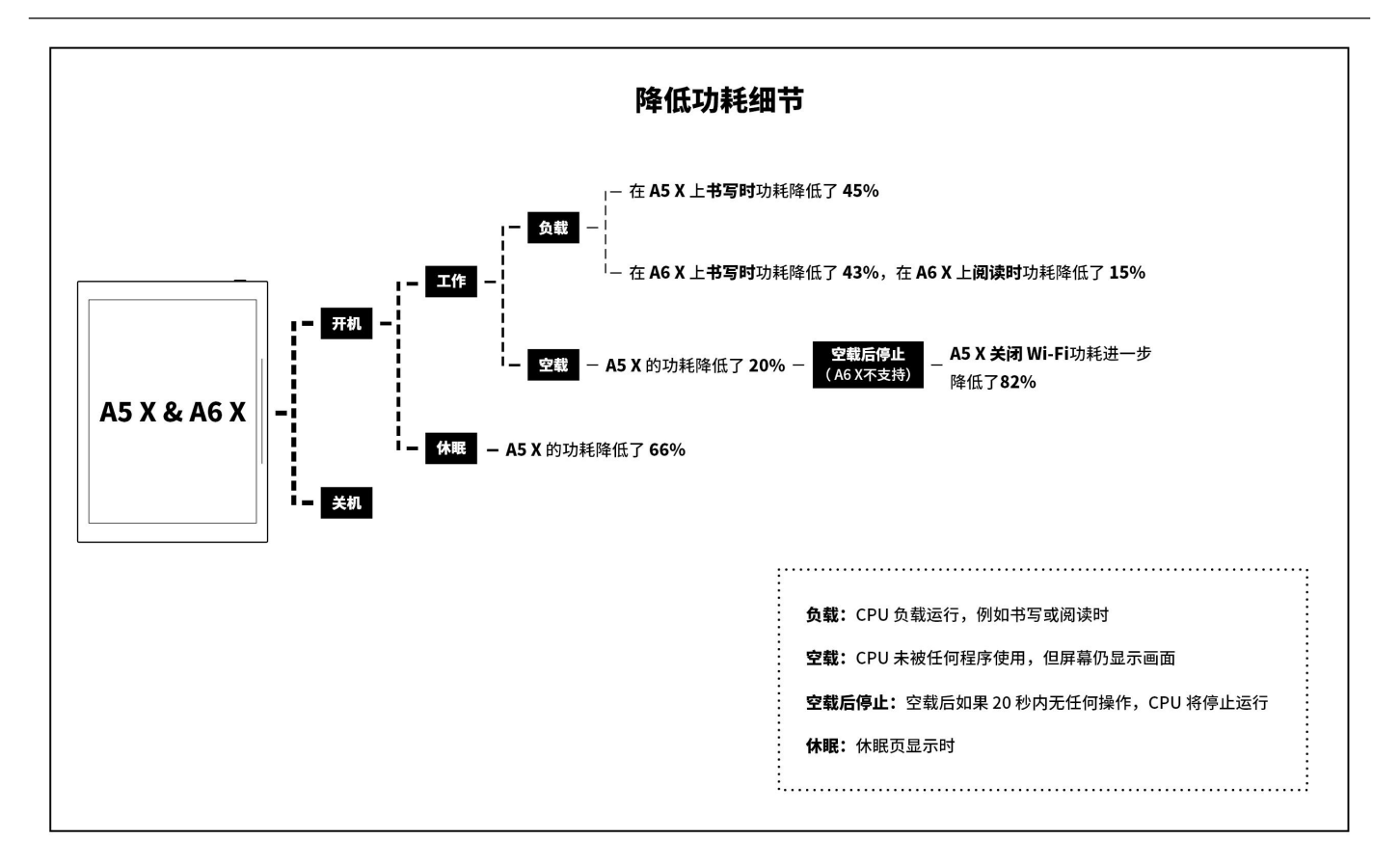

# 3.7 同步

您可選擇 Supernote Cloud/Dropbox/Google Drive 來同步您在 Supernote 上的檔。

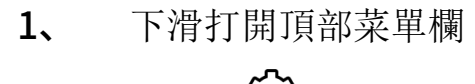

- 
- 輕點"同步設置"

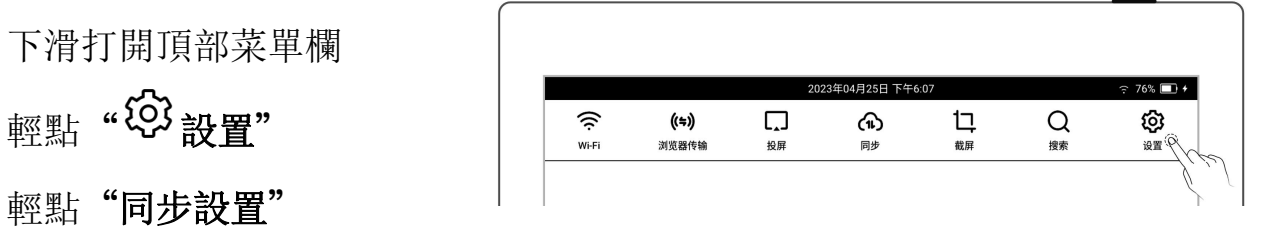

2、 選擇同步的雲盤

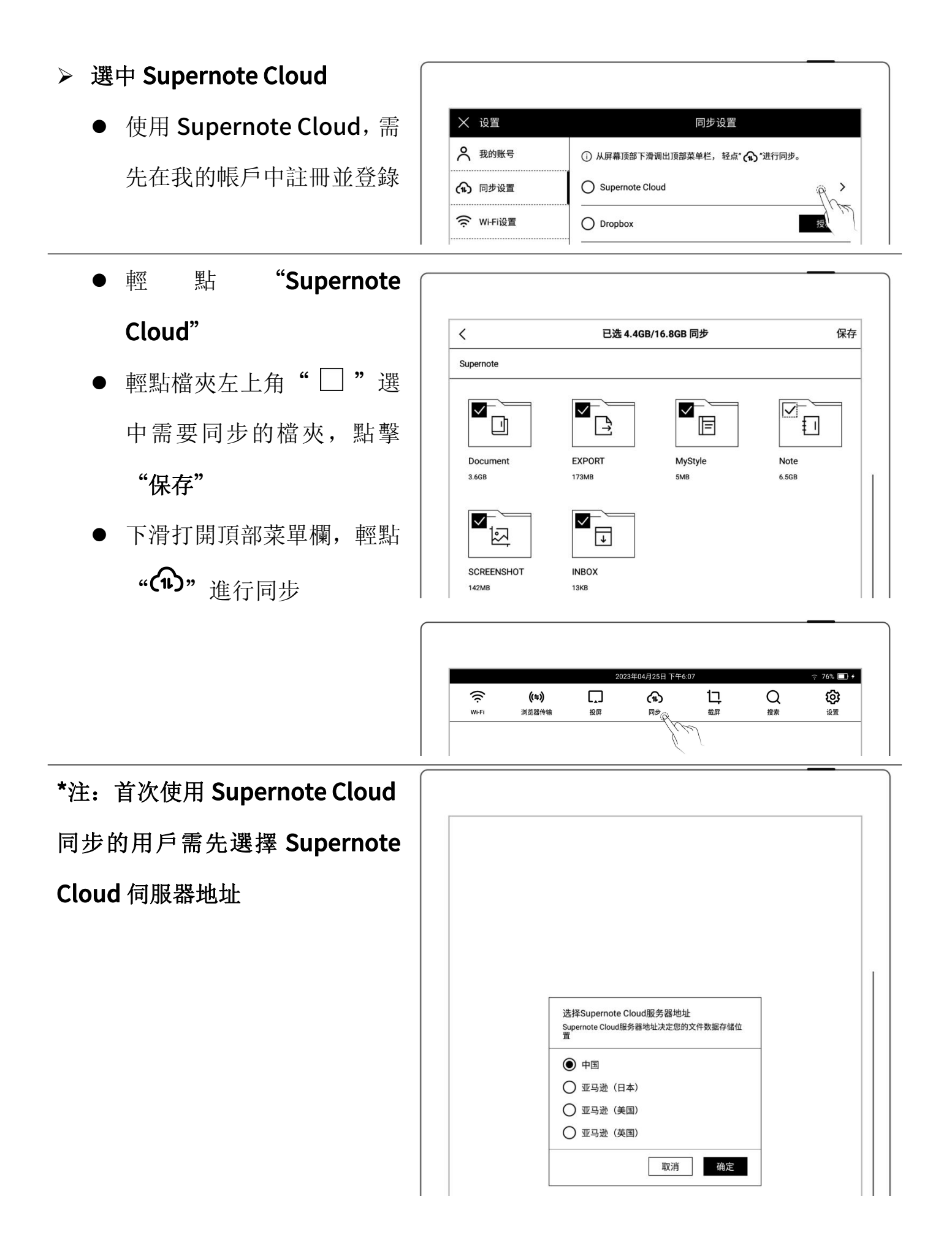

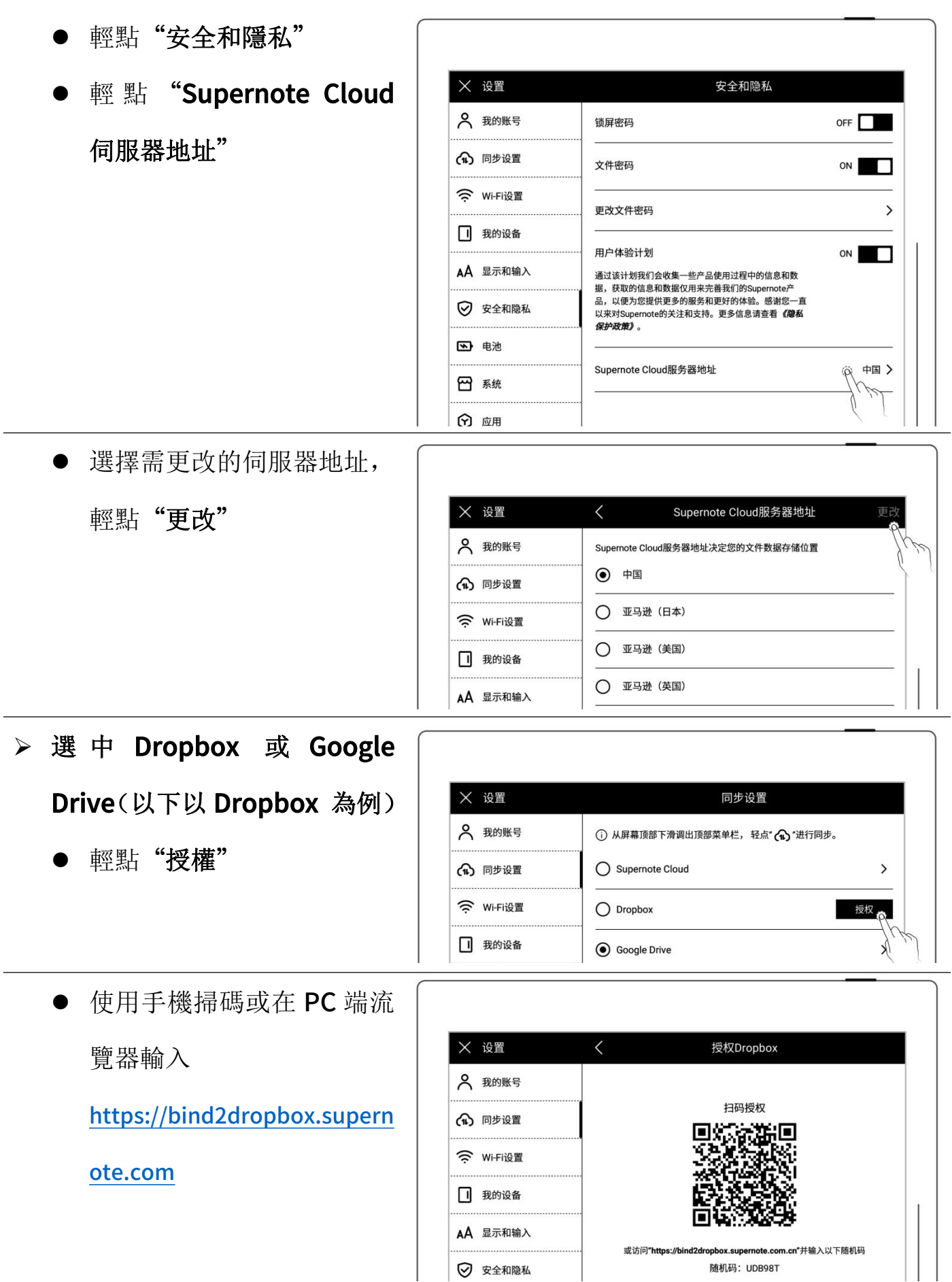

- 如果是 PC 端流覽器輸入地 址
- 輸入在設備上看到的隨機碼
- 點 擊 " 獲 取 Dropbox 授

- 網頁跳轉至 Dropbox 網站進行授權
- 輸入 Dropbox 帳戶 ID 和密碼
- 授權成功後請查看設備端狀 態
- 如果授權超時,請根據提示 操作
- 授權成功後,頁面跳轉至 Dropbox 帳戶頁面
- 在帳戶頁面,配置同步檔夾
- 輕點"選擇同步檔夾"
- 輕點檔夾左上角" □"選 中需要同步的檔夾,點擊 "保存"
- 如果要選中下一級檔夾,需 先取消當前檔夾的選中

(由於 Dropbox 雲盤存儲空間 與設備存儲空間存在差異,此部 分配置會根據選中的檔夾大小

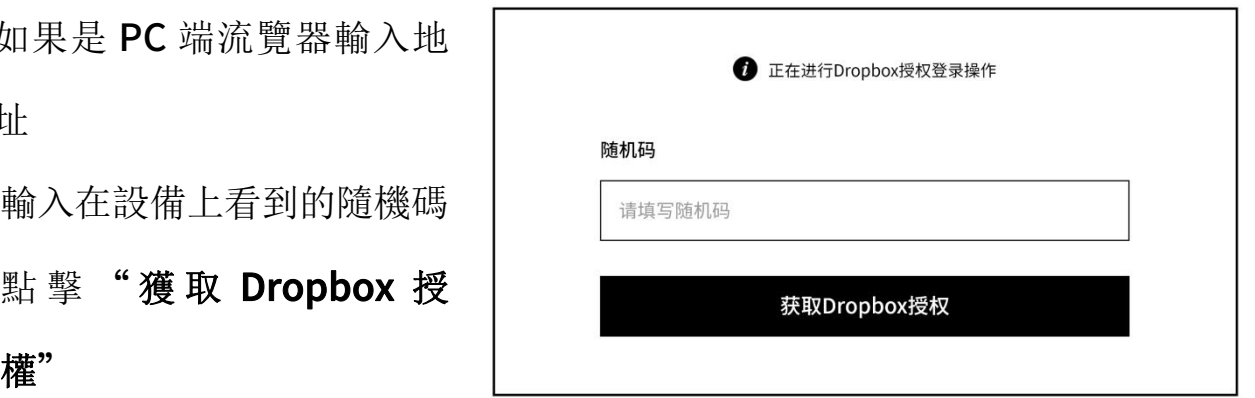

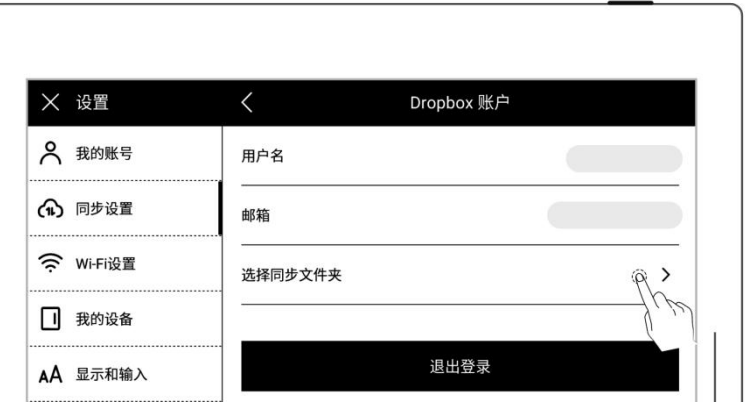

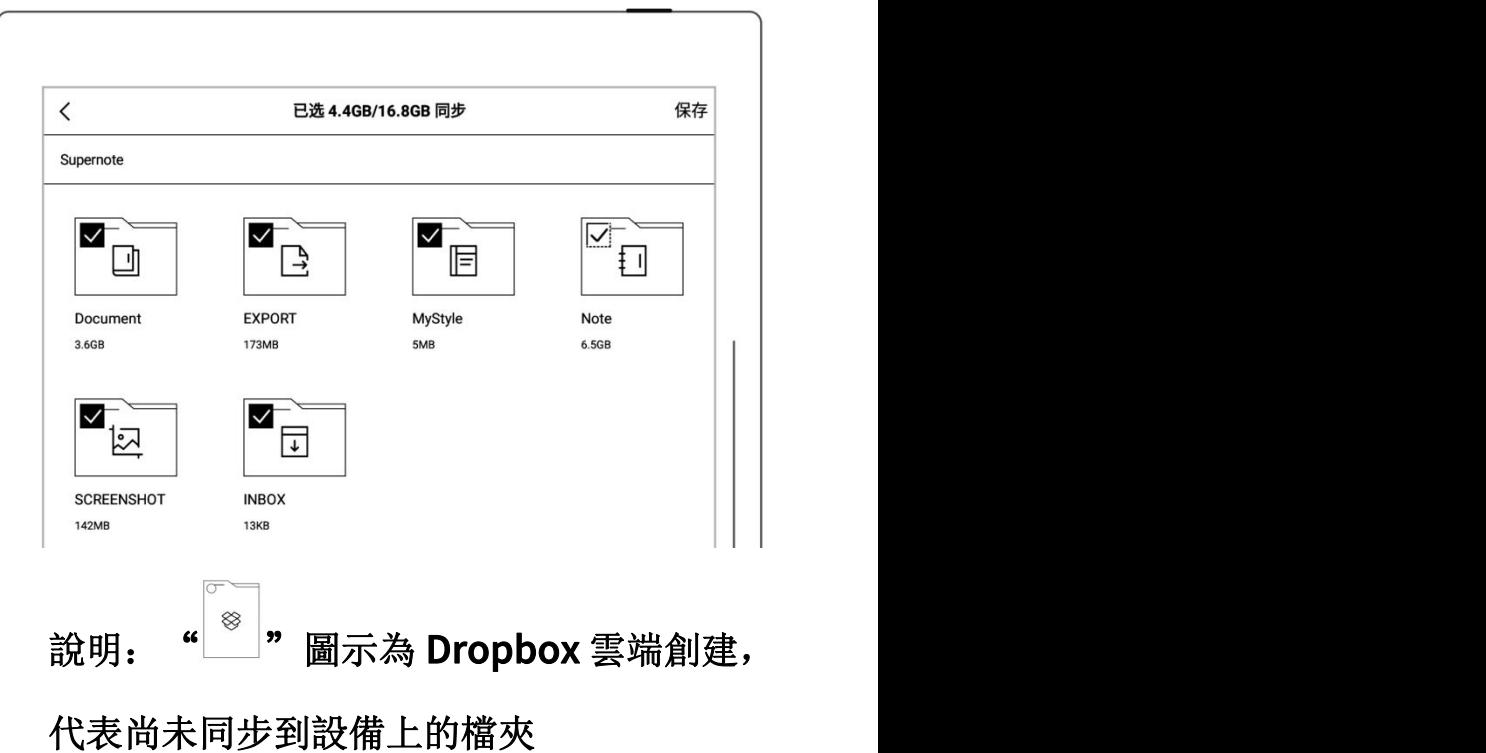

而做限制)

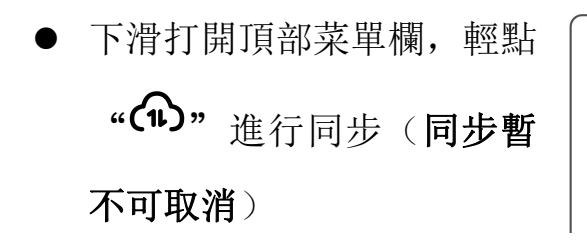

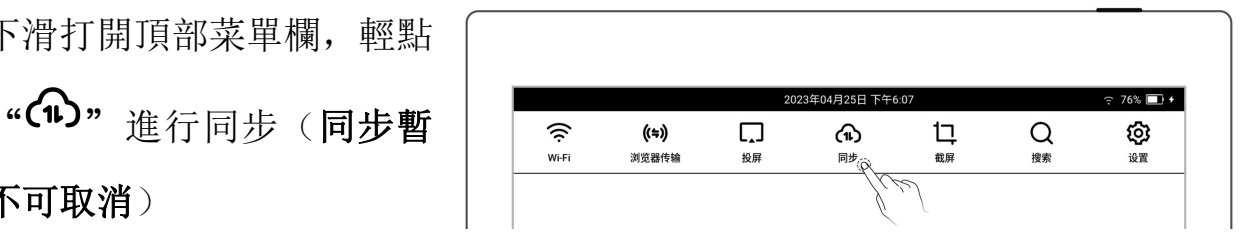

\*注: 配置 Dropbox 或 Google Drive 同步檔夾後, 在設備端發起同步, 您的 Dropbox 或 Google Drive 雲盤會自動創建名為"Supernote"的檔夾,該檔夾即 為您 Supernote 設備的主同步檔夾,請勿刪除、重命名和移動。

S Wi-Fii⇔

# 3.8 第三方應用

進入第三方應用需要先確保 Wi-Fi 網路連接。

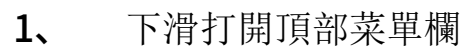

- 輕點" 設置"
- 輕點"應用"
- 2、 第三方應用商店
	-
	- 選擇您需要的應用,輕點 | 3 "下載",安裝成功後,可
	- 中顯示

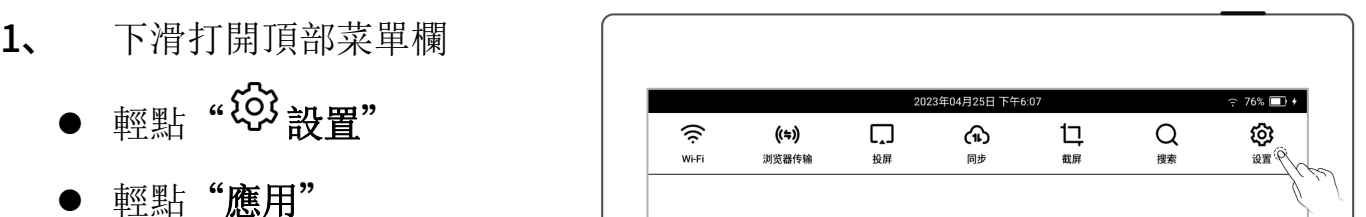

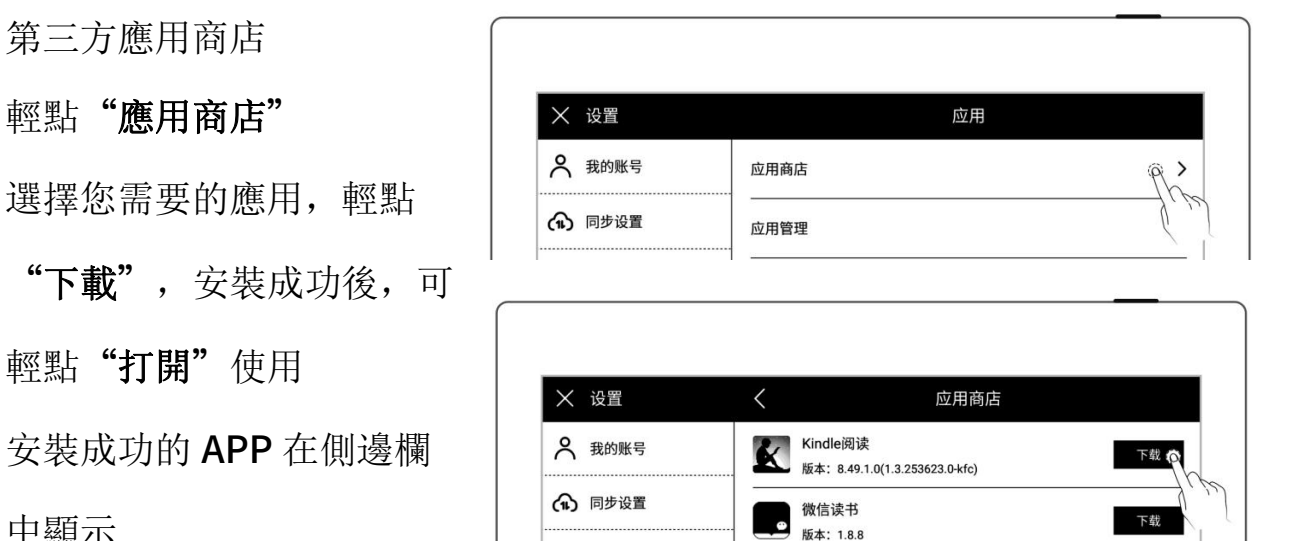

- 3、 第三方應用管理
	-
	-

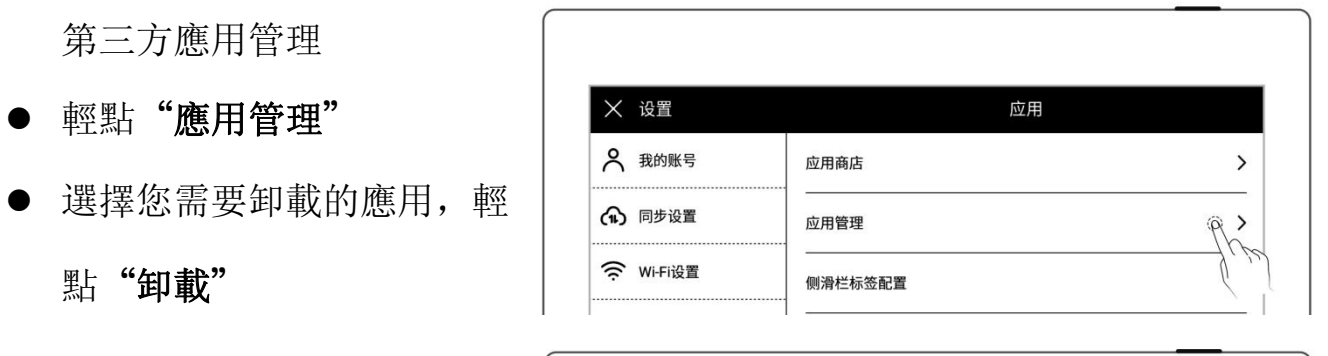

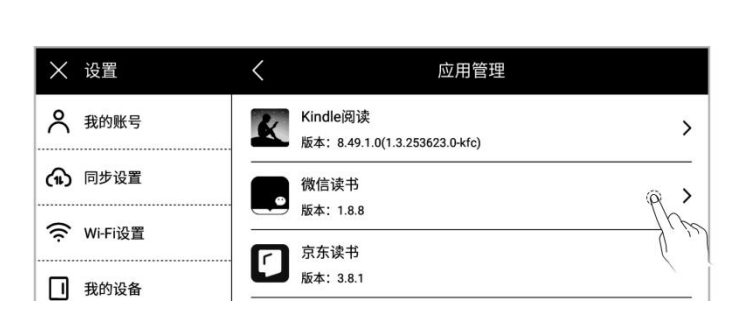

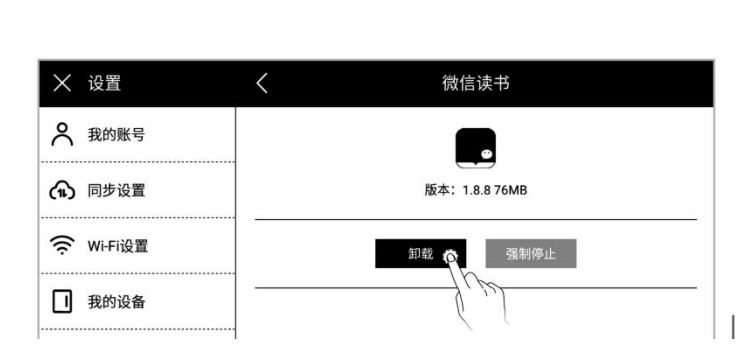

# 3.9 自定義側邊欄

- -
	- 輕點"應用"

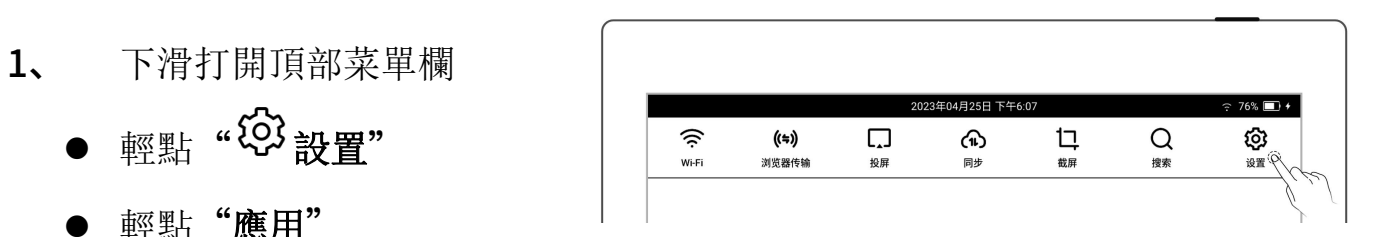

#### 2、 輕點"側滑欄標籤配置"

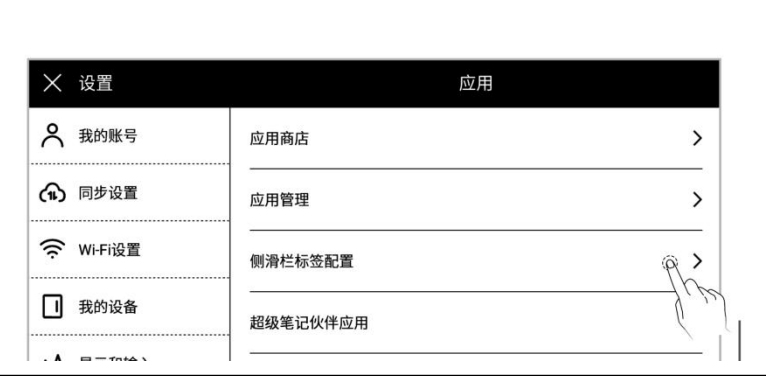

- 3、 自定義側邊欄上的應用和 排序
	- 輕點" $\bigoplus$ ", 添加應用到 側邊欄中
	- 輕點"→", 從側邊欄中 移除
	- 輕點上下箭頭,可調整標 籤的位置

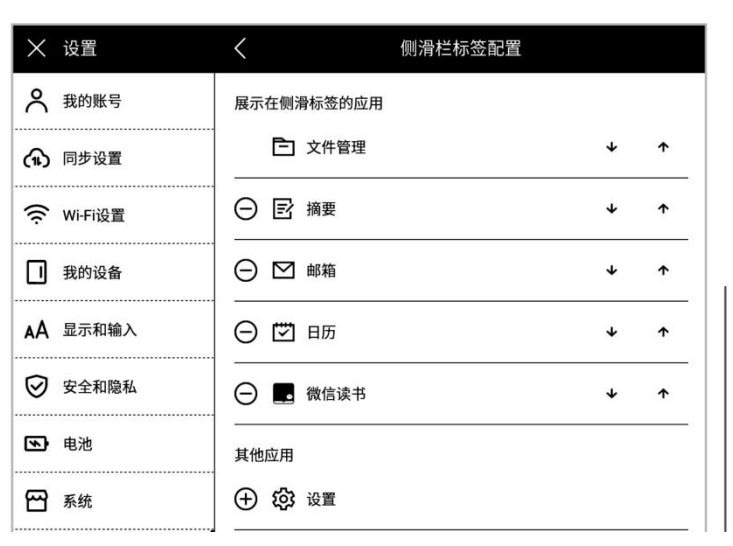

# 3.10 藍牙

- 1、 下滑打開頂部菜單欄
	-
	- 輕點"我的設備"
	- 輕點"藍牙"

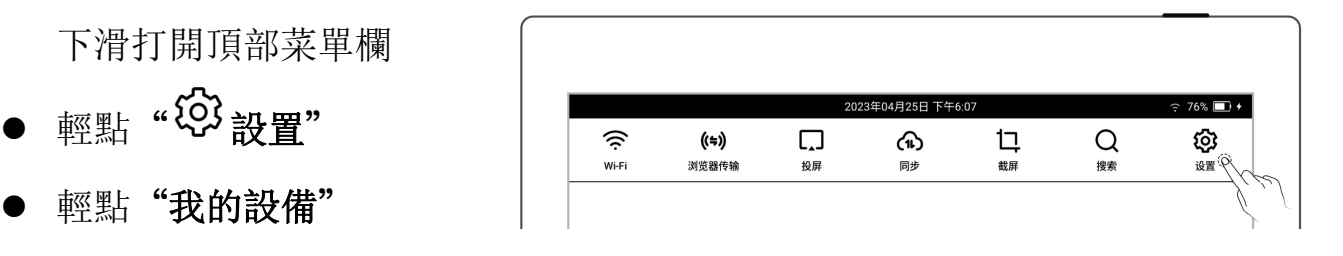

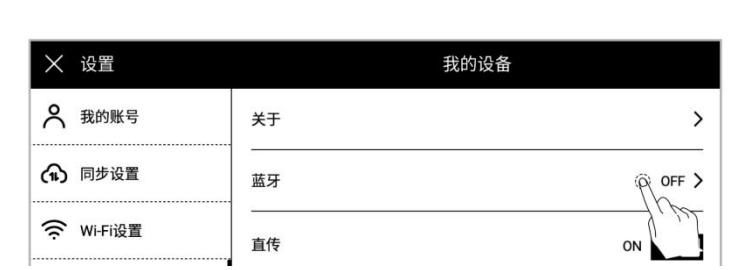

- 2、 在"藍牙"頁面
	- 輕點藍牙開關, 置"ON" 狀態
	- 輕點"掃描"
	- 輕點要配對的設備,根據 提示資訊輸入配對碼進行 配對(如果需要)

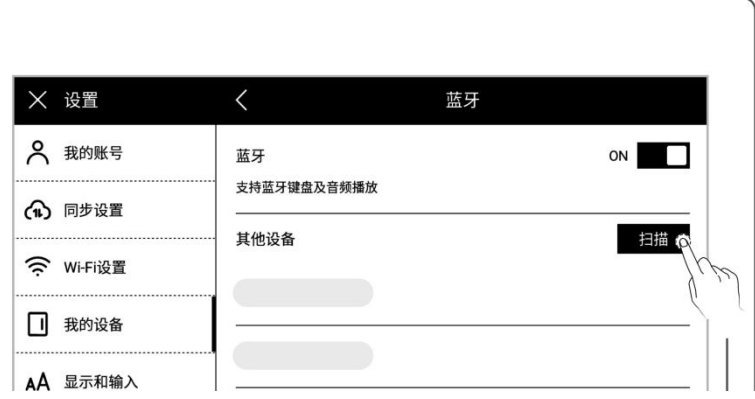

\*注:支持閱讀 PDF、EPUB、CBZ、FB2、XPS 文檔時使用藍牙左右翻頁

# 第4章 寫與畫

## 4.1 新建筆記

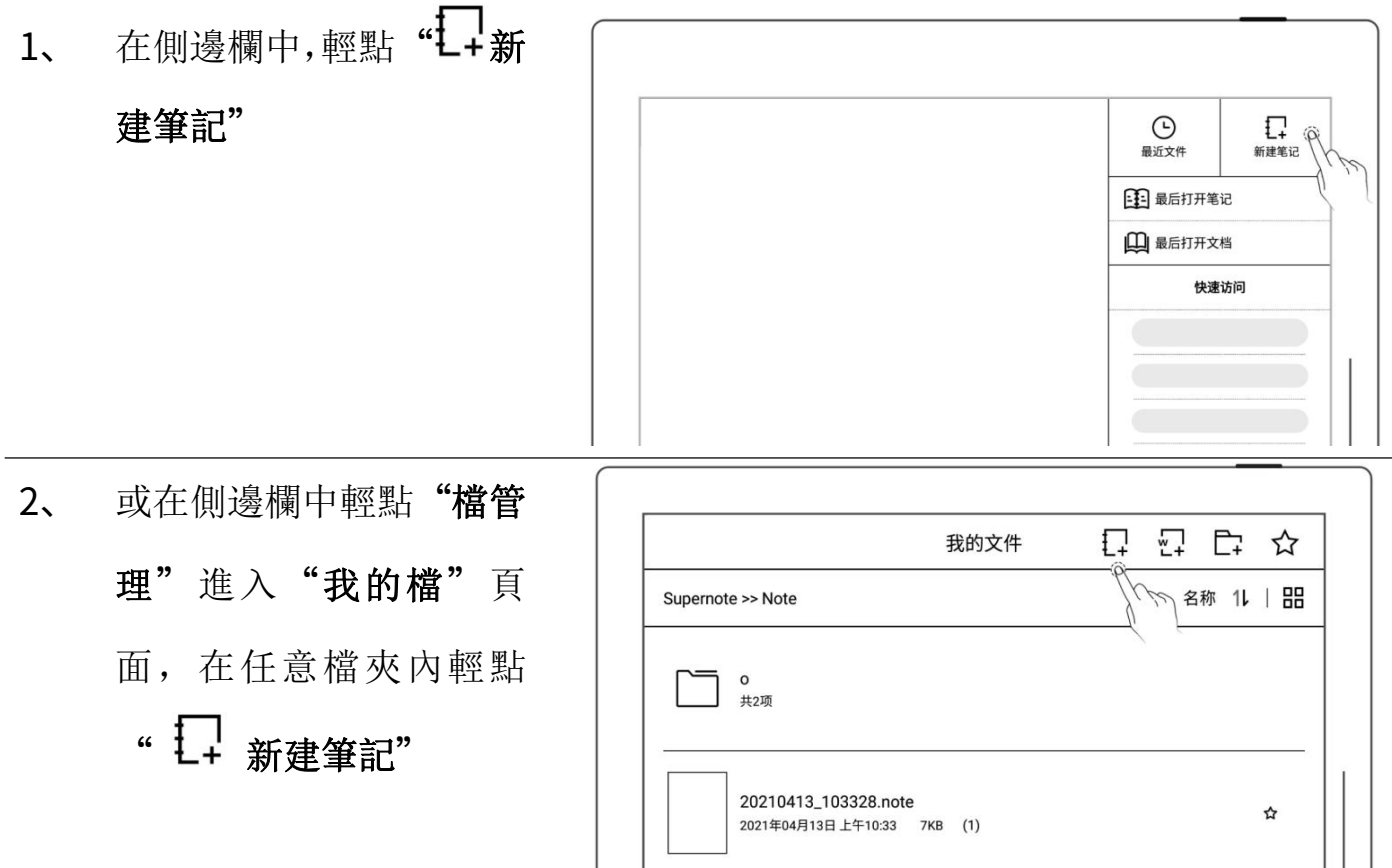

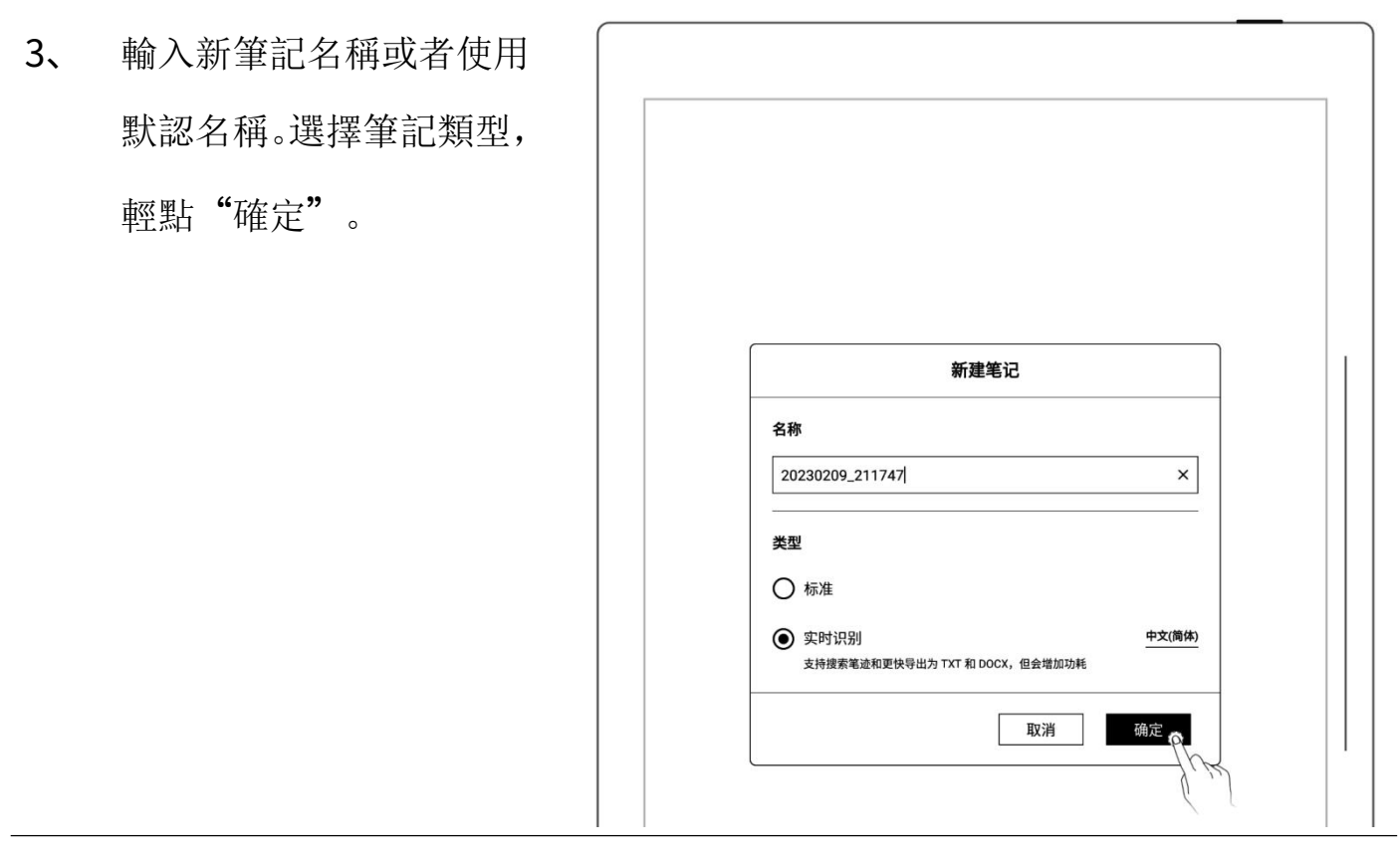

\*注:新建筆記默認的範本是白色(可在"筆記工具欄>更多>偏好設置"中更改默認 範本,不支持設置 PDF 為默認範本)

# 4.2 重命名筆記

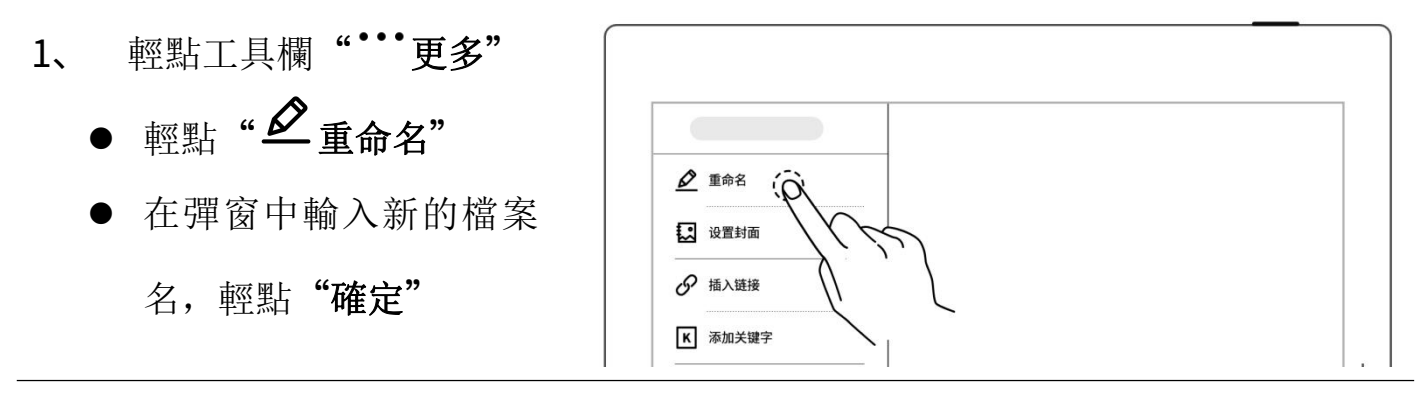

\*注: 檔案名稱既不支持首尾空格,也不可包含\/\*:?"<>|等特殊符號。

# 4.3 設置筆記封面

- 1、 輕點工具欄""更多"
	- 輕點" ~ 設置封面" コントランス 2 100mg

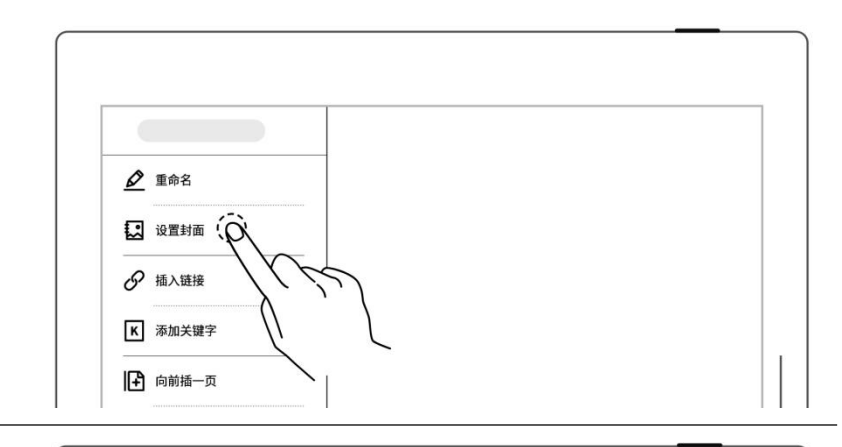

- 2、 設置封面
	- "選擇圖片"(圖片為我 的檔裏的所有圖片)
	- 輕點切換"選擇筆記"與 应用

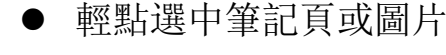

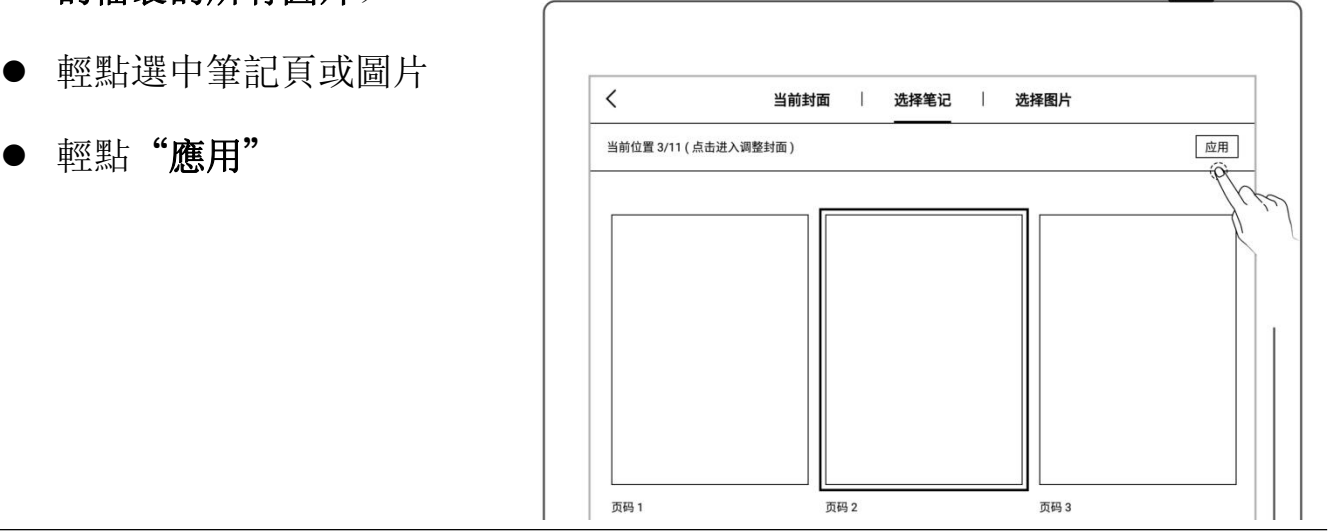

- 3、 封面調整
	-
	-
	- 預覽圖可放大、縮小、移 │ │ <del></del> 動,以及輕點"填充"、|||

"適應",來調整封面

**——輕點"確定"** 

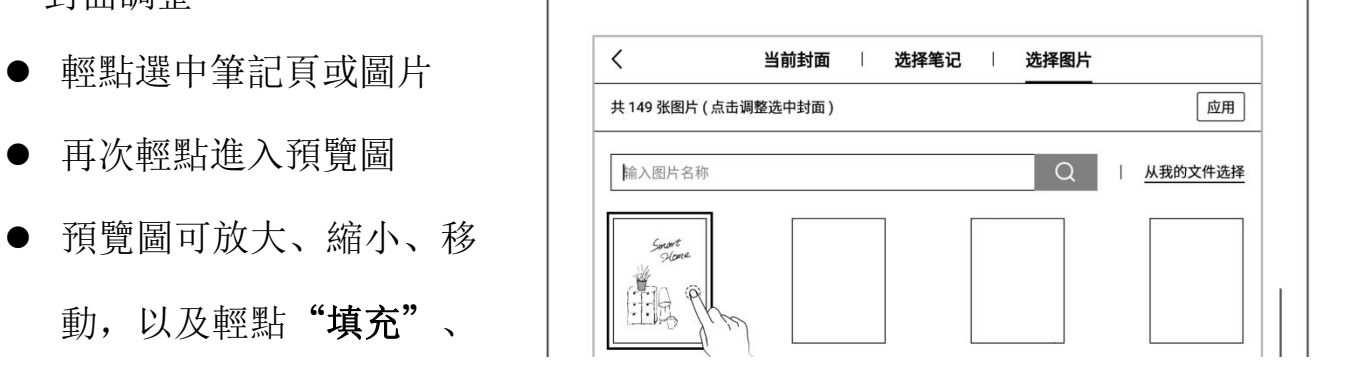

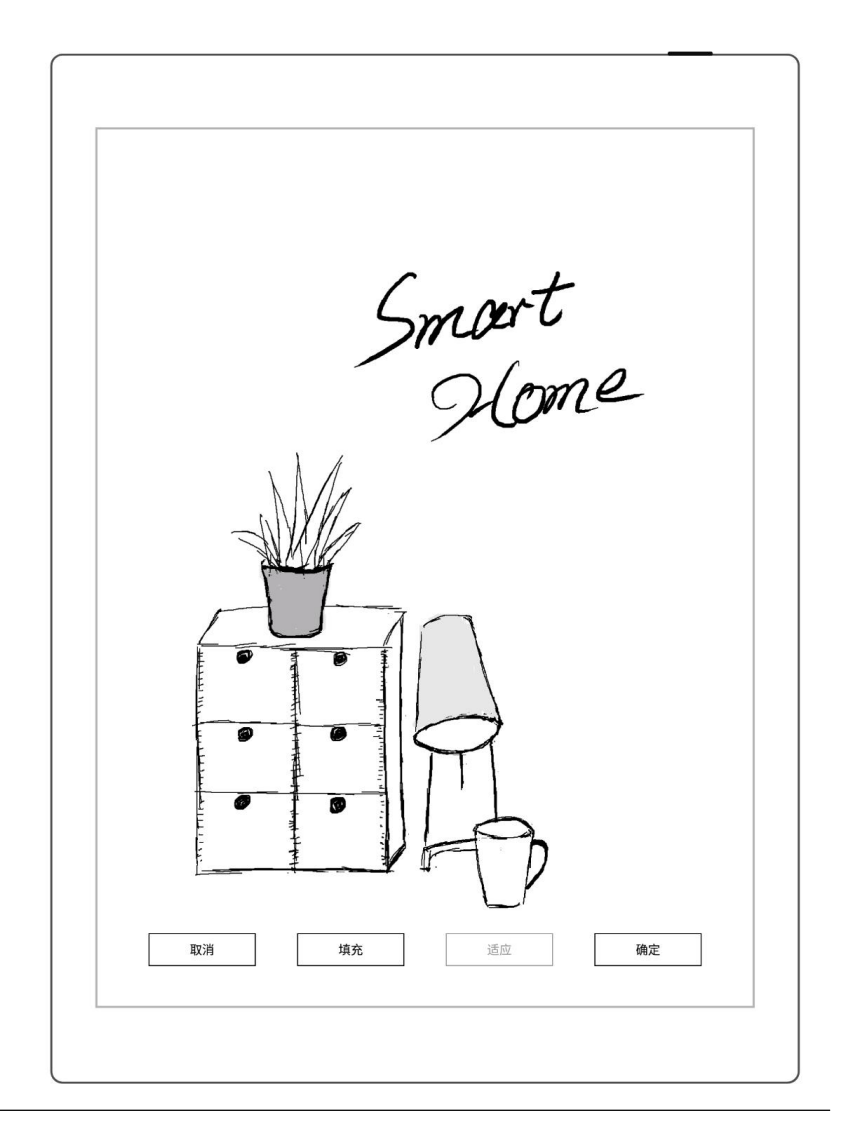

\*注:刪除當前封面會恢復默認最後一頁作為封面;可從我的檔選擇圖片作為封面; 封面支持僅 PNG、JPG、JPEG、WEBP 格式的圖片。

# 4.4 更換範本

- 輕點" 「一範本" 「一直」
- 或在頁面管理內內選擇頁 | | | | | | | |

後輕點"上節本" | 3

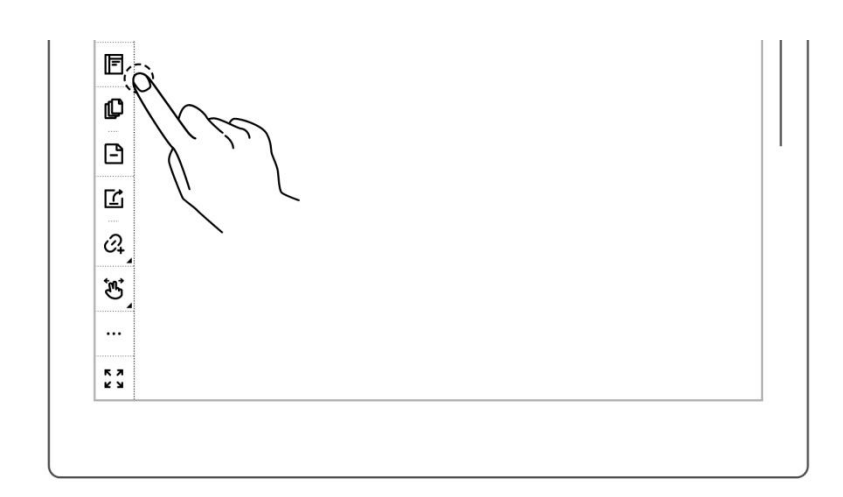

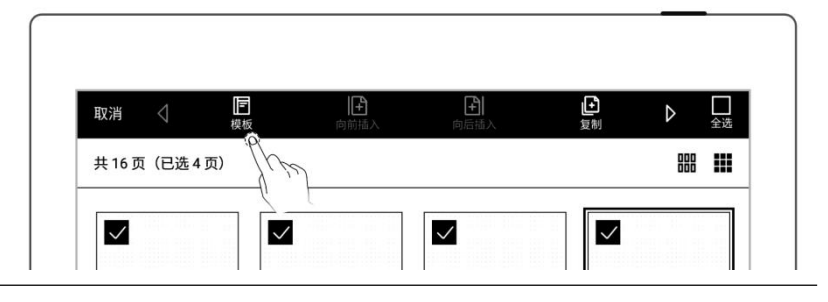

#### > 内置範本

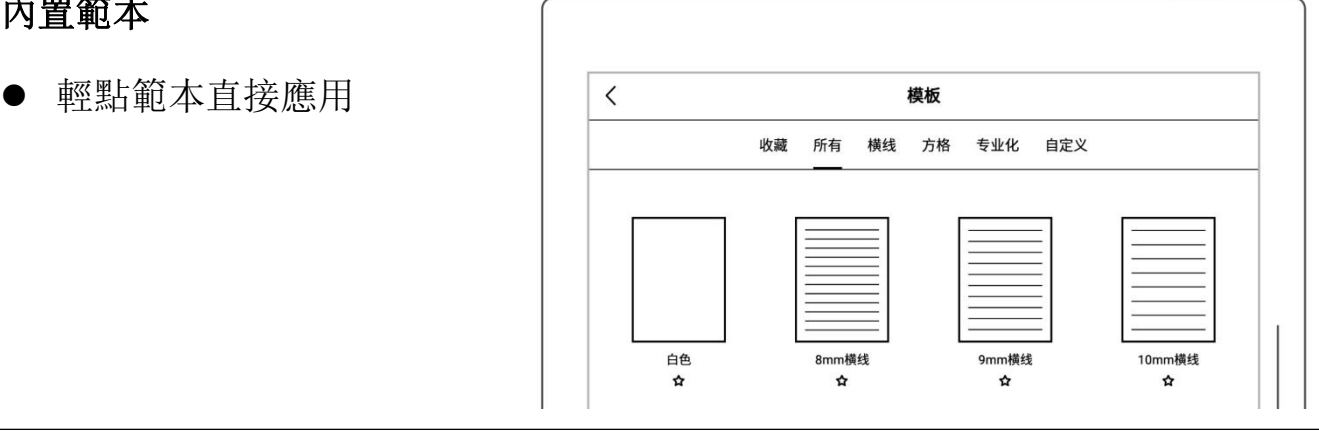

# 圖片

- 
- 輕點圖片直接應用

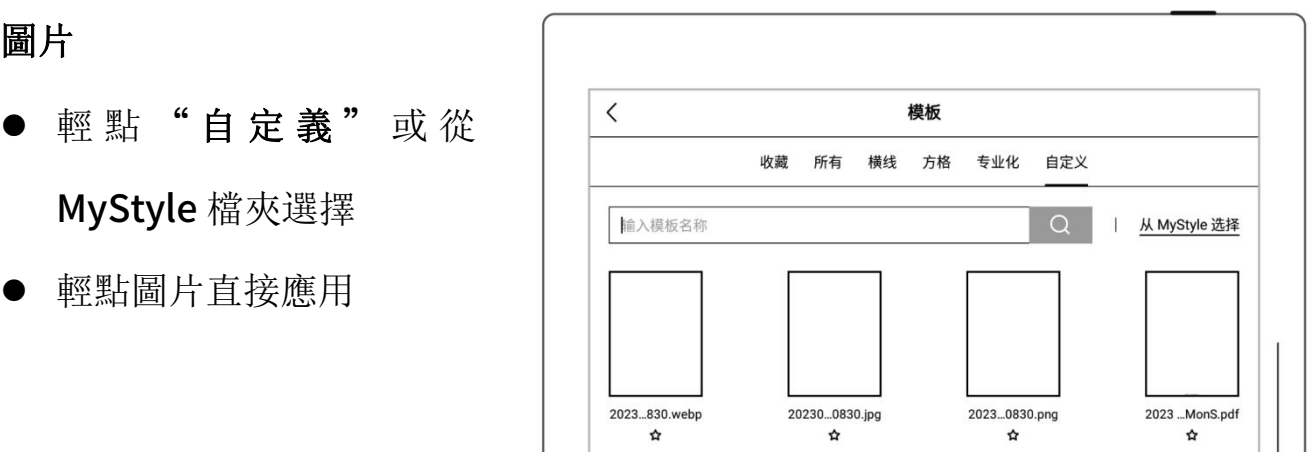

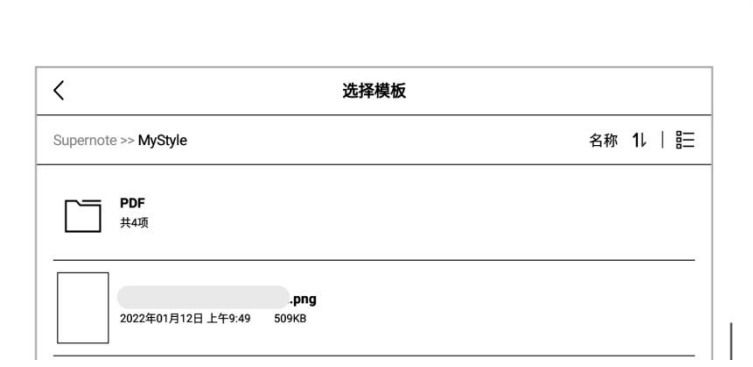

- $\triangleright$  PDF
	-
	- 輕點 PDF,進入頁面管理 選擇頁
	- 輕點" $\textbf{F}$ 應用為範本" (注:支持嵌入原 PDF 的

鏈接跳轉)

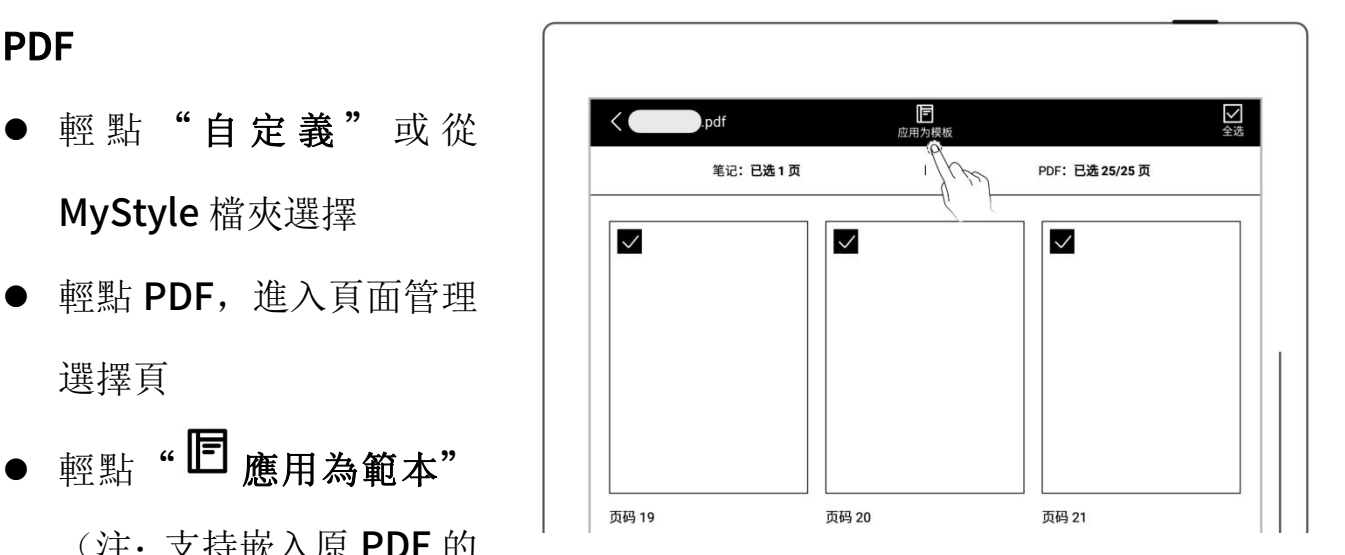

注: 支持導入自定義的圖片和 PDF 範本,請查閱 [如何製作自定義的圖片範本](#page-139-0)章節

# 4.5 使用圖層

圖層通常適用於繪畫場景,在設備上您可新增三個圖層,來進行創作。

- 輕點"《粵圈圈"
	- "主圖層"主要為文字書 寫層,僅可在此圖層設置 筆記的標題和關鍵字、設 為鏈接和日曆事件標題 (請參閱"[使用標題](#page-55-0)"章 節、"[使用關鍵字](#page-57-0)"章節 "[使用鏈接](#page-63-0)"章節和"[識](#page-116-0) 別為事件標題")

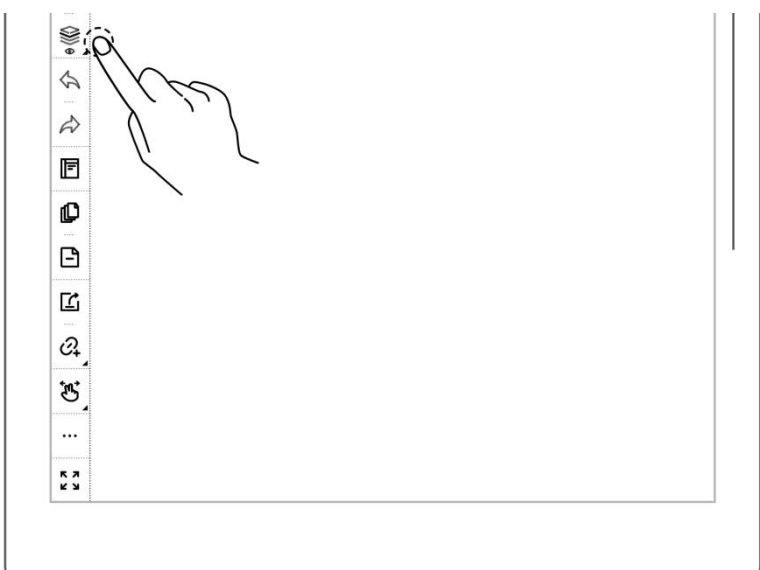

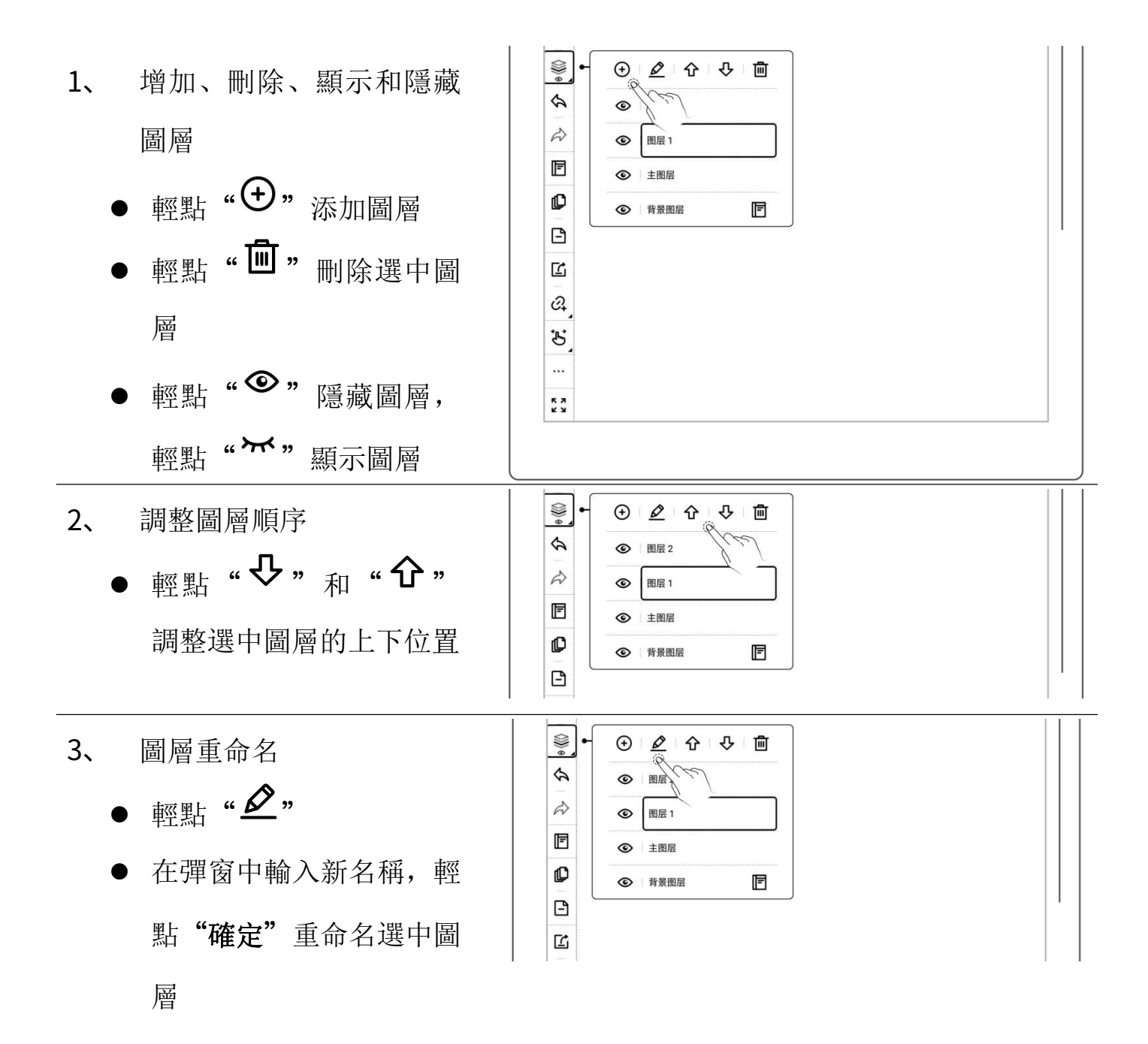

## <span id="page-55-0"></span>4.6 使用標題

- 1、 創建標題
	- 輕點"<sup>等"</sup>套索",用筆圈 | | | 選手寫筆跡

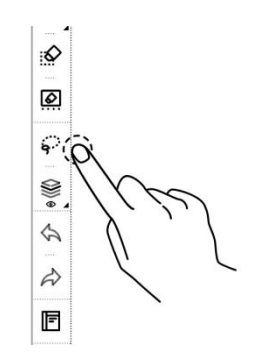

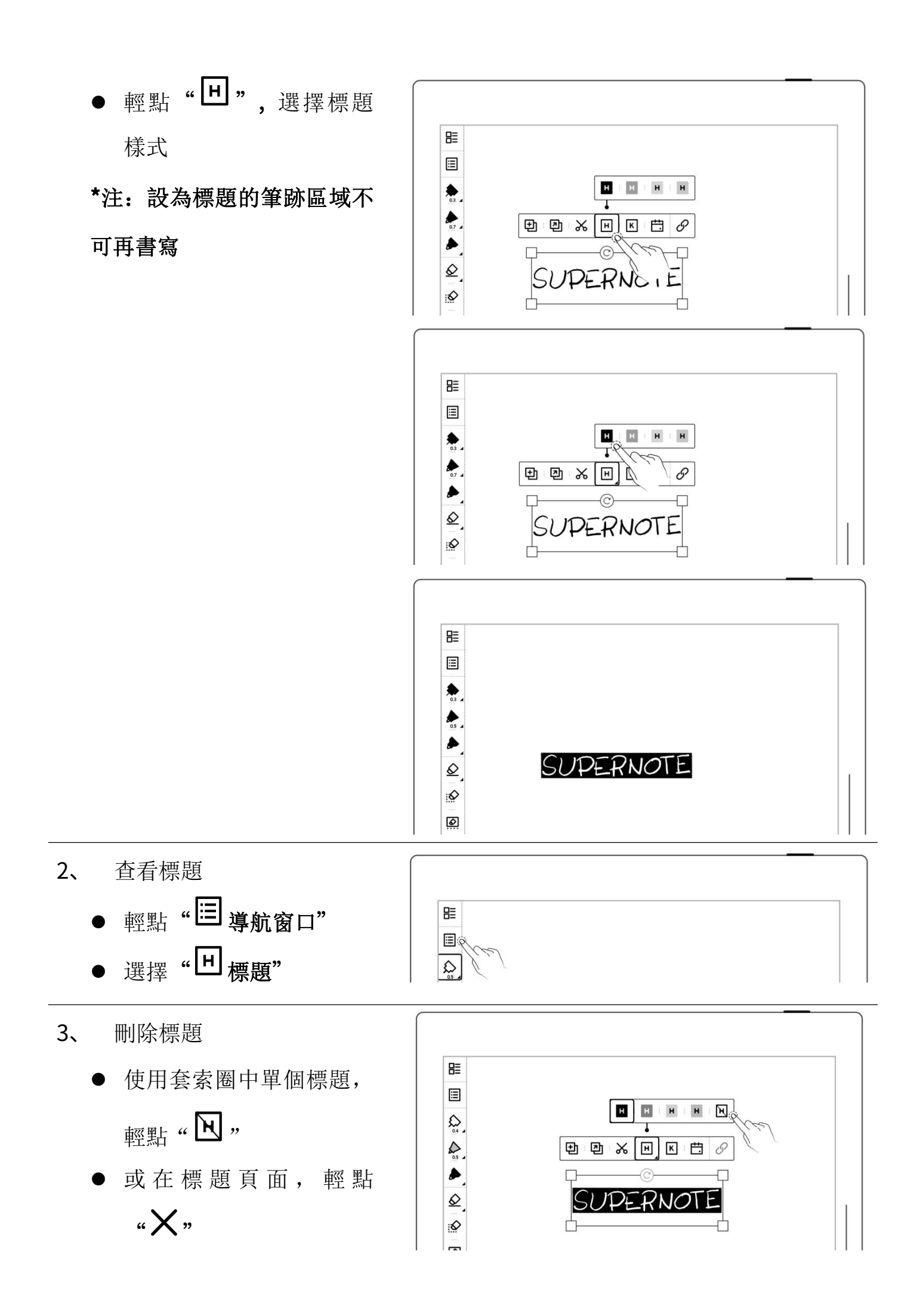

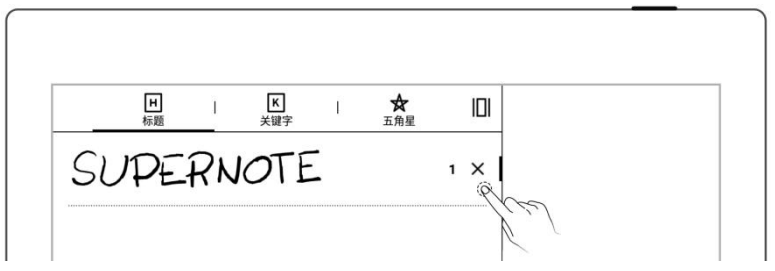

\*注:設為標題功能僅限在"主圖層"中有效。

# <span id="page-57-0"></span>4.7 使用關鍵字

可對筆記或文檔頁面書寫的內容,圈劃出關鍵字進行識別,以便快速搜索與關鍵字相 關的檔頁。以下以"筆記"為例:

#### 1、 添加關鍵字

- 圈選需創建關鍵字的筆 跡後,輕點"K,
- 或輕點""更多"後, 輕點"K 添加關鍵 字"
- 通過鍵盤輸入後輕點"添 加";或直接選擇選擇最 近使用

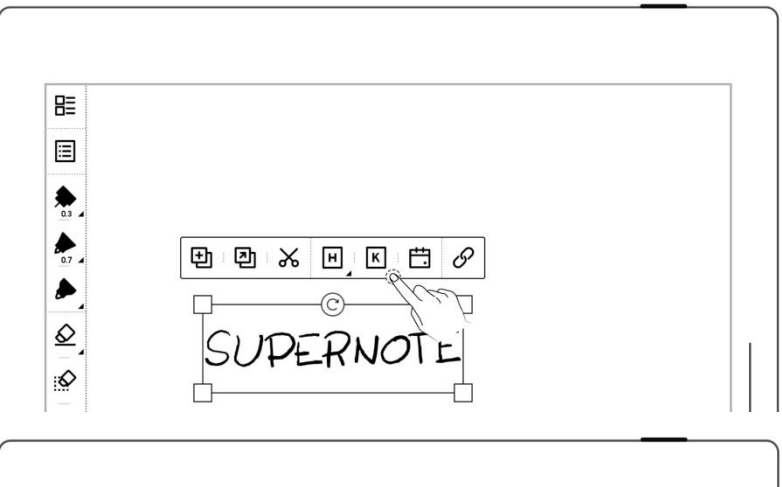

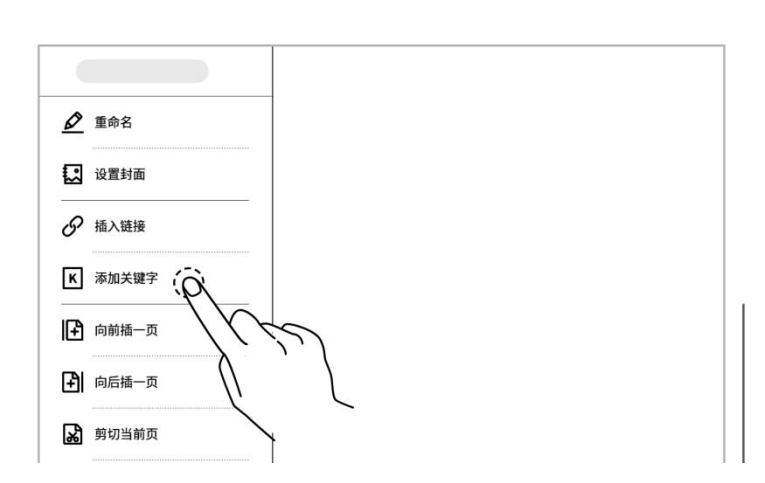

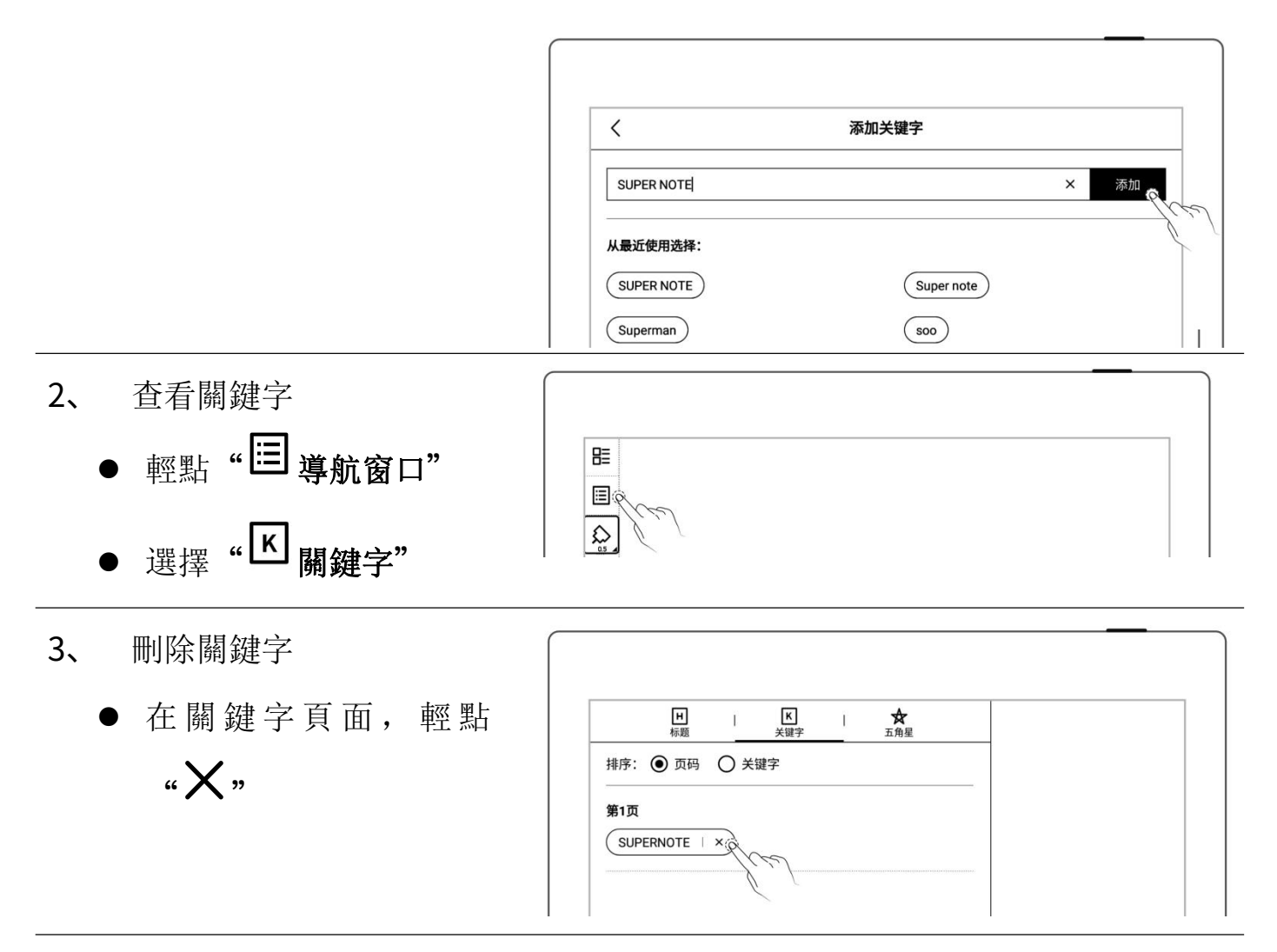

\*注:筆記中設為關鍵字僅在主圖層有效。

4.8 整理筆跡

#### 4.8.1 複製/剪切/粘貼筆跡

- 1、 輕點"<sup>兮"</sup>套索"
	- 用筆圈選手寫筆跡
	- 輕點" 也 複製"或 "※剪切"
	- 輕點複製或剪切後,套索 圖示切換為"学粘

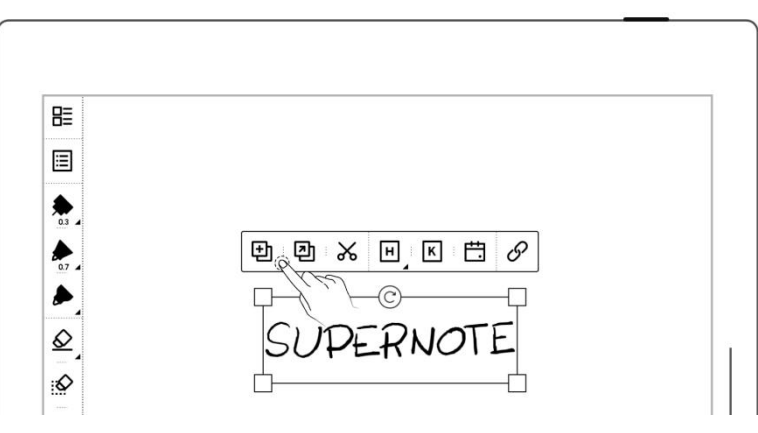

貼"

- 2、 將複製或剪切的筆跡粘貼
	- 跳轉到對應的頁面
	- 或輕點"回複製到" | 下 直接跳轉到頁面管理選 擇目標頁面
	- 用筆尖輕點螢幕,即為粘 貼 アンドライバ しゅうしょう しょうしょく しゅうしょく
- 3、 將複製或剪切的筆跡粘貼 到其他筆記
	- 打開其他筆記
	- 輕點"<sup>等</sup>粘貼" │ ▶
	- 用筆尖輕點螢幕,即為粘 **肚**

# \*注:輕點" "後清除粘貼 板可切換回套索

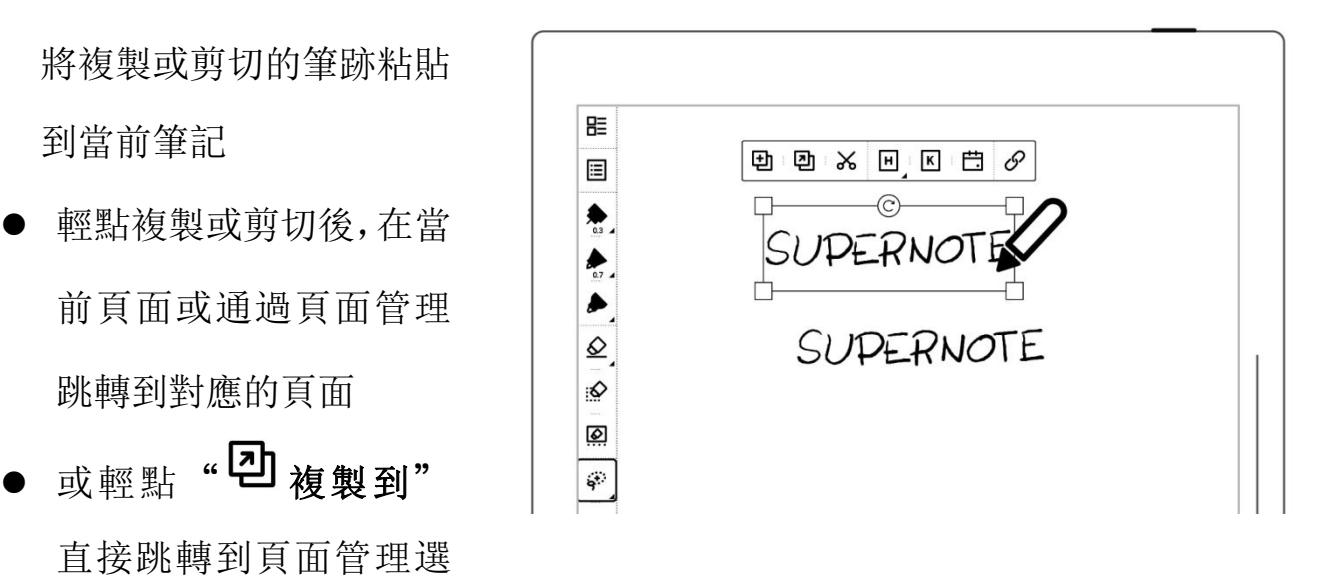

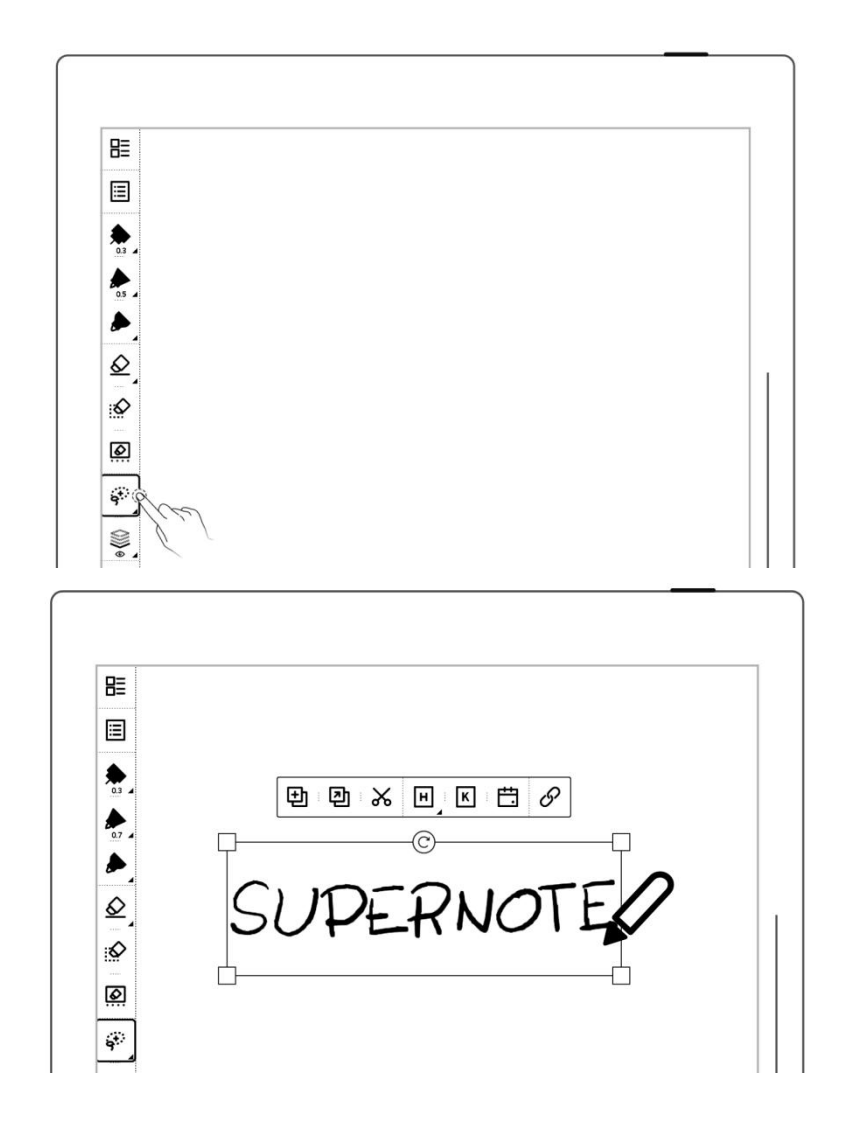

- 4.8.2 移動筆跡
	-
	- 筆 尖 點 中 套 索 選 擇 框 內,進行拖動

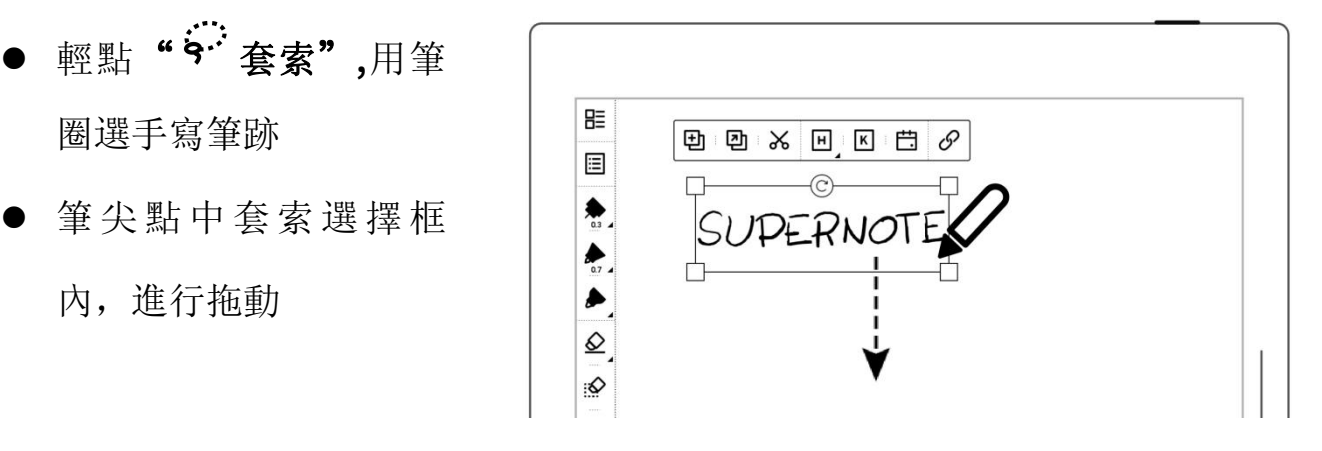

- 4.8.3 放大/縮小筆跡
	- 輕點"<sup>字"</sup>套索",用筆 圈選手寫筆跡
	- 域,選擇四邊的小框, 向外拖動即為放大,向 | | 框內拖動即為縮小

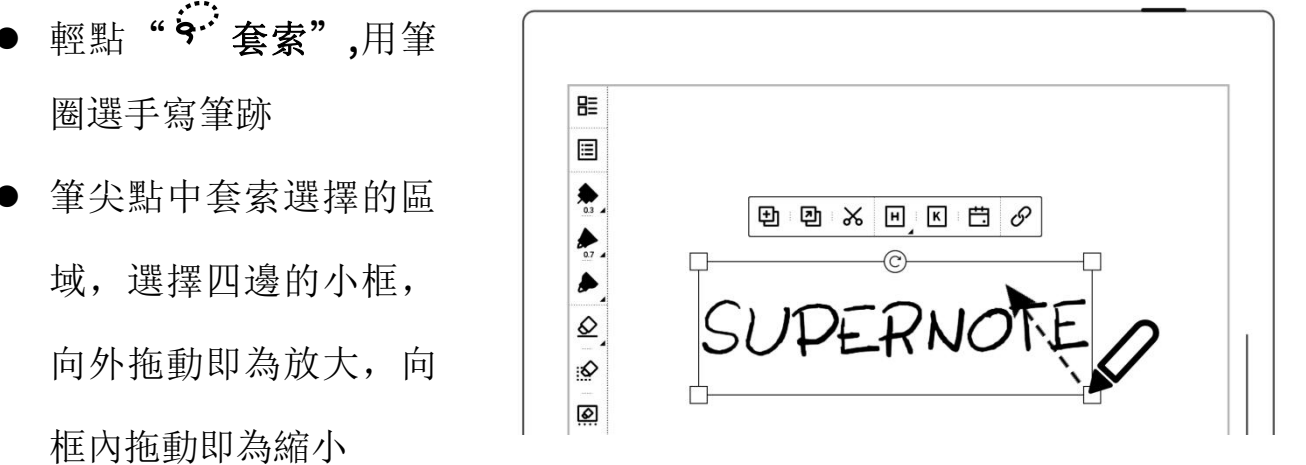

#### 4.8.4 旋轉筆跡

- **輕點"<sup>兮"</sup>套索",**用筆 圈選手寫筆跡
- 筆尖點中套索選擇的區 域 , 選 擇 框 上 的 " © ",旋轉角度 | |2

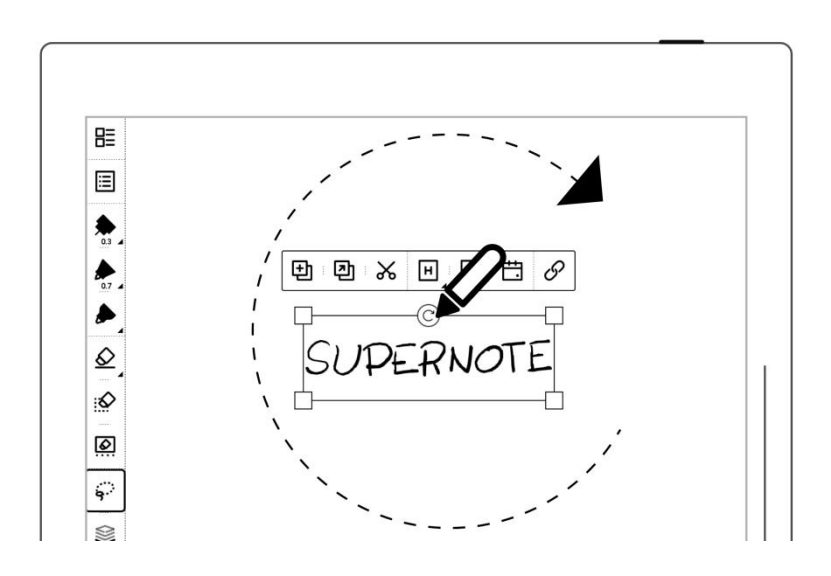

# 4.9 整理頁

### 4.9.1 刪除/插入頁

- 1、 刪除筆記頁
	- 輕點"□"即刪除當前 頁 - 「「「」」 「「」」 「」
	- **或輕點" ©** 頁面管 理",長按筆記頁直至出 現功能欄,選中待刪除 <sub>頁,輕點"</sub> 回 <sub>刪除"</sub>

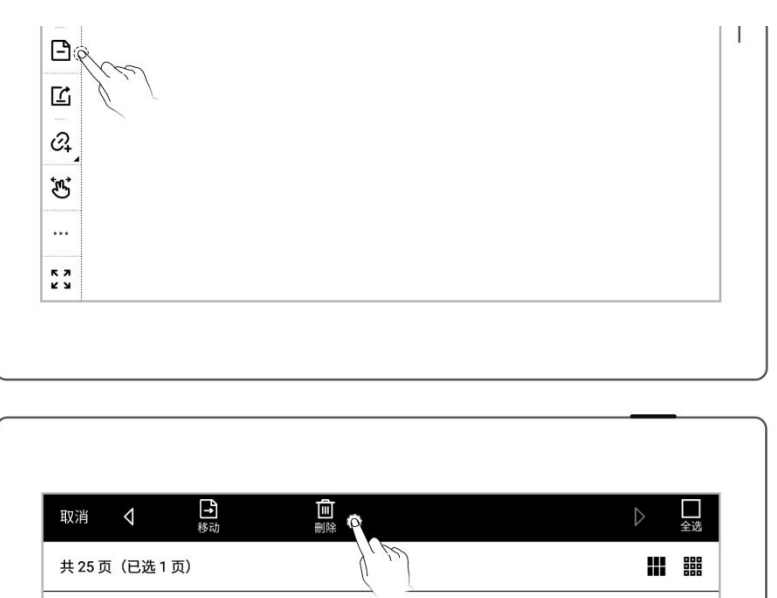

 $\Box$ 

 $\Box$ 

 $\overline{\vee}$ 

- 2、 插入筆記頁
	- 輕點工具欄"…更多" 或在頁面管理的功能欄
	- $\mathbb{R}^{\mathbb{R}^{\mathbb{N}}}$  " $\left|\mathsf{H}\right|$   $\mathsf{h}$ 前插一頁" 即在當前頁前插入一頁
	- 輕點 "日 向後插一 頁"即在當前頁後插入 一頁

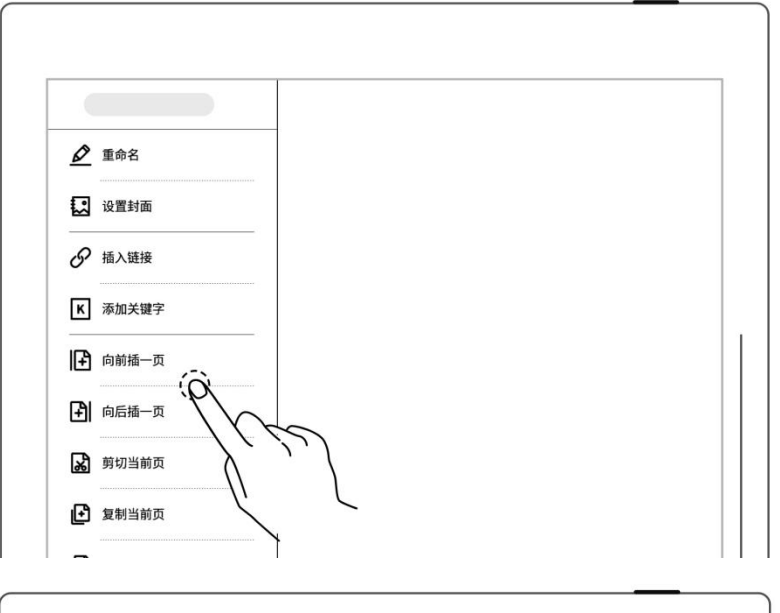

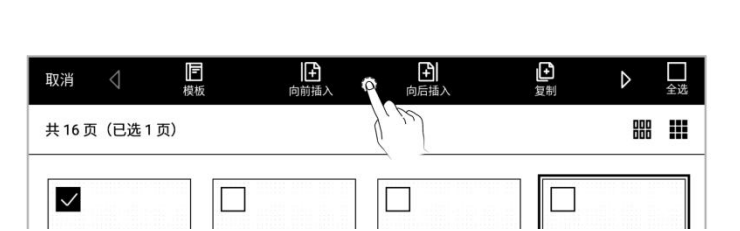

### 4.9.2 複製/移動頁

- 1、 輕點" $\mathbb{C}$  頁面管理"  $\boxed{\mathbb{C}^\mathbb{C}}$ ● 長按筆記頁,直至上邊出 | | | □  $\widehat{\mathcal{C}}_{\pmb{\cdot}}$ 現功能欄 あいしん あいしょう あいしゃ ...  $\begin{array}{c} 5 \\ 2 \\ 3 \end{array}$ 2、 選中待複製或移動的頁
	- 輕點 " $\begin{array}{|c|c|c|c|c|}\hline \textbf{1} & \textbf{2} & \textbf{3} & \textbf{4} & \textbf{5} & \textbf{6} & \textbf{7} \ \hline \textbf{2} & \textbf{3} & \textbf{4} & \textbf{5} & \textbf{6} & \textbf{7} \ \hline \textbf{3} & \textbf{4} & \textbf{5} & \textbf{6} & \textbf{7} & \textbf{8} & \textbf{8} & \textbf{9} \ \hline \textbf{4} & \textbf{5} & \textbf{6} & \textbf{7} & \textbf{8} & \text$ " 移動"
- 3、 在"複製至"或"移動
	- 在當前筆記內或選擇另一 第記 ファイル スタッチ しんしょう トランド あいしゃ あいしゃ
	- 選中移動或複製的目標頁 面 スコート マンチャン しんしょう しんしょう
	- 選中目標頁面的"頁前" 或"頁後"
	- 輕點"確定"

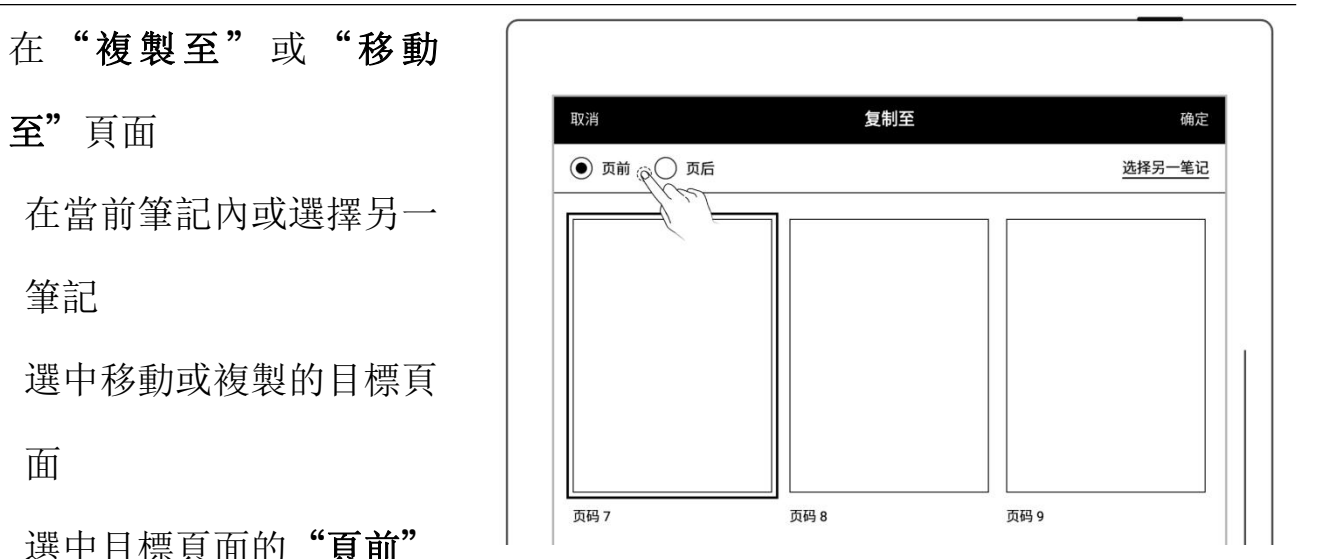

□<br>全选 88 !!!

 $\overline{\vee}$ 

- 4.9.3 剪切/複製當前頁
- 1、 輕點工具欄""更多"
	- 輕點" 剪切當前頁" 或" 複製當前頁"
	- 選擇在當前或其他筆記需 | タ 要粘貼的位置 | B mint-m
	- 輕點" 粘貼頁"即粘 貼成功已剪切或已複製的||■■■  $\overline{E}$  and  $\overline{E}$  and

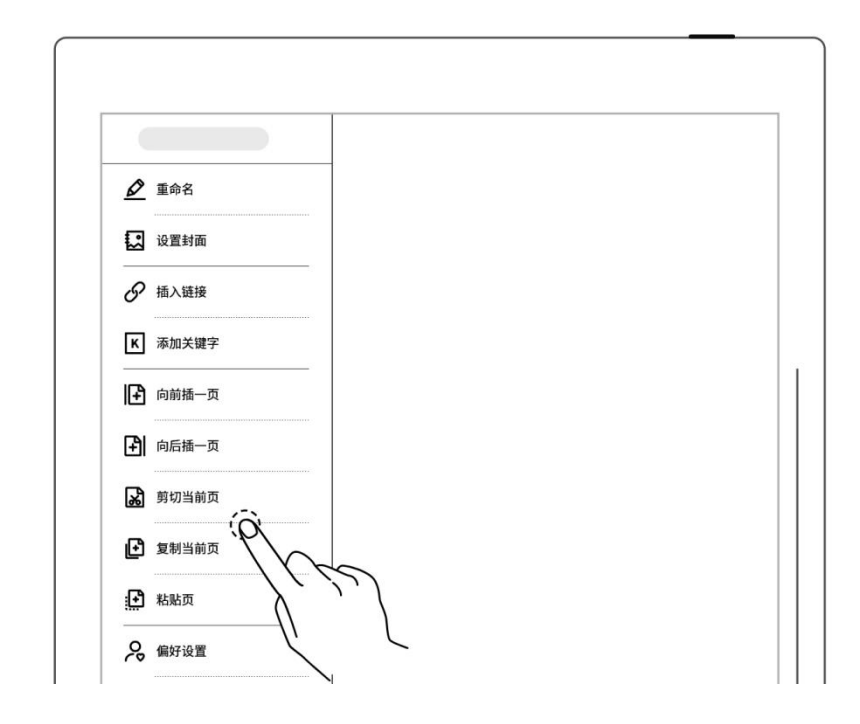

# <span id="page-63-0"></span>4.10 使用鏈接

- 1、 插入鏈接
	- 圖選需創建鏈接的筆跡或 | | 輕點 "''更多",輕點 | |
		- 選擇鏈接樣式和目標類型 (在""更多"内直接 創建鏈接時可選擇顯示的 | 2 鏈接名稱)
	- 選擇鏈接目標

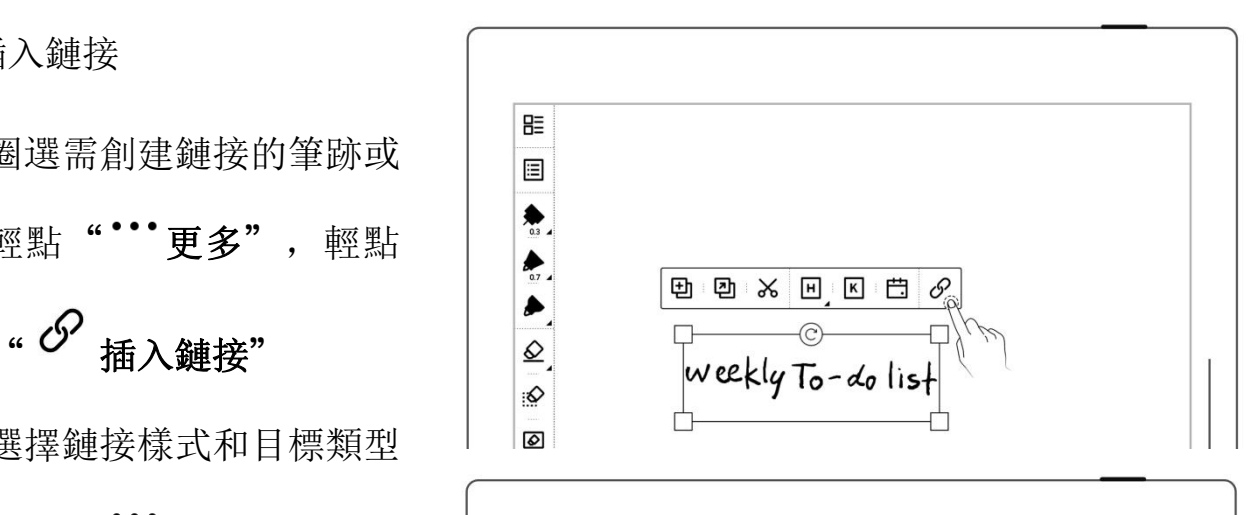

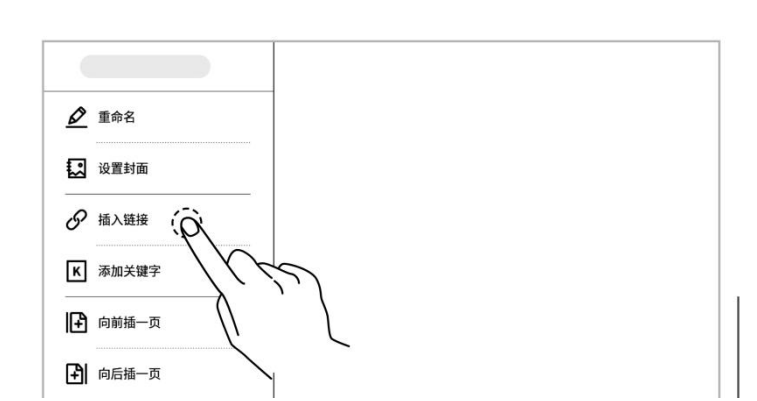

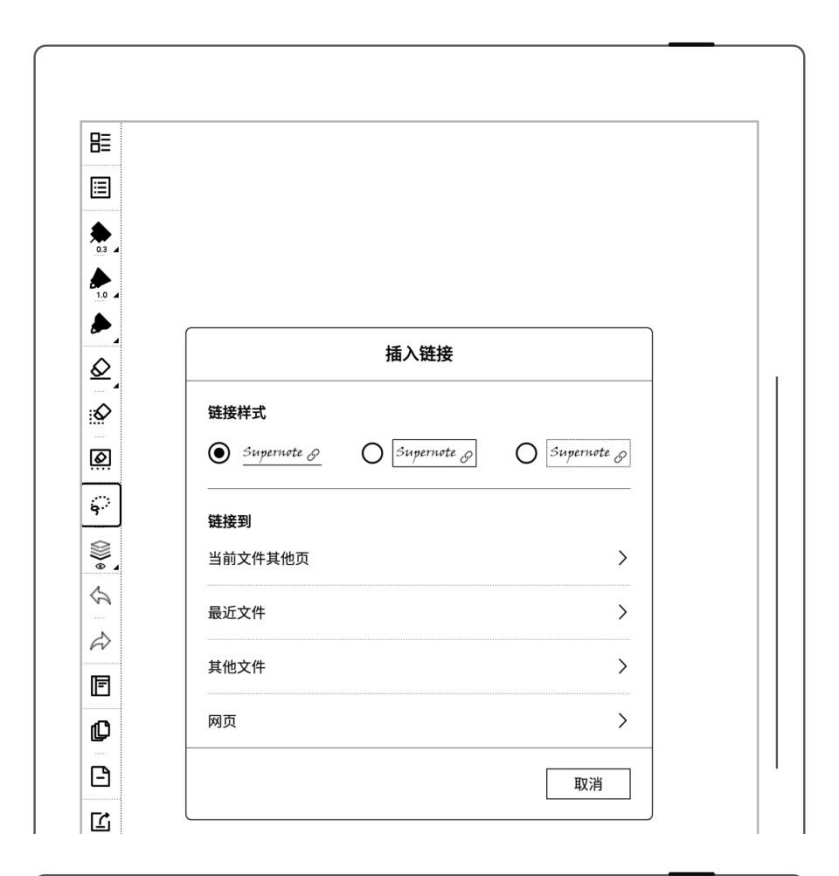

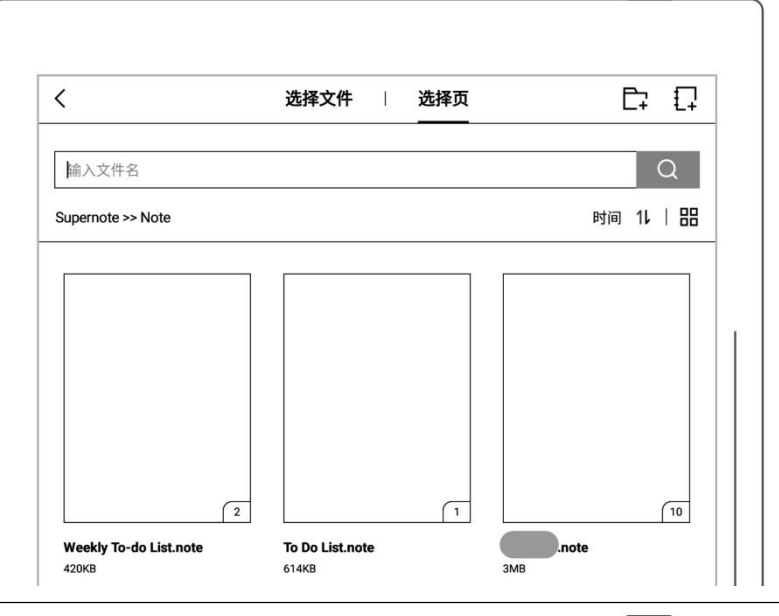

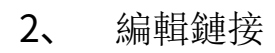

● 使用套索圈中單個鏈接, | |

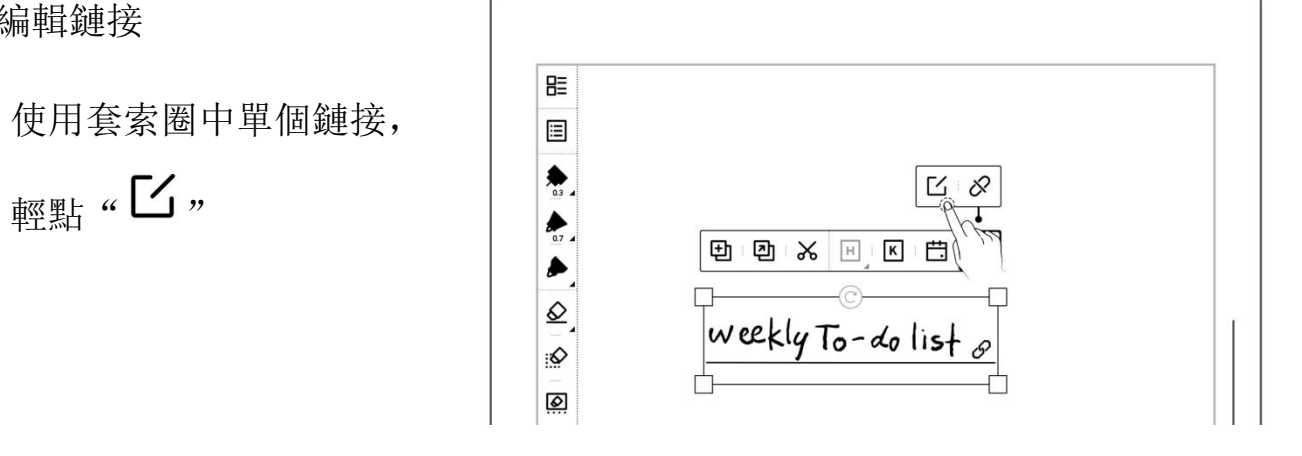

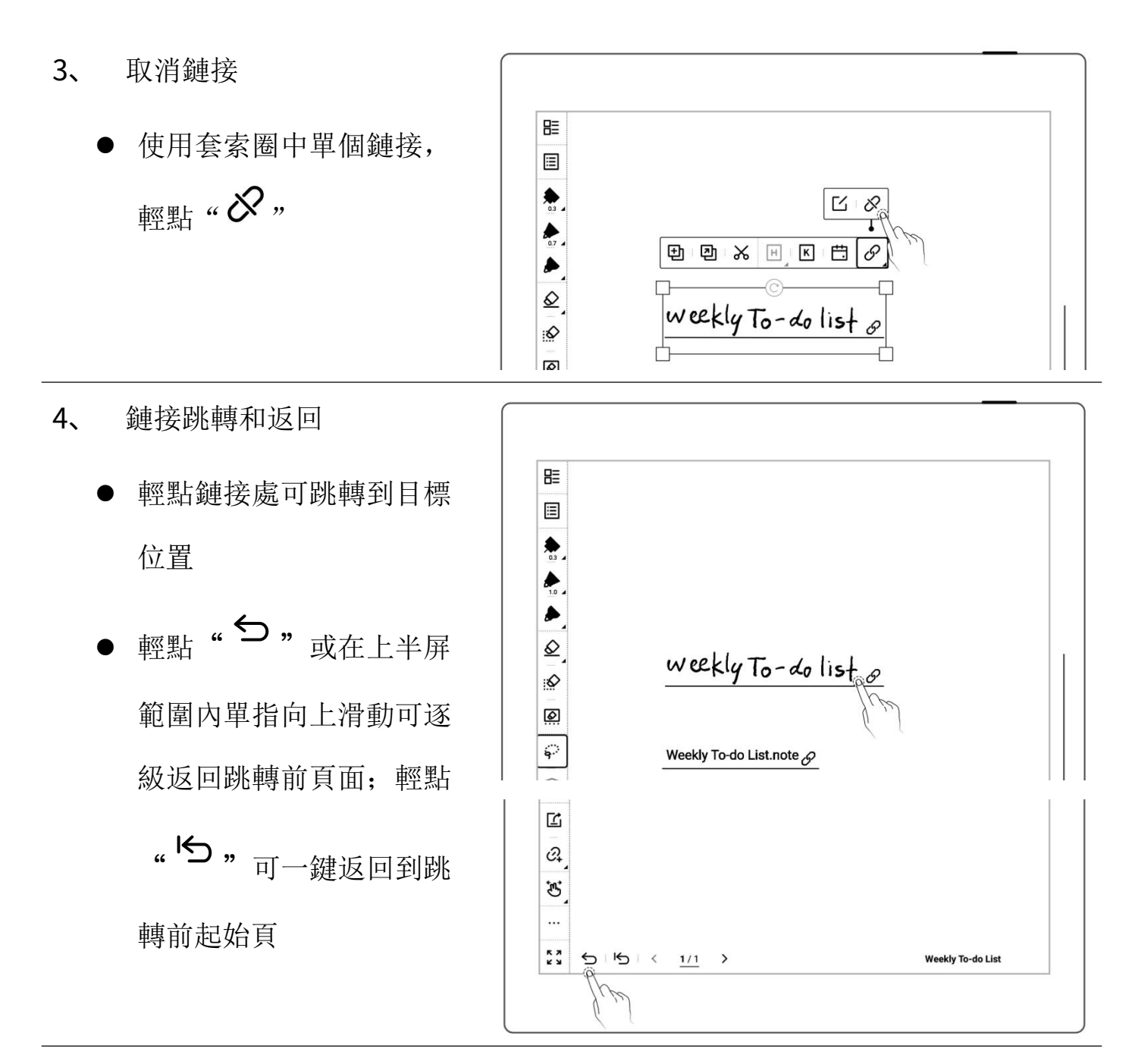

\*注:鏈接僅可在可見的主圖層上創建和點擊。(暫只可在筆記內創建)

## 4.11 使用即時識別筆記

此類型筆記在檔管理中帶"<br />
<sup>(A)</sup>, 標識, 支持搜索筆跡, 但不支持圖層功能

- 1、 新建即時識別筆記
	- 新建筆記時選擇即時識 別筆記類型
	- 選擇識別需使用的語言 (不可更改已創建筆記 | | | 的識別語言) カランド カランド (20230209\_211747

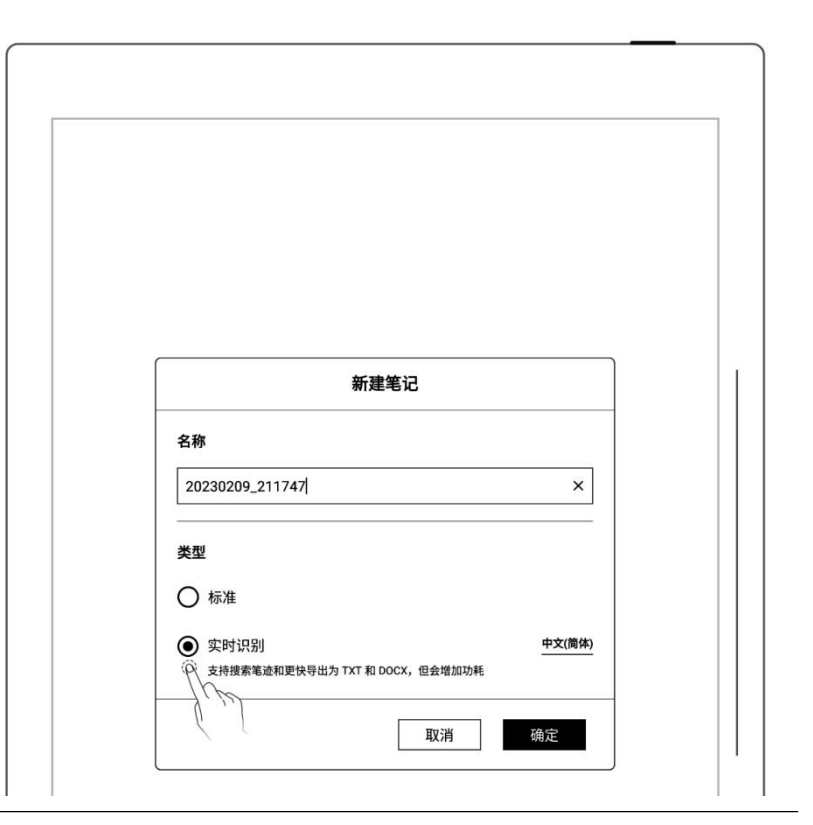

2、 查看識別結果

輕點" $\mathsf{A}_{\bullet}$  , 查看識別

結果

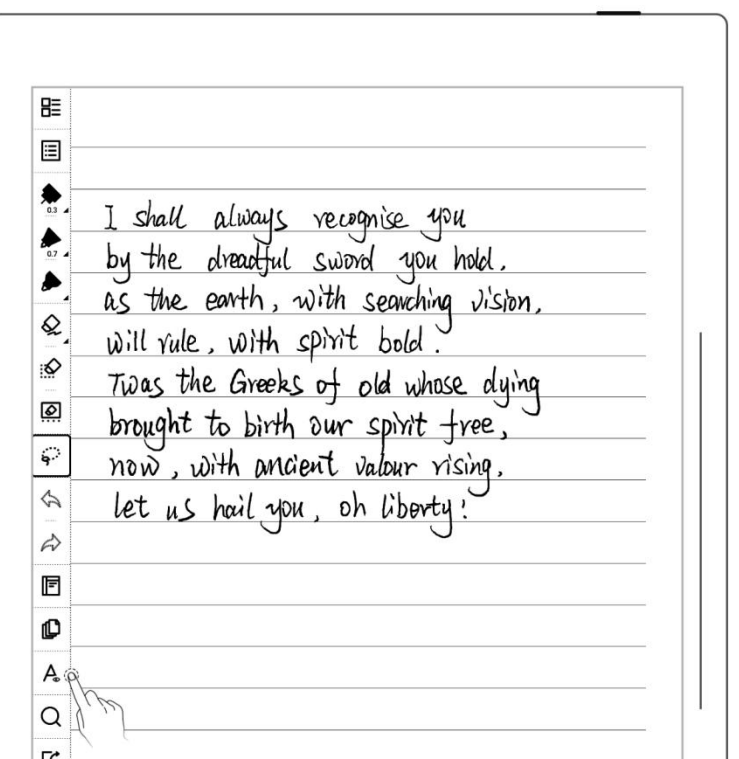

- 輕點" $\overline{\mathbf{C}}$ , 可重新識
- 輕點 "  $\mathbf{Z}$  " 可查看後  $\mathbb{R}^2$   $\mathbb{R}^3$  as the equalitymum securiting times,  $\mathbb{R}^3$

- 3、 導出識別結果
	-

" 或在工具欄輕 | will rule,with spirit bold.<br>"Was the Greeks of old whose dying 點 ""進入導出頁面 | | let us hail you, oh liberty!

- 選擇導出 TXT 或 DOCX
- 選擇排版設置

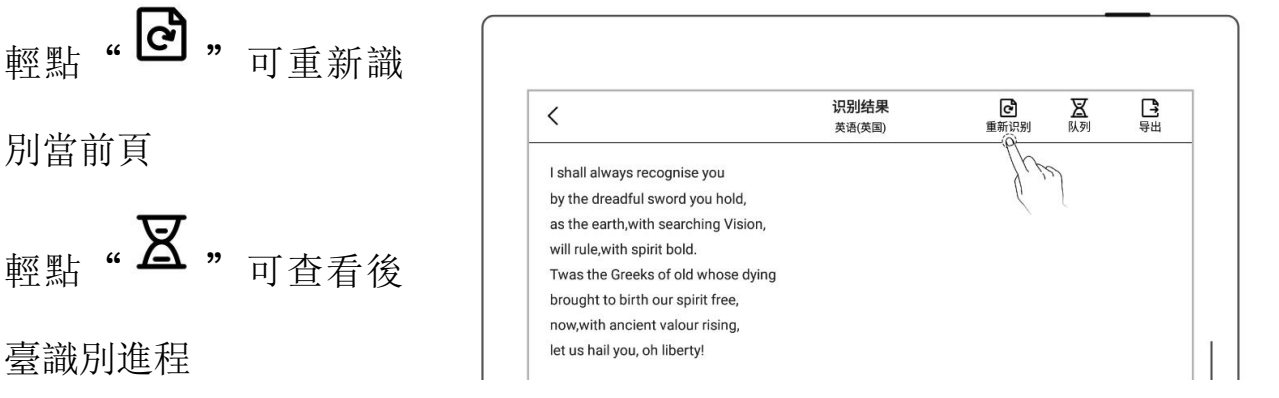

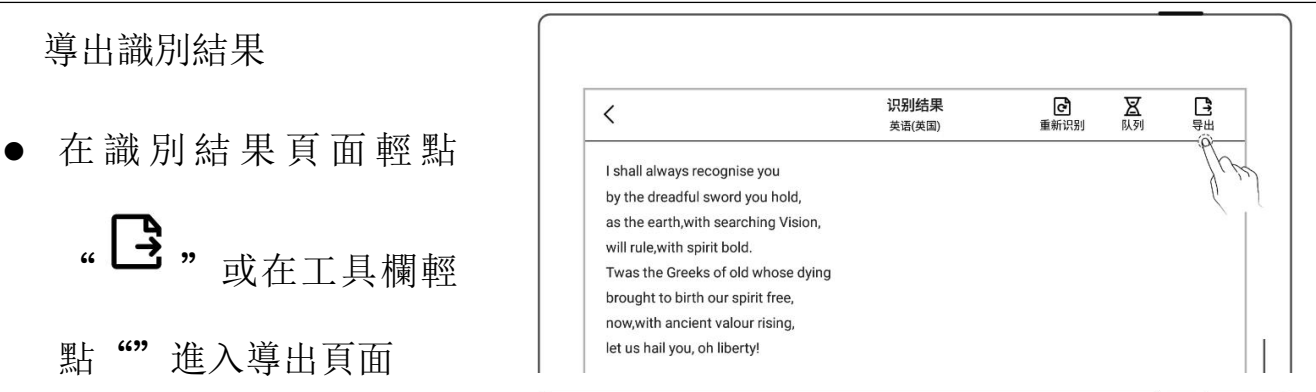

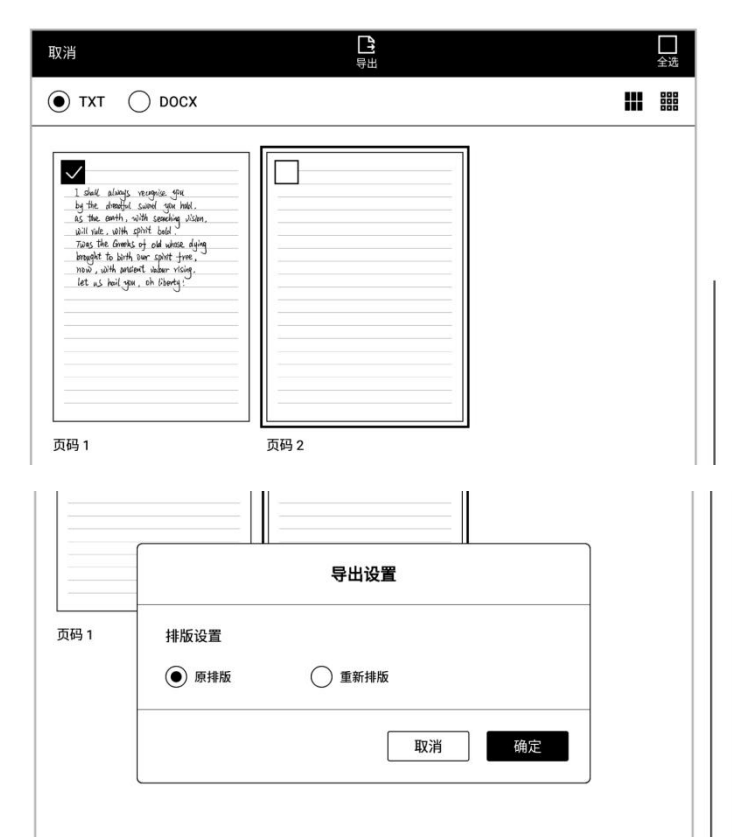

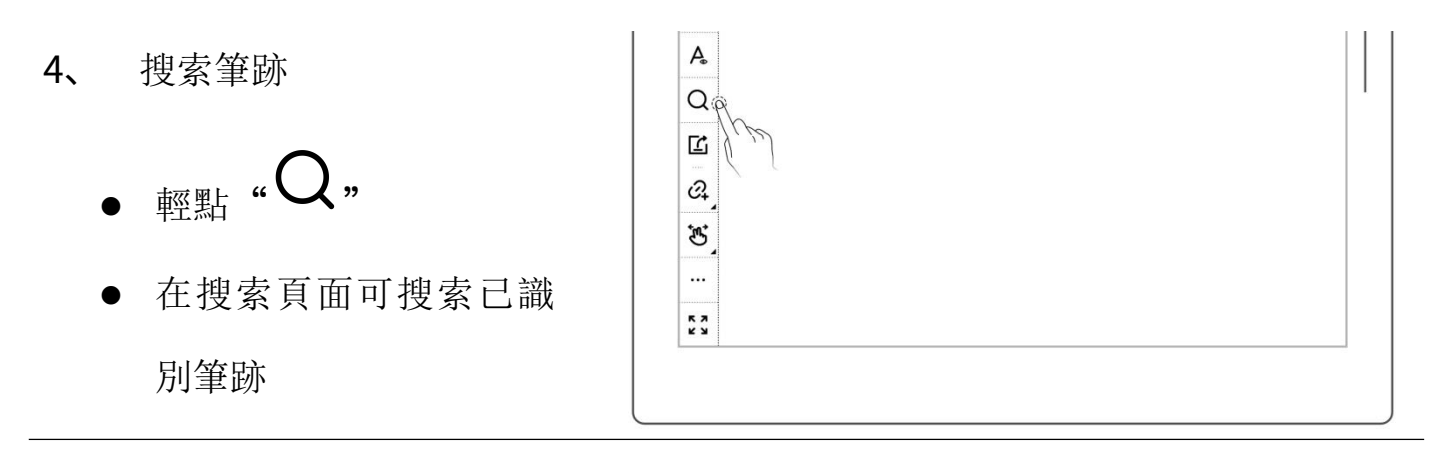

注: 以下操作會影響識別效率: 複製、粘貼、剪切、放縮筆跡; 複製或移動標準筆 記頁到即時識別筆記中

# 4.12 回到跳轉前頁面

- 在打開的筆記或文檔內 | 圖
- 通過標題、五角星、鏈接、 | 2 書簽、旁注、頁碼、搜索 跳轉後
- 頁面管理、目錄、關鍵字、  $\sqrt{\kappa}$  $\sqrt{K}$ [10/10] 跳转到  $\overline{4}$
- 輕點"つ,或在上半 | 屏範圍內向上滑動,可回|| 到跳轉前的頁面
- 輕點"つ,可一鍵返 回到跳轉前的起始頁

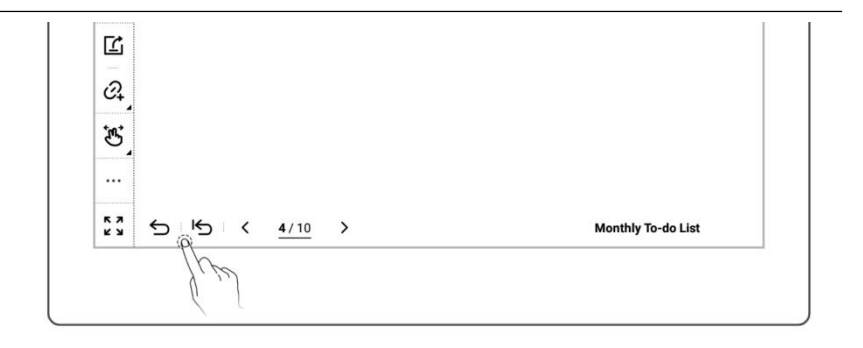

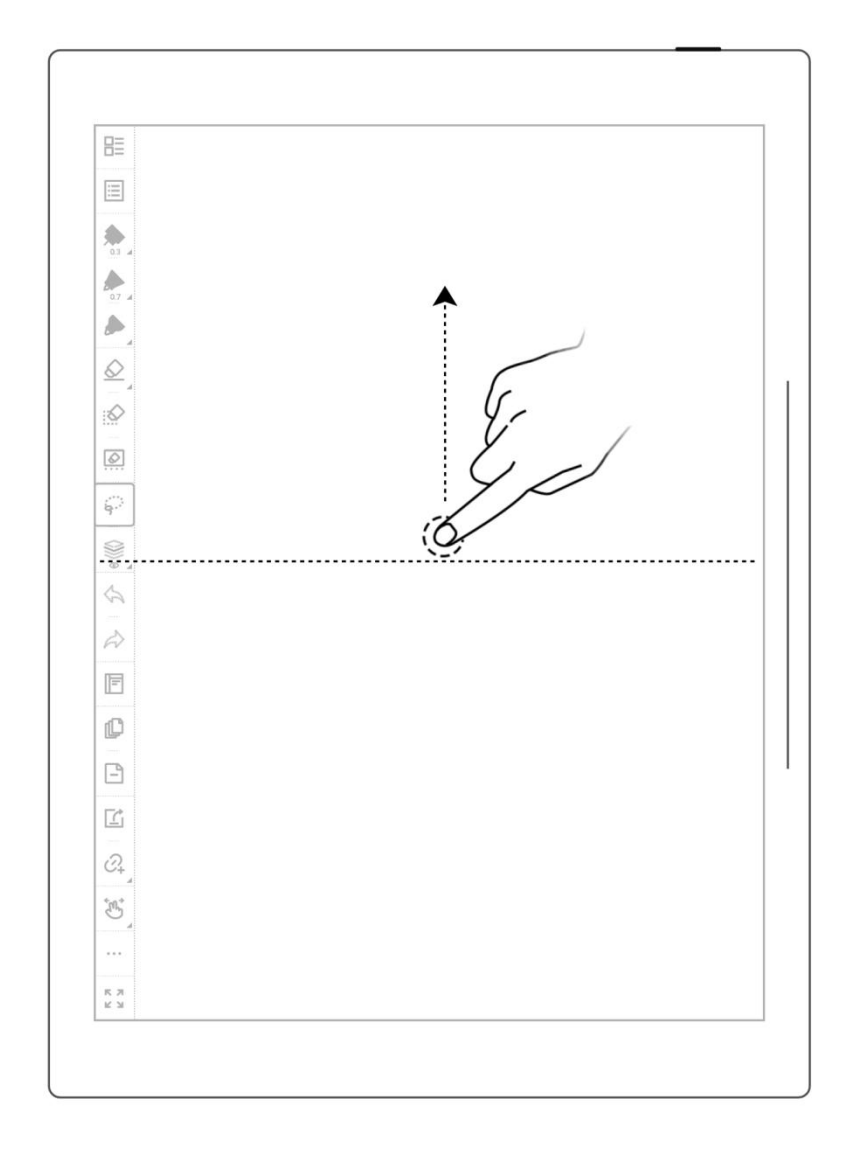

\*注: 返回跳轉前頁面手勢可在"工具欄>更多>手勢設置"内選擇開啟或關閉。

# 4.13 分享導出

1、 輕點" [1 分享導出 "

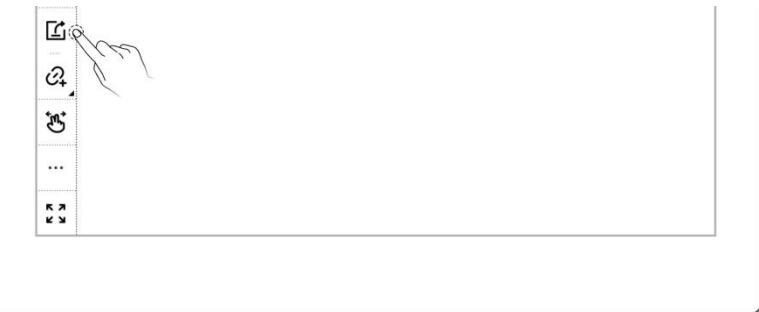

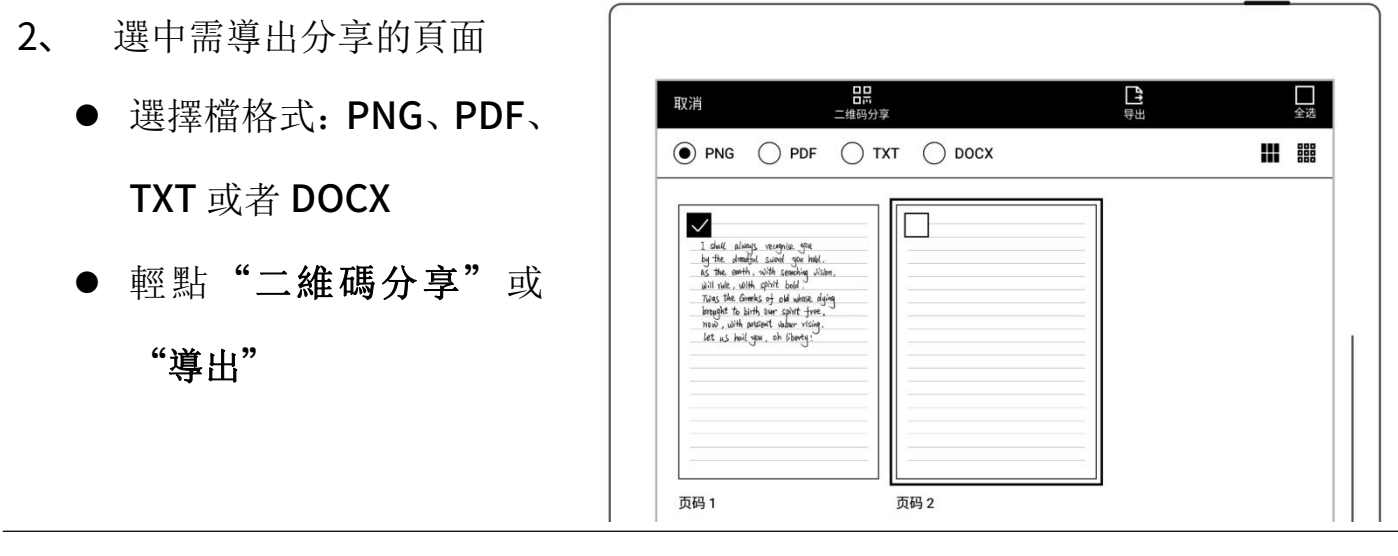

\*注:PNG 導出可選擇不同圖像尺寸,PDF 導出可選擇不同筆跡類型

# 第5章 閱讀、摘錄與批註

#### 5.1 導入文檔

將文檔導入設備可以通過以下三種方法:

#### 方法一、USB

- 1、 使用 USB 線連接 PC 電腦和設備
- 2、 PC 端可看到彈出的

"Supernote" 盤符

● 此時只需將 PC 上的文檔拖放到

Supernote 盤符下的

\Document 目錄下

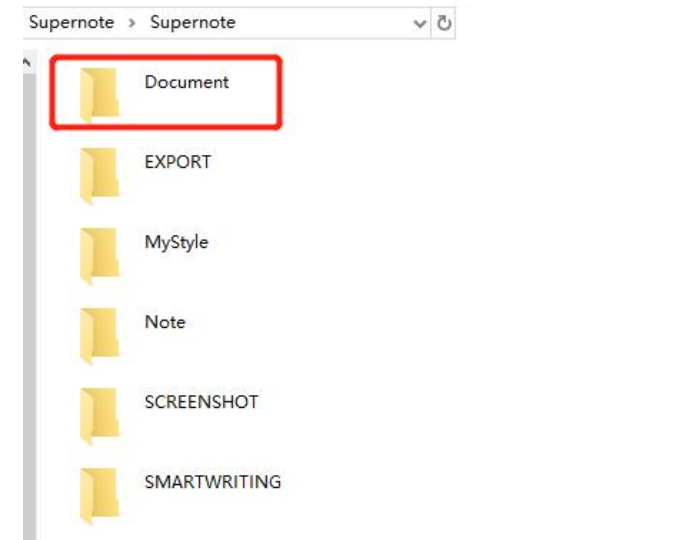

\*注: MAC 電腦[連接](#page-117-0)設備需安裝第三方 MTP 工具(請參*閱 USB 連接章節*)。

#### 方法二、雲盤(以下以 Supernote Cloud 為例)

1、 在電腦上的流覽器使用註冊帳號登錄 Supernote Cloud:

#### <https://cloud.supernote.com>

2、 選中左側"Document" 彈出框中選擇需要上傳的 Decument December 2019 December 2019 檔,點擊"打開"按鍵 或者通過 Partner APP ID ID ID ID ID ID ID ID ID ID

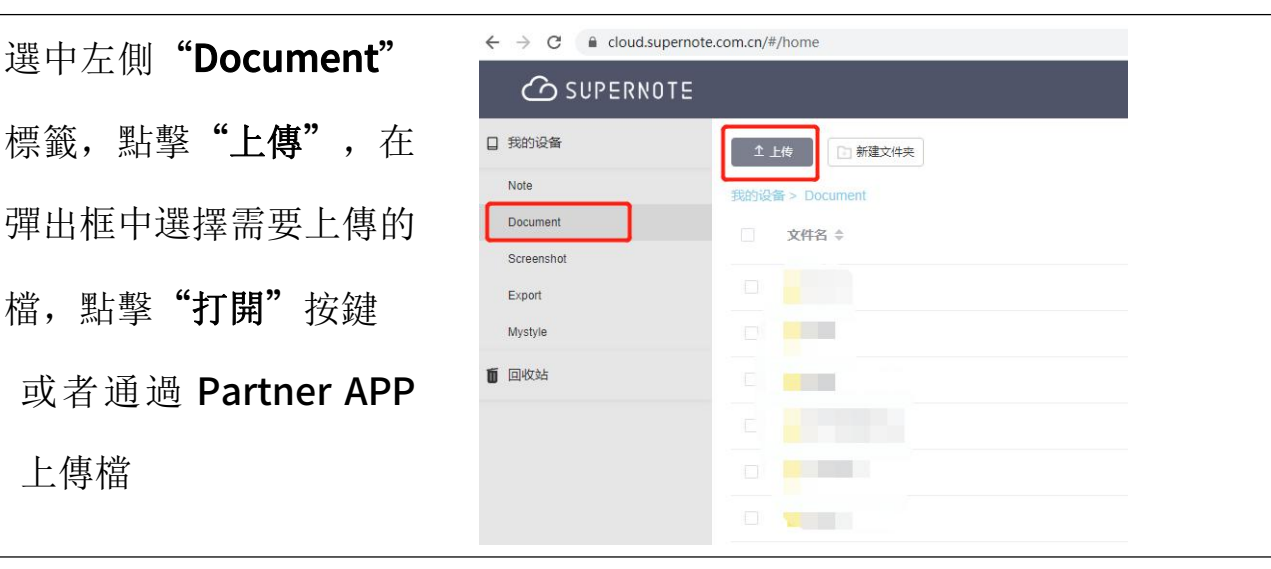

- 3、 設備端連接網路,使用註 冊帳號登錄
	- 下滑打開頂部菜單欄,輕 點"四同步"
- 乜 ලා Q .<br>Wi-Fi 浏览器传输 。<br>截屏 ·<br>搜索 设置 投屏 同步

等待同步完成

方法三: "流覽器傳輸"或"直傳" (請參閱*[流覽器傳輸](#page-96-0)*和*[直傳](#page-130-0)*章節)

#### 5.2 更換顯示字體

此功能僅限 EPUB 和 FB2 格式的文檔。
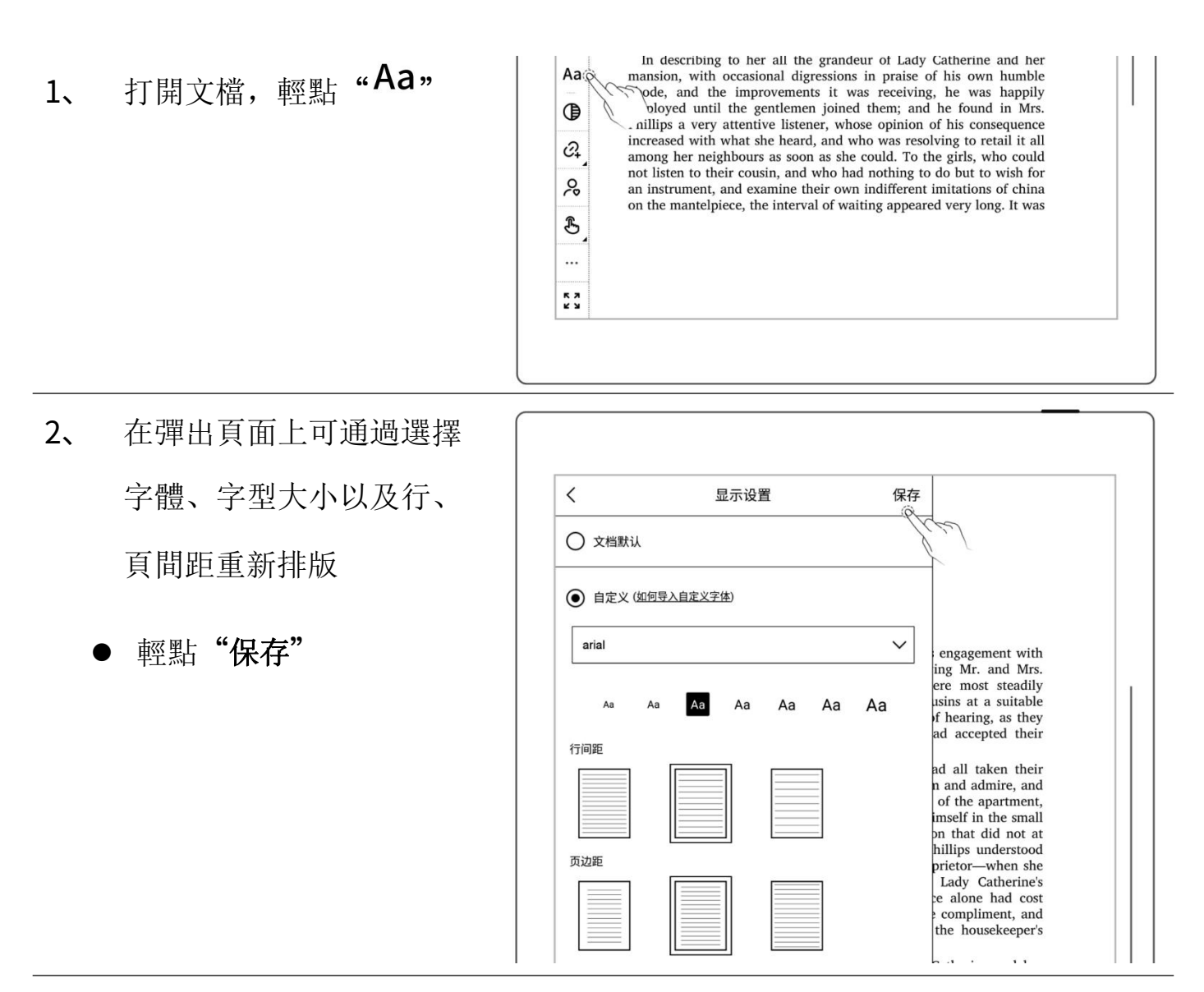

\*注:支持文檔自定義字形檔導入(請參閱"[如何進行文檔自定義字形檔導入](#page-141-0)") EPUB 文檔上如果進行了手寫注釋,則無法調整字體等顯示設置。

 $\sqrt{2}$ 

 $\mathfrak{G}$  $\ddotsc$ K X<br>W not listen to their cousin, and who had nothing to do but to wish for

not not not in intrument, and examine their own indifferent imitations of china<br>on the mantelpiece, the interval of waiting appeared very long. It was

### 5.3 調整顯示對比度

1、 打開文檔,輕點 "  $\begin{matrix} 1 \\ 2 \end{matrix}$  " 度"

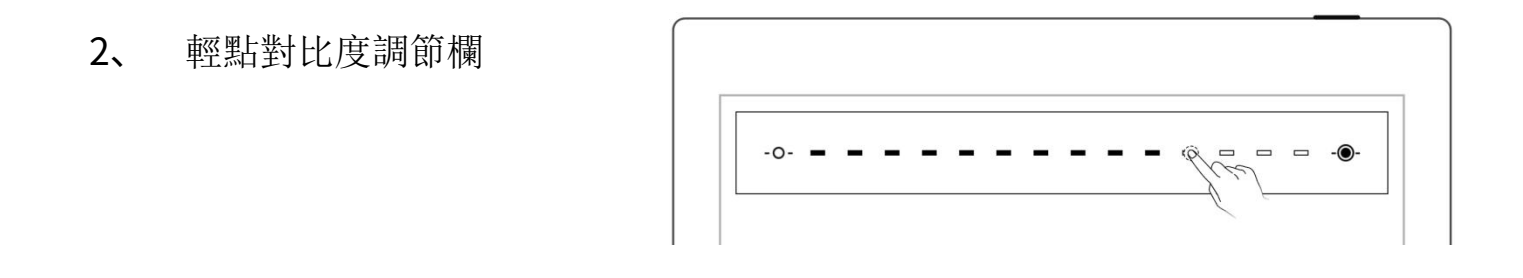

### 5.4 PDF 手勢縮放

#### 手勢縮放功能僅限 PDF、CBZ、XPS 和 DOC 文檔

- 打開文檔,雙指在螢幕上 張開及收縮可放大縮小 | | 頁面
- 
- 頁面放大後,右上角出現 | | 縮放窗口內的小方框,頁 面也會跟隨移動

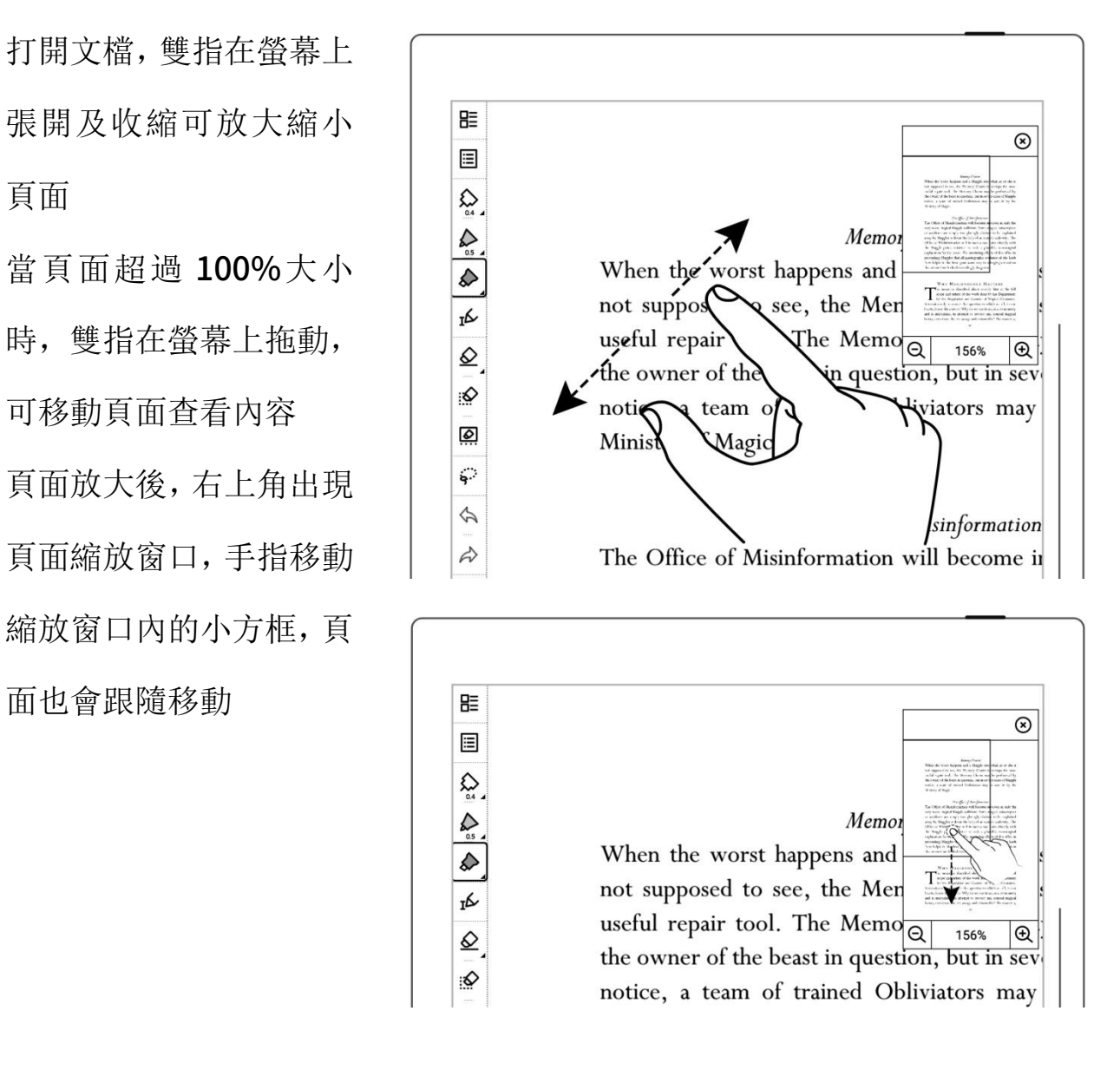

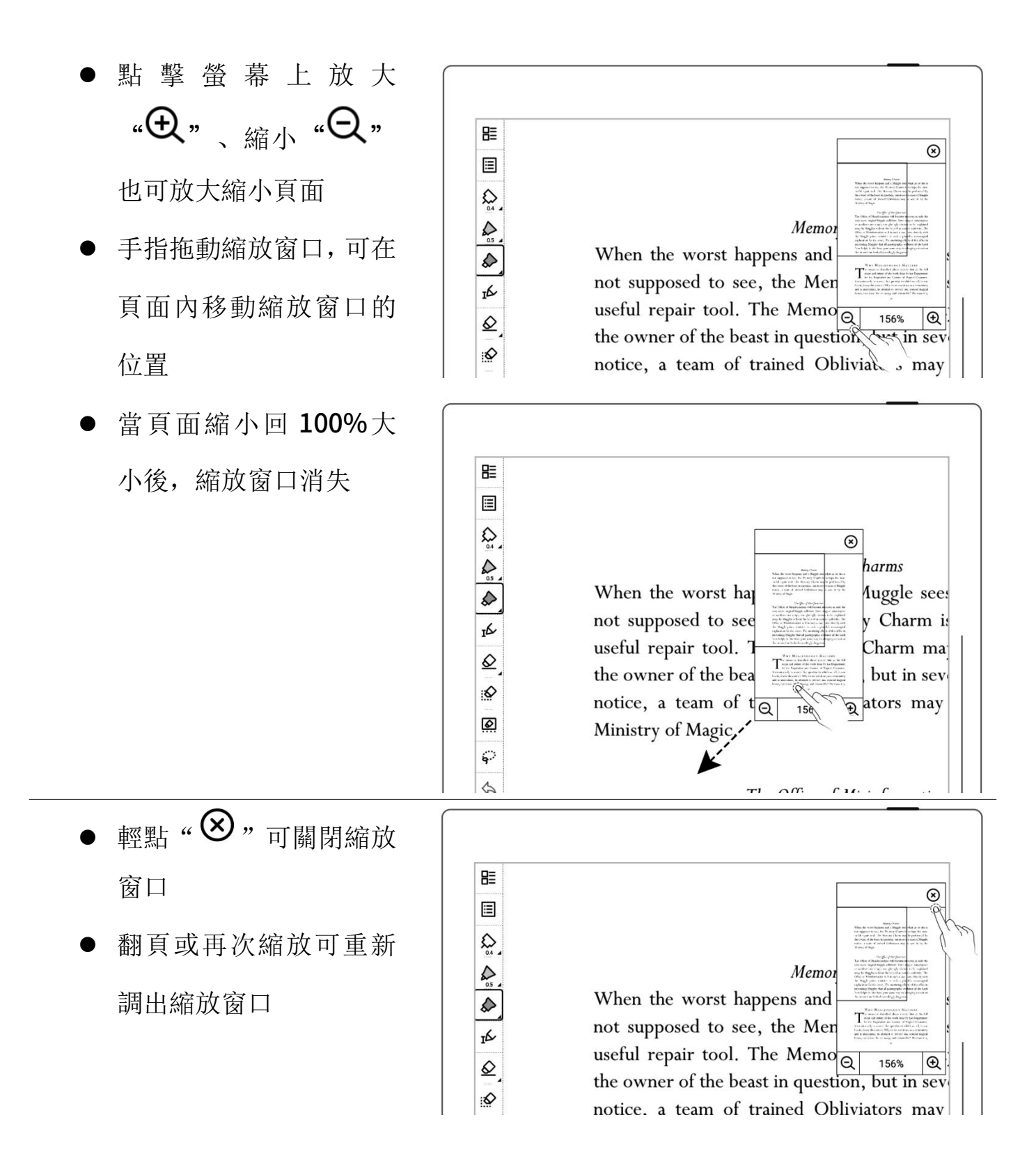

### 5.5 PDF 切邊

### 切邊功能僅限 PDF、CBZ 和 XPS 文檔

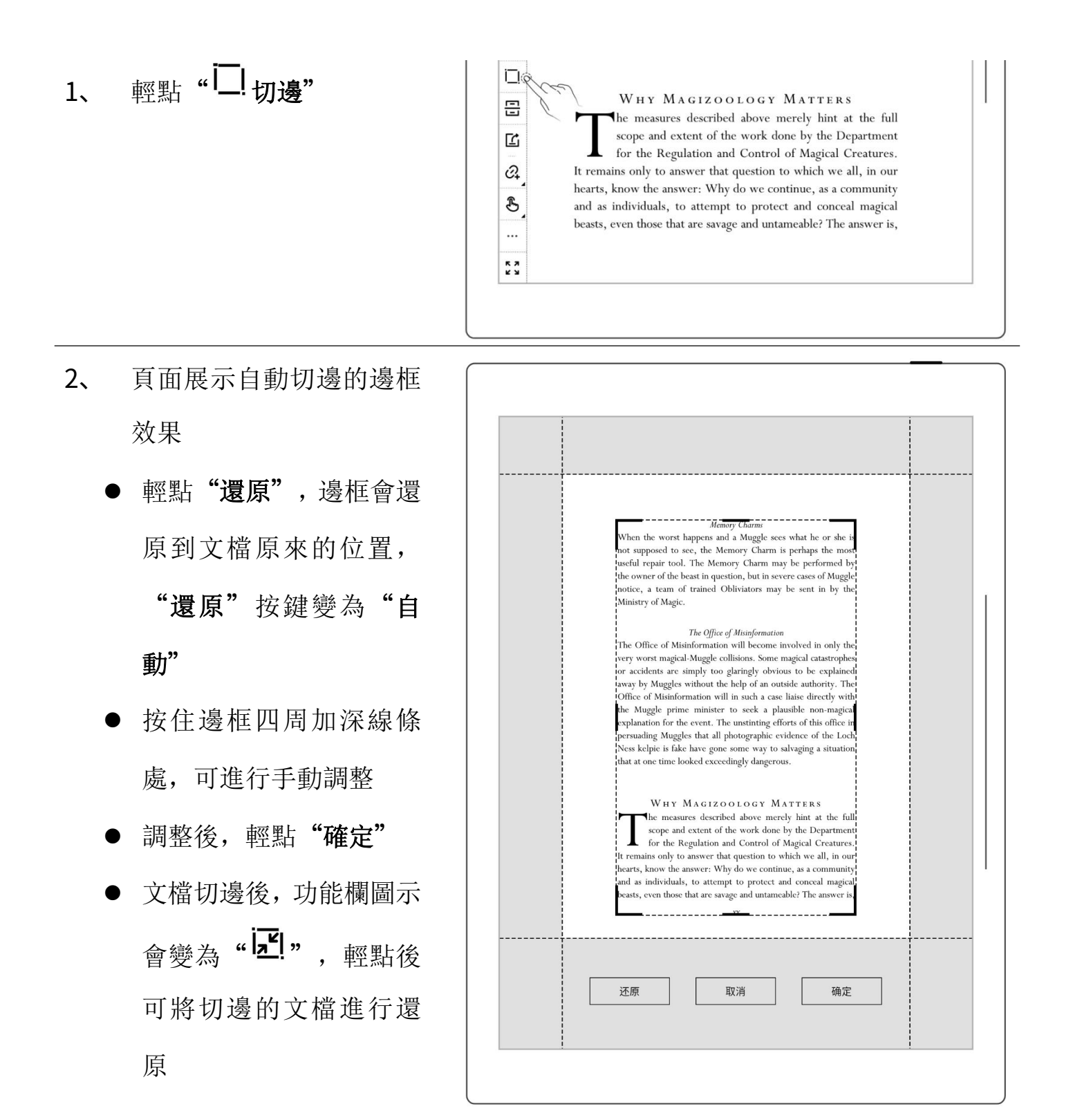

### 5.6 PDF 導出

#### 此功能僅限 PDF 文檔

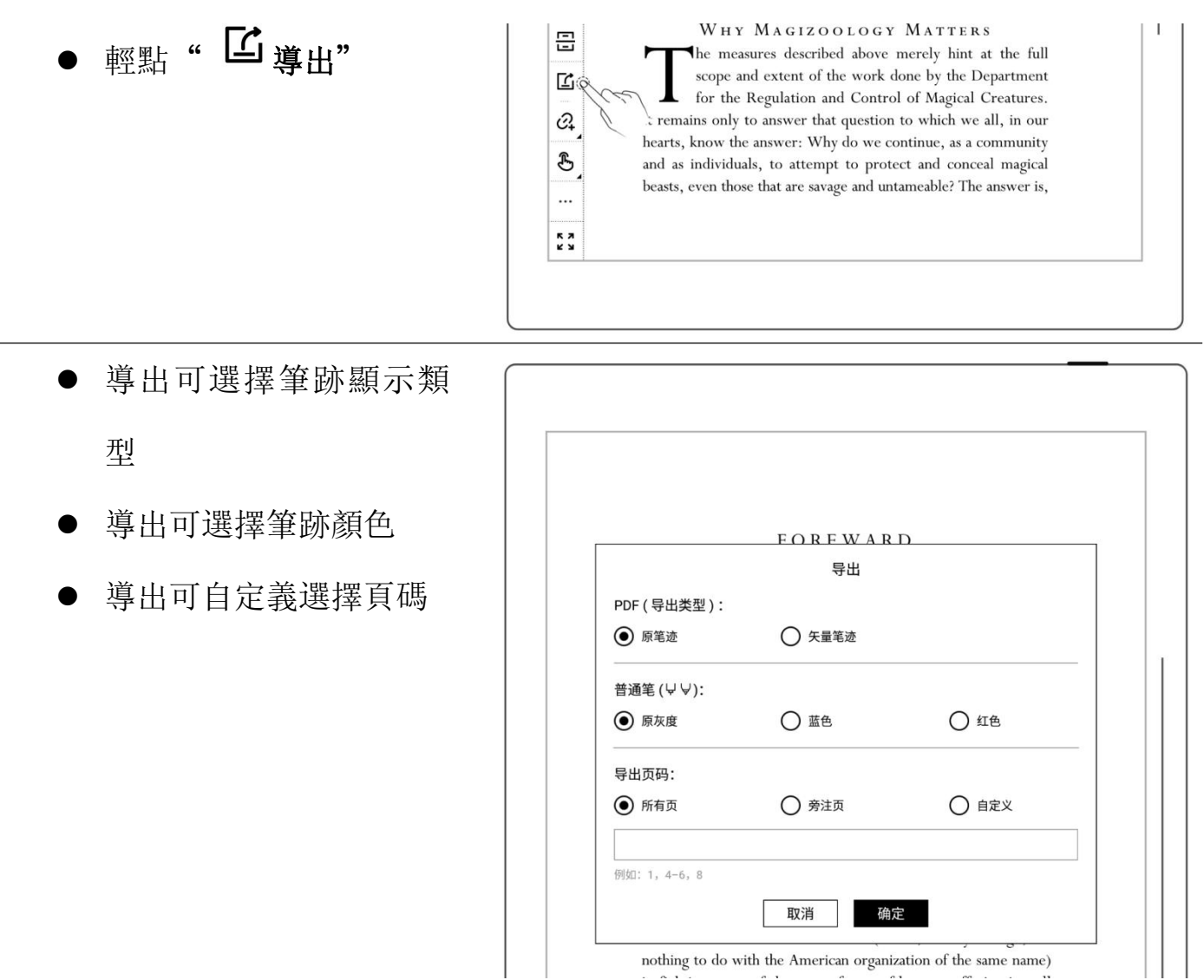

## \*注:書寫旁注的 PDF 頁導出後大小會更改為 1404\*1872px

## 5.7 PDF 自適應橫屏

自動橫屏展示

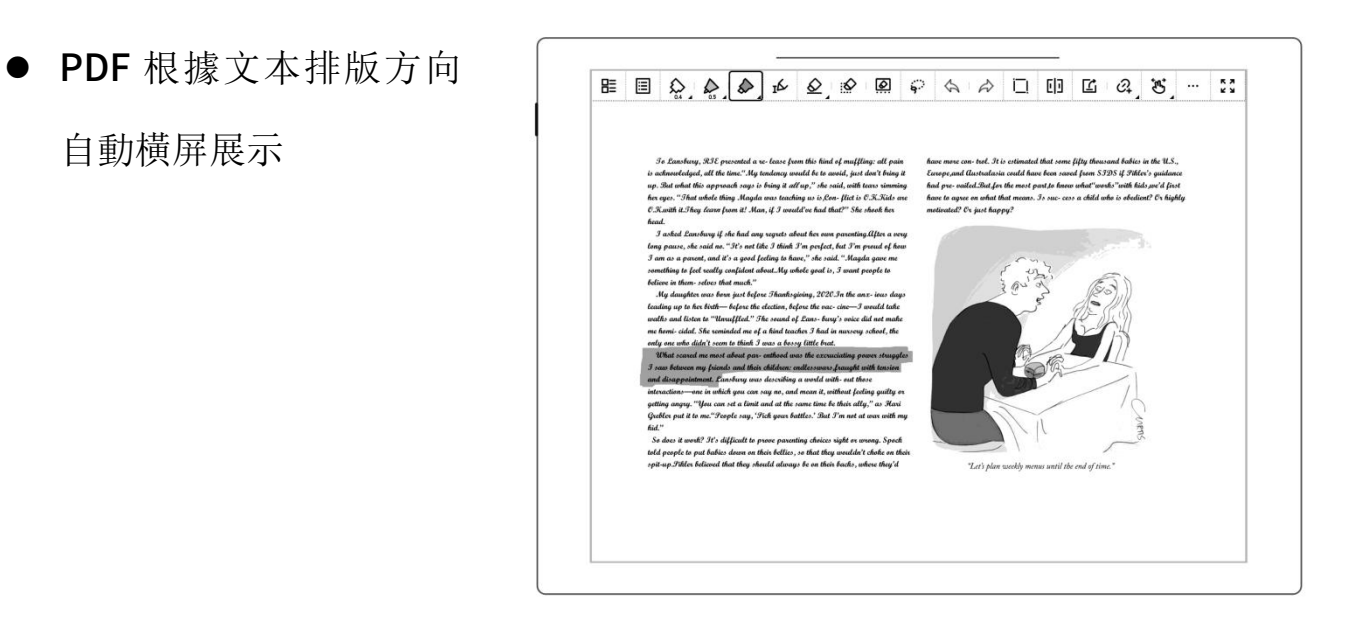

## 5.8 PDF 半頁視圖

此視圖更適用於流覽橫屏展示且具有兩欄佈局的 PDF

- 打開文檔,輕點工具欄
- PDF 横向排版時,輕點 | | 第二章 " <sup>[1]</sup> 半頁視圖"將頁面 分成左右半頁
- PDF 縱向排版, 輕點 ,<del>[□</del>]<br>" — 半頁視圖",將頁
- " $\mathbb{E}$ " 或"団", 再 次點擊,則切換為整頁視 圖
- " 更多" 面分成上下半頁 er oordon<br>ers of the 囜 NATIONAL CONVENER VISITS GUILD-FUNDED  $\begin{picture}(150,100) \put(0,0){\vector(0,1){100}} \put(150,0){\vector(0,1){100}} \put(150,0){\vector(0,1){100}} \put(150,0){\vector(0,1){100}} \put(150,0){\vector(0,1){100}} \put(150,0){\vector(0,1){100}} \put(150,0){\vector(0,1){100}} \put(150,0){\vector(0,1){100}} \put(150,0){\vector(0,1){100}} \put(150,0){\vector(0,1){100}} \put(150,0){$  $\mathcal{F}$  $\begin{array}{c} 5 \\ 2 \\ 3 \end{array}$

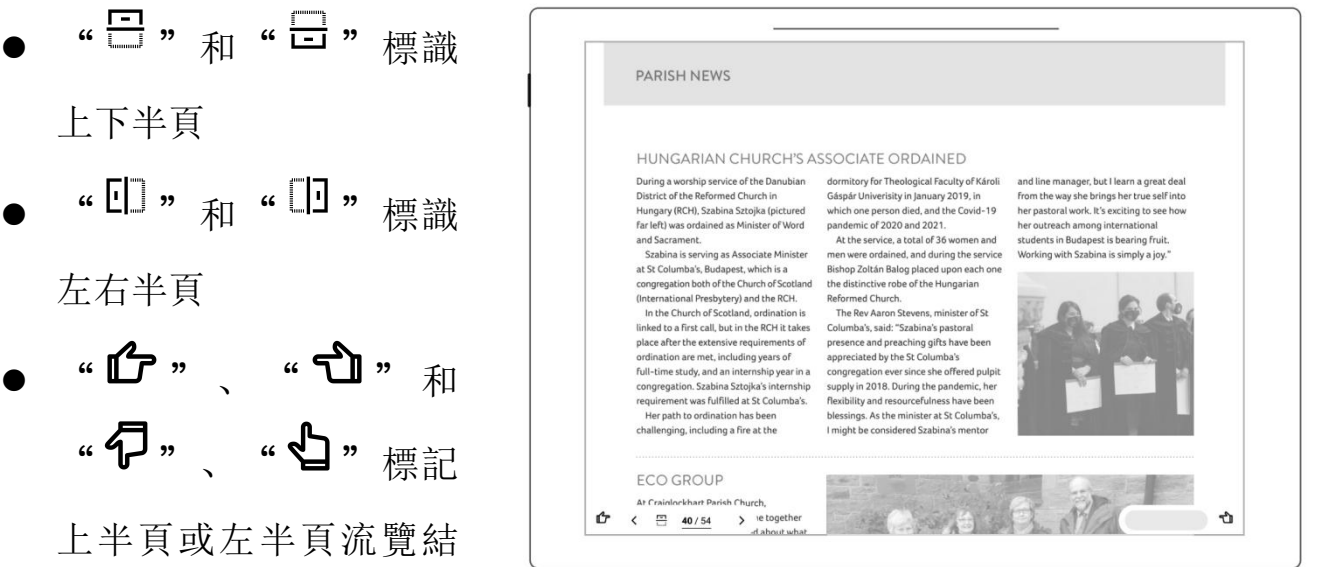

- 上下半頁
- 
- 上半頁或左半頁流覽結

#### 束位置

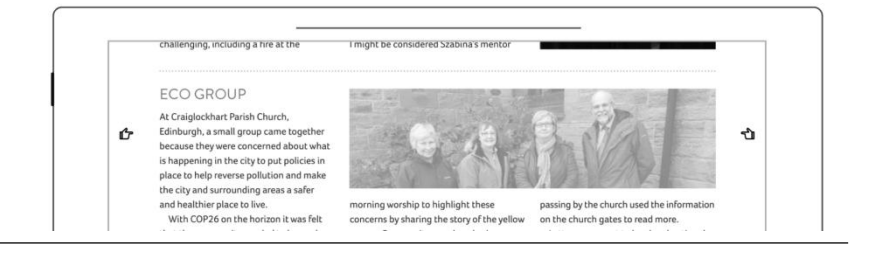

\*注:半頁視圖下不可使用縮放

### 5.9 書簽和目錄

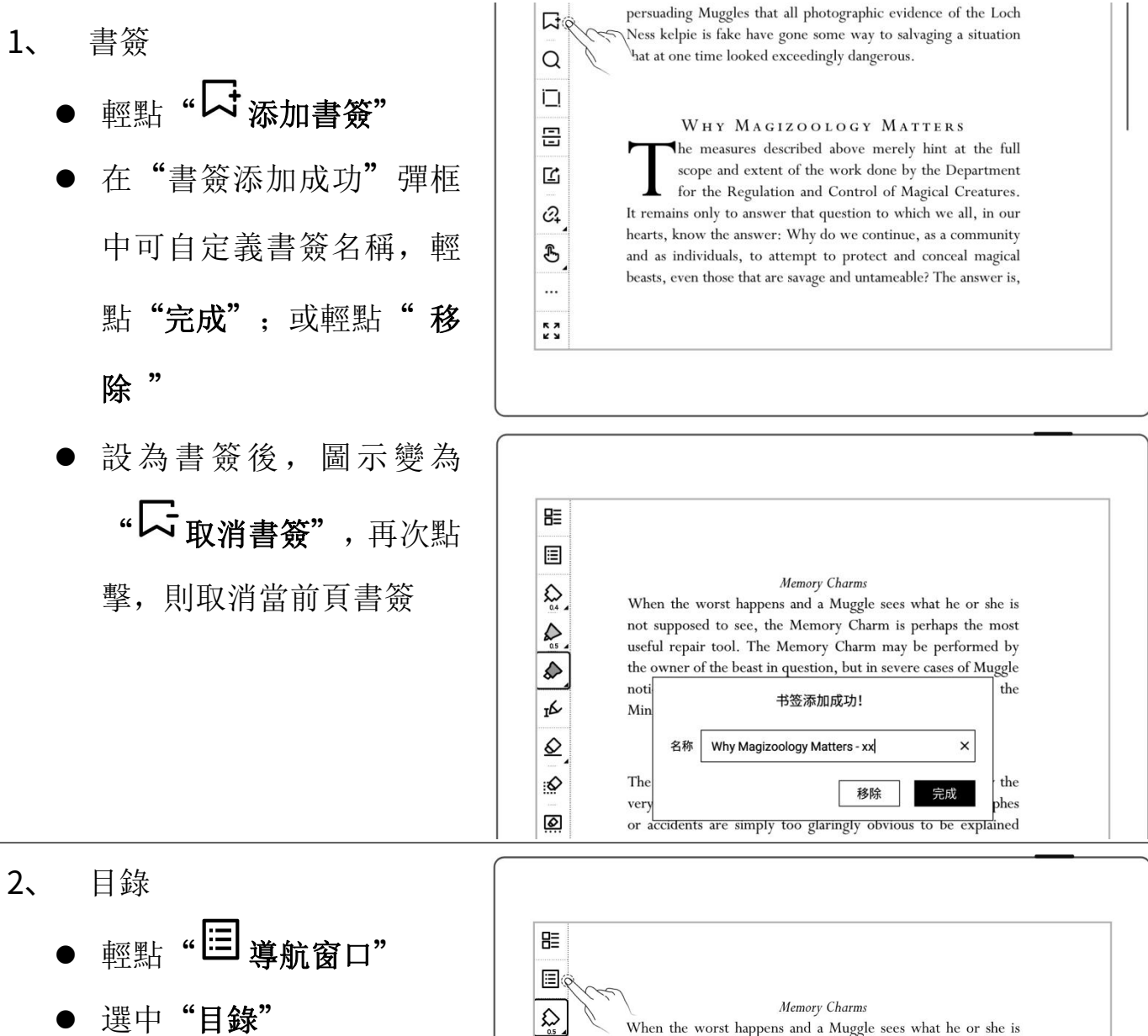

♠

When the worst happens and a Muggle sees what he or she is not supposed to see, the Memory Charm is perhaps the most useful repair tool. The Memory Charm may be performed by

- 3、 書簽更改名稱和刪除
	- 切換查看
	- 輕點" 口書簽"查看已 添加書簽 | | |
	- " 完成 "更改書簽名稱

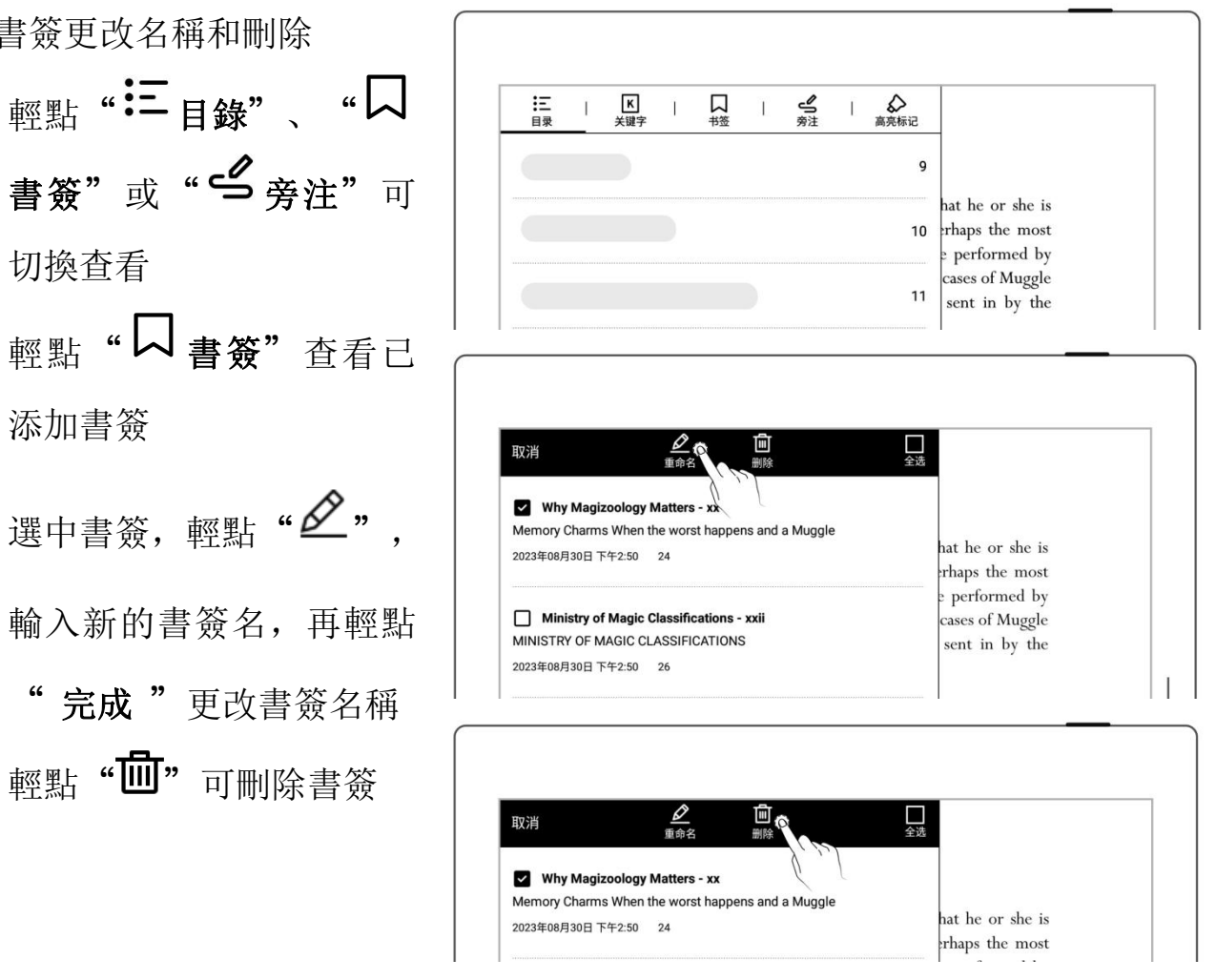

\*注:如果部分 PDF 檔無法讀取目錄或標題,目錄頁將為空白。

## 5.10 頁面旁注

- 1、 書寫旁注
	- 打開文檔,您可直接在文 | |=

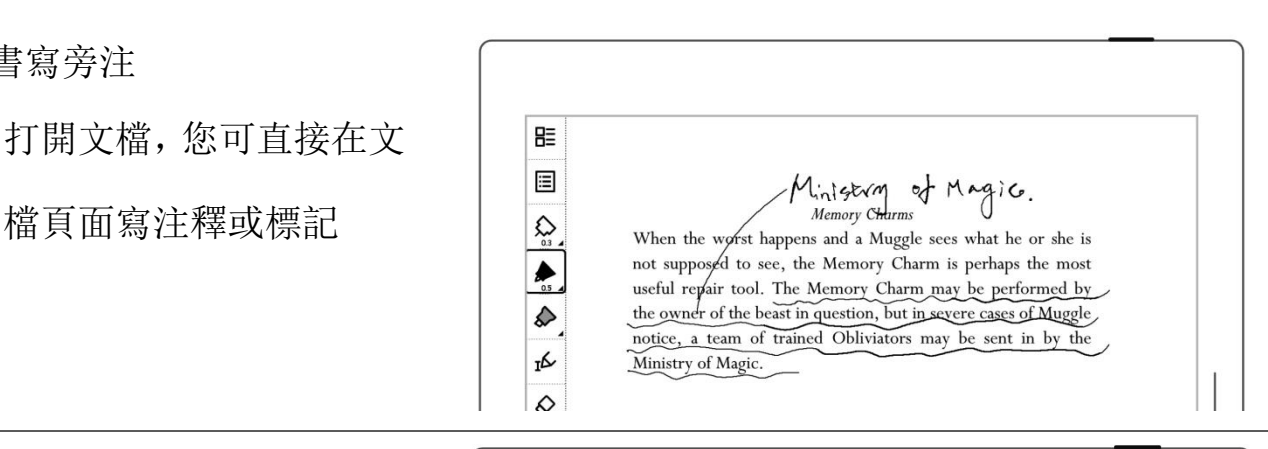

- 2、 刪除頁面旁注
	- 輕點" 導航窗口"
	-

輕點 "● 旁注" 查看所 Nemery Charms and a Muggle sees what he or she is and a Muggle sees what he or she is and a Muggle sees what he or she is and a Muggle sees what he or she is and a Muggle sees what he or she is and a Muggle useful repair tool. The Memory Charm may be performed by 有旁注頁面

- 
- "擦除"

## 5.11 摘錄和批註

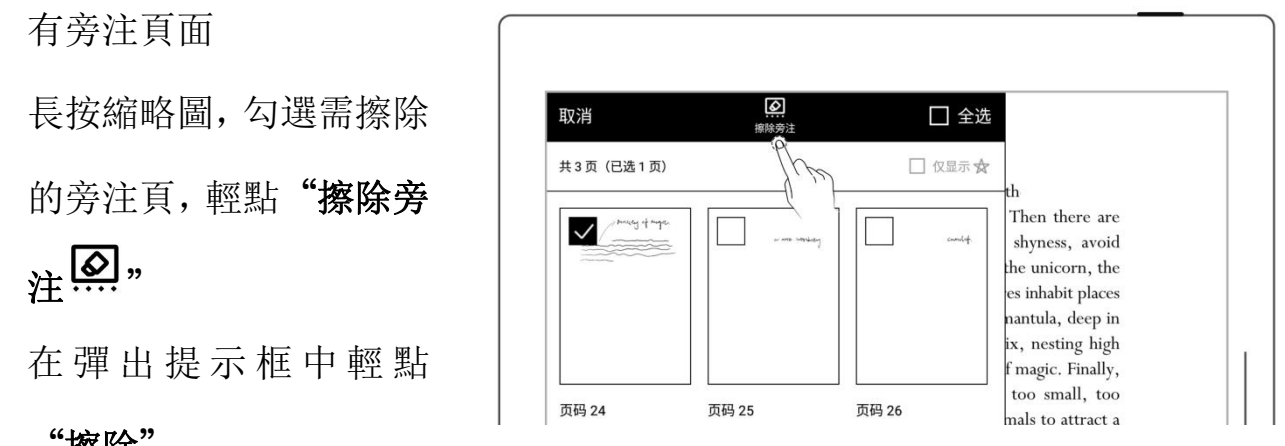

- ▶ 摘錄
- 在文本上一筆繪製符號 "["和"]"  $\bullet$ 101112  $\mathbb{E} \left[ \mathbb{E} \left[ \mathbb{$ useful repair tool. The Memory Charn, may be performed by **THE SET AS ARRESS ASSESSED FOR A COOL.** THE WEITHOOL THE WEITHOUT CLATA. THAY be performed by<br>
THE PECITY OF THE METAL TRANS TO APPROVED THE METAL TRANS OF DRIVER TRANS OF DRIVER TRANS OF DRIVER TRANS OF<br>
Ministry of Mag Ministry of Magic.  $\overline{1}$ 錄 (此 操 作 僅 適 用 於 PDF) 摘錄文本會以"<sup>O"</sup>符 <sup>图</sup><br>8. When the worst happens and a Muggl When the worst happens and a Muggle sees what he or she is FRA THE DELTINE TO THE ME SET AS A DISPONSIBLE TO A DISPONSIBLE TO A DISPONSIBLE TO A DISPONSIBLE TO A DISPONSIBLE TO A DISPONSIBLE TO A DISPONSIBLE TO A DISPONSIBLE TO A DISPONSIBLE TO A DISPONSIBLE TO A DISPONSIBLE TO A ♦ the owner of the beast in question, but in severe cases of Muggle notice, a team of trained Obliviators may be sent in by the τĹ Ministry of Magic.
	- > 批註
- 在識別為摘錄的文字上, 輕點摘錄文字,可進入批 註頁面
- 此處可寫下您對摘錄內 容的理解或感想
- 寫過批註的摘錄,其符號
	- 由"<sup>O"</sup>切換為"<sup>O"</sup>
- 查看摘錄和批註
- 在側邊欄中,輕點"摘 錄"進入摘錄列表
- 輕點文檔名稱欄進入查 看該文檔的所有摘錄和
- 輕點"僅顯示批註"可 篩選已批註的摘錄

(系統中摘錄和批註是以文

#### 檔名稱進行分類的)

> 刪除摘錄和批註

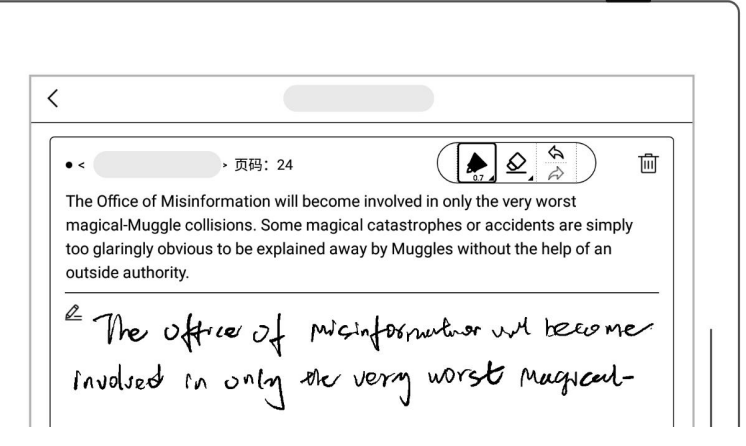

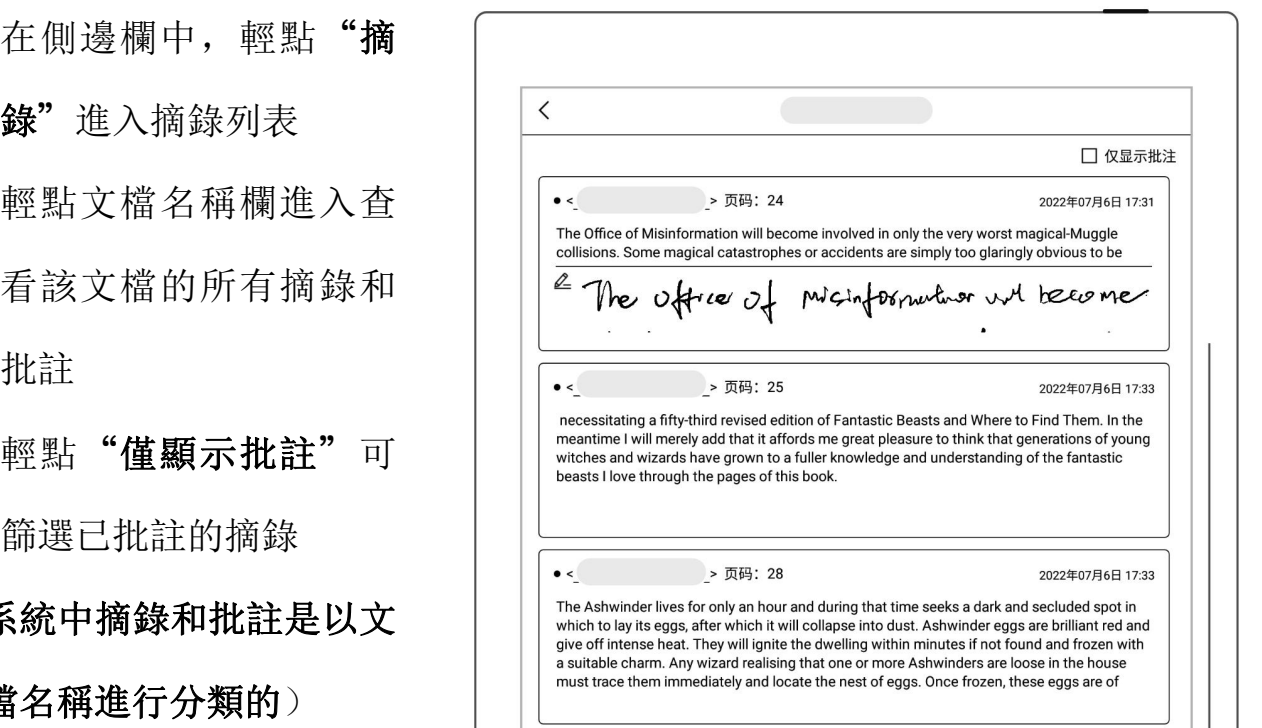

- 在文檔摘錄和批註頁面,
- 

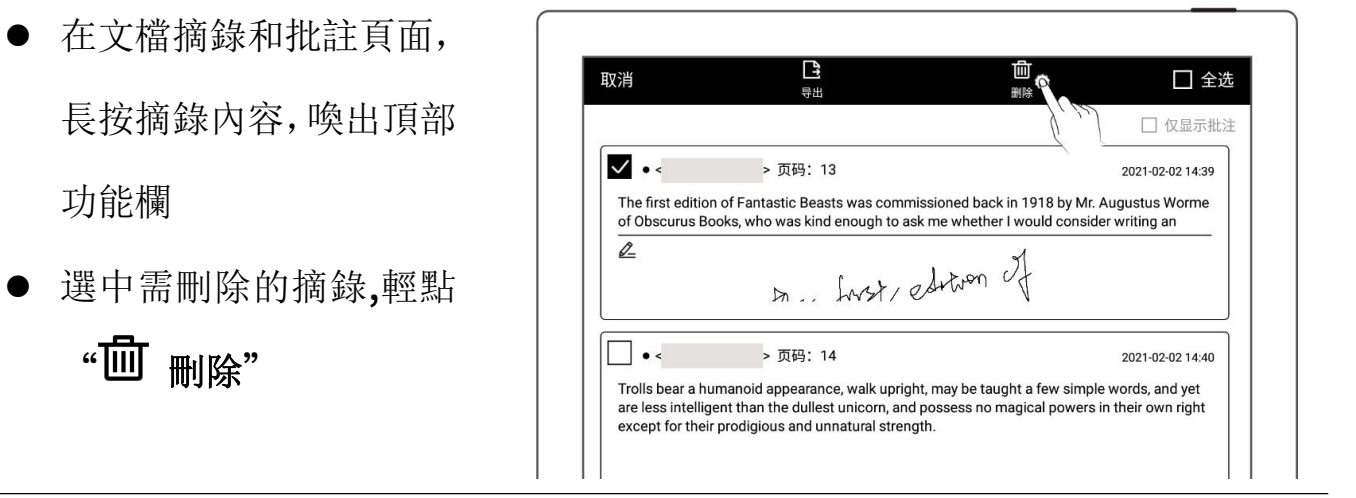

導出摘錄和批註

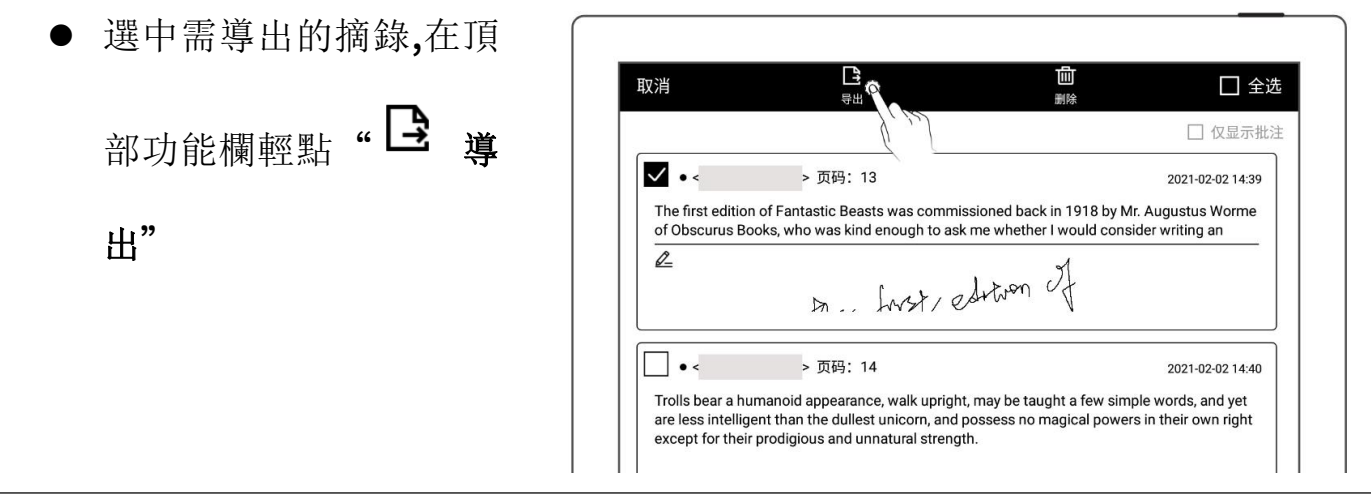

\*注:摘錄和批註僅適用於 EPUB 和文字版 PDF。摘錄的符號" "和" "可在 "文檔工具欄>更多>偏好設置"選擇顯示或隱藏

5.12 高亮標記和注釋

此功能僅適用於 PDF

▶ 高亮標記

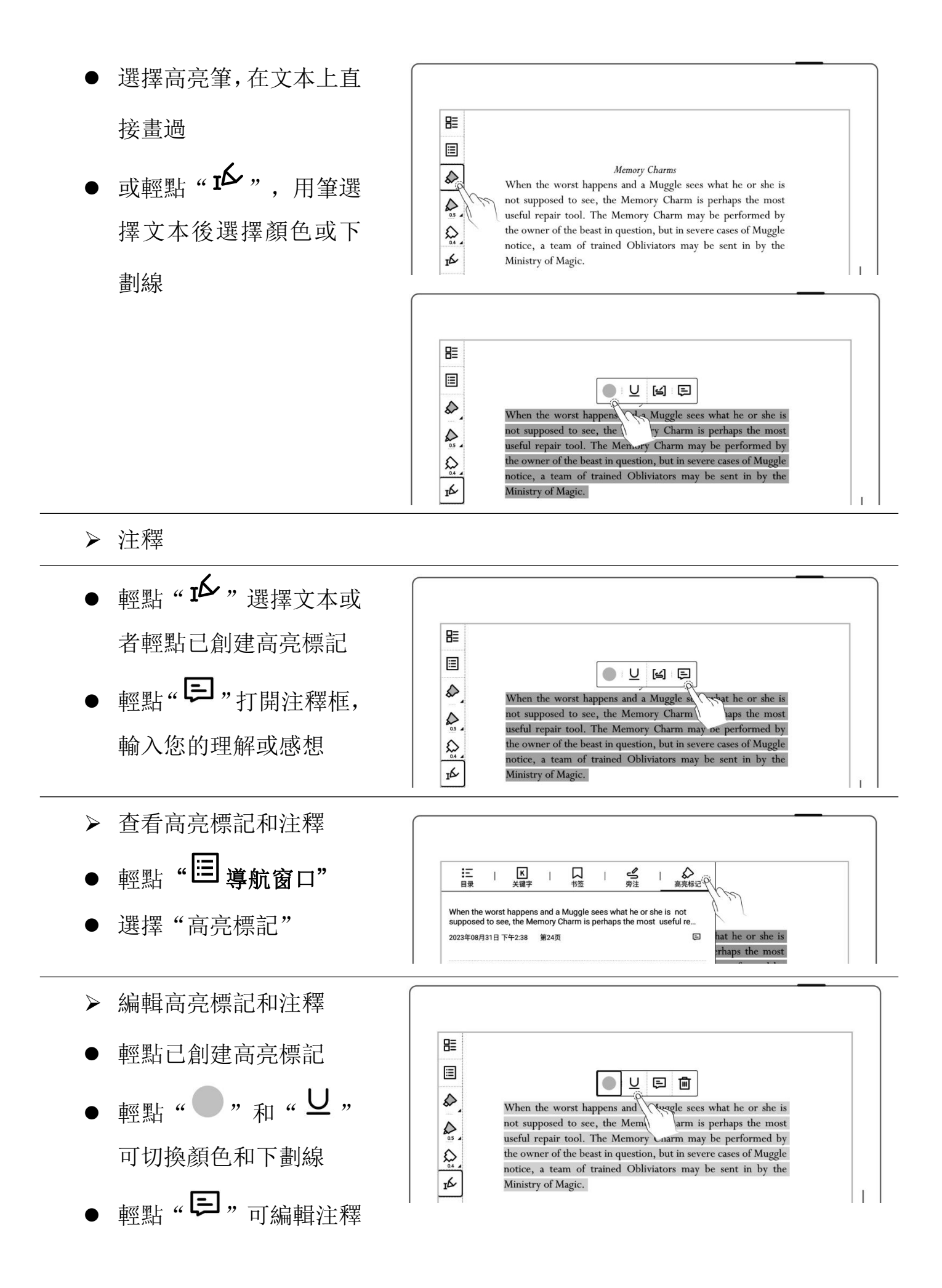

- 刪除高亮標記和注釋
- 輕點已創建高亮標記文 ||
- 記喚出頂部功能欄,選中

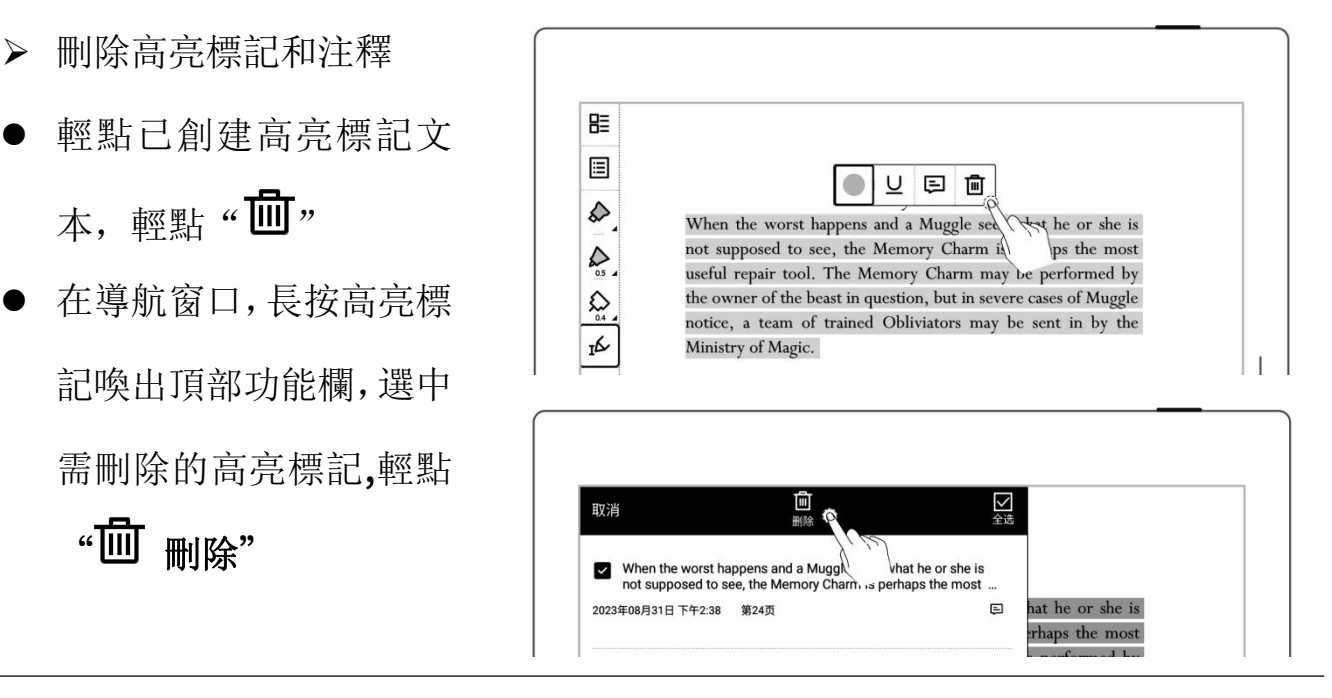

\*注:高亮標記導出的顏色默認為黃色

## 第 6 章 TXT

- 打開 TXT,可根據需求進 行編輯
- 輕點"Aa"可調整字體

大小

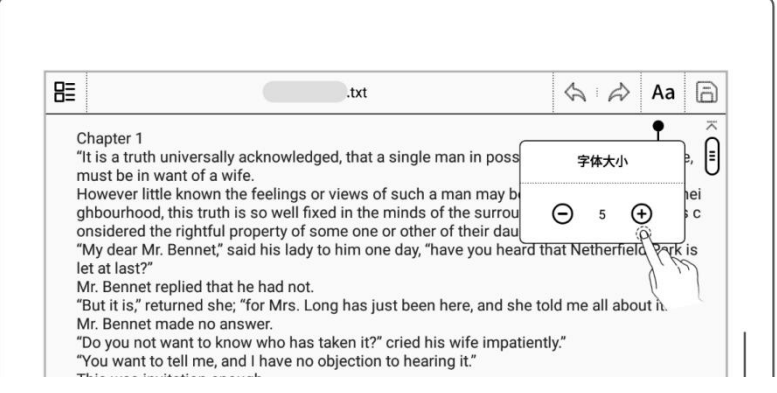

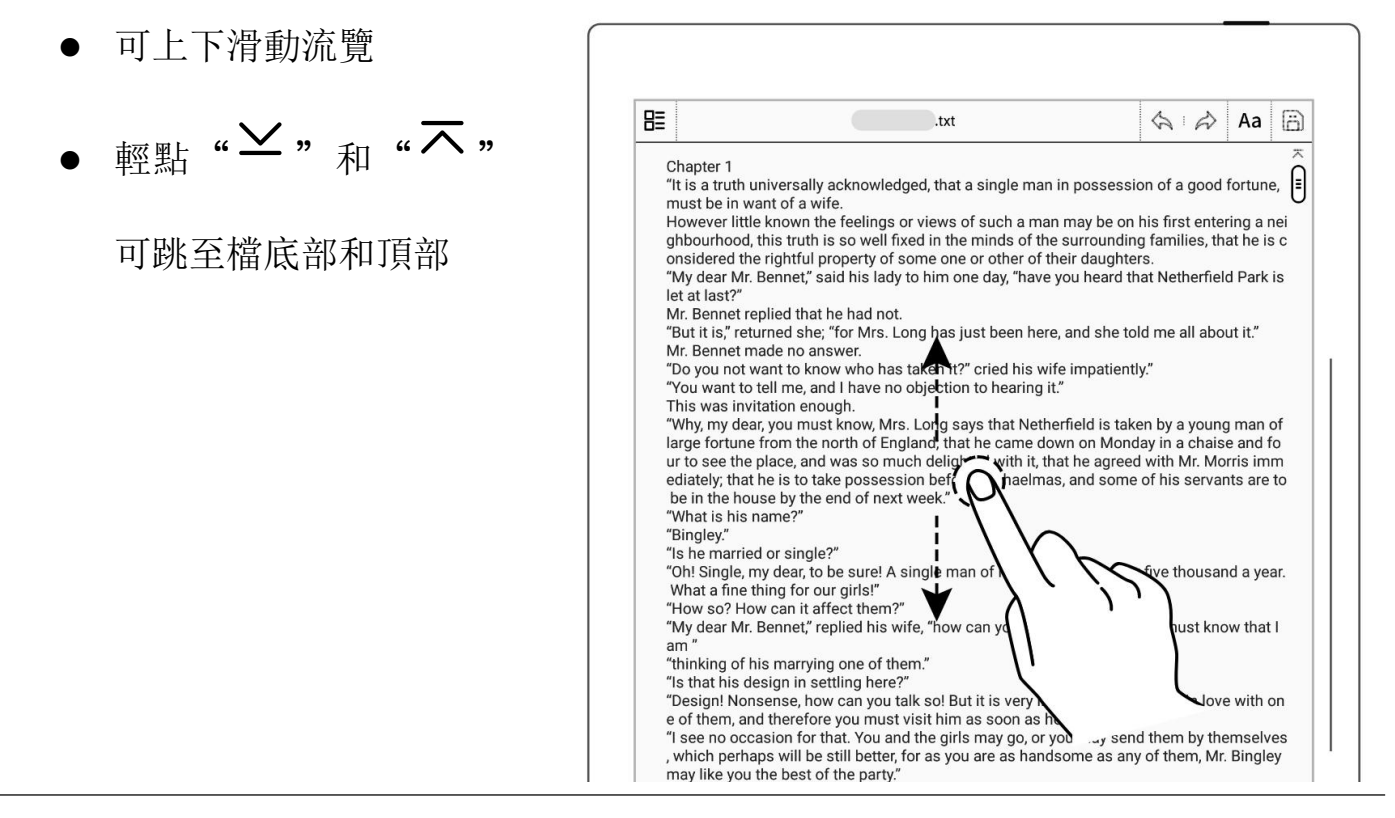

注:推薦使用 10 萬字內的小檔

# 第 7 章 Word

## 7.1 新建 Word

輕點" ",進入新

建 Word 頁面

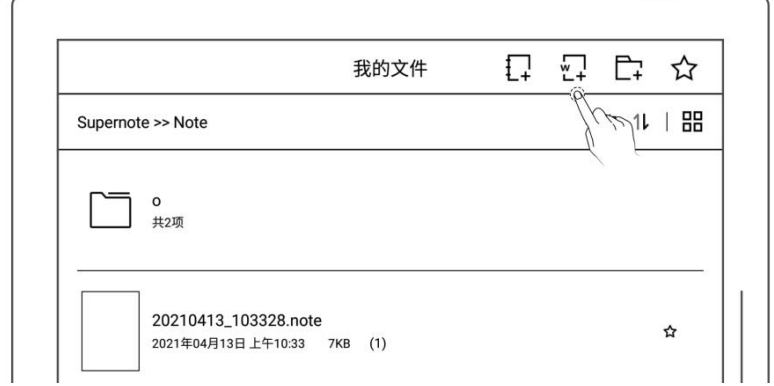

## 7.2 流覽方式

點擊頁碼處可顯示或隱

**藏縮略圖 インストリック 自由** はっぽん しゅうしょう

點擊右側縮略圖可直接

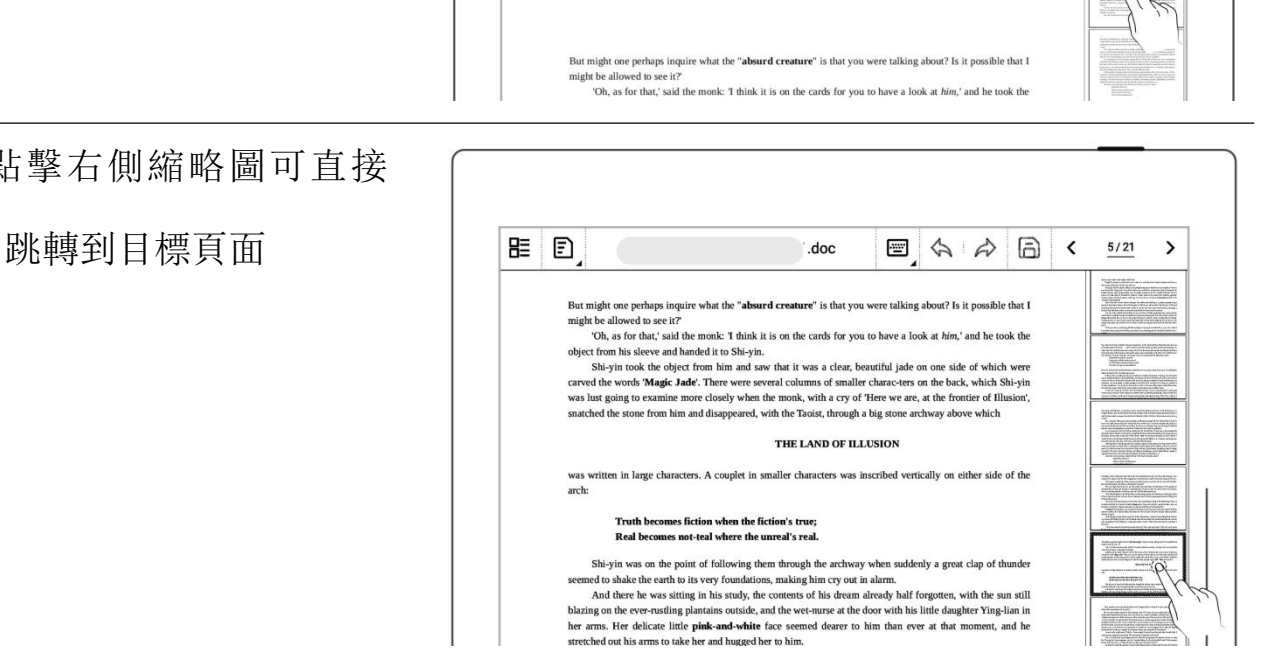

 $\Box$   $\land$   $\land$   $\Box$ 

 $5/21$  $\rightarrow$ 

 $\langle$ 

 點擊頁碼處的左右翻頁 滑動可翻頁

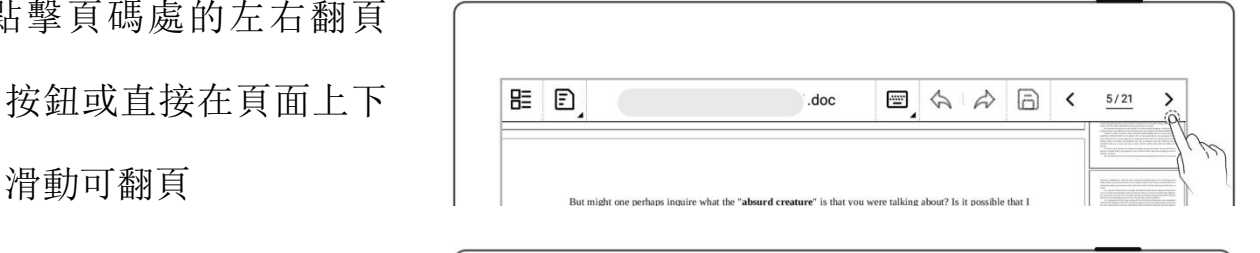

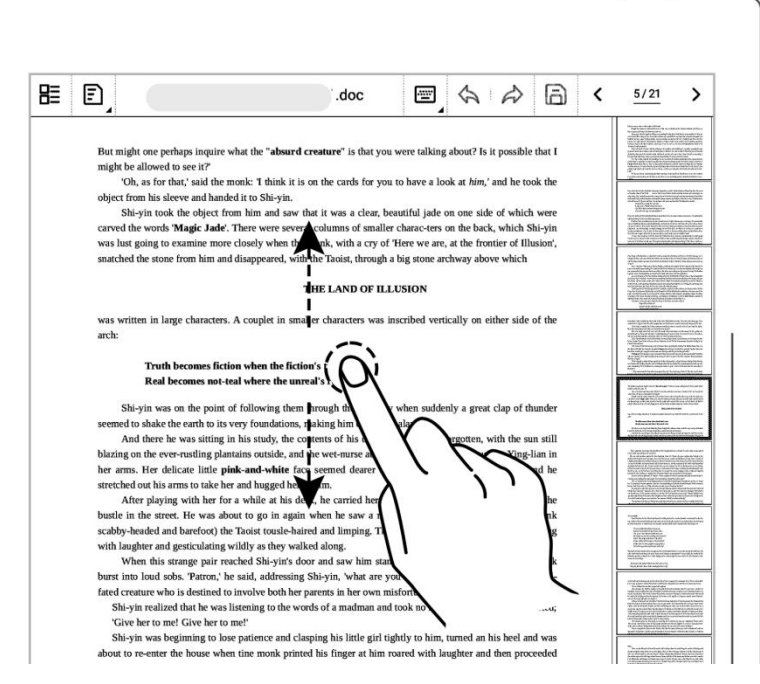

## 7.3 手勢縮放

雙指在螢幕上張開及收

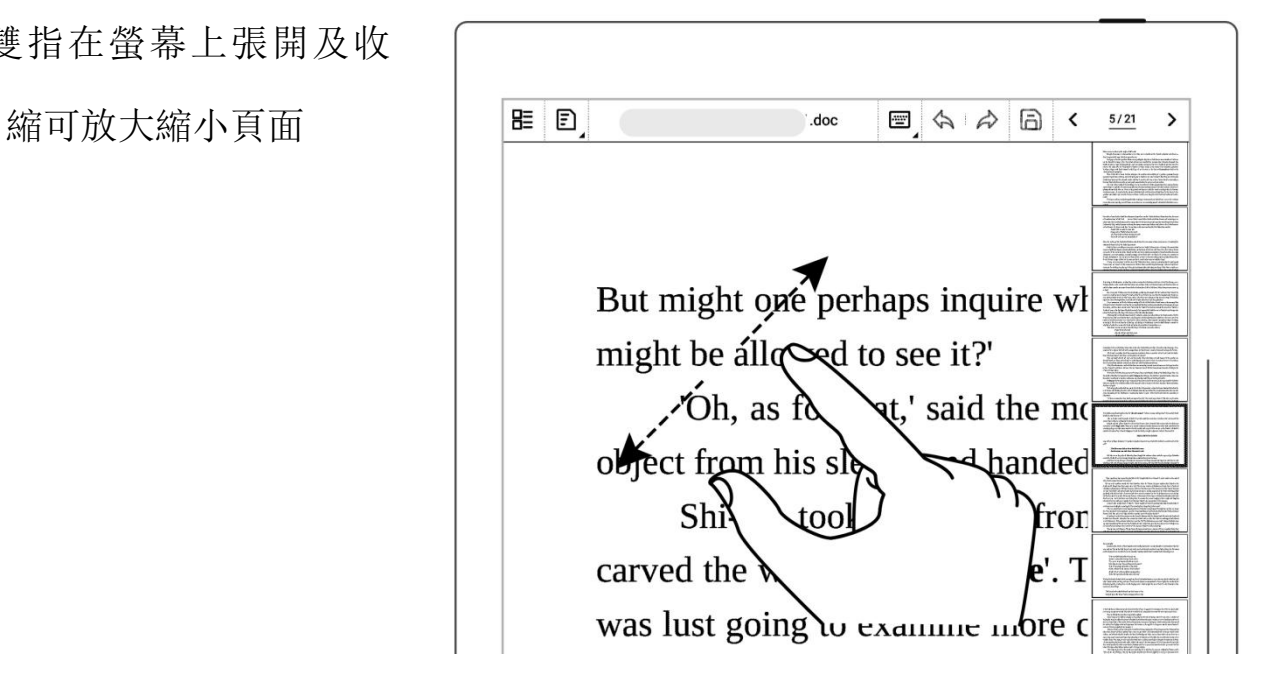

## 7.4 重排版視圖

- 可根據需要切換到重排 版視圖查看或編輯 Word
- 輕點"2"進入重排版 視圖,使用手勢縮放文字 進行頁面的重新排版

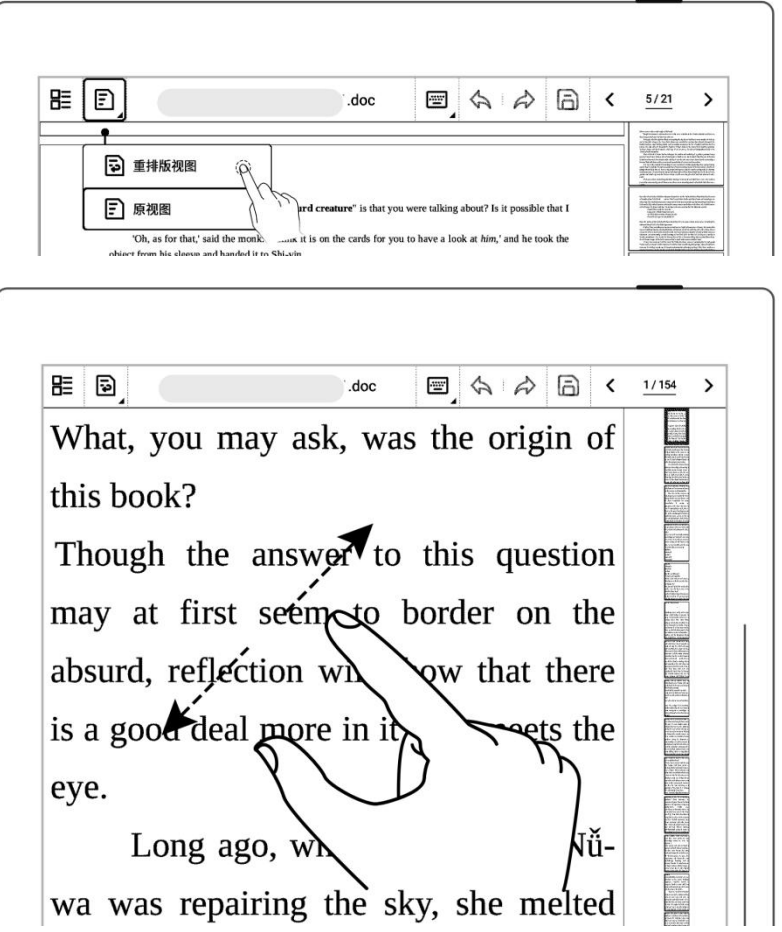

## 7.5 編輯

- > 鍵盤編輯模式
- 輕點待編輯區域調出鍵

 $\frac{1}{2}$   $\frac{1}{2}$   $\frac{1}{2}$ 

- 在鍵盤上輸入文本 and there he was sitting highis study, the contents of his dream already half forgotten, with  $\setminus$
- 手寫編輯模式

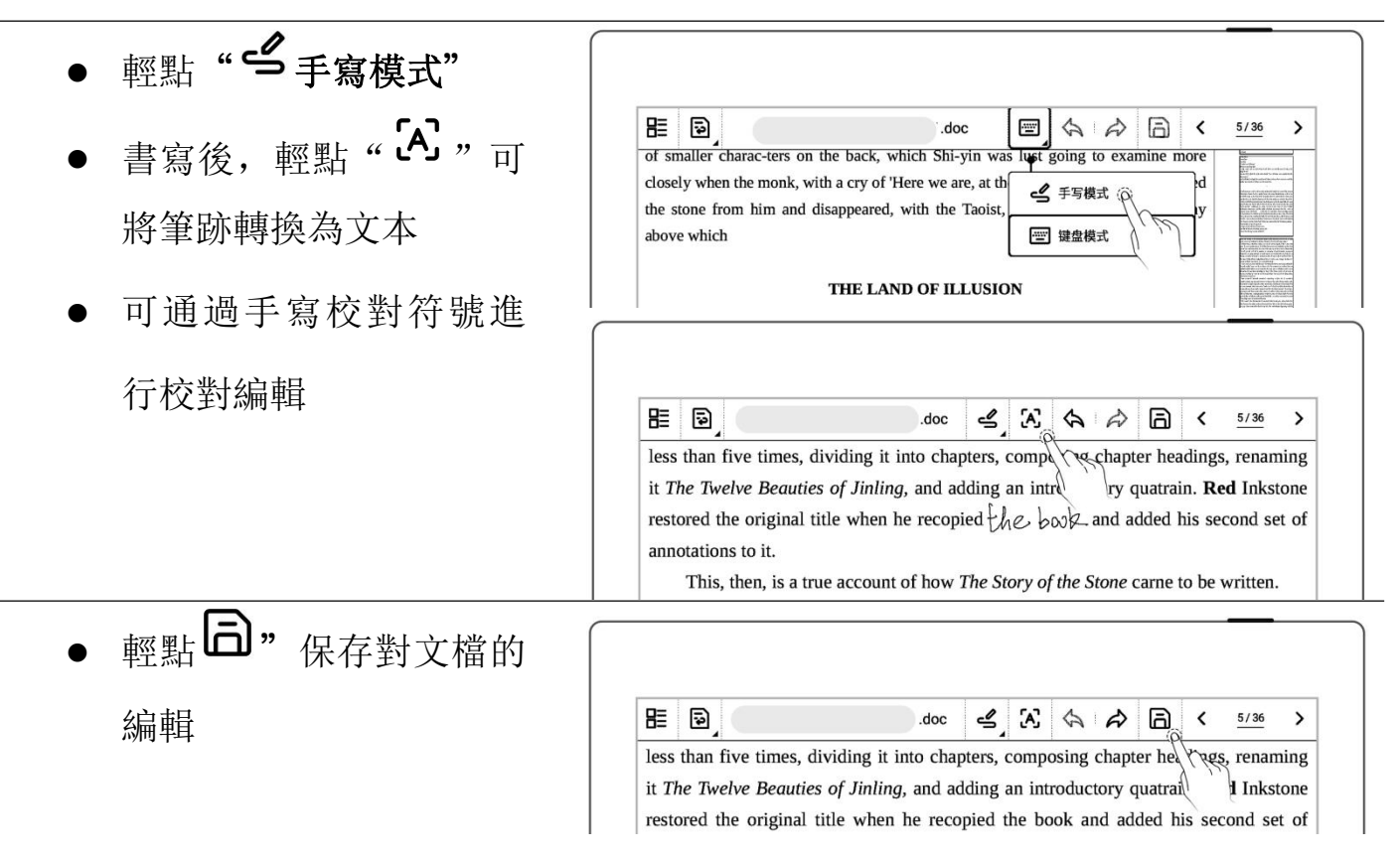

rustling plantains outside, and the  $\frac{1}{2}$  ... urse at the door with his

 $1/56$  $\rightarrow$ 

### 7.6 手寫校對

以下手寫校對符號(刪除、換行、交換和插入)僅在手寫模式下有效

## 7.6.1 刪除

 用筆在需刪除的字元及 中內容

## 空格上畫" ",自  $\rightarrow$ 動識別為刪除符, 刪除選 all night long until it had burnt itsyyout, rendering heaven knows how many families homeless in the process-proces

### 7.6.2 換行

 用筆在需換行的字元前自 上向下畫" | ",自動 識別為換行符,換行符後 的內容自動換行

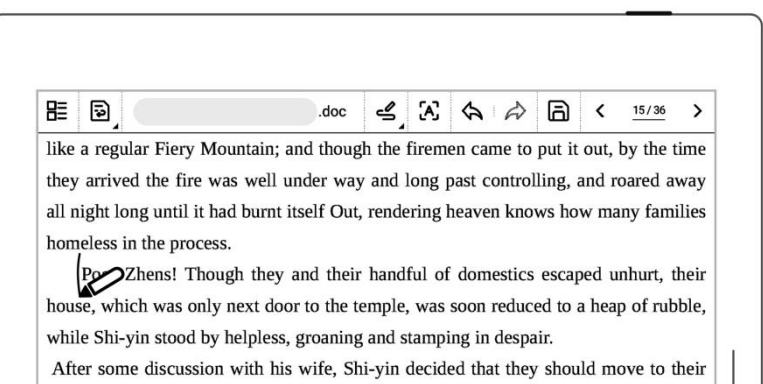

### 7.6.3 對調

 用筆在需對調的字元上畫 別為對調符,對調符內的 內容自動交換位置

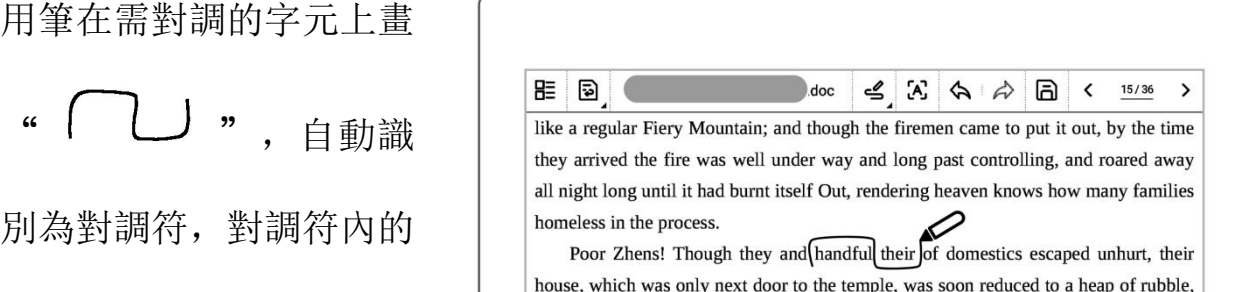

## 7.6.4 插入

在字元間插入

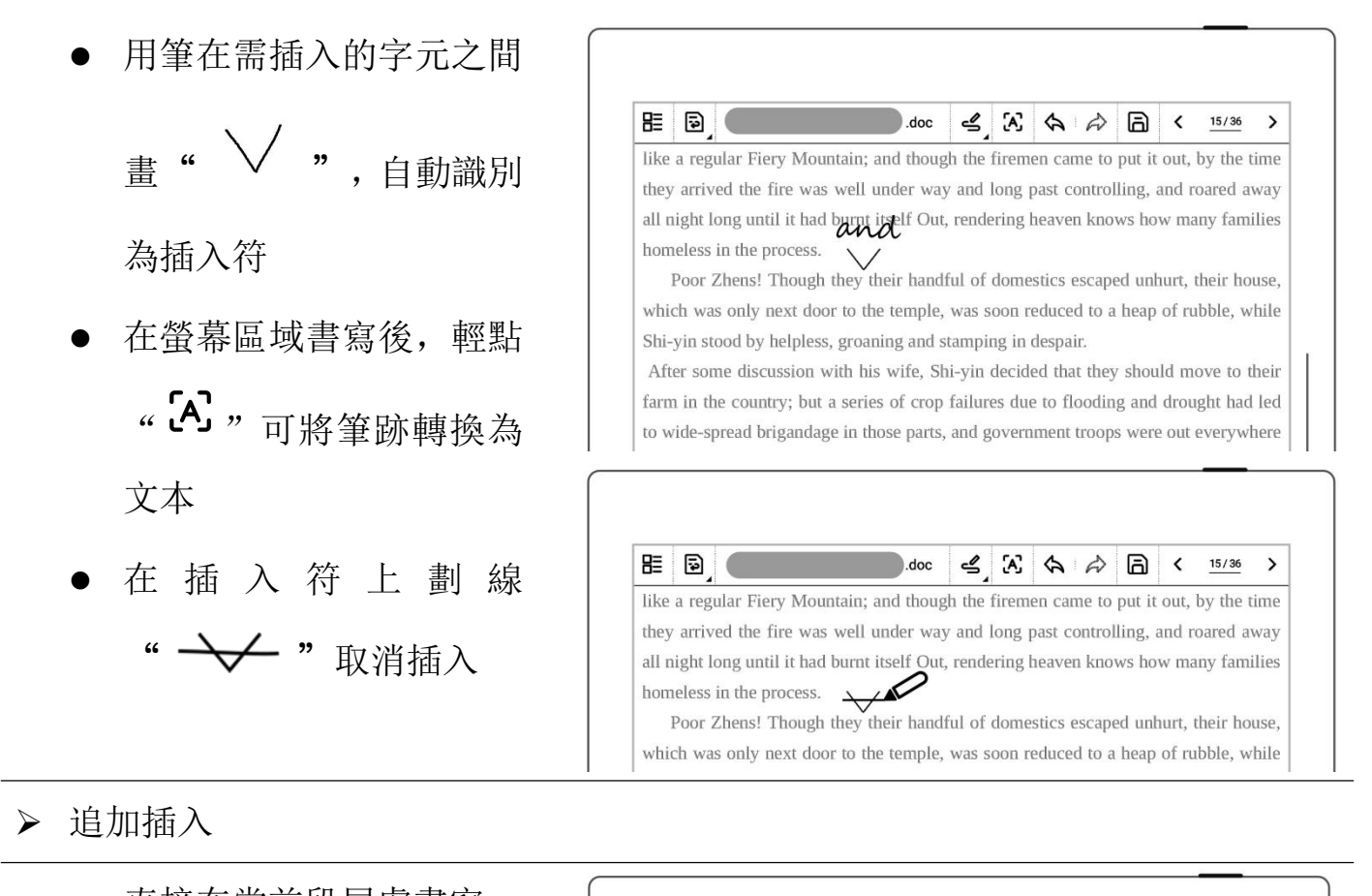

- 直接在當前段尾處書寫
- 
- 在新的一行上書寫
- 輕點 " $\left[\begin{array}{c} \begin{array}{c} \bullet \end{array} \end{array} \right]$ , 自動識別 = 国 comboo fences—though also, doubtless, because they were doomed to destruction 文本為新的一行

輕點 " $\left[\begin{array}{c} \begin{array}{c} \begin{array}{c} \begin{array}{c} \text{if }\\ \text{if }\\ \text{if }\\ \text{if }\\ \text{if }\\ \text{if }\\ \text{if }\\ \text{if }\\ \end{array} \end{array} \right] \end{array} \right]_{i,k} \end{array}$ doc they arrived the fire was well under way and long past controlling, and roared away 文本至當前段尾後插入  $\frac{1}{2}$  all night long until it had burnt itself Out, rendering heaven knows Poor Zhens! Though they and their handful of domestics escaped unhurt, their house, which was only next door to the temple, was soon reduced to a heap of rubble,

> anyway-the fire leaped from house to house until the whole street was blazing away like a regular Fiery Mountain; and though the firemen came to put it out, by the time they arrived the fire was well under way and long past controlling, and roared away all night long until it had burnt itself Out, rendering heaven knows how many families homeless in the process.

 $\rightarrow$ 

poor zhens! Though they and their handful of domestics escaped unhurt, their house, which was only next door to the temple, was soon reduced to heap of rubble, which shi-yin stood by helpless, groaning and stamping in despair.

### 7.6.5 插入空格

> 空白字元插入空格

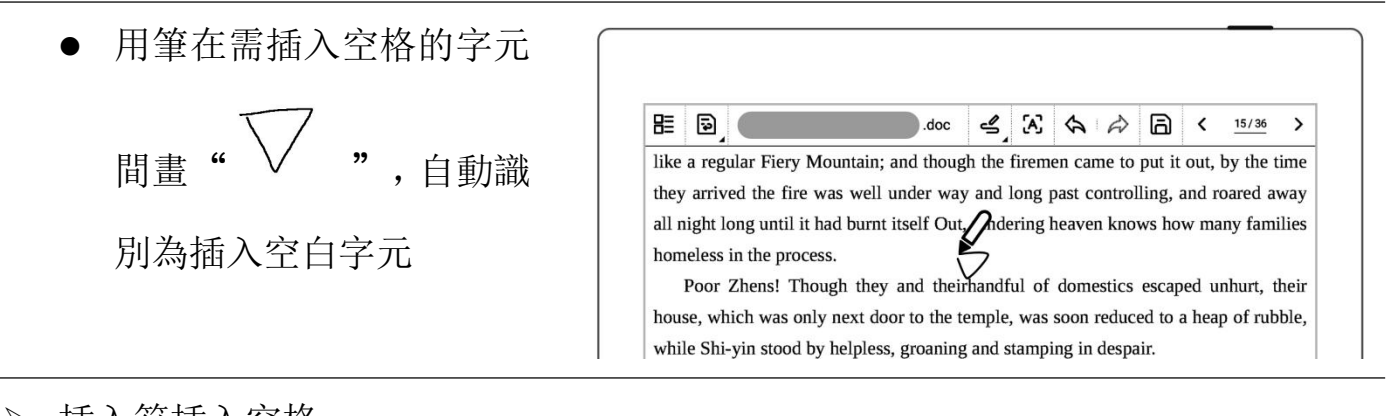

插入符插入空格

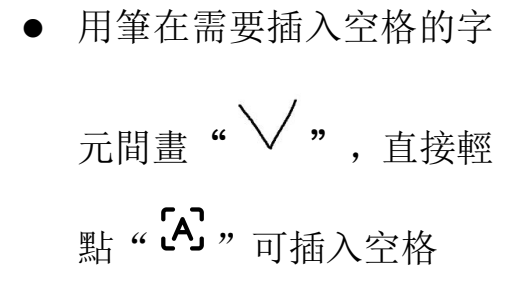

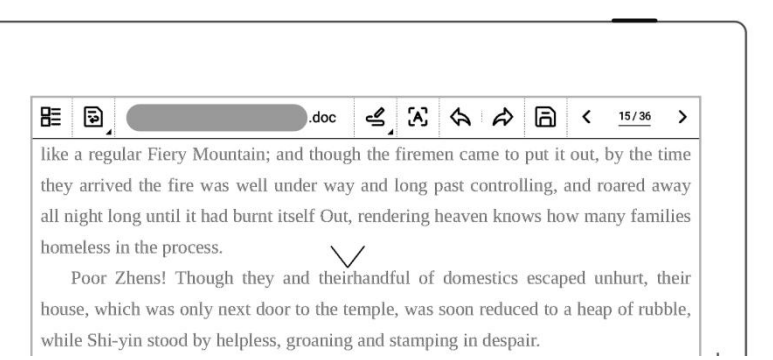

## 第 8 章 輔助功能

### 8.1 整理檔

可以在設備上整理檔,對檔進行重命名、複製、移動、刪除和加鎖。

▶ 創建檔夾

- 1、 在側邊欄中,輕點"檔管 理"進入任意檔內;或在己 打 開 筆 記 / 文 檔 內 輕 點 " 三" 返回到"我的 檔";
	- **輕點"L+新建檔夾"**
- 2、 在"新建檔夾"頁面中輸 | 入檔夾名稱,輕點"確定"  $\begin{bmatrix} \begin{bmatrix} \end{bmatrix} \end{bmatrix}$

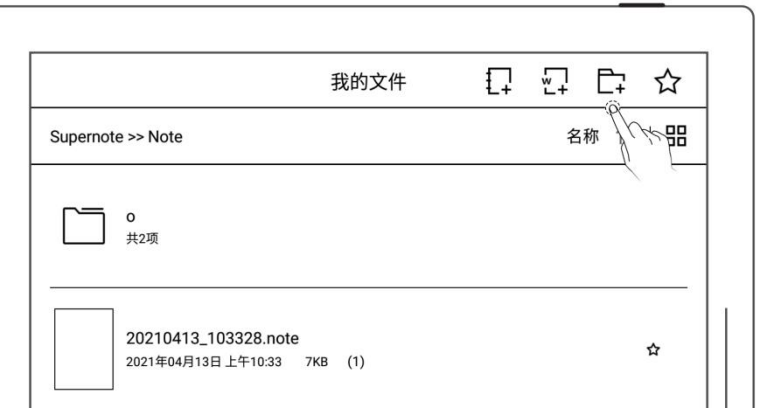

确定

- 移動、複製檔
- 1、 在檔目錄頁面
	- 長按檔
	- 在編輯頁面選中需移動或 複製的檔和文件夾(可多 選)
	- 輕點"移動"或"複製"
- 2、在"移動至"或"複製 至"頁面
	- 選擇目標檔夾,輕點"確

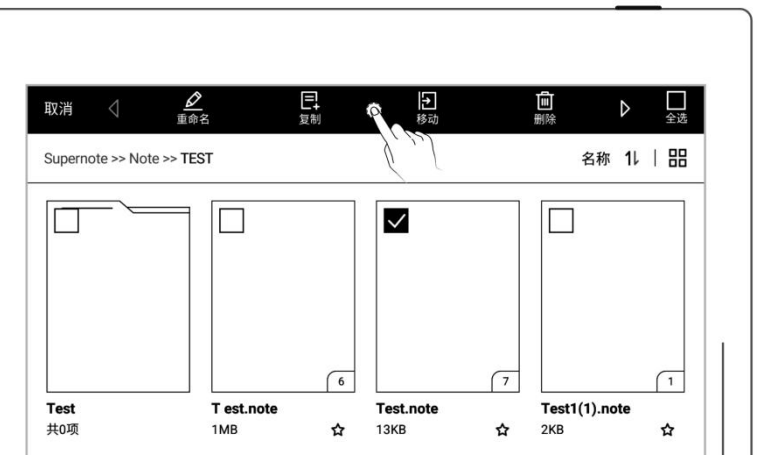

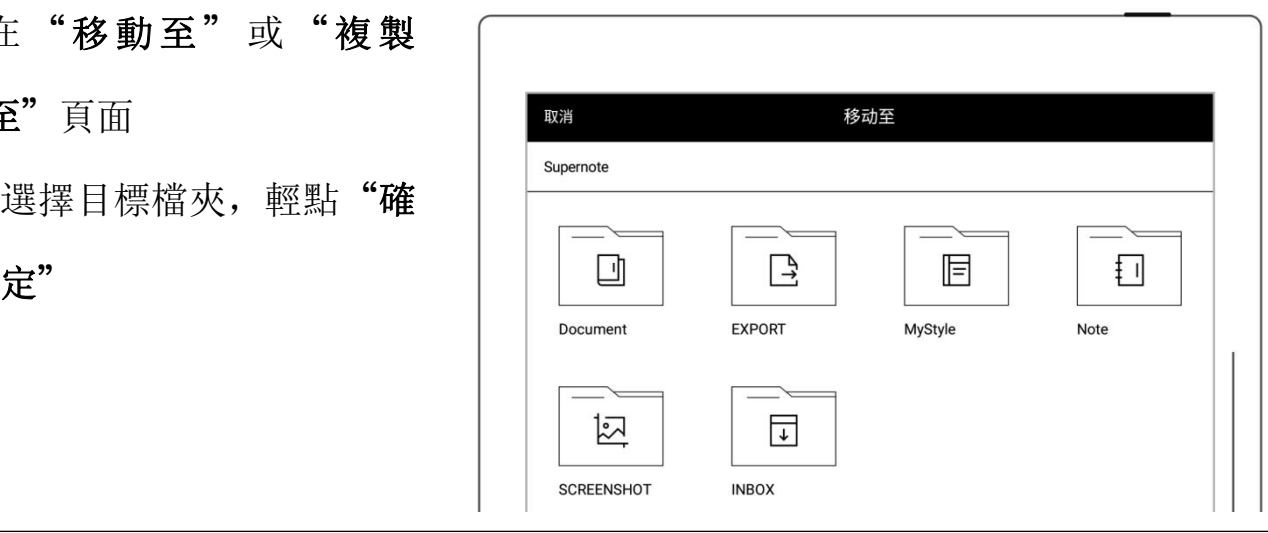

- 1、 在檔目錄頁面
	- 長按檔或檔夾
	- 在編輯頁面選中需刪除的 檔和文件夾(可多選)
	- 輕點"回刪除"
	- 檔或檔夾重命名
- 1、 在檔目錄頁面
	- 長按檔或檔夾
	- 在編輯頁面選中需重命名 的檔或檔夾(僅單選)
	- 輕點"重命名"
- 2、 在重命名頁面,輸入新的檔 案名稱,輕點"確定"

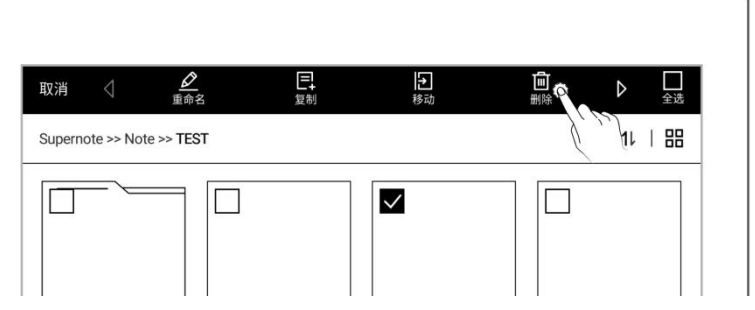

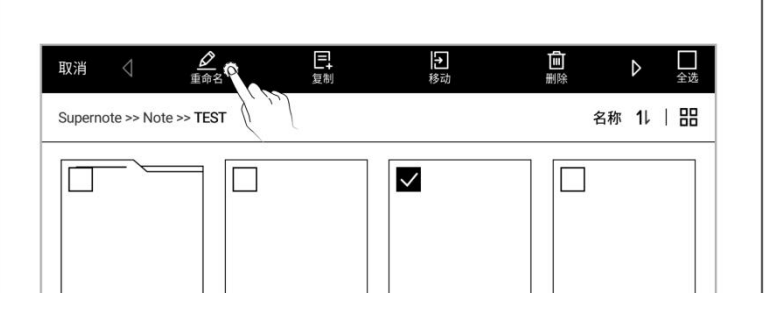

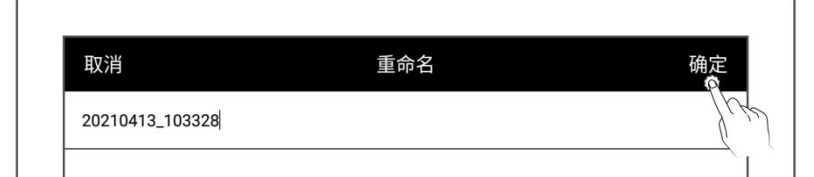

## \*注: 檔案名稱既不支持首尾空格,也不可包含\/\*:?"<>|等特殊符號。

- 檔或檔夾排序
- 1、 在檔目錄頁面
	- 輕點"名稱"或者"時 間"或"大小",可進行 切換排序方式
	- ||輕點 "1 ",可在昇冪和 降序間切換

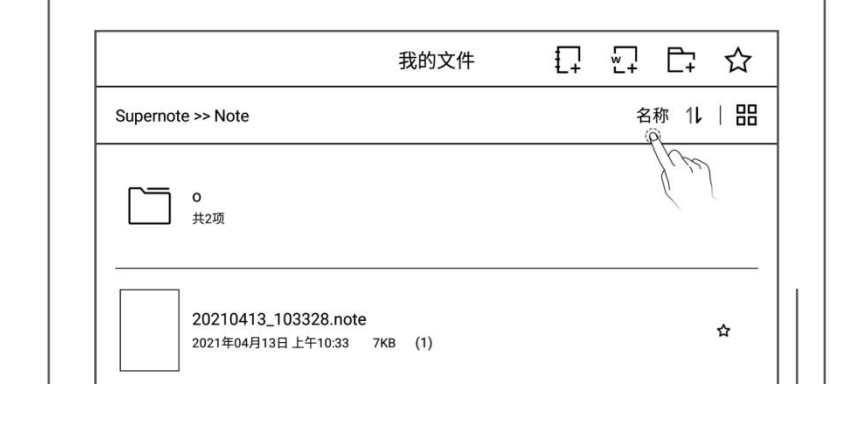

檔或檔夾列表查看

- 1、 在檔目錄頁面
	- 輕點"三"、" "三" 或" 品"可切換檔展示 方式
	- " := " 為列表模式

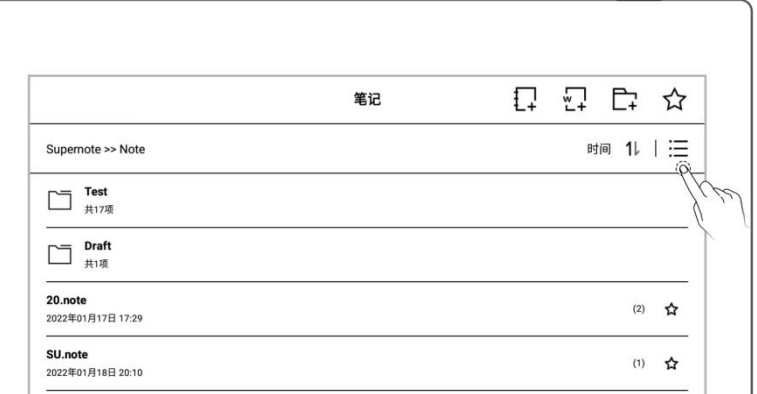

笔记

Supernote >> Note

Test<br>共17项

Draft<br>共1項

20.note<br>2022年01月17日 17:29 522KB (2)

1 2 6 公

时间 11 | 20

☆

 " "為小縮略圖模 式

" "為大縮略圖模式

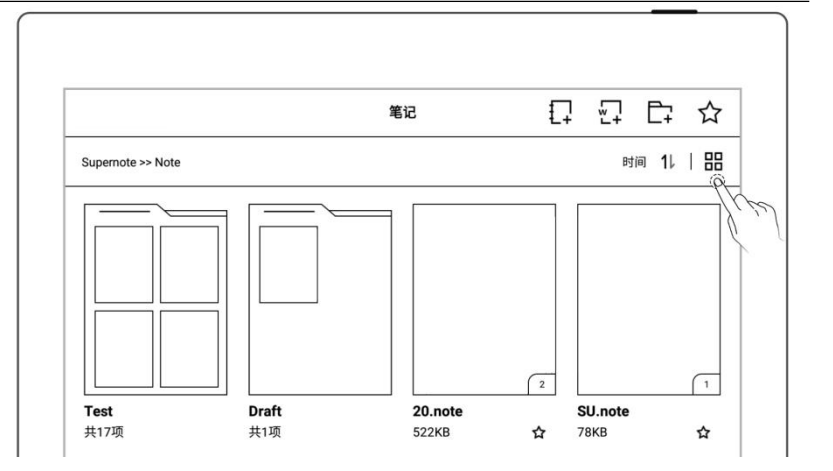

## 8.2 保護檔

- 長按檔夾或檔
- 在編輯頁面選中需要保護 的檔夾和文件(可多選)
- 輕點"一加鎖"或

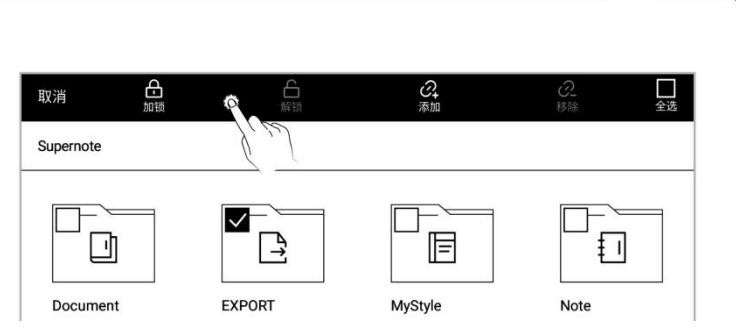

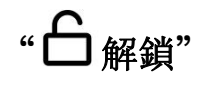

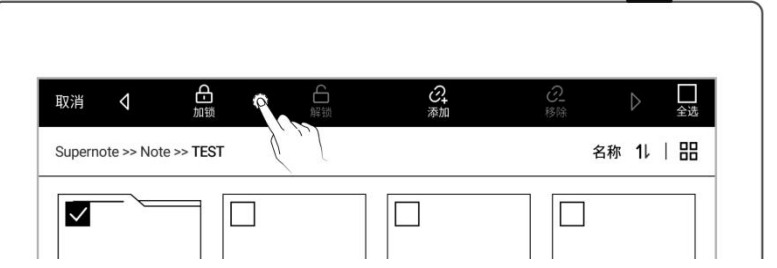

\*注: 首次使用"加鎖"需設置檔密碼,可在設置>安全與隱私開啟和關閉檔密碼。 檔保護僅在 Supernote 本機上對檔有效,在其他 Supernote 設備和外部設備上無 效。

## 8.3 五角星標籤

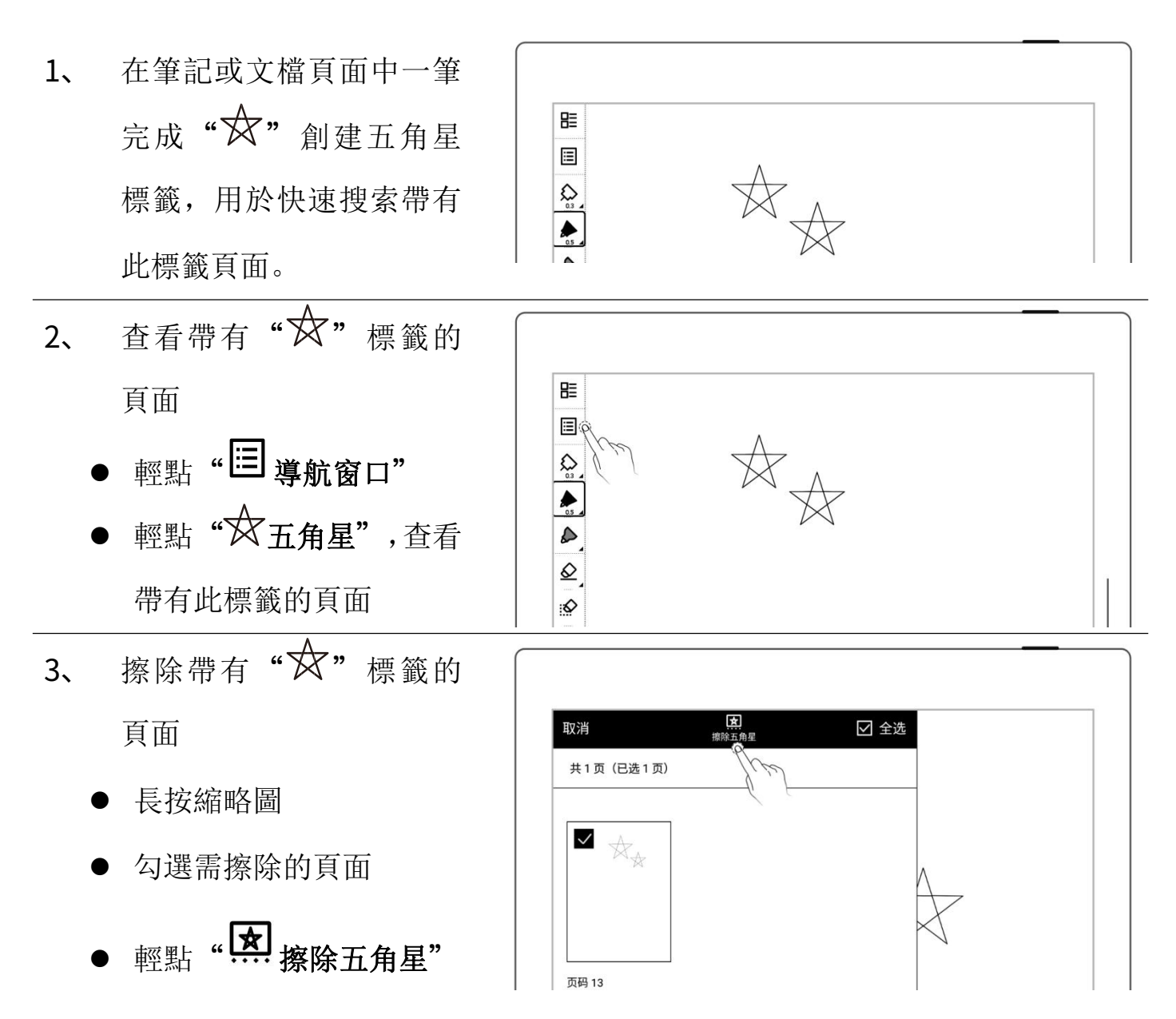

#### \*注:在標題範圍內的五角星

將不擦除

\*注: 五角星功能僅可在主圖層使用,五角星識別可在"工具欄>更多>偏好設置"選 擇開啟或關閉

### 8.4 流覽器傳輸

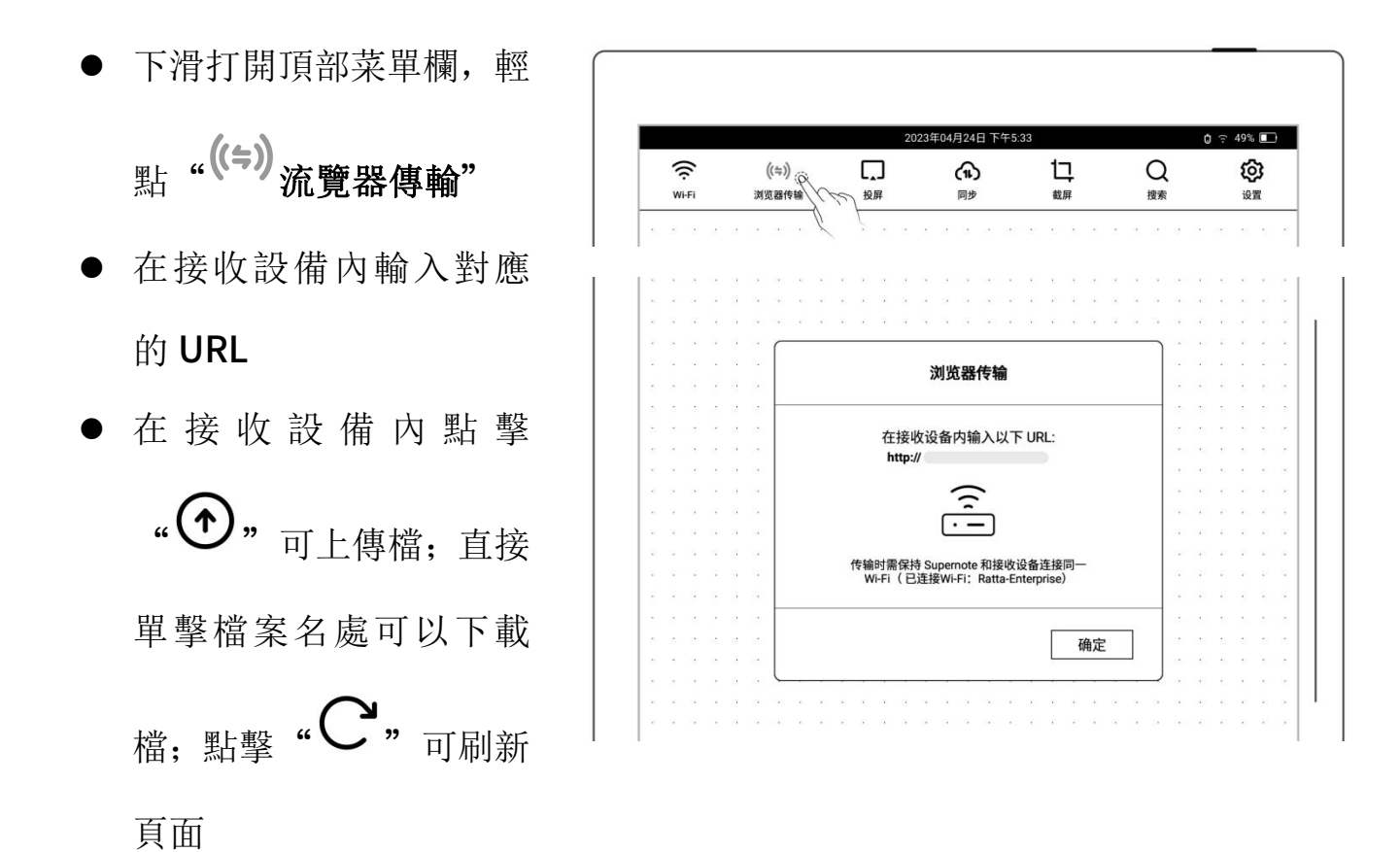

注:傳輸時保持 Supernote 和接收設備連接同一 Wi-Fi

## 8.5 投屏

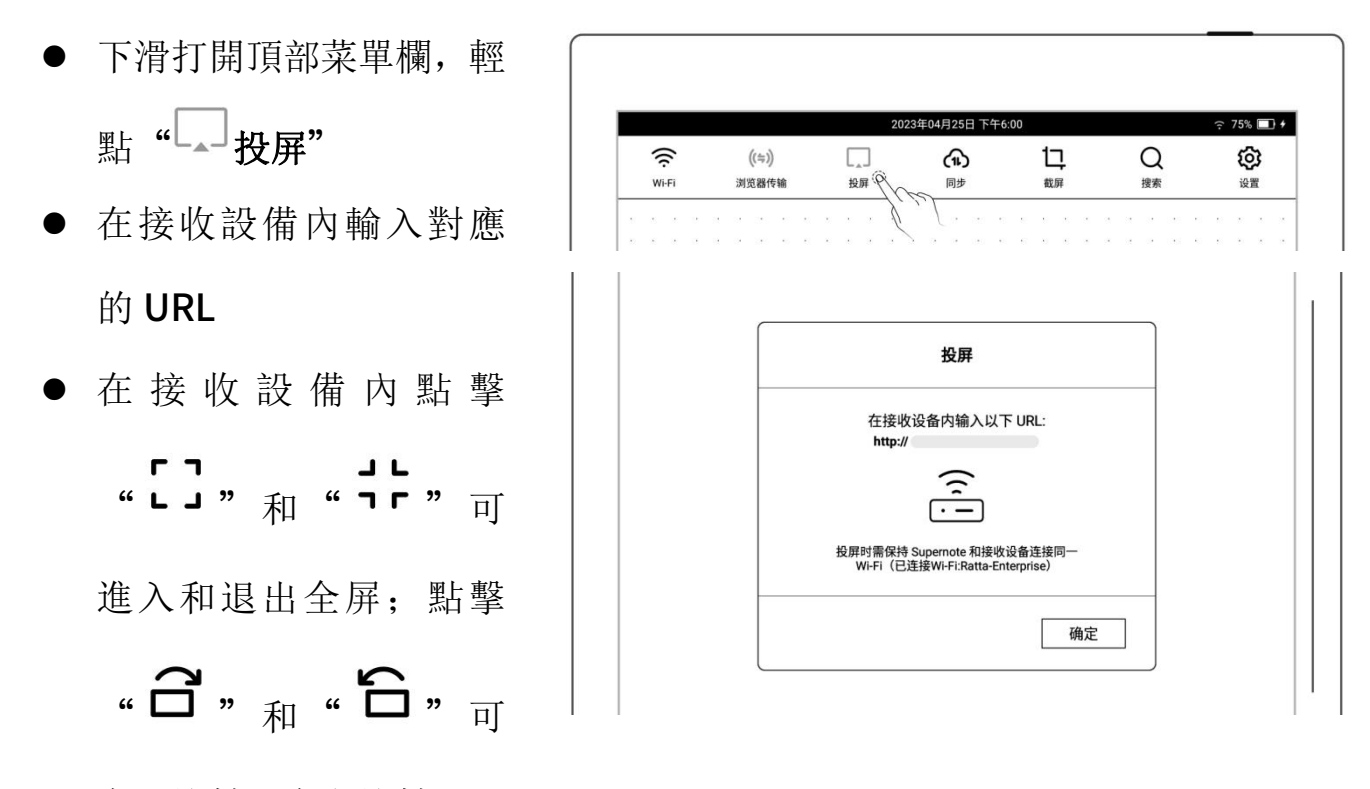

向右旋轉和向左旋轉

注:投屏時保持 Supernote 和接收設備連接同一 Wi-Fi;將筆懸停在 Supernote 螢 幕上方最多 5mm 處可顯示圓圈鐳射筆效果

## 8.6 搜索

下 滑 打 開 頂 部 菜 單 欄 , 輕 點

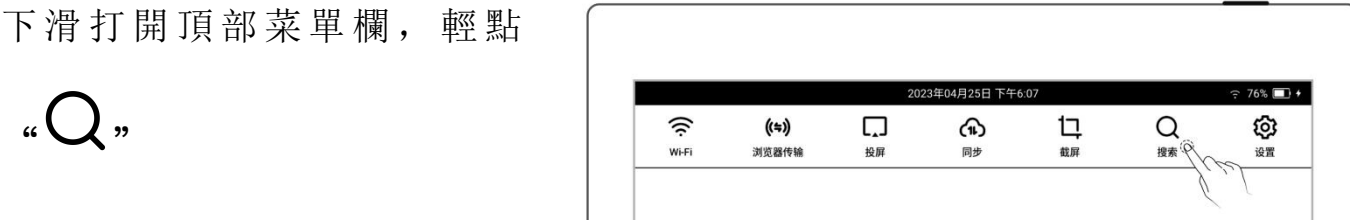

搜索檔

- 輕點檔類型,輕點" "
- 

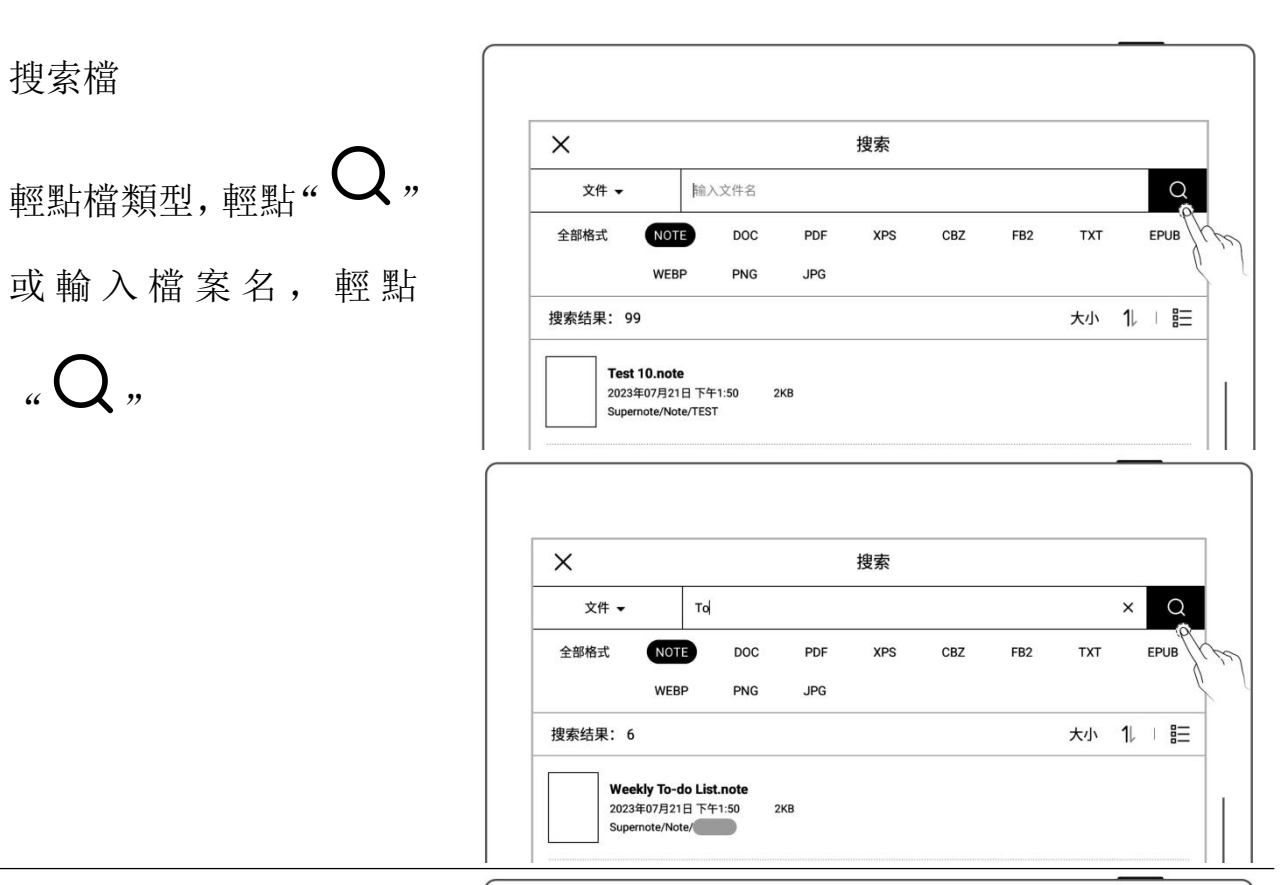

- ▶ 搜索關鍵字
- 切換搜索目標為關鍵字
- 直接輕點" $\bigvee$ "可搜索 出所有關鍵字
- 或 輸 入 關 鍵 字, 輕 點

# $\mathscr{C}$  "

- 搜索結果展示帶有此關 鍵字的檔或頁
- 搜索五角星
- 切換搜索目標為五角星
- 直接輕點" $\mathbf{Q}$ ,搜索出

所有五角星

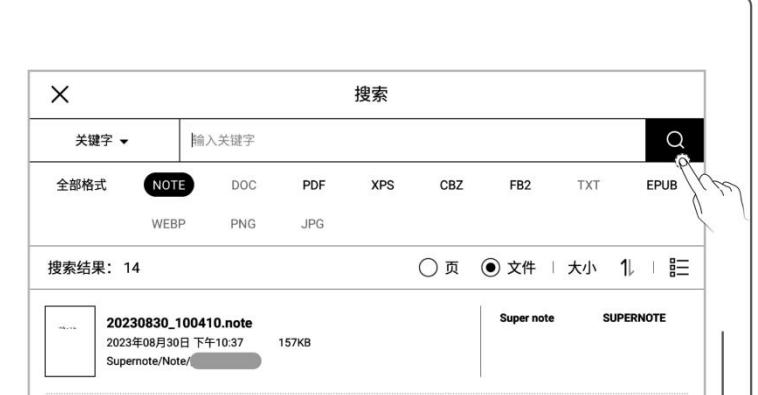

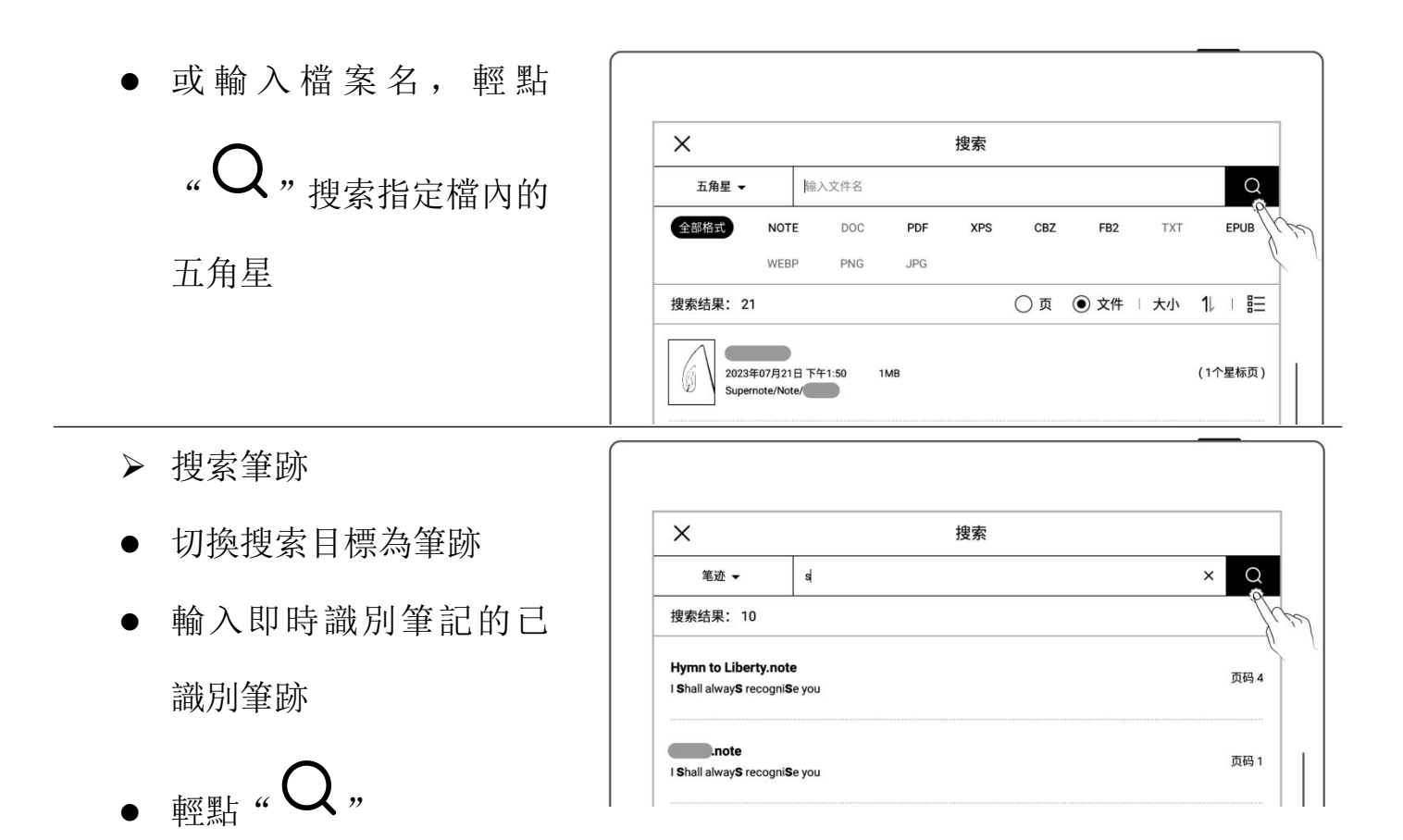

## 8.7 快速訪問

### 可將 8 個需快速打開的指定頁、筆記/文檔、檔夾添加到側邊欄的快速訪問列表中

- 1、 添加快速訪問
	- 指定頁和筆記/文檔
	- 打開筆記或文檔頁面
	- 輕點" ${\mathcal{O}}$ ",選擇此頁 或此筆記/文檔輕點"添 加"

\*注: 快速訪問"此筆記/文檔"

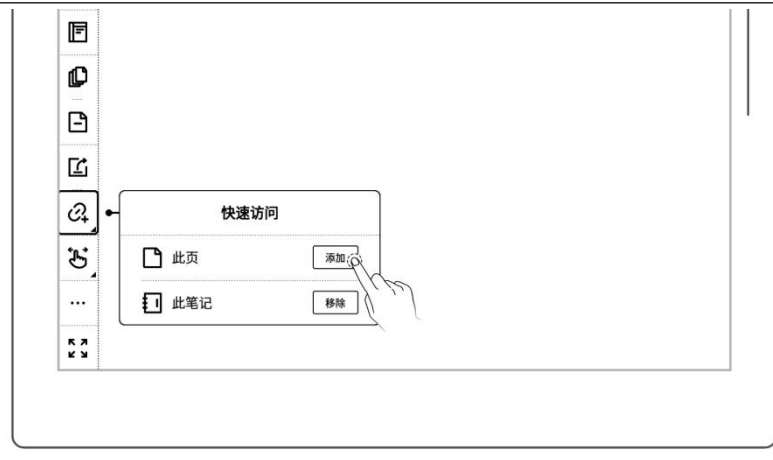

時默認打開最後訪問頁

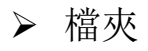

- 
- 夾 ファイル スタッチ しんしょう しんしょう
- 
- 2、 打開快速訪問
	- 案以打開

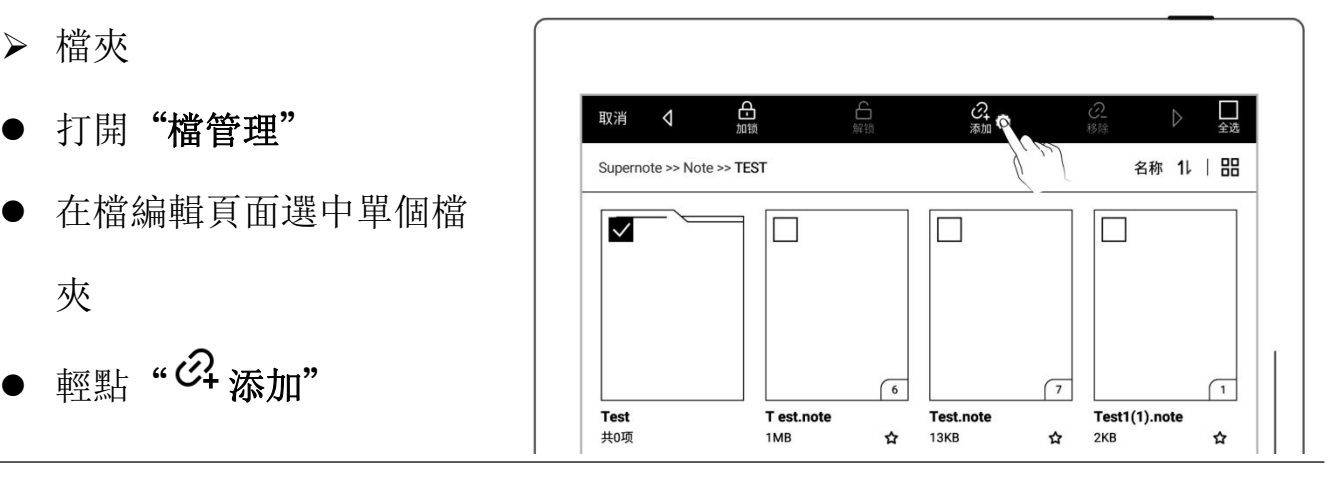

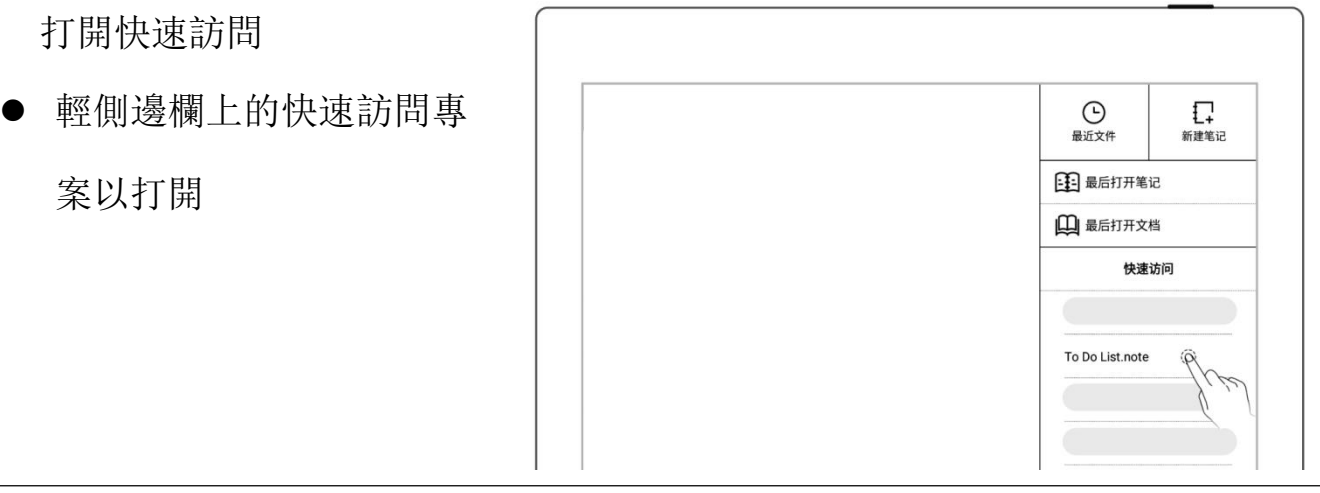

#### 3、 移除快速訪問

- 在指定頁、筆記/文檔和文 件管理內輕點"移除"
- 或在側邊欄長按快速訪問 │ <mark>::</mark> 項,輕點"  $\mathcal{O}_{\!\!\!-\,}$ 移除"

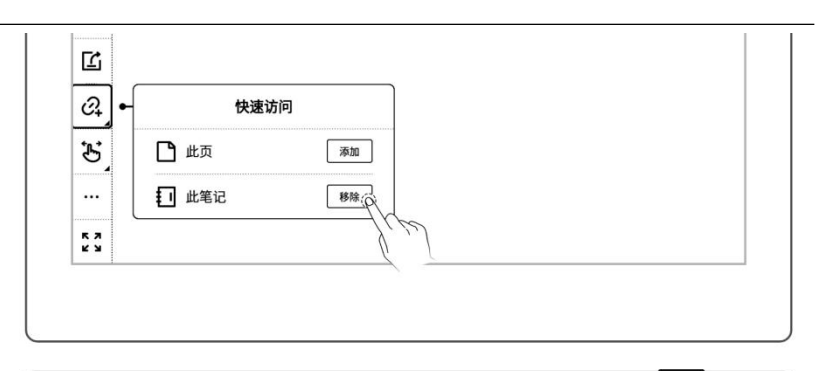

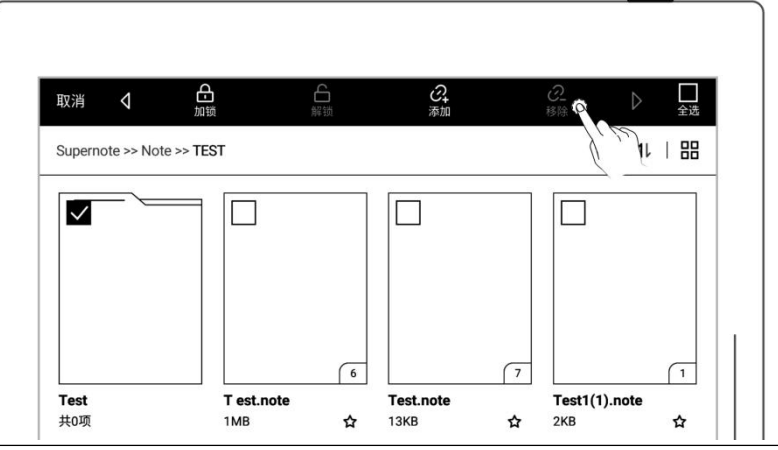

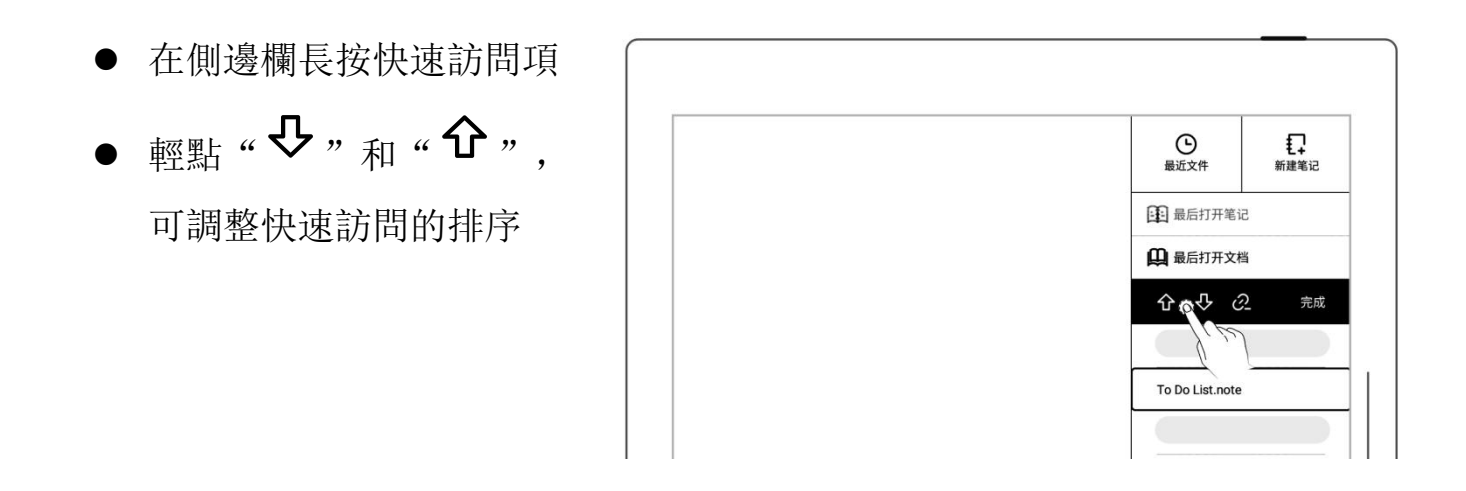

## 8.8 最近

在側邊欄中,輕點"最近"標籤。此功能可用於快速找到最近訪問過的檔,直接輕點 檔案名打開檔。

## 第 9 章 郵箱功能

支持 IMAP 類型的郵箱。

## 9.1 登錄

授權登錄

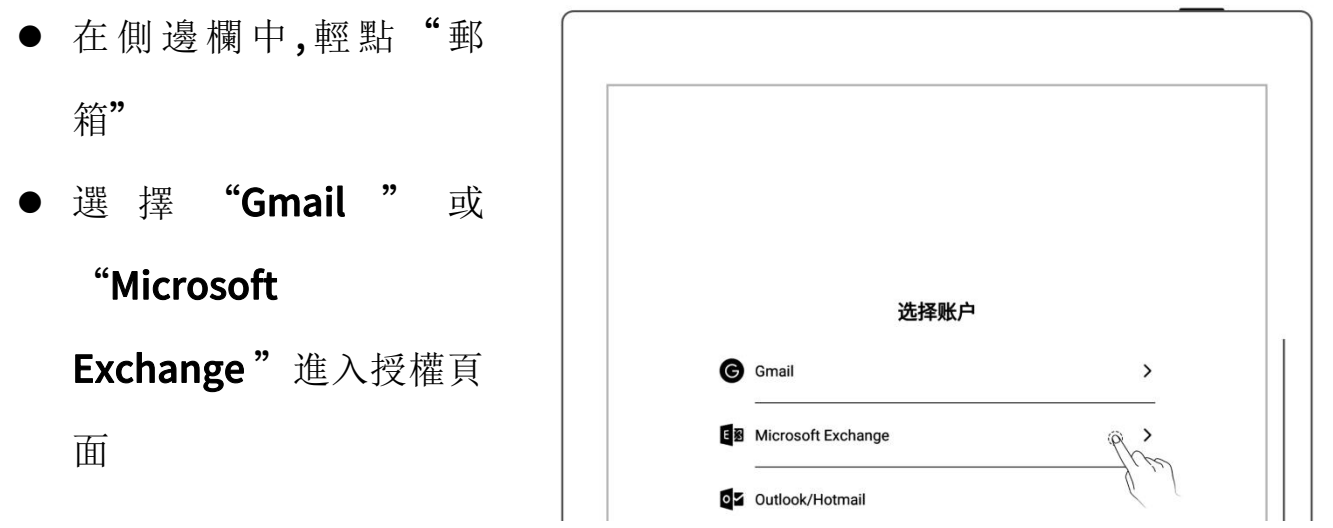

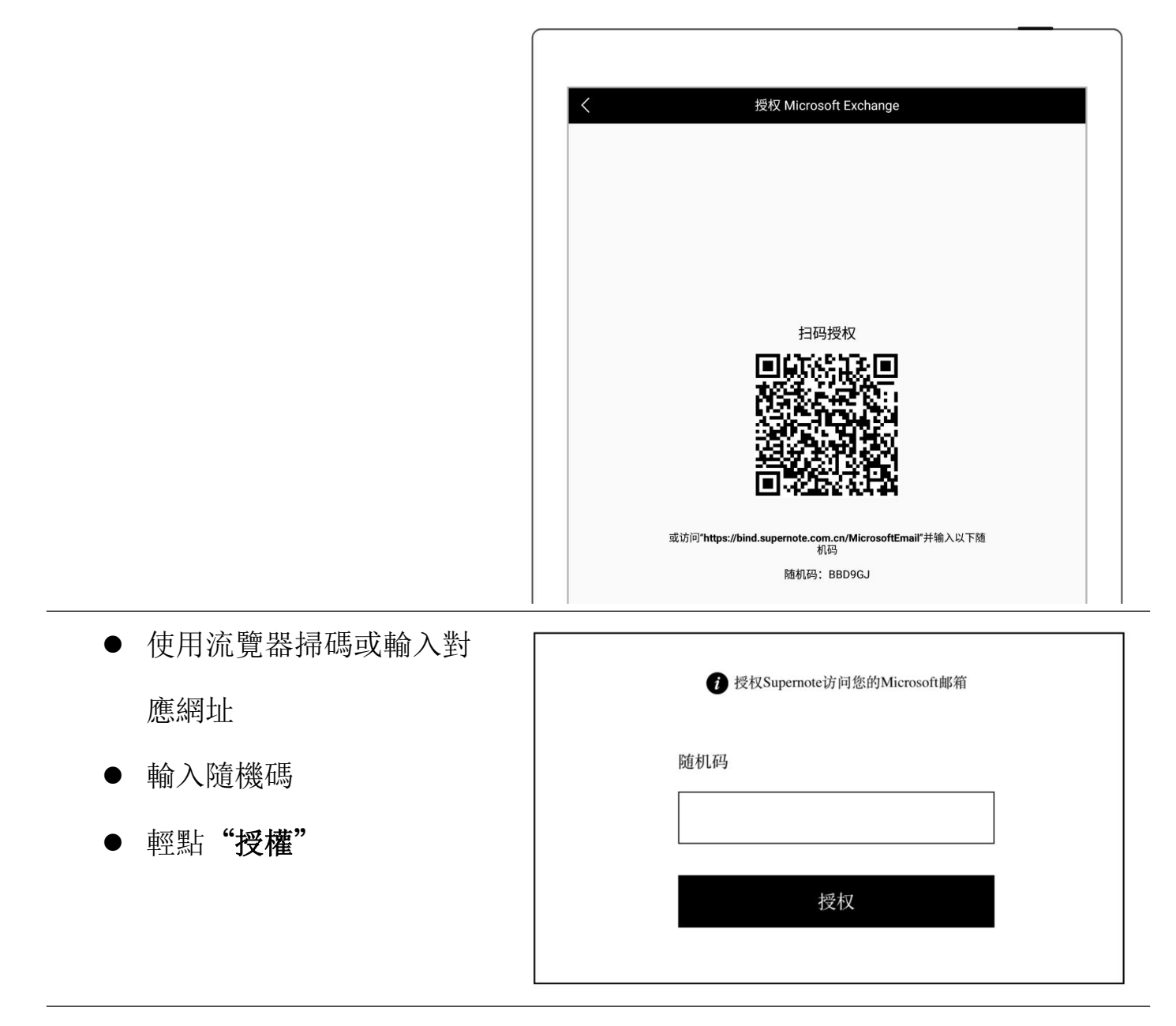

密碼登錄

- 1、 登錄郵箱
	-

## "Outlook/Hotmail"

## 或"其他(IMAP)"

- 輸入郵箱和密碼
- 可選擇記住密碼,輕點

### "登錄"

 如果登錄失敗,請檢查伺 服器設置

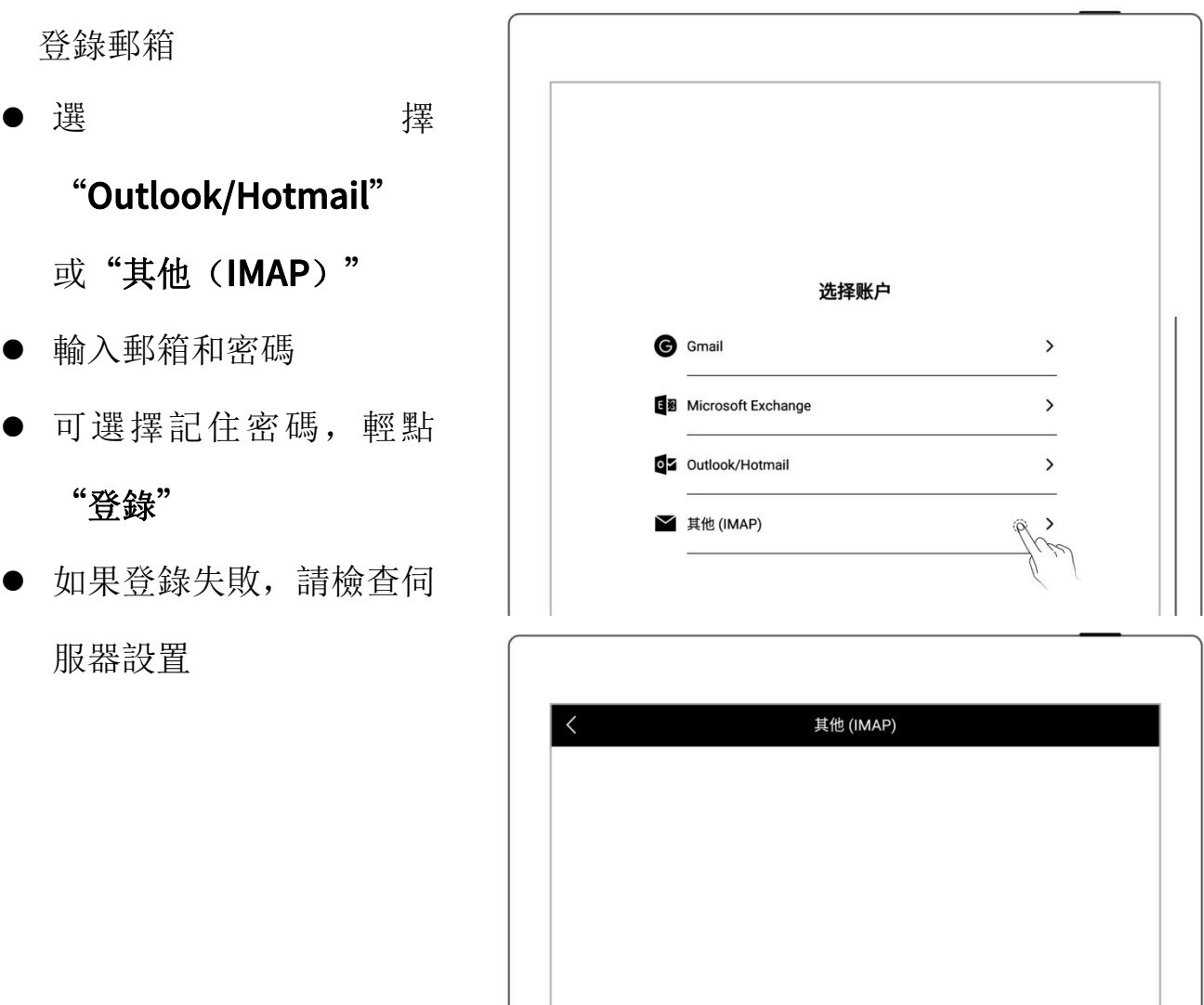

登录

登录遇到问题?

Ø

手动配置

输入邮箱

输入密码

☑ 记住密码

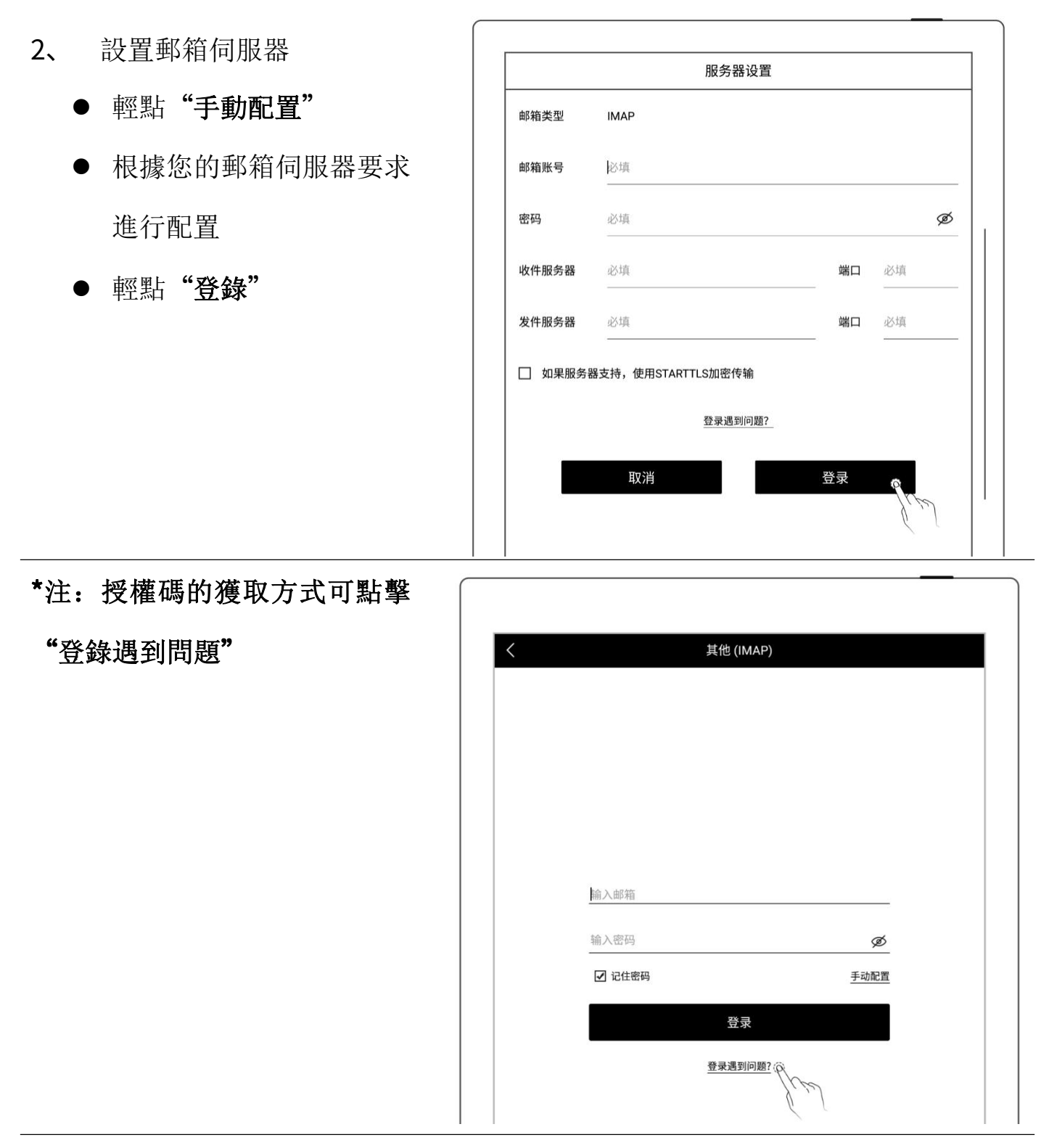

#### 多郵箱帳號登錄

- 輕點" 一添加帳戶"
- 在添加帳戶頁面,選擇登 錄郵箱

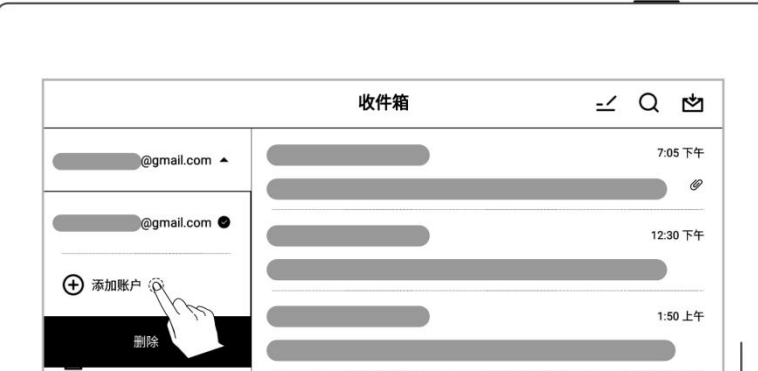

# \*注:郵箱最多支持同時登錄三個

## 郵箱

## 9.2 設置

郵箱登錄成功後,可先進行一些郵箱的基本設置。

- 設置同步郵件數量
	- **輕點" 32 設置"**
	- 輸入單個檔夾的同步 數量(最多可同步99 封郵件)

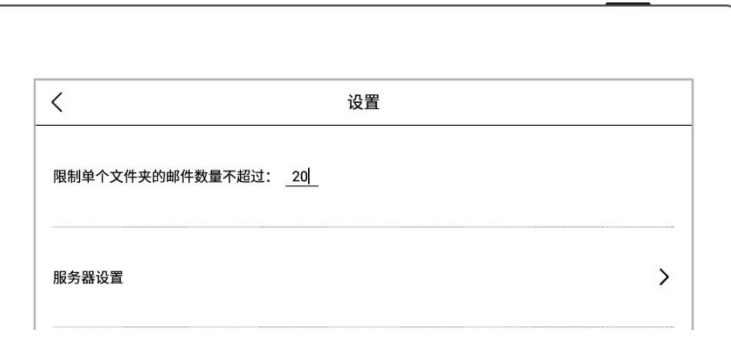

- 設置個性化簽名
	- 在簽名框內手寫或鍵 盤輸入郵件簽名
	- 可選擇發送郵件時是 否顯示"個性化簽名"

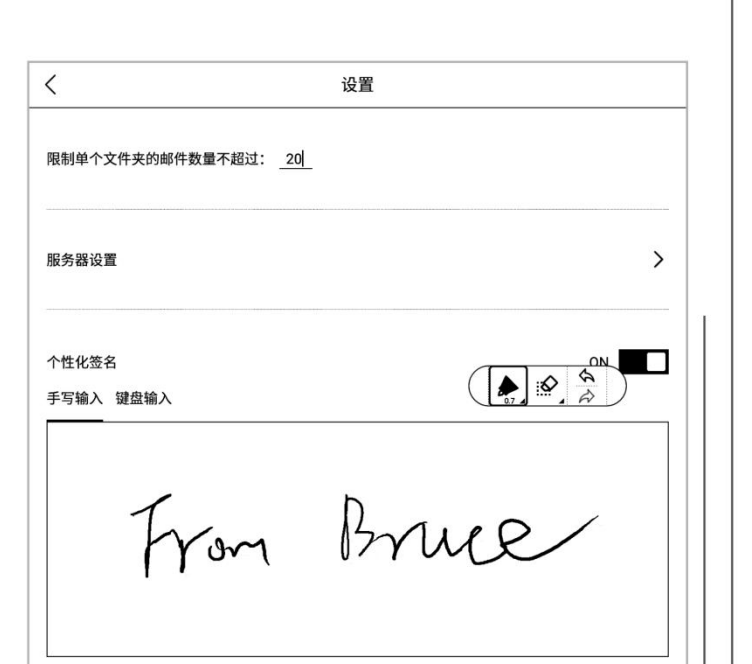

## 9.3 寫郵件

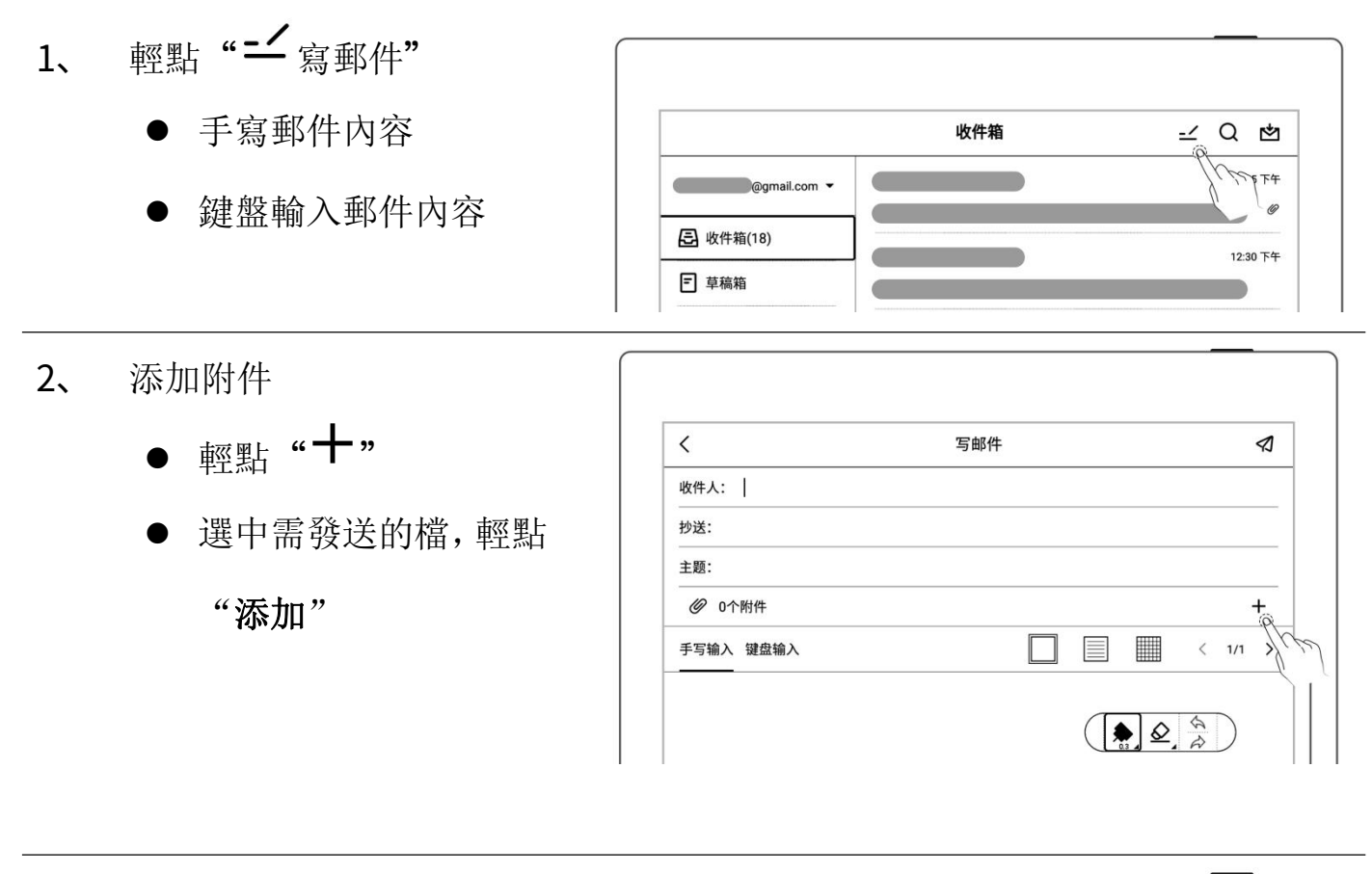

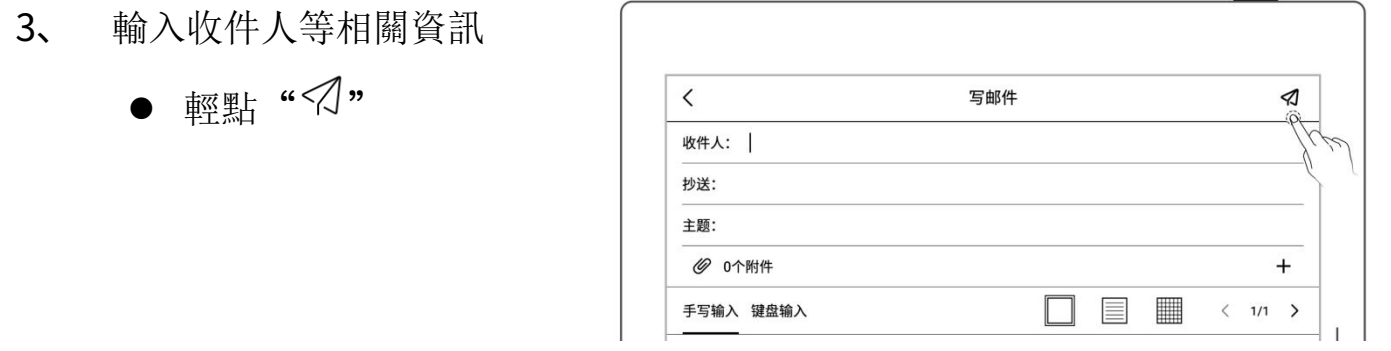

\*注:郵箱附件對加入的附件大小有限制,不建議添加多個或大型檔(累積檔大小  $<$ 20M).

## 9.4 收件箱

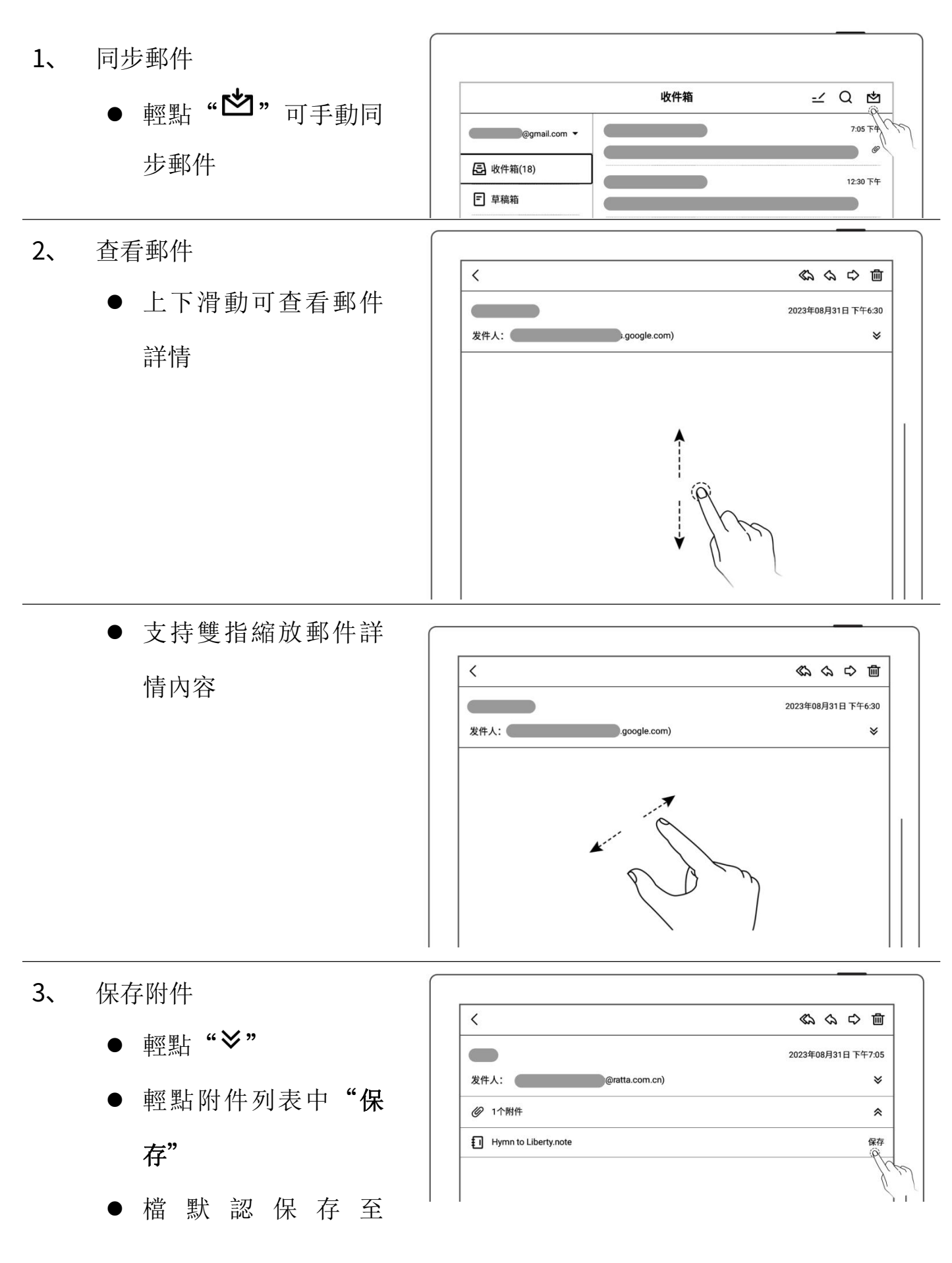
"INBOX" 檔 夾 下 的

相關郵箱帳戶下

### 9.5 刪除本地郵件

長按選中需刪除的郵

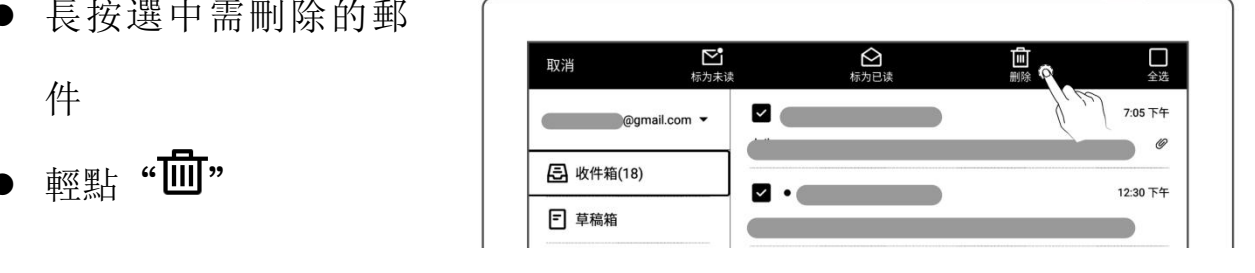

### 9.6 標為未讀和已讀

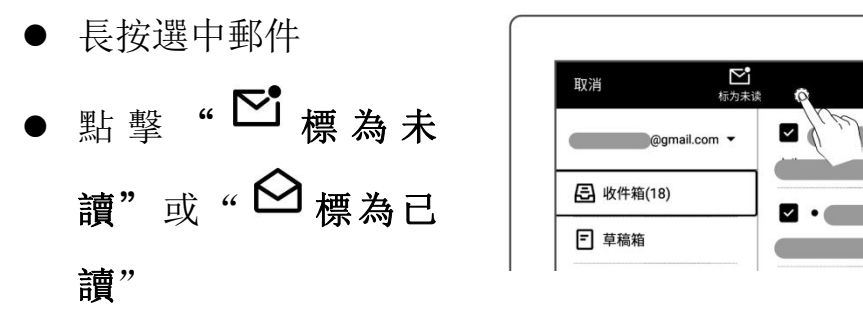

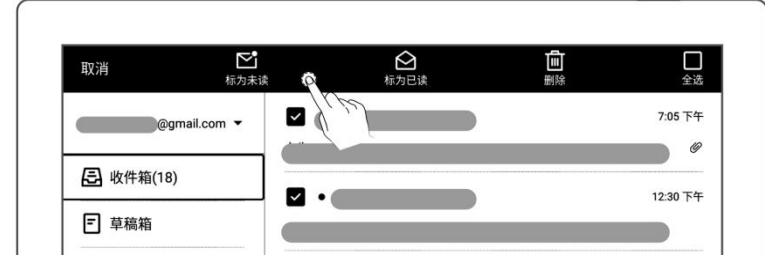

# 第 10 章 日曆功能

在側邊欄中,輕點"日曆",首次進入頁面默認為"月視圖"。

## 10.1 帳戶管理

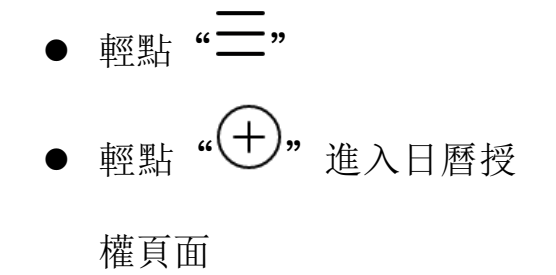

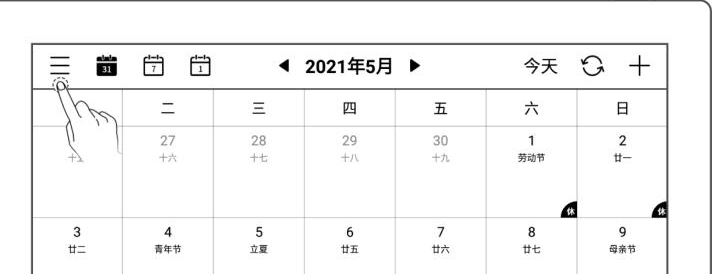

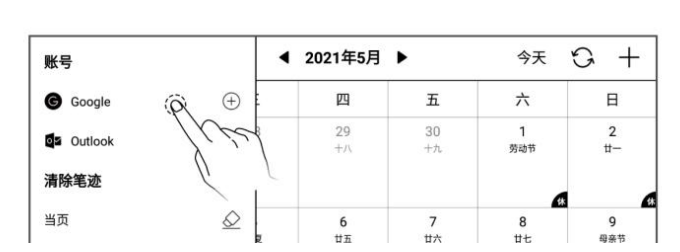

- 使用流覽器掃碼或輸入對 應網址
- 輸入隨機碼
- 獲取並輸入授權碼
- 輕點"授權"

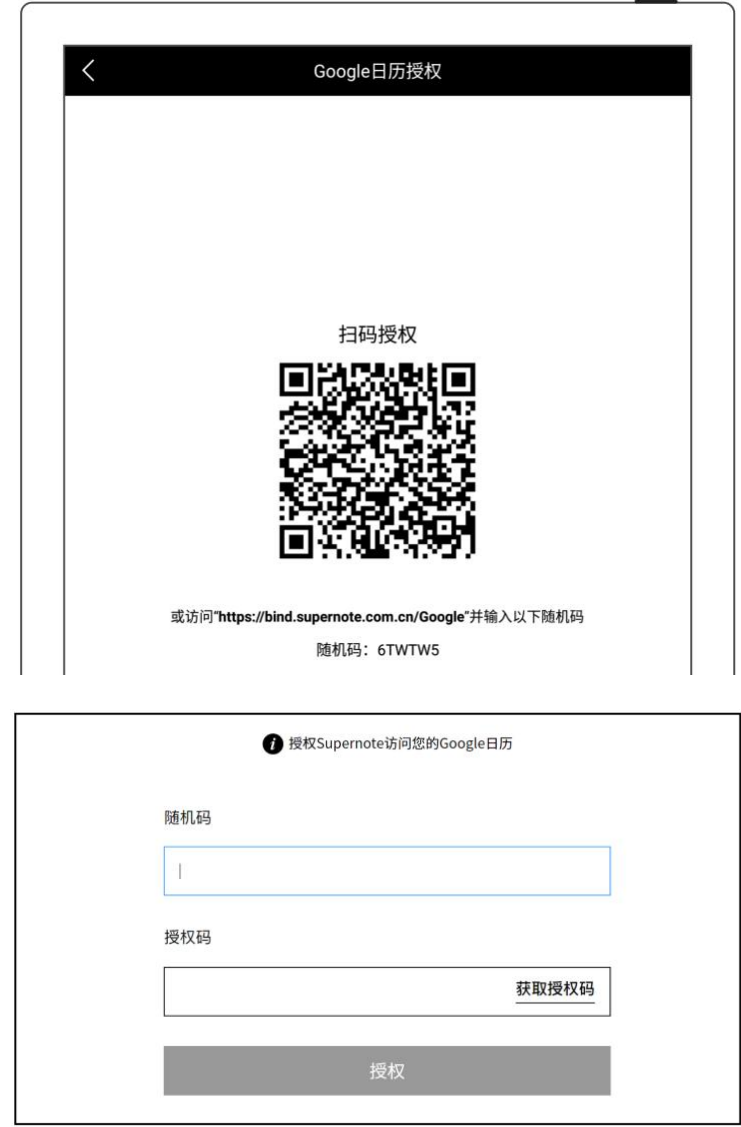

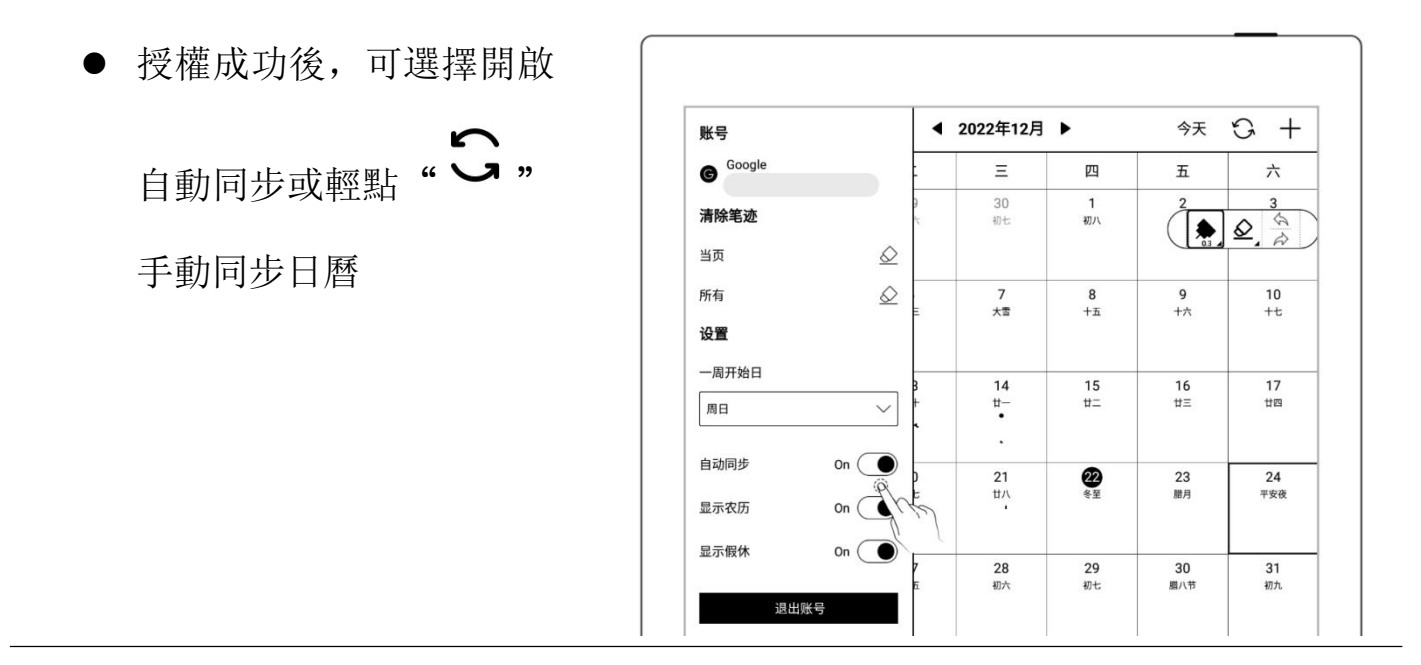

\*注:如開啟自動同步功能,每次新建、修改、刪除事件時會觸發一次日曆的自動同 步。

### 10.2 設置

- 
- 輕點框內或"
- 選中需要的一周開始日
- 切換成功後,單擊螢幕收 起側邊欄

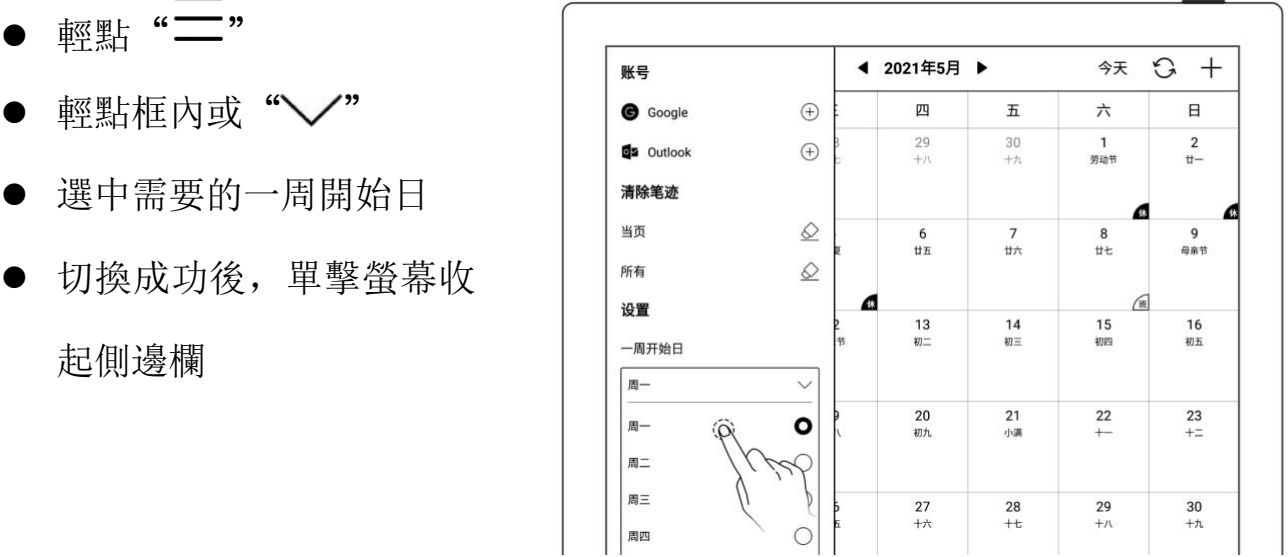

\*注:需先清除全部手寫筆跡,才可切換一周開始日。

## 10.3 視圖切換

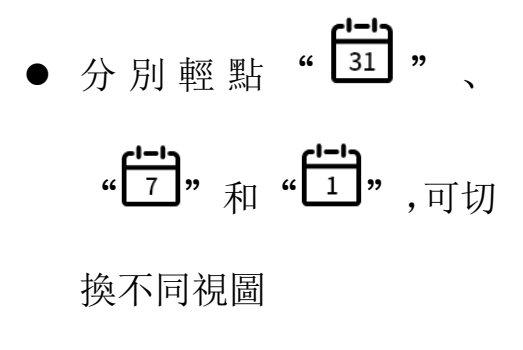

在月和周視圖中,可寫畫

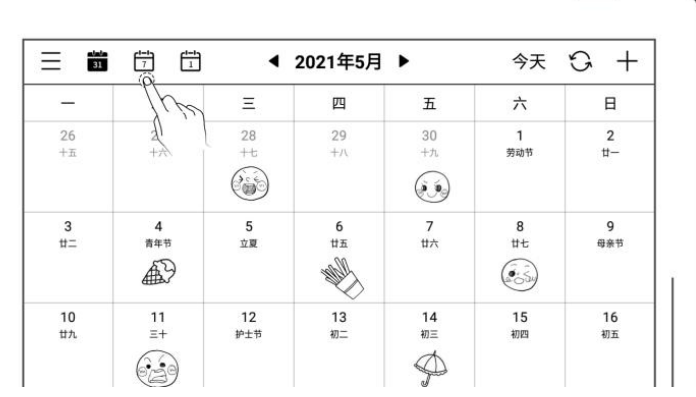

### 10.4 選擇日期

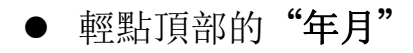

● 選擇"年"和"月"

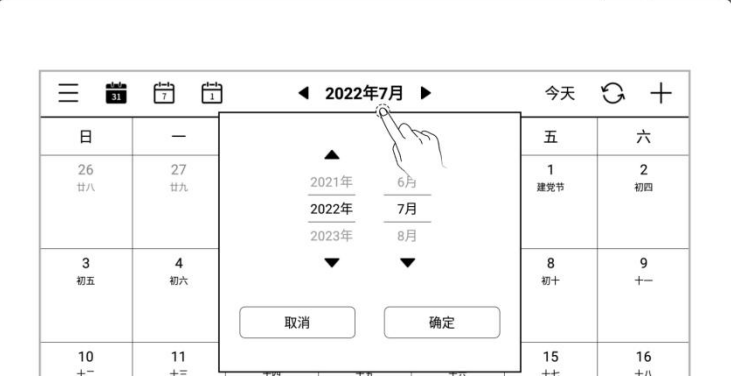

"▶ ",或在日曆框內 左右滑動,可切換月份 輕點"今天"返回到今天

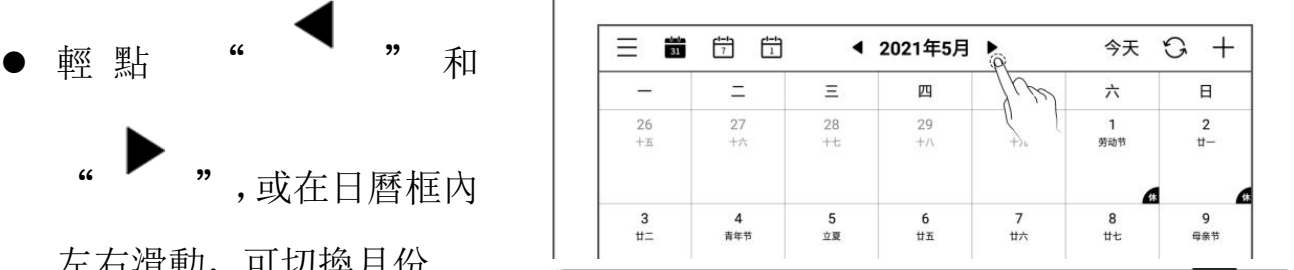

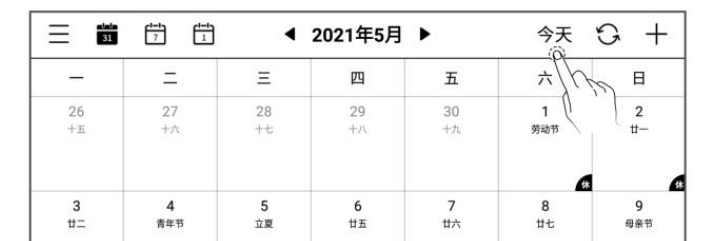

## 10.5 使用事件

- 輸入標題和詳情
- 設定時間
- 

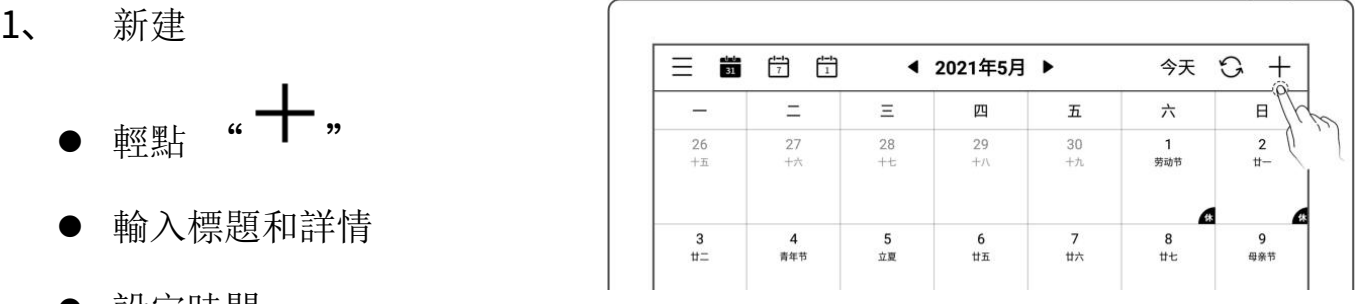

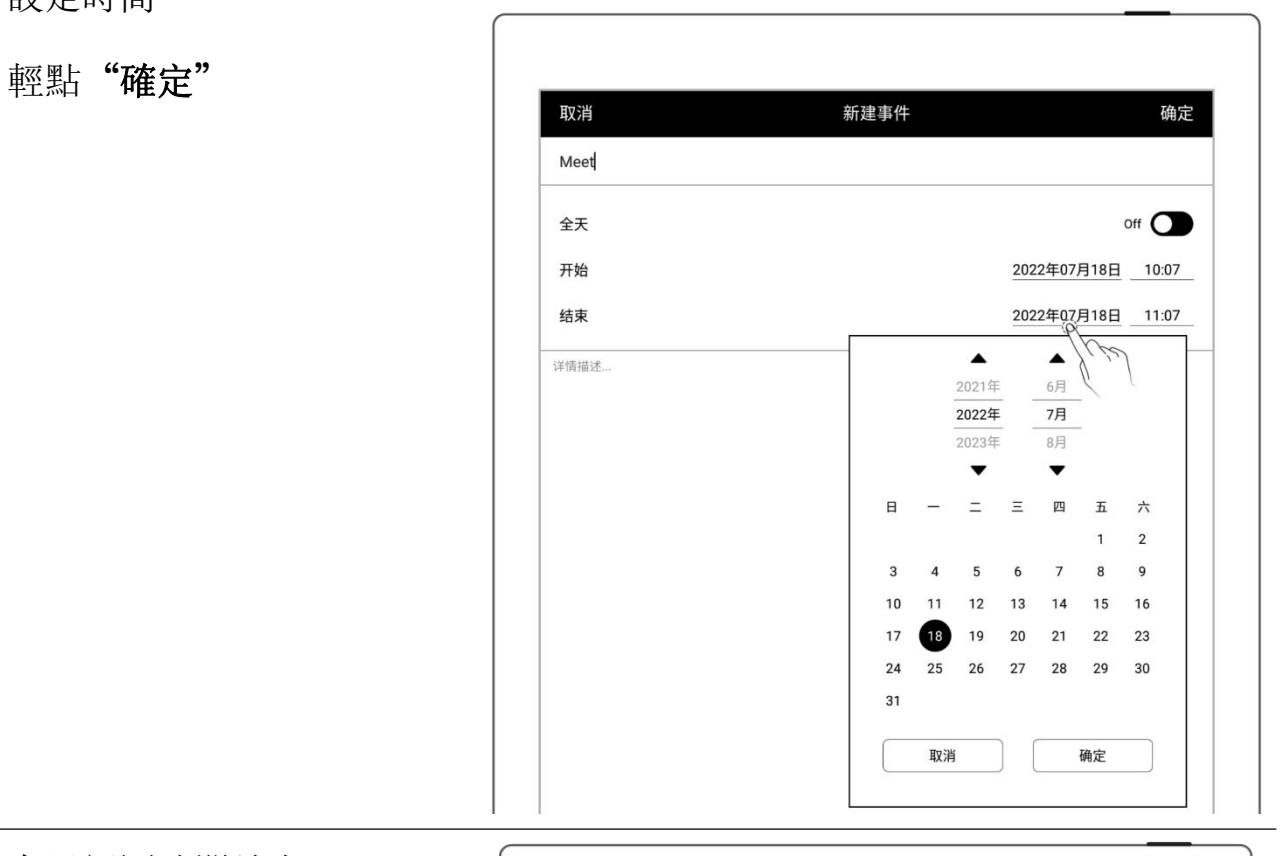

- ▶ 在日視圖時間線上
- 輕點需要的時間位置
- 新建對應時間的事件 │ │ │ │ │ │ │ │ │
- 輕點"確定"

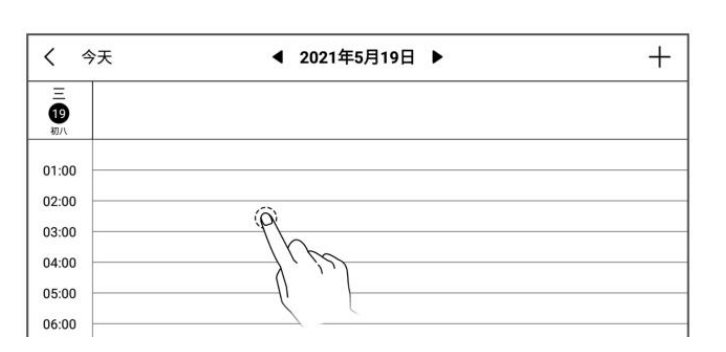

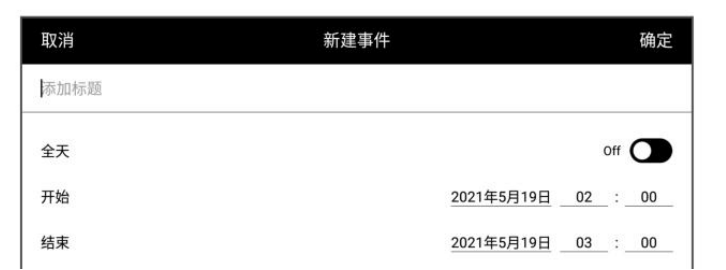

- - 在月視圖和周視圖下
	- 選中日期
	- 輕點日期框內或在右下角 可查看當天全部事件

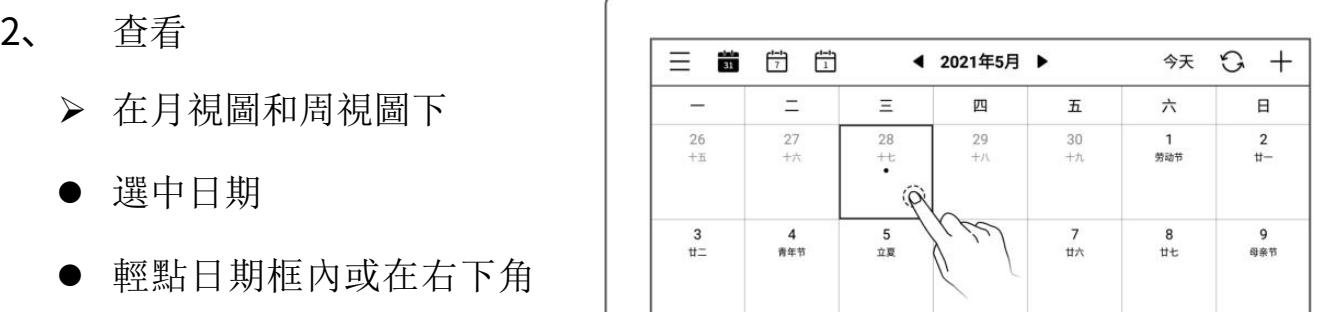

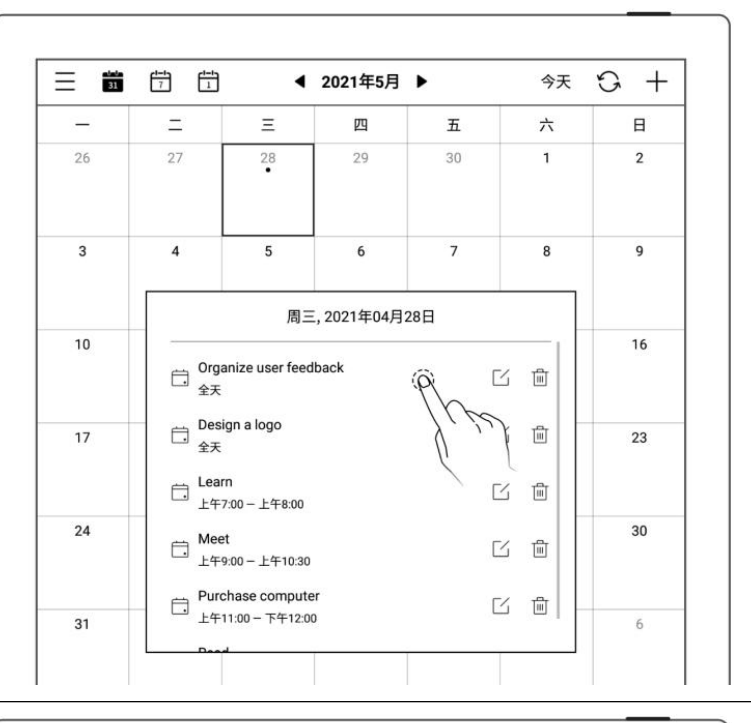

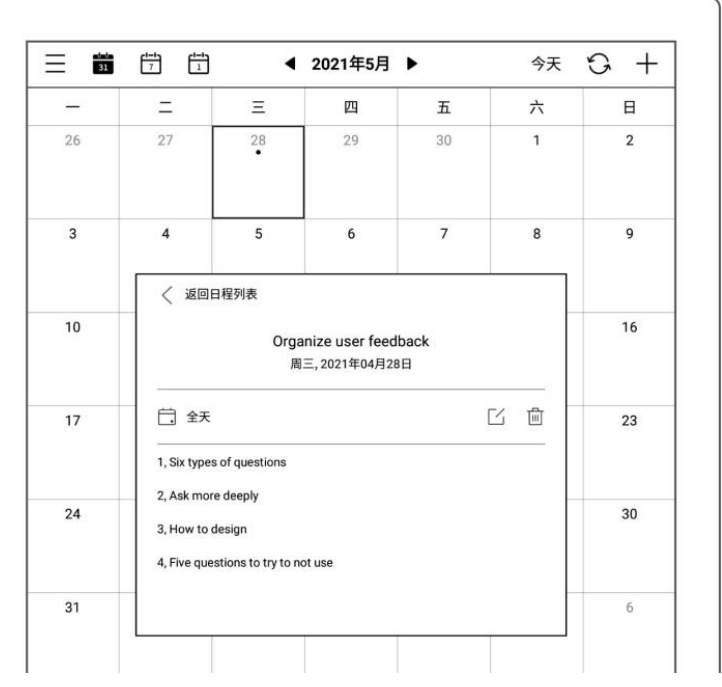

再輕點事件可查看詳情

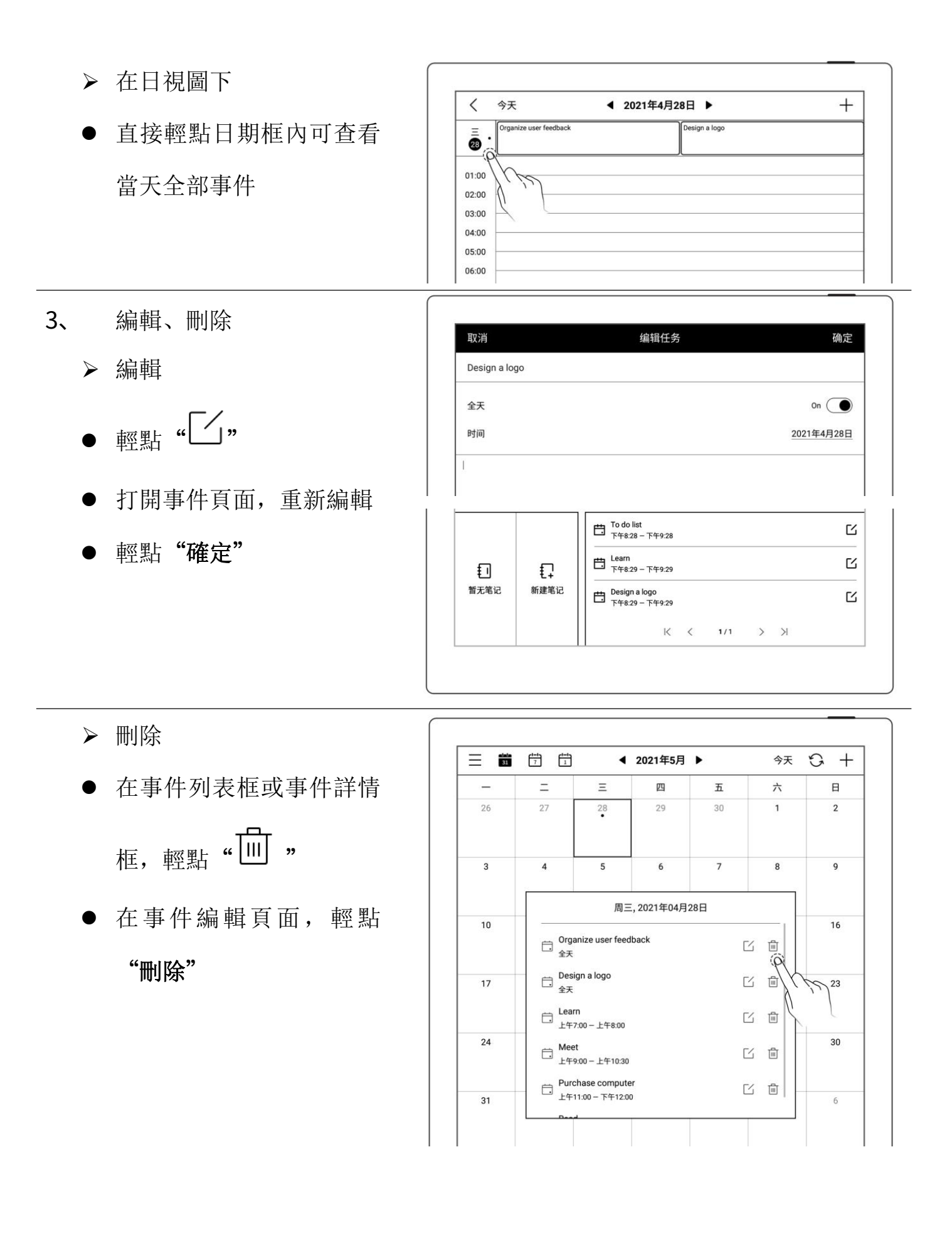

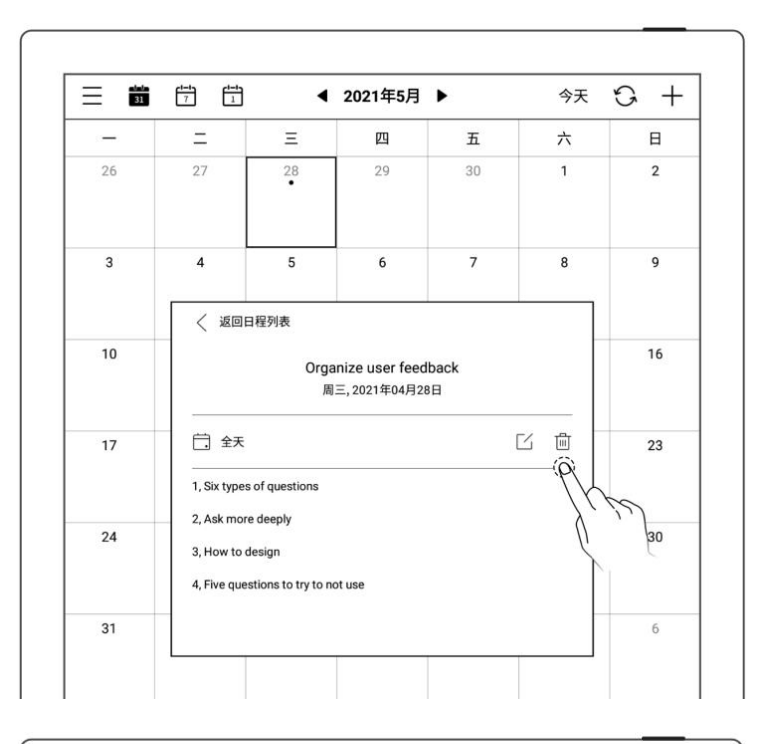

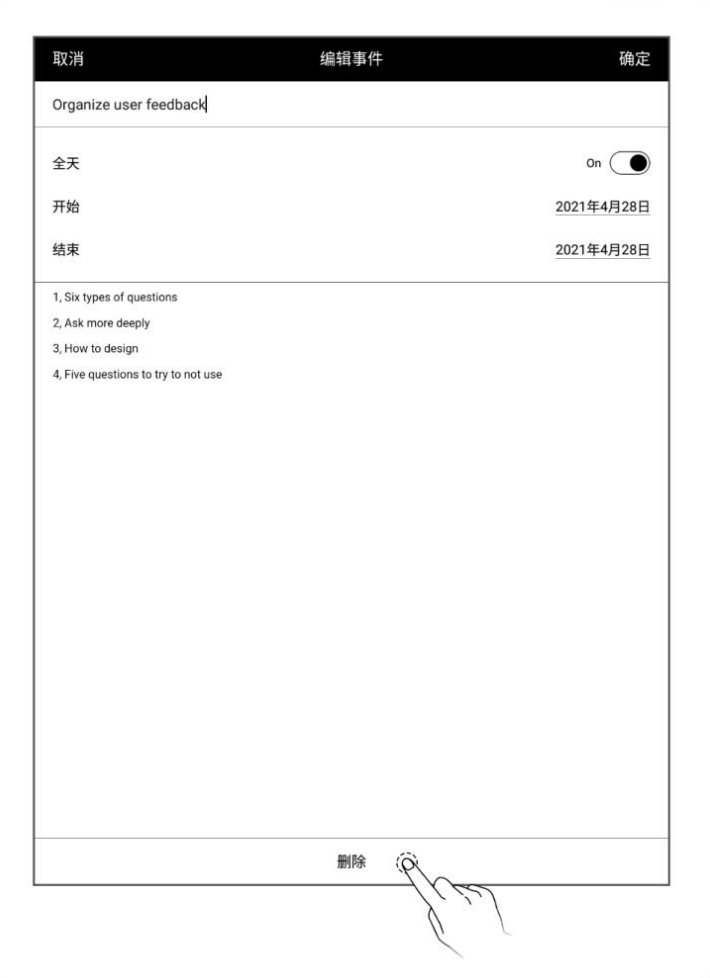

## 10.6 查看筆記

- 在周視圖和月視圖下
- 在左下角輕點"查看筆 記",打開筆記列表流覽 當天所有筆記

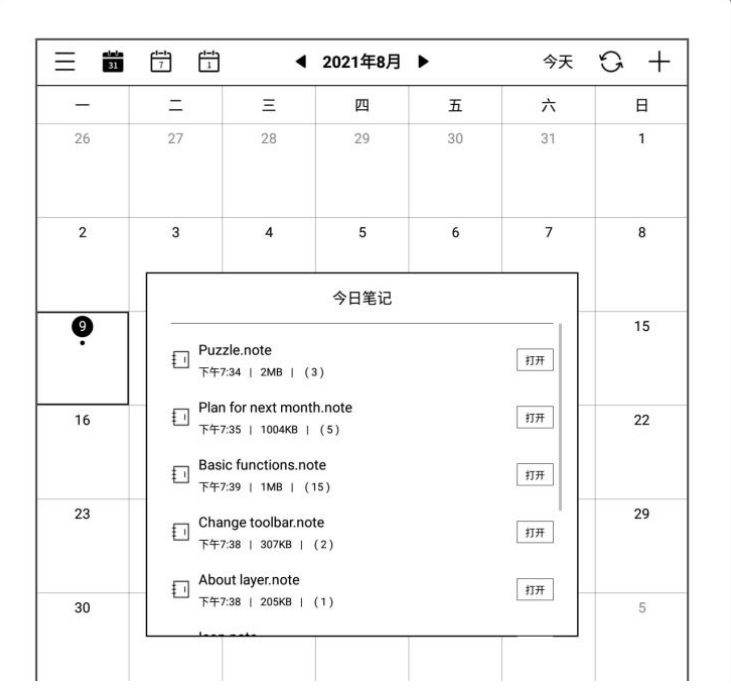

## 10.7 識別為事件標題

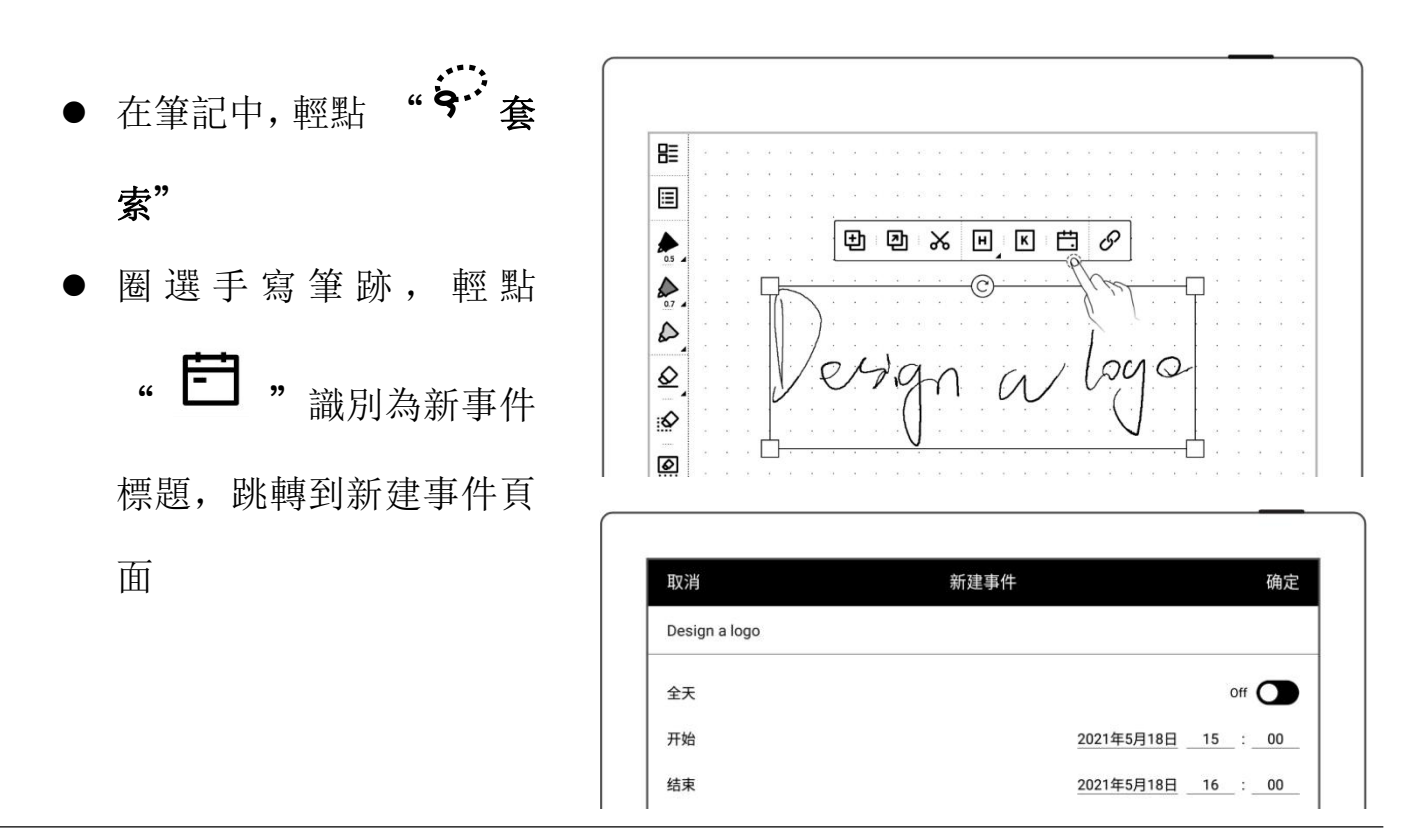

\*注:設為事件標題功能僅限在"主圖層"中有效。

## 第 11 章 基礎功能

### 11.1 USB 連接

您可以使用 USB 數據線直接將設備和您的電腦連接起來,可對設備充電、整理設備上 的檔、傳輸檔。

- 5、 使用 USB 數據線連接您的
	- 電腦 しょうしょう しゅうしょう しんしょう しんしゅう しんしゅう

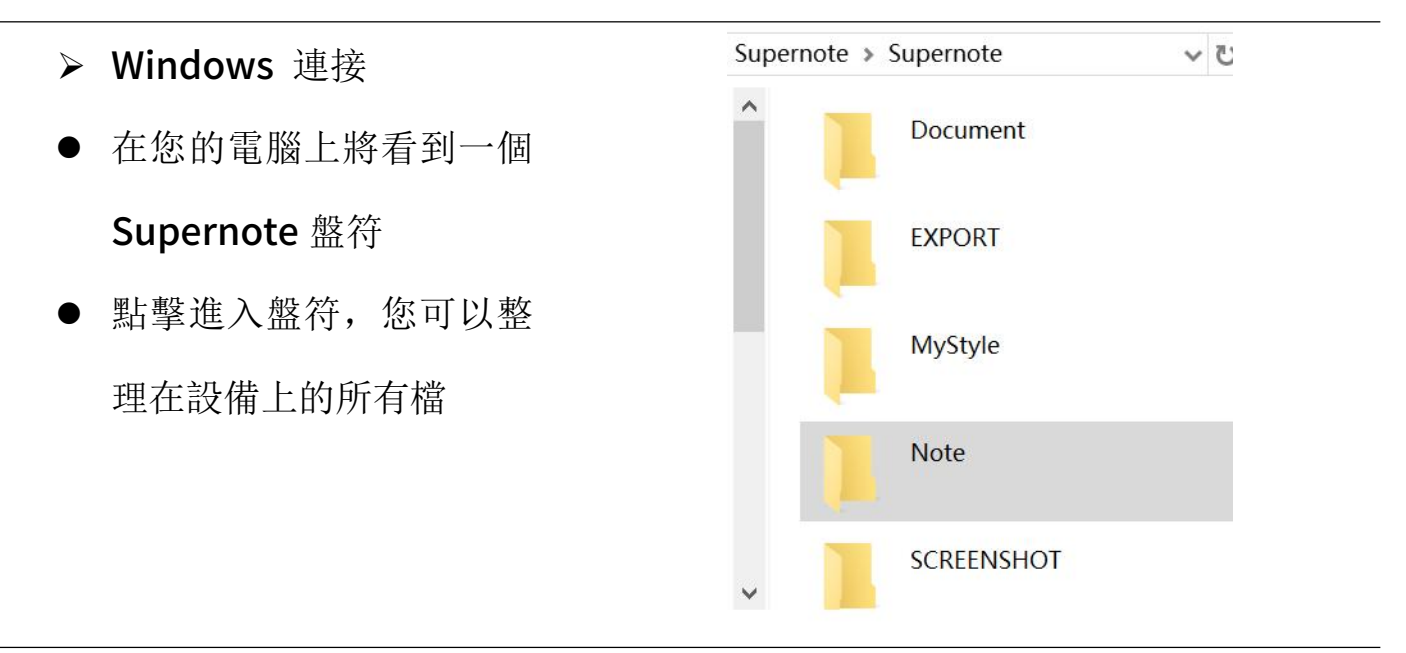

#### MAC 連接

MAC 連接設備需要安裝 MTP 檔傳輸工具,例如 Android File Transfer、openMTP、 Commander One。

### 11.2 USB OTG

USB OTG 支持 U 盤及鍵盤連接

- **▷ OTG U 盤**
- 將 OTG U 盤插入設備
- 設備頂部下拉出現表示 OTG U 盤 的 小 圖 示
- 在 Supernote 根目錄下 找到表示 OTG U 盤的檔 夾,點擊進入 U 盤,您可 以查看並整理 U 盤內的檔

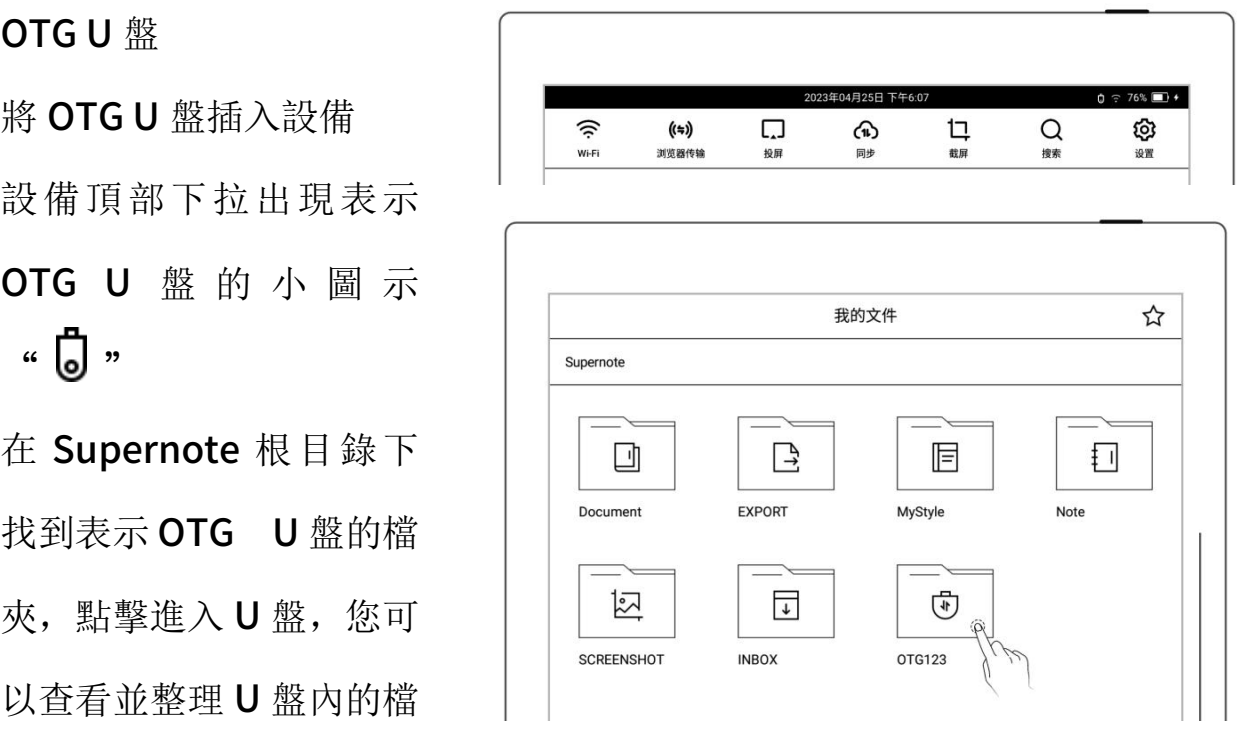

- \*注: 1.打開 OTG U 盤檔時, 請點擊" " " 退出檔後再拔出 OTG U 盤, 以防數據 丟失。
- 2.複製、移動、搜索過程中請勿拔出 OTG U 盤, 以防操作失敗。

### 11.3 休眠喚醒

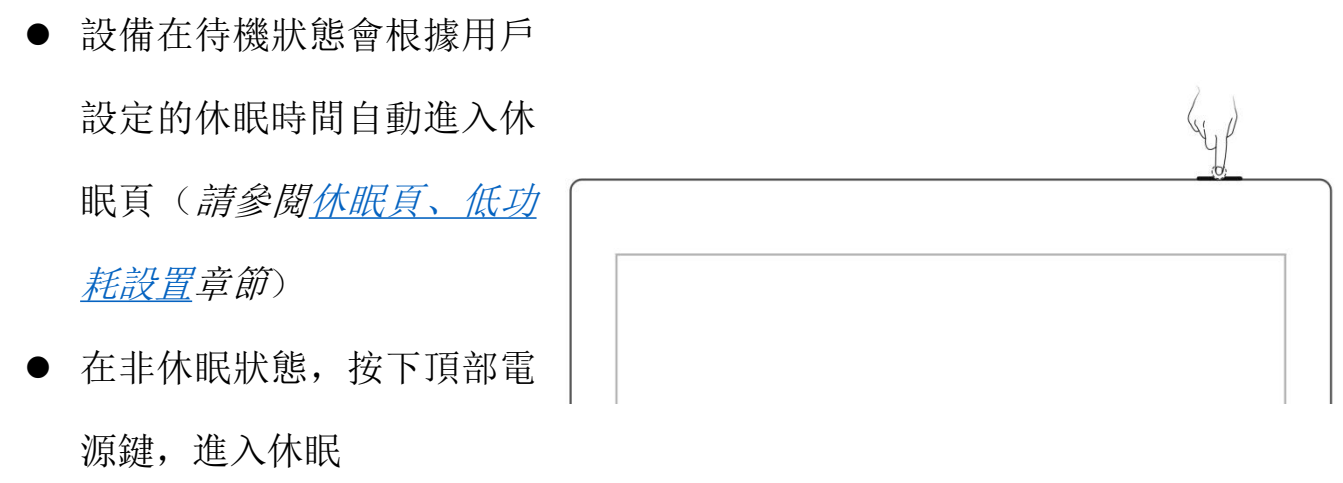

- 喚醒設備
- 在休眠狀態,按下頂部電源鍵,返回休眠前頁面

進入休眠

如有設置鎖屏密碼,則需輸入密碼後解鎖喚醒

### 11.4 重啟/更新

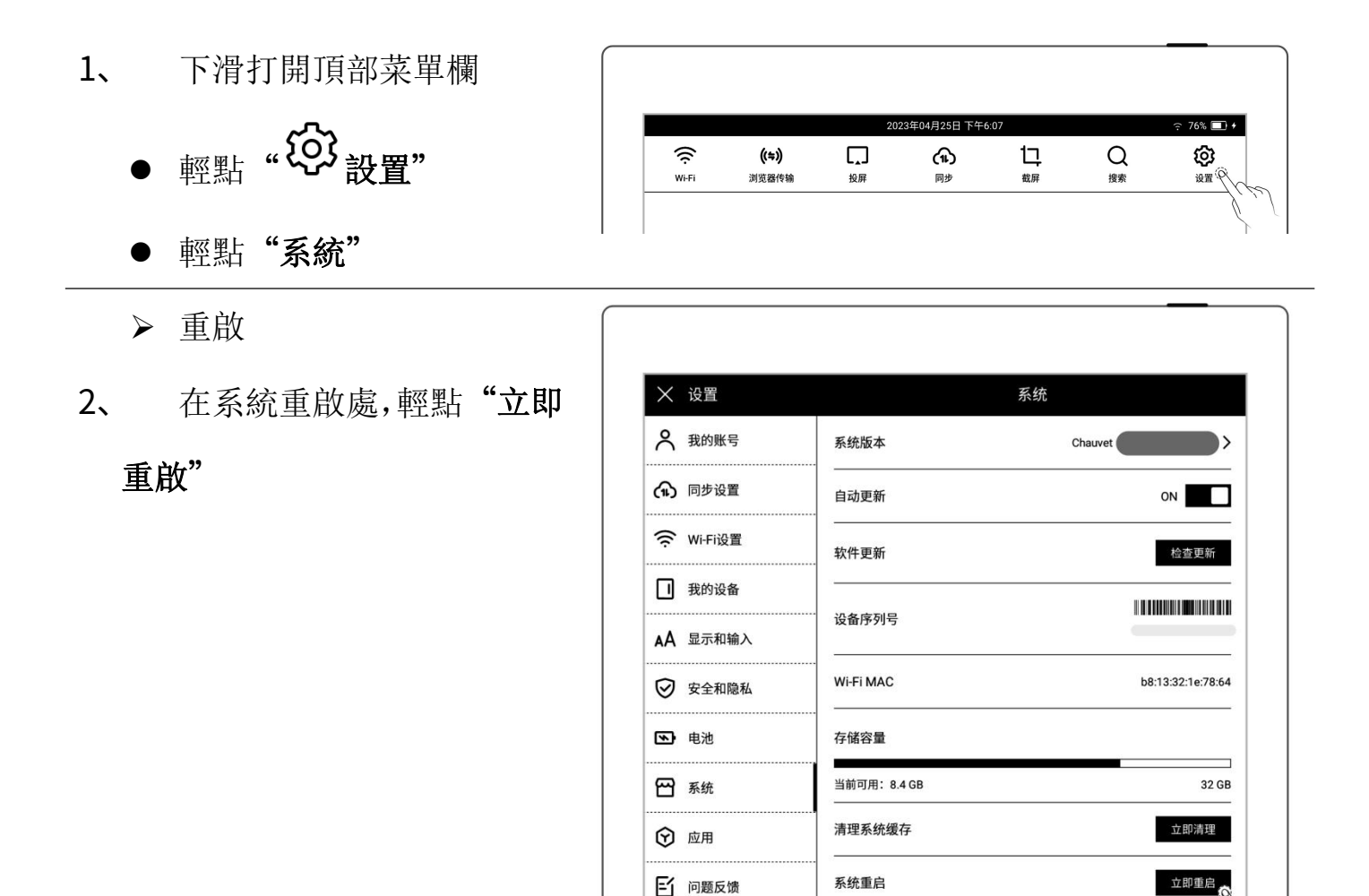

7 用户手册

- ▶ 更新
- 3、 在軟體更新處,輕點"檢查

- 如有新版本,此處狀態會改 變為下載狀態
- 下載宗成後,可輕點"立即 更新"

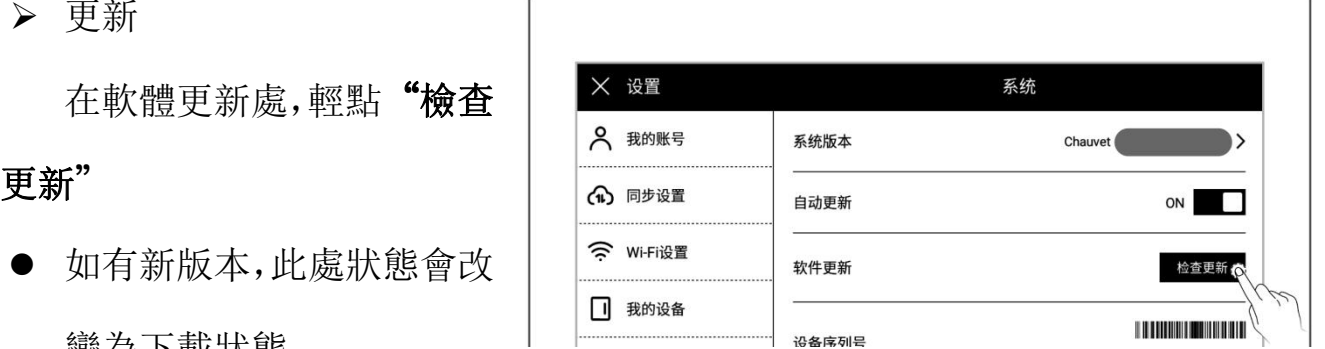

 $\lambda$ 

恢复出厂设置

\*注:建議您在更新前做好檔備份。

### 11.5 還原恢復

1、 下滑打開頂部菜單欄 X 设置 系统 輕點" 設置"  $\rightarrow$ (1) 同步设置 自动更新 ON 輕點"系統" 检查更新 在系統頁面輕點"恢復出廠 設置" b8:13:32:1e:78:64 3 电池 存储容量 四 系统 当前可用: 8.4 GB 32 GB 清理系统缓存 立即清理 ⊙ 应用 系统重启 立即重启 □ 问题反馈 (?) 用户手册 恢复出厂设置  $\otimes$ 2、 在恢復出廠設置頁面 輕點"重置" (1) 同步设置 ′ L 今 Wi-Fi设置 此操作将会清除您设备中的所有文件,请做好文件<br>备份,重置设备? □ 我的设备 in a AA 显示和输入 ◎ 安全和隐私

\*注:恢復出廠將刪除本機所有檔和帳戶資訊,請在初始化前做好檔備份。

## 11.6 關機

- 1、軟體關機
	- 長按電源鍵,顯示關機介面,

輕點"√"後,設備關機

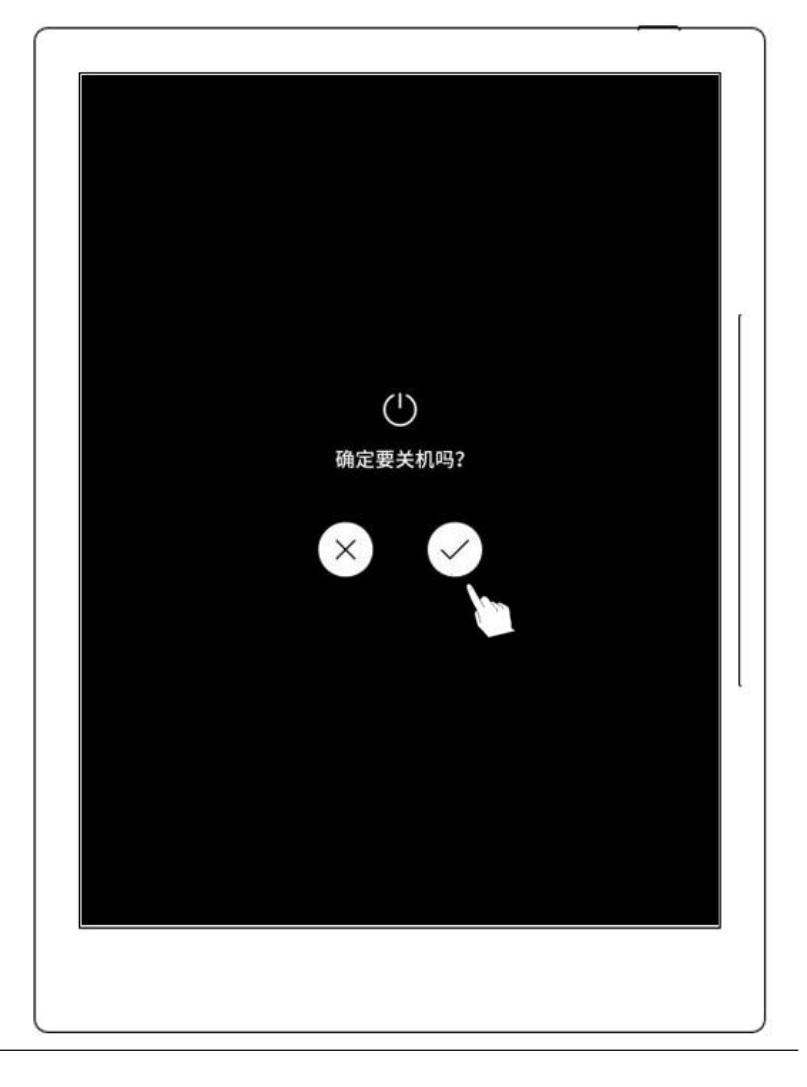

#### 2、 硬體關機

● 長按電源鍵>5 秒,設備硬體強制關機

## 第 12 章 隱私和安全性

### 12.1 隱私

設備上的"用戶體驗計畫"僅會上傳系統異常的日誌資訊,可以幫助我們不斷改善 Supernote,您在設備上的檔不會被上傳。

### 12.1.1 開啟/關閉用戶體驗計畫

- 1、 下滑打開頂部菜單欄
	- <sub>輕點"</sub> \$2 設置"
	- 輕點"安全和隱私"
- 2、 在安全和隱私頁面, 您可杳
	- 關可進行開啟或關閉

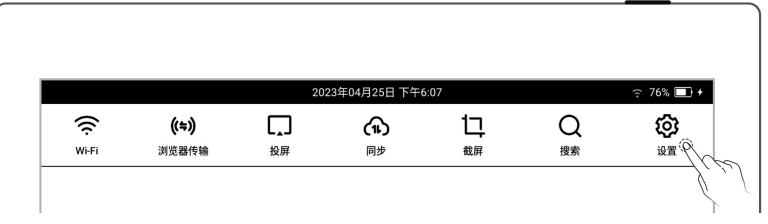

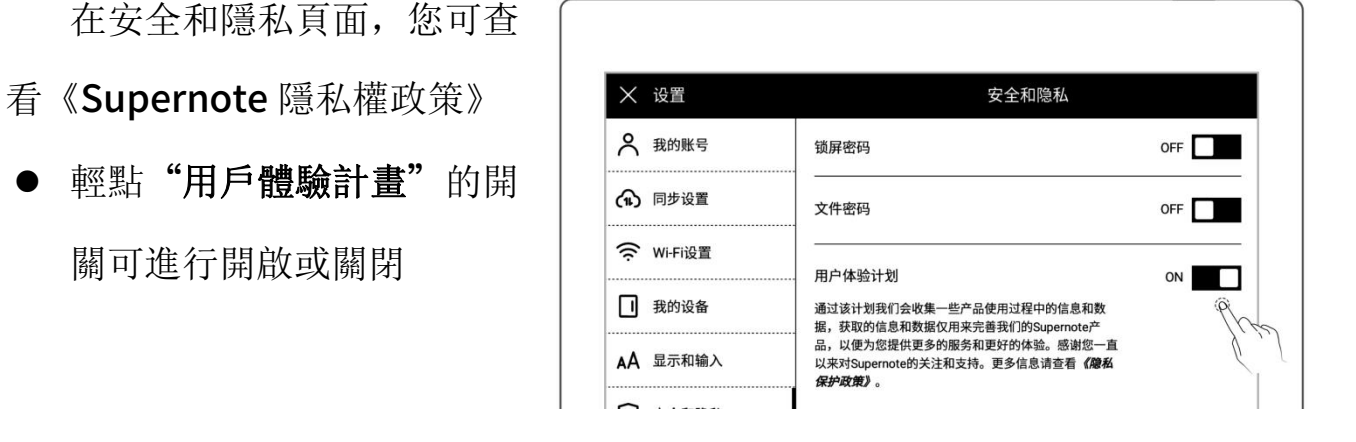

### 12.2 安全性

#### 12.2.1 鎖屏密碼

為了提高安全性,請設置開機或喚醒時的密碼來解鎖設備。

- 1、 設置鎖屏密碼 下滑打開頂部菜單欄,輕點 温泉 Wi-Fi 浏览器传输 投屏 同步 。<br>裁屏 ·<br>搜索 .. ②<br>... ③ <sub>設置</sub>"
	- 輕點"安全和隱私"
	- 輕點"鎖屏密碼", 置

"ON" 狀態

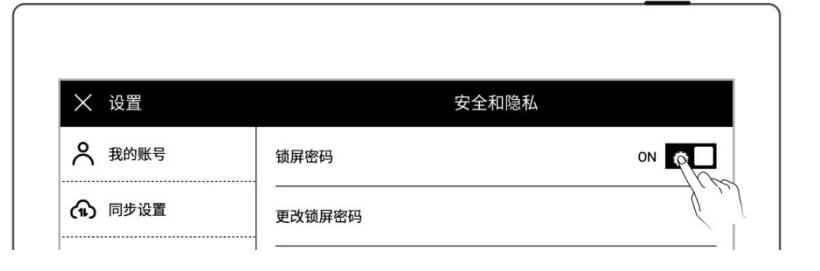

輸入 6 位數字的鎖屏密碼,

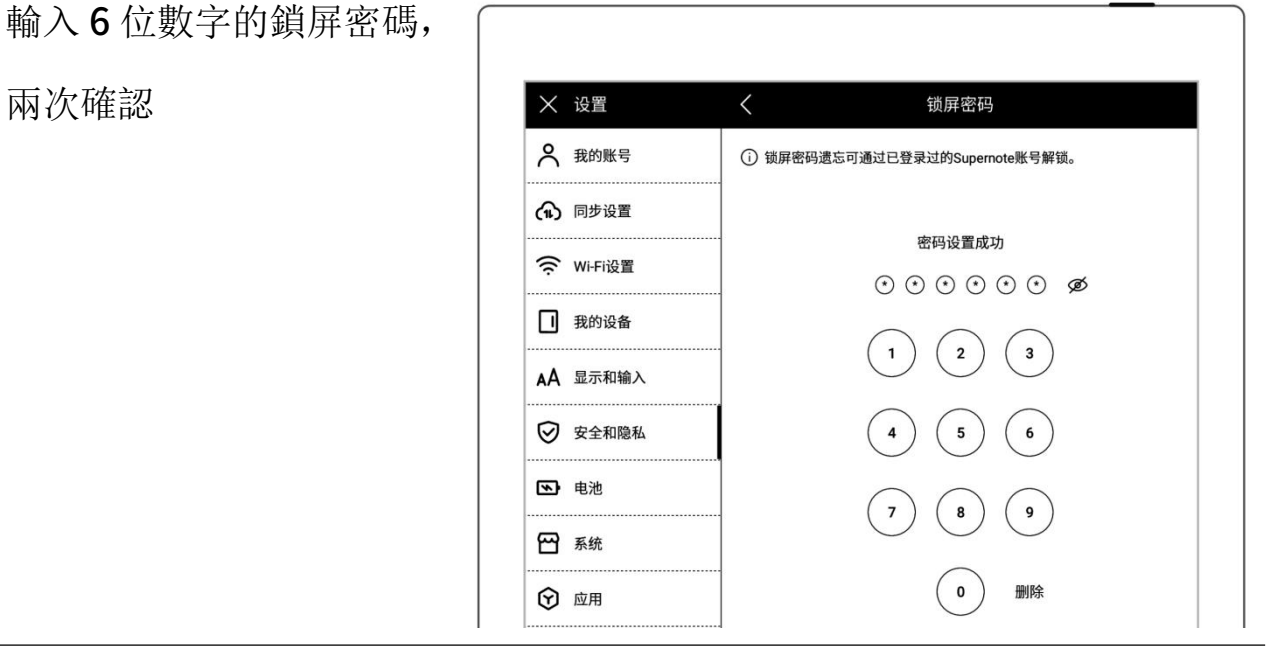

設置成功後,休眠喚醒時需輸入密碼解鎖

### \*注:鎖屏密碼如果遺忘,可通過註冊登錄的 Supernote ID 解鎖([請查閱設備端註](#page-10-0)

#### 冊並登錄章節)。

- 2、 找回鎖屏密碼
	- 休眠頁面,輕點"忘記密

碼"

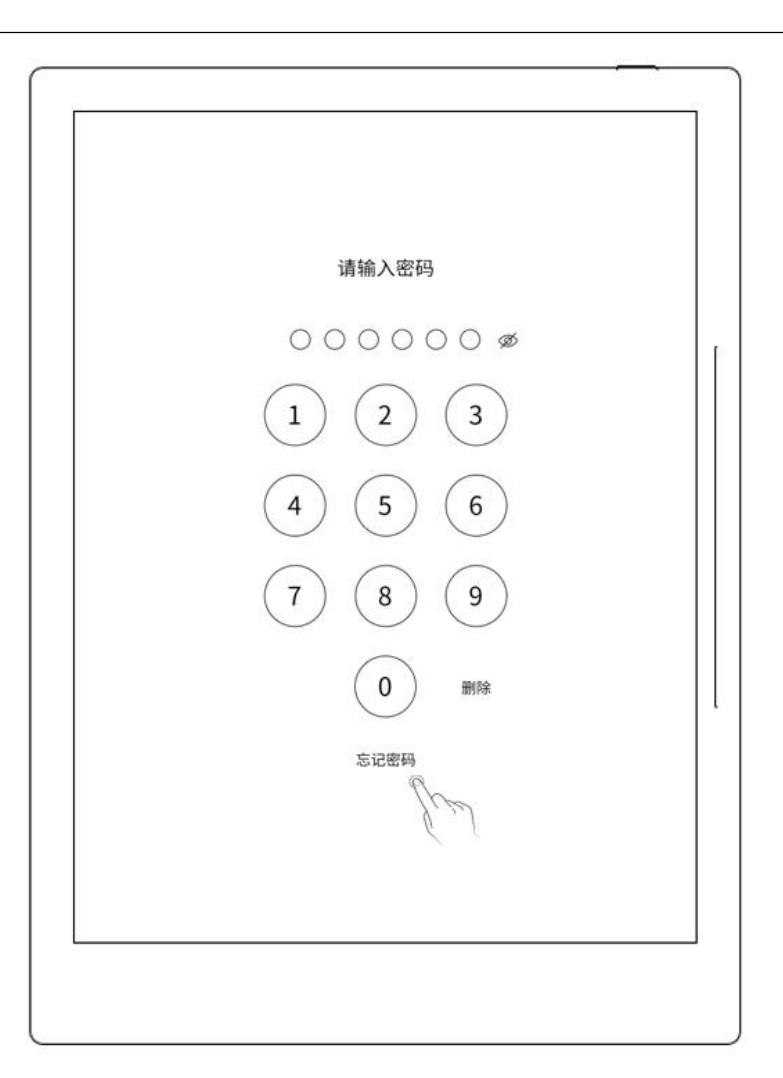

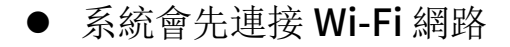

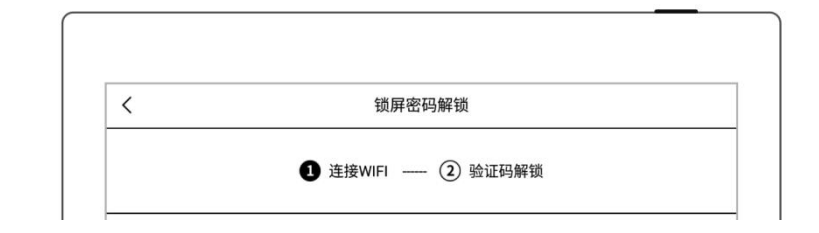

- 連接網路成功後,系統會向 您註冊的手機或郵箱發送
- 在設備上輸入您收到的驗 證碼

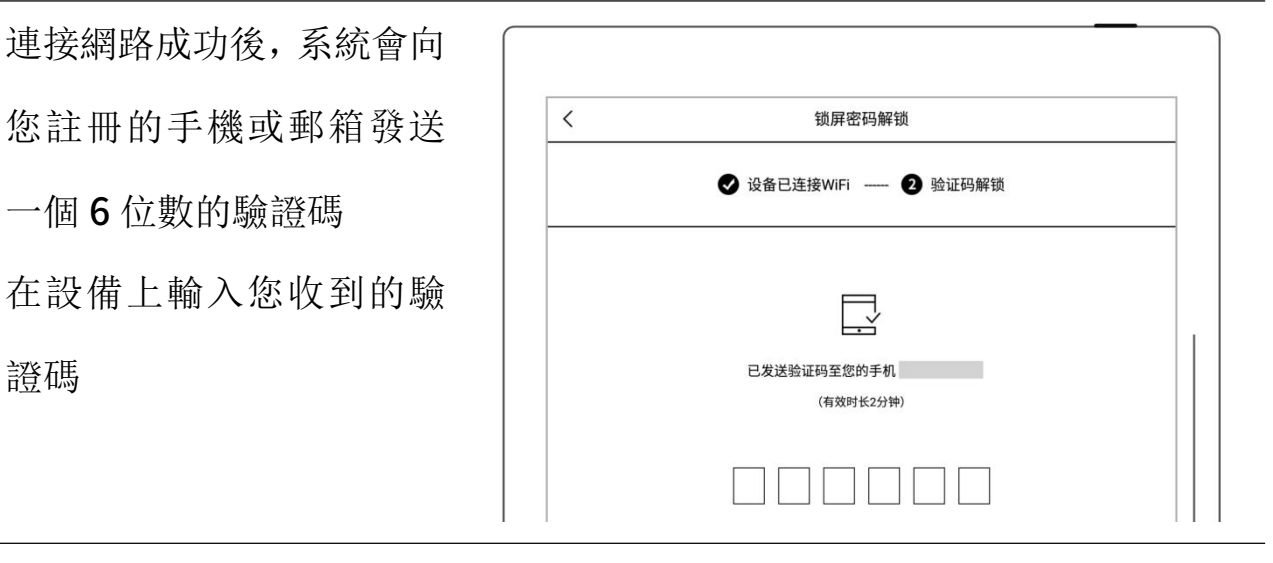

解鎖成功後,頁面進入設置鎖屏密碼頁面,可進行重新設置

## \*注:如果您未註冊過賬號,請先努力回憶當時設置的密碼,並嘗試不同的密碼組合; 如多次嘗試仍無法找回,請聯繫售後客服。

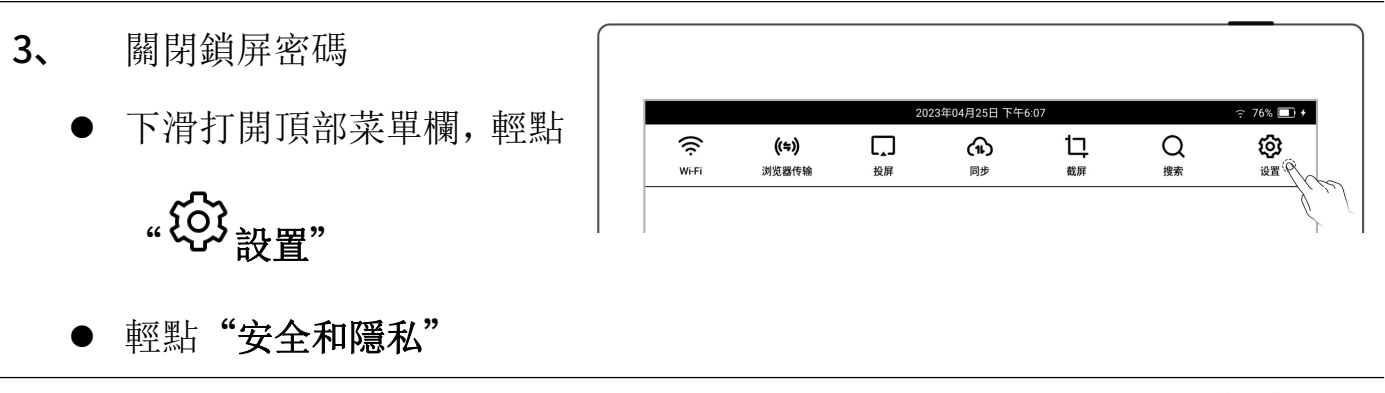

- 輕點"鎖屏密碼", 置 "OFF" 狀態
- 輸入正確的 6 位數字密碼 後即關閉了鎖屏密碼

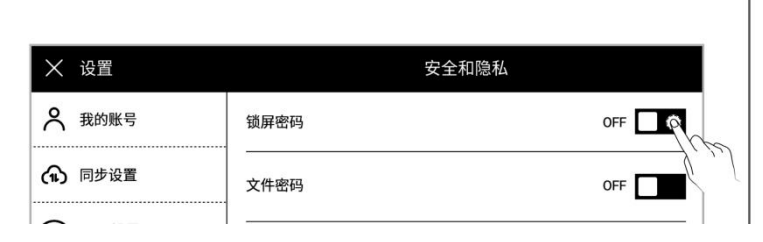

### 12.2.2 檔密碼

- 1、 設置檔密碼 " <<br />
設置",輕點"安全 和隱私" 或在未設置檔密碼時,在我 的檔點擊"一加鎖",輕點 "立即設置" ● 輕點"檔密碼", 置"ON" 狀態
	- 輸入 4 到 16 位密碼,兩次確

 $\langle$ 设置文件密码 認 完成 2 我的账号  $\widehat{U}$  文件密码遗忘可通过已登录过的 Supernote 账号解锁 輕點"完成" インファイント インタンド インタンド 今 Wi-Fi设置 密码: 输入4到16位密码 Ø □ 我的设备 确认: AA 显示和输入 再次输入密码 Ø  $\sim$ 

設置成功後,加鎖檔及其相關內容打開時需輸入檔密碼

\*注: 檔密碼如果遺忘,可通過註冊登錄的 Supernote ID 解鎖([請查閱設備端註冊](#page-10-0) 並登錄章節)。

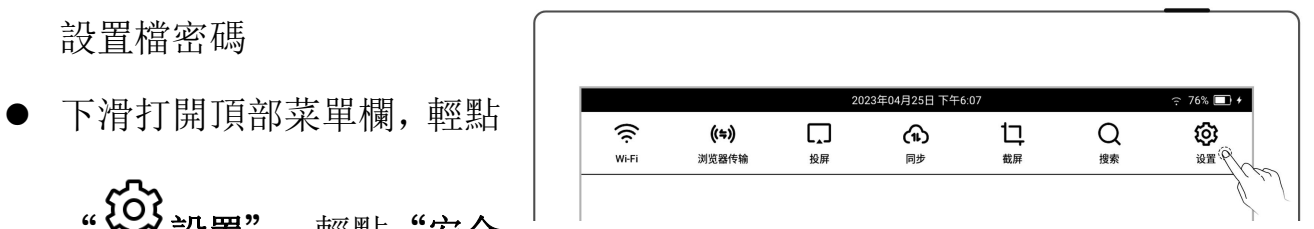

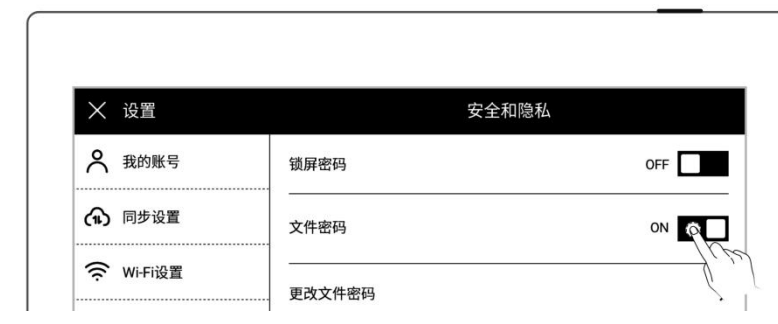

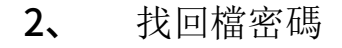

- 入框下
- 或在"關閉檔密碼"和"更 | | +
- 輕點"忘記密碼"

 在"檔"打開加鎖檔密碼輸 改檔密碼"欄裏<br>  $\frac{1}{\frac{1}{\frac{20211012...3}{3 \times 6}}$  $\mathcal{B}$ 忘记密码 取消 确定

更改文件密码

 $\overline{()}$  文件密码遗忘可通过已登录过的 Supernote 账号解锁

旧密码: 输入4到16位密码 下一步

Ø

忘记密码?

- - 系統會先連接 Wi-Fi 網路

 連接網路成功後,系統會向 您註冊的手機或郵箱發送一

 在設備上輸入您收到的驗證 これは こうしょう あいしょう しんしょう あいしょう しょうしょう ほんしゅう しょうしょう しょうしょう

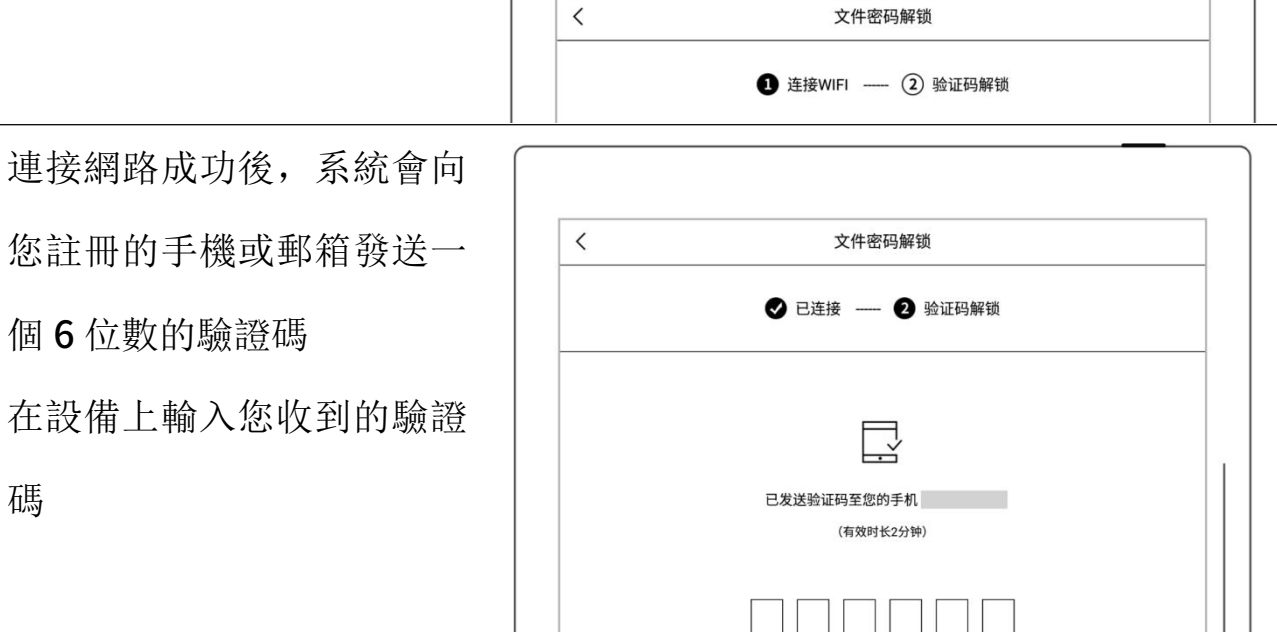

解鎖成功後,頁面進入設置檔密碼頁面,可進行重新設置

X 设置

2 我的账号

(1) 同步设置 今 Wi-Fi设置

1 我的设备

AA 显示和输入

◎ 安全和隐私

- 3、 關閉檔密碼
	-

# .. ① <sub>設置</sub>"

- 下滑打開頂部菜單欄,輕點  $W<sub>i</sub>F<sub>i</sub>$ 浏览器传输 投屏 同步 **搜索** 设置
- 輕點"安全和隱私"

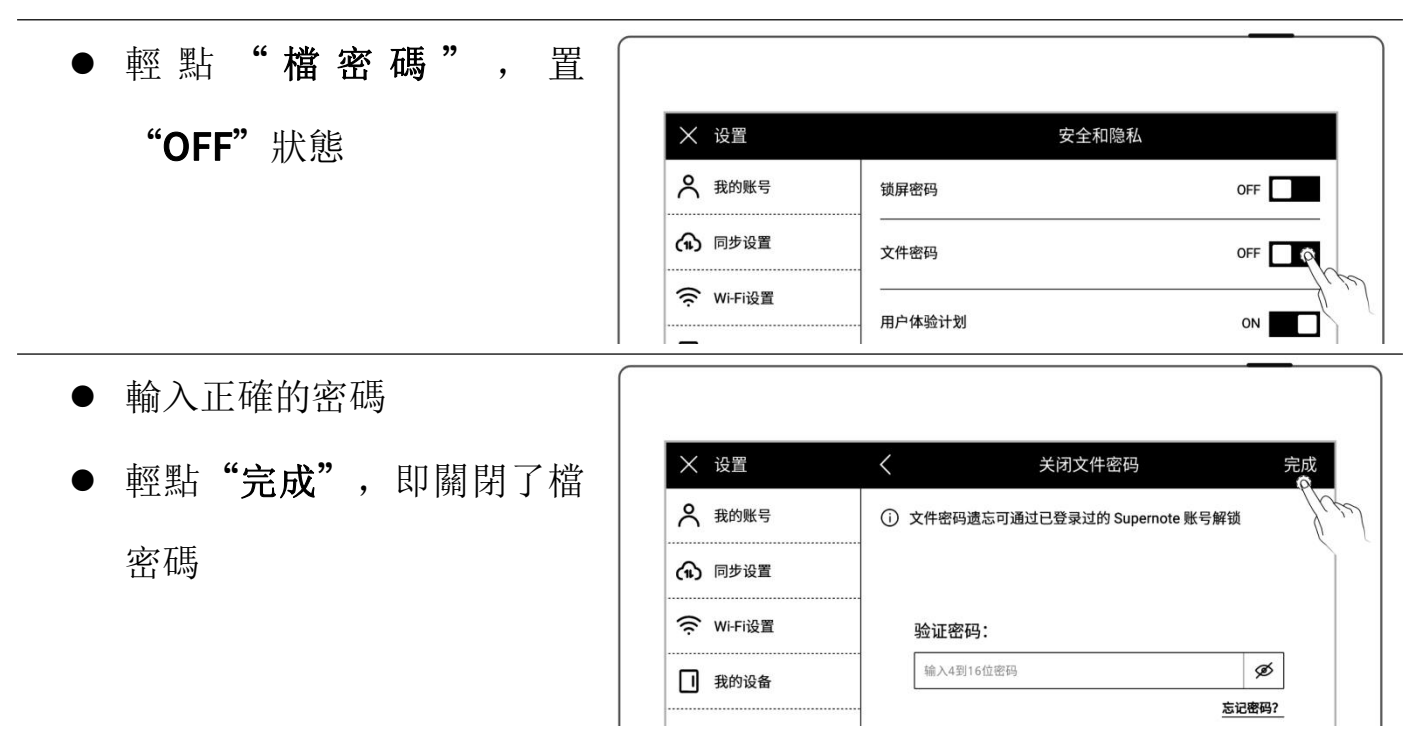

# 第 13 章 雲盤和 Partner APP

## 13.1 Supernote 雲盤

Supernote 雲盤是與您的 Supernote 設備一對一帳戶綁定的, 如果您註冊了雲盤, 尚 未在 Supernote 設備上登錄過,則無法使用雲盤。

### 13.1.1 註冊登錄

- 1、 在電腦流覽器中輸入地址: [https://cloud.supernote.com](https://cloud.supernote.com.cn) .cn and the contract of the contract of the contract of the contract of the contract of the contract of the contract of the contract of the contract of the contract of the contract of the contract of the contract of the co
	- 如果您尚未註冊帳號,請先

點擊"註冊帳號"

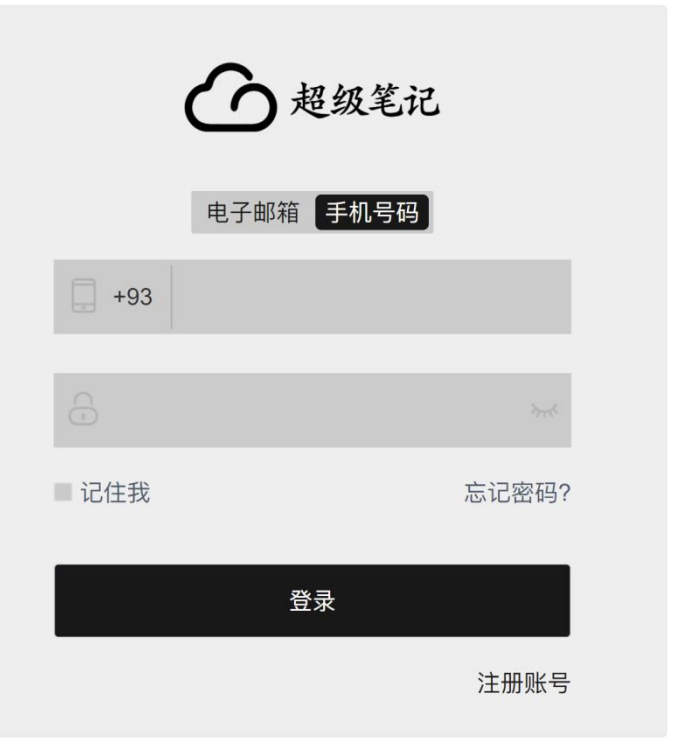

- 2、 您可選擇郵箱或手機註冊
	- 輸入手機號或郵箱
	- 設置用戶別名
	- 點擊"獲取驗證碼"

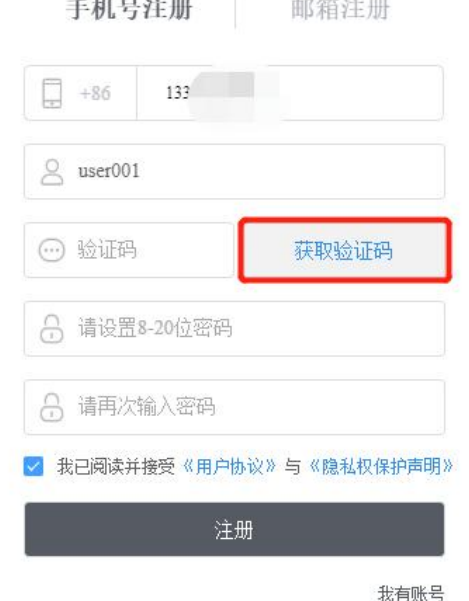

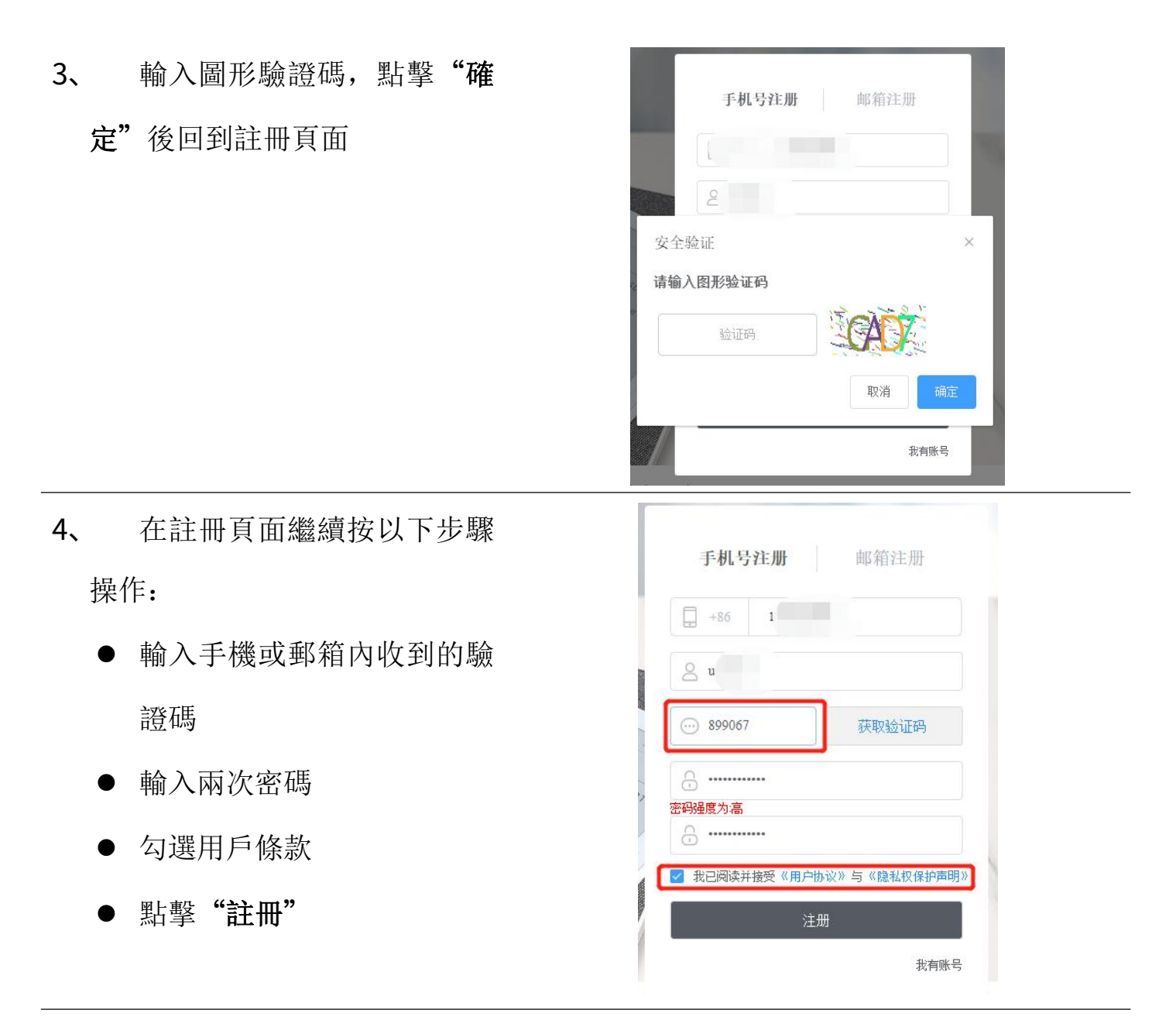

\*注:網頁端註冊後,需在設備端使用註冊的帳號登錄後,才能使用 Supernote 雲盤 和其他服務。

#### 13.1.2 雲盤服務

登錄成功後,雲盤主要為您提供以下服務:

- > 整理檔: 新建檔夾、檔或檔夾重命名、移動、複製和刪除
- 上傳檔:通過雲盤上傳檔,可同步到設備端
- > 查看檔: 設備上的筆記和文檔同步後,可在雲盤直接查看或下載

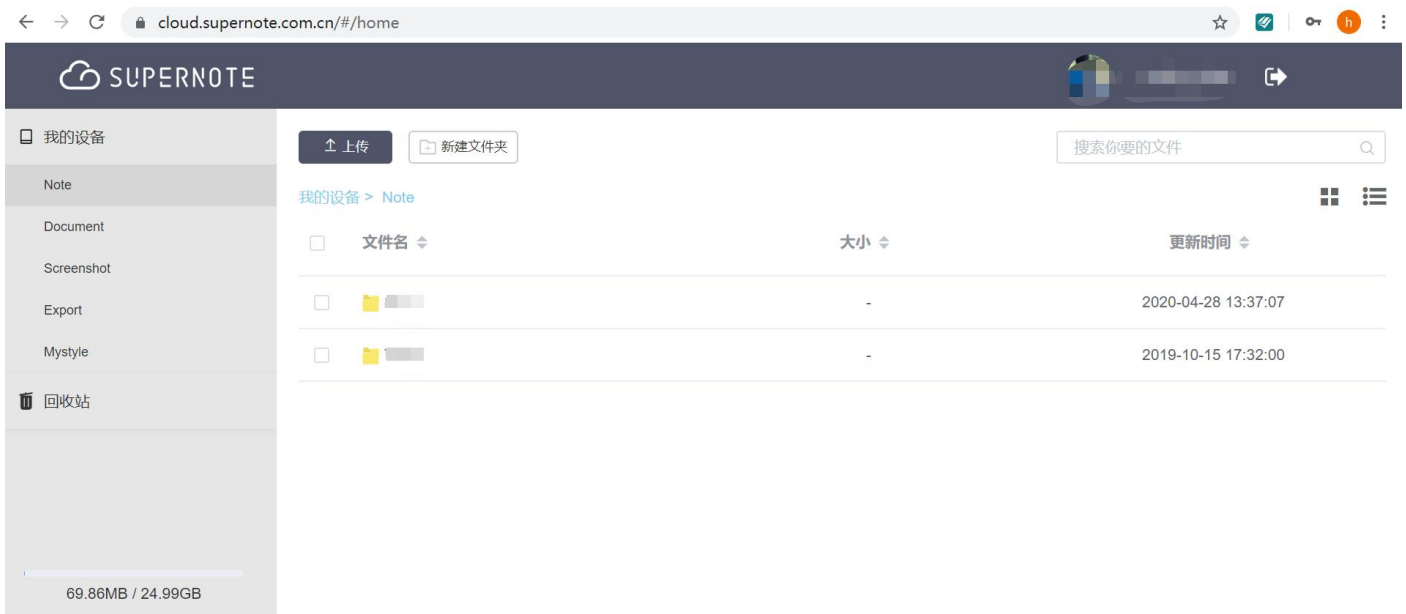

## 13.2 Supernote Partner App

Supernote Partner 是超級筆記設備的搭檔。可通過它查看您在設備上書寫的筆記, 也可下載導出您的筆記進行分享。 (APP 下載請參閱如何獲取 APP 章節)

### 13.2.1 直傳

### 無需註冊登錄,可將其他應用中的檔直傳到您的 Supernote 上。

1、 當您在其他應用中接收到 PDF/DOCX/DOC 格式的檔,選擇"其他應用打開", 然後在應用列表中選擇"超級筆記夥伴"應用打開

# 2、 輕點底部的"直傳"

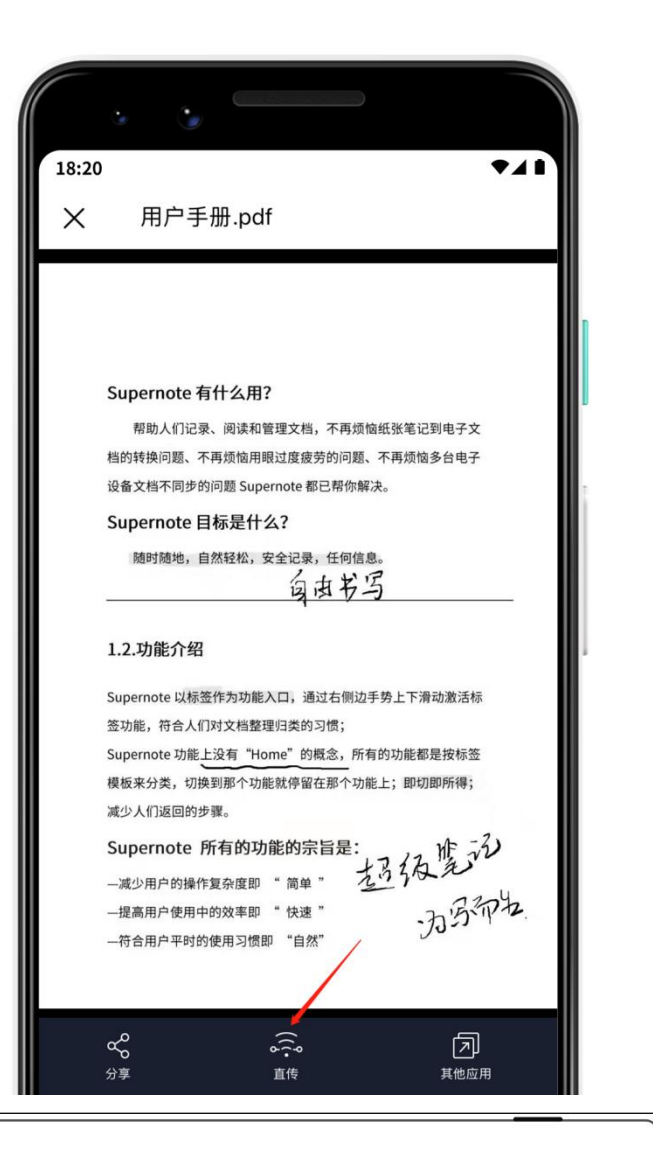

3、 首次使用"直傳"功能 會進入搜索設備頁面(請 確保 Supernote 已開啟 直傳;Supernote 與使用 "超級筆記夥伴"的設 備連接同一 Wi-Fi)

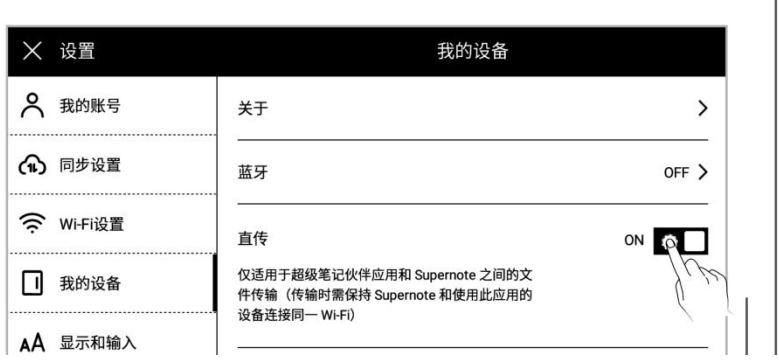

4、 在搜索到的設備中,輕點 對應的設備,頁面提示配 2009年 對碼資訊 **With the Contract of the Contract of the Contract of the Contract of the Contract of the Contract of the Contract of the Contract of the Contract of the Contract of the Contract of The Contract of The Contract of T** 

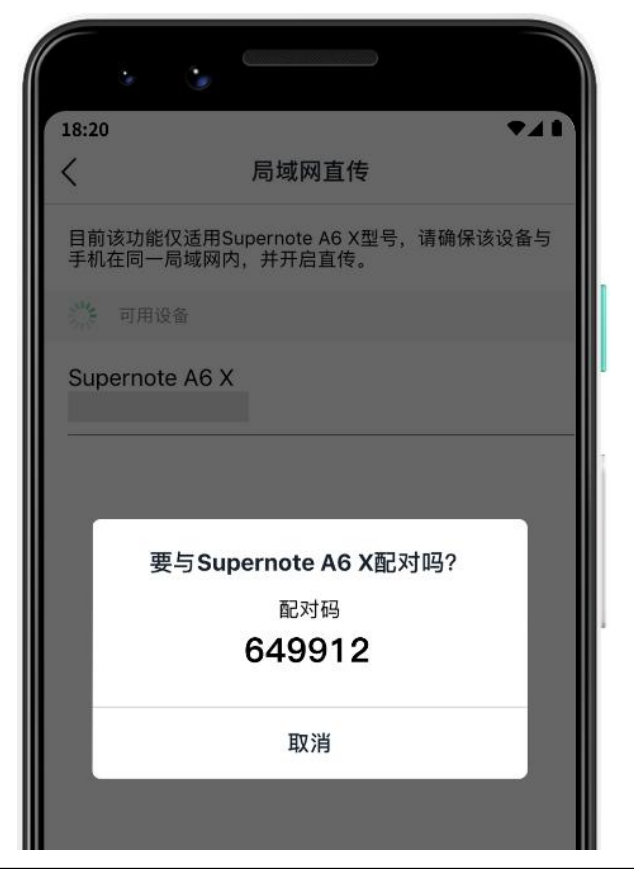

- 5、 請在設備上查看對應的 配對碼資訊,如果一致, 輕點"配對"
	- 配對成功後,應用向終端 在此發起直傳

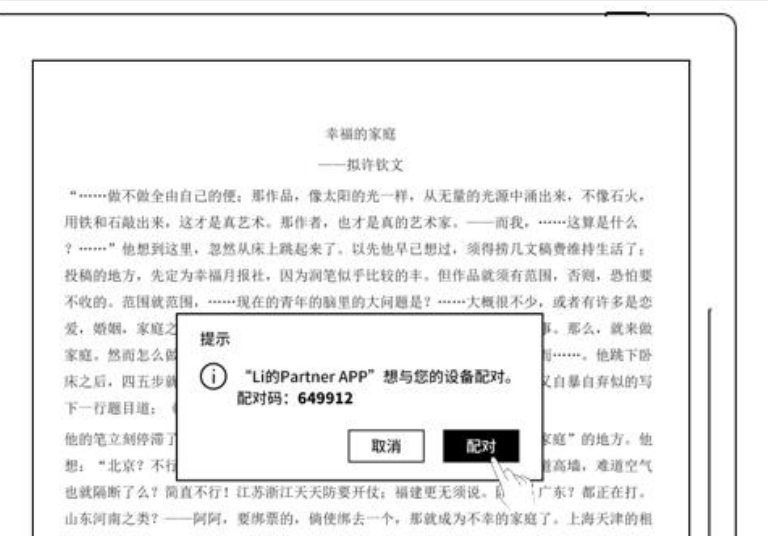

6、 等待傳輸完成後,可在設 中找到傳輸的檔

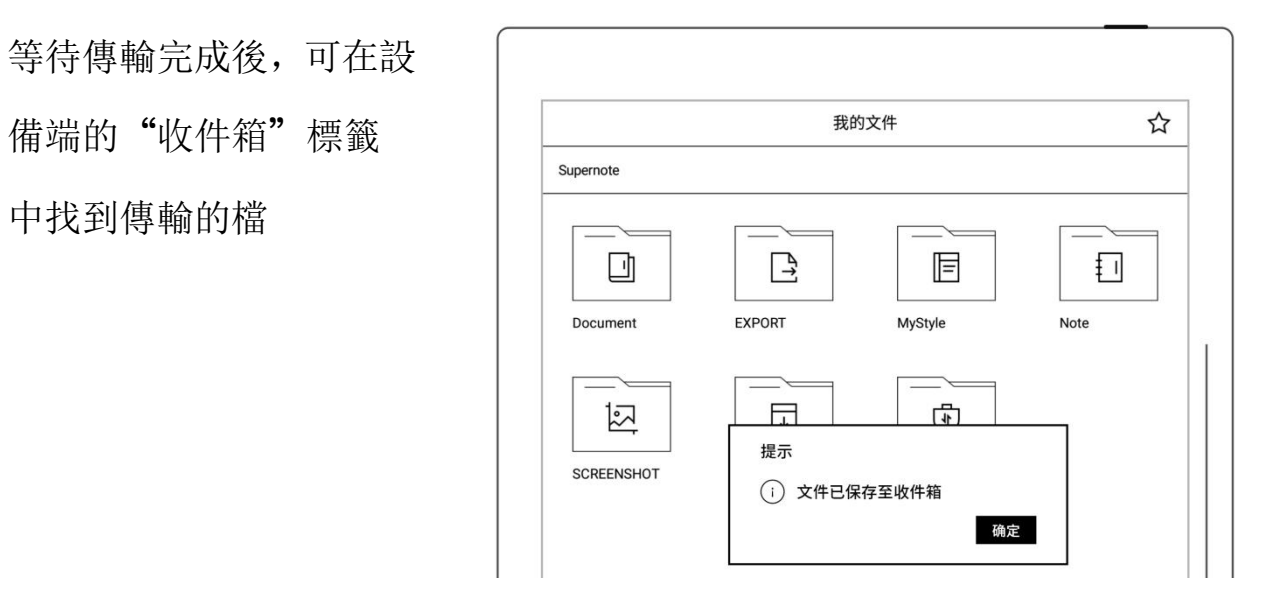

### 13.2.2 快捷註冊登錄

1、 打開 Supernote Partner **All Properties** 點右上角 " < R " | | | 1| 1|

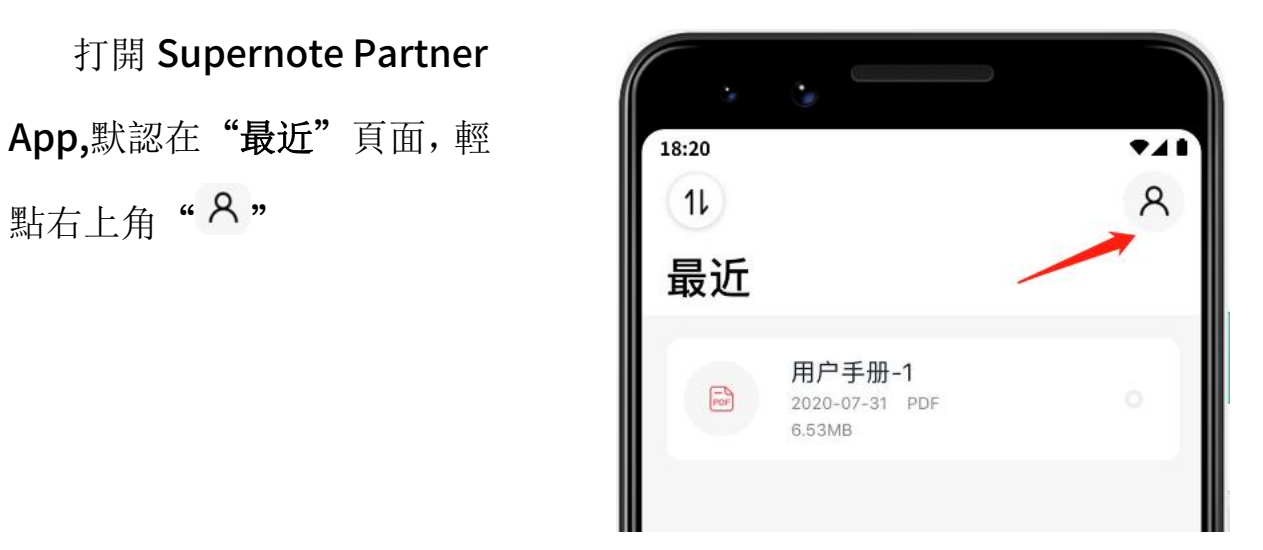

- 2、 輕點頭像,進入帳戶密碼 // 登錄頁面 18:20
	-

3、 輸入手機號碼

- 點擊"獲取驗證碼" | | | 18:20
- 輸入手機短信收到的驗證 碼
- 點擊"登錄"

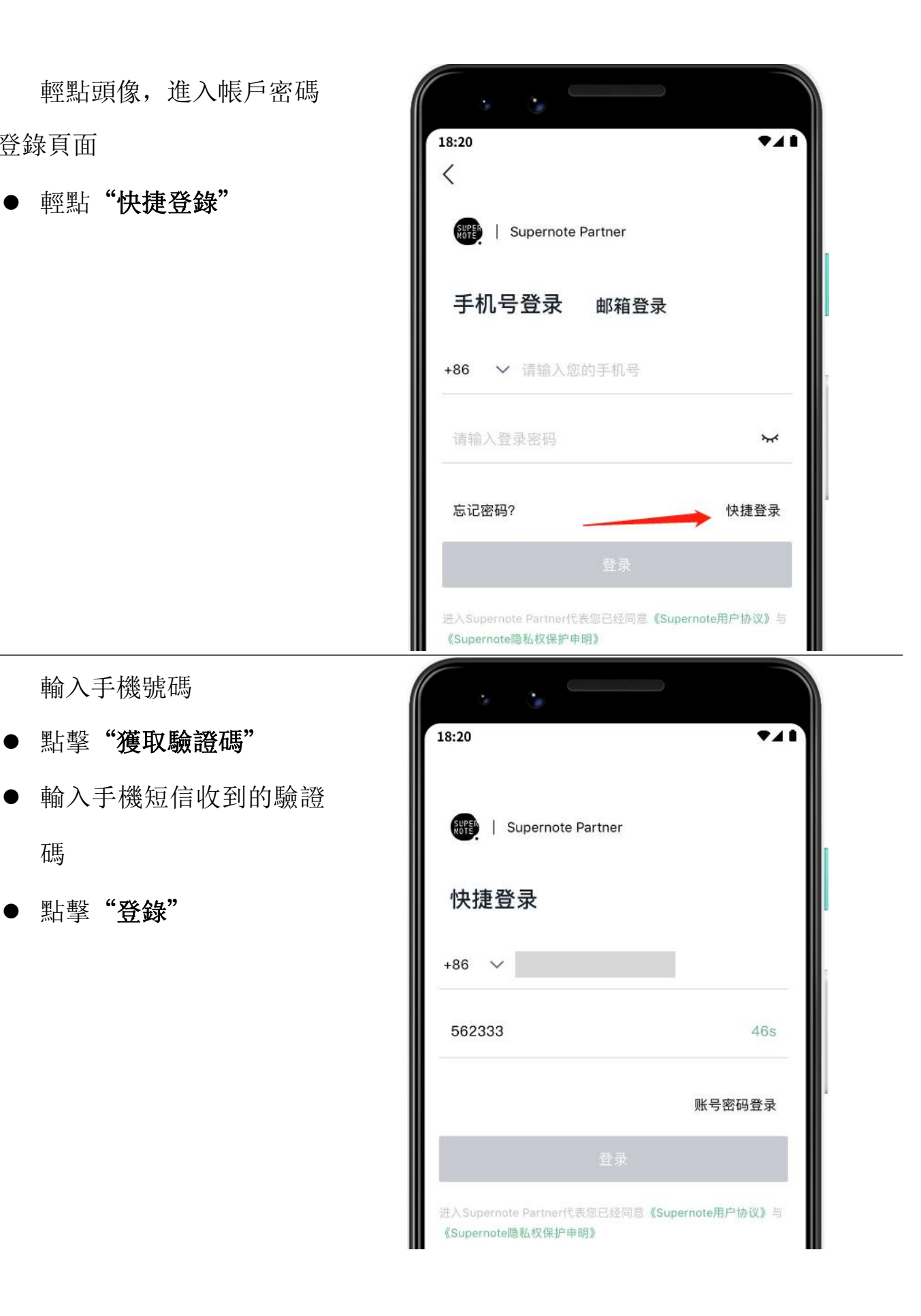

- 4、 設置密碼(如果帳戶已註 功)
	-

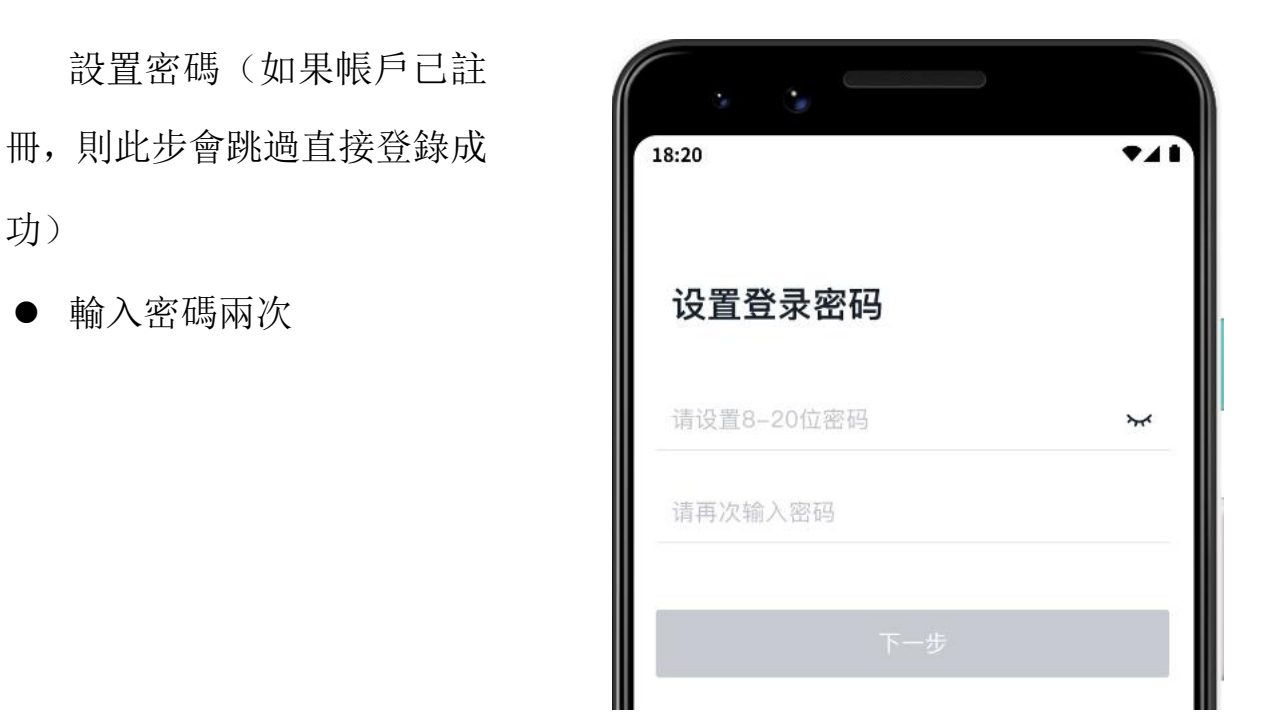

- 5、 請先使用註冊的帳號在設 備上登錄 2000年 - 2000年 - 2000年 - 2000年 - 2000年 - 2000年 - 2000年 - 2000年 - 2000年 - 2000年 - 2000年 - 2000年 - 2000年 - 2000年 - 2000年 - 2000年 - 2000年 - 2000年 - 2000年 - 2000年 - 2000年 - 2000年 - 2000年 - 2000年 - 2000年 - 2000年 - 2000年 - 2
	- 錄"
	- 頁面跳轉到帳戶密碼登錄 ┃ ┃ △ △ 頁面(此時您可使用註冊 的帳號和密碼進行登錄)

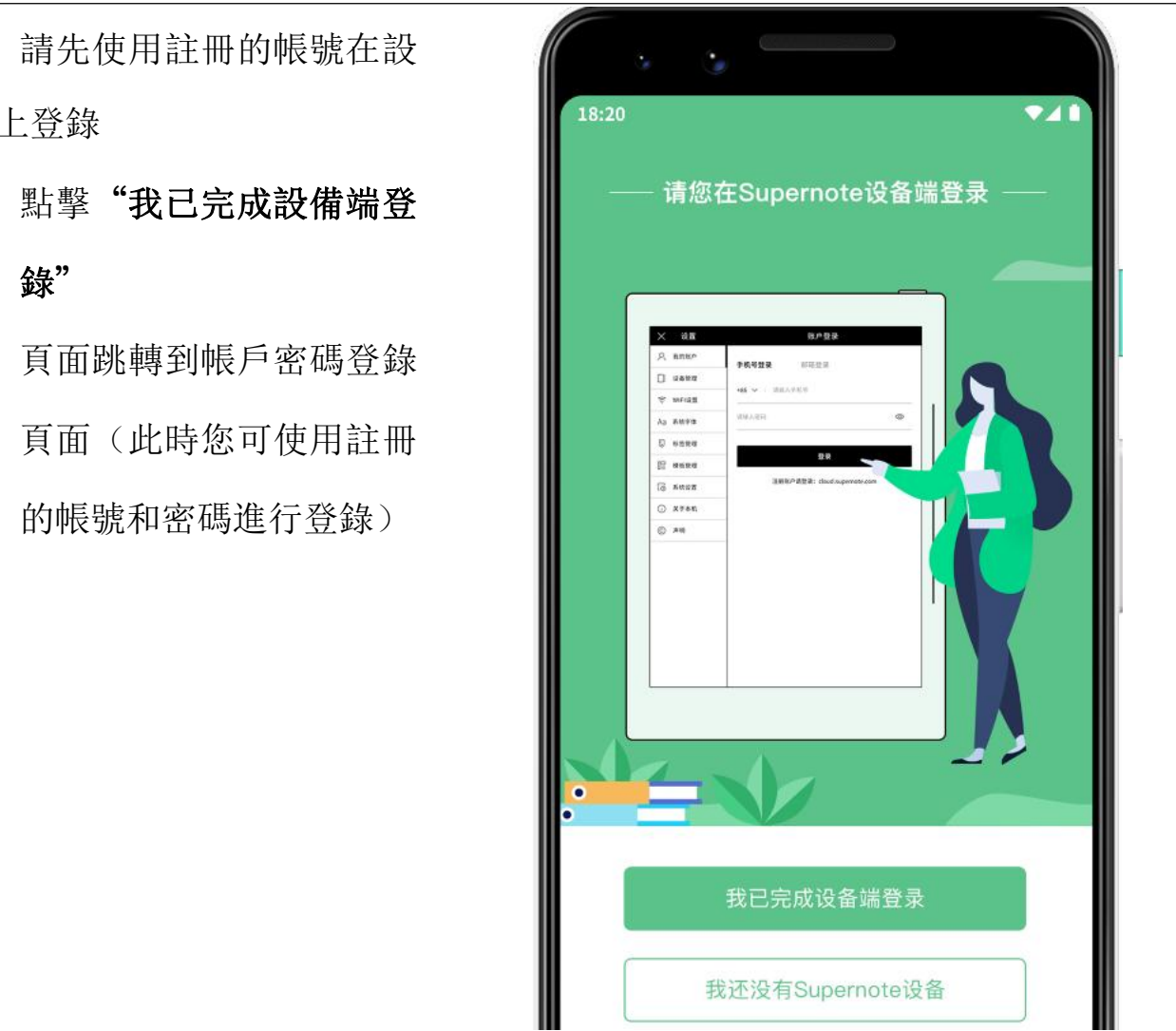

\*注:手機端快捷註冊後,需在設備端使用註冊的帳號登錄後,才能使用 Supernote

### 13.2.3 APP 主要功能

打開手機 Supernote Partner APP,並登錄成功。

▶ 上傳檔

手機端的文檔,可通過 APP 上傳 [ ] 到雲盤再同步到設備 || 18:20

> ● 輕點" 」",選擇手機 | | 文档 中的檔上傳

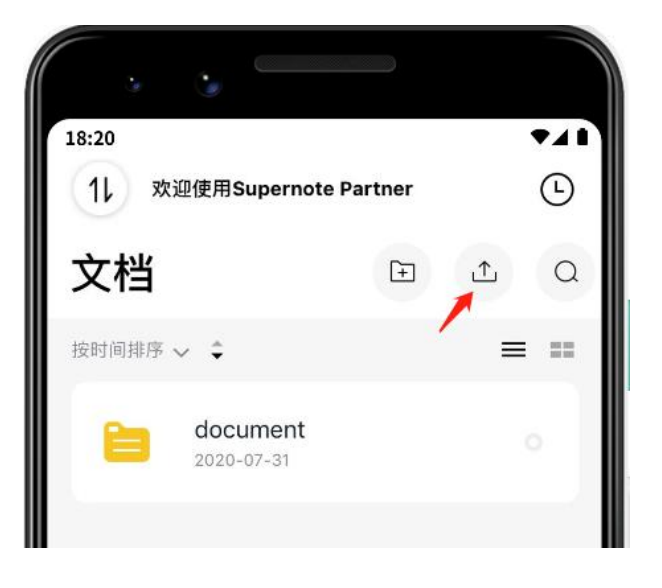

下載檔

APP 內的檔選中後,可下載到手 機本地保存; 同時也可在 APP 內 2000 mm × 2001 mm × 2001 mm × 2001 mm → 2001 mm → 2001 mm → 2001 mm → 2001 mm → 2001 mm → 20<br>■ 2001 mm × 2001 mm × 2001 mm × 2001 mm × 2001 mm × 2001 mm × 2001 mm × 2001 mm × 2001 mm × 2001 mm × 200 管理這些檔

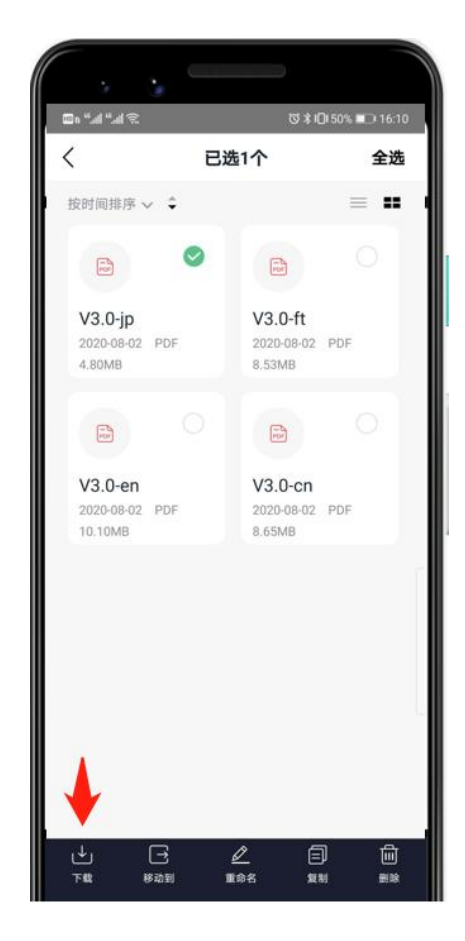

筆記查看和分享

在筆記應用目錄下,直接輕點 PDF 和 PNG 兩種格式可分享 導出,可通過右上角的 " 回 / <sup>23</sup>, 圖示進行切 换,无法是这个人的人,但是我们的人们,我们的人们,我们的人们,

 輕點檔下方的" ", 式進行分享

將迭代更多的 APP 分享)

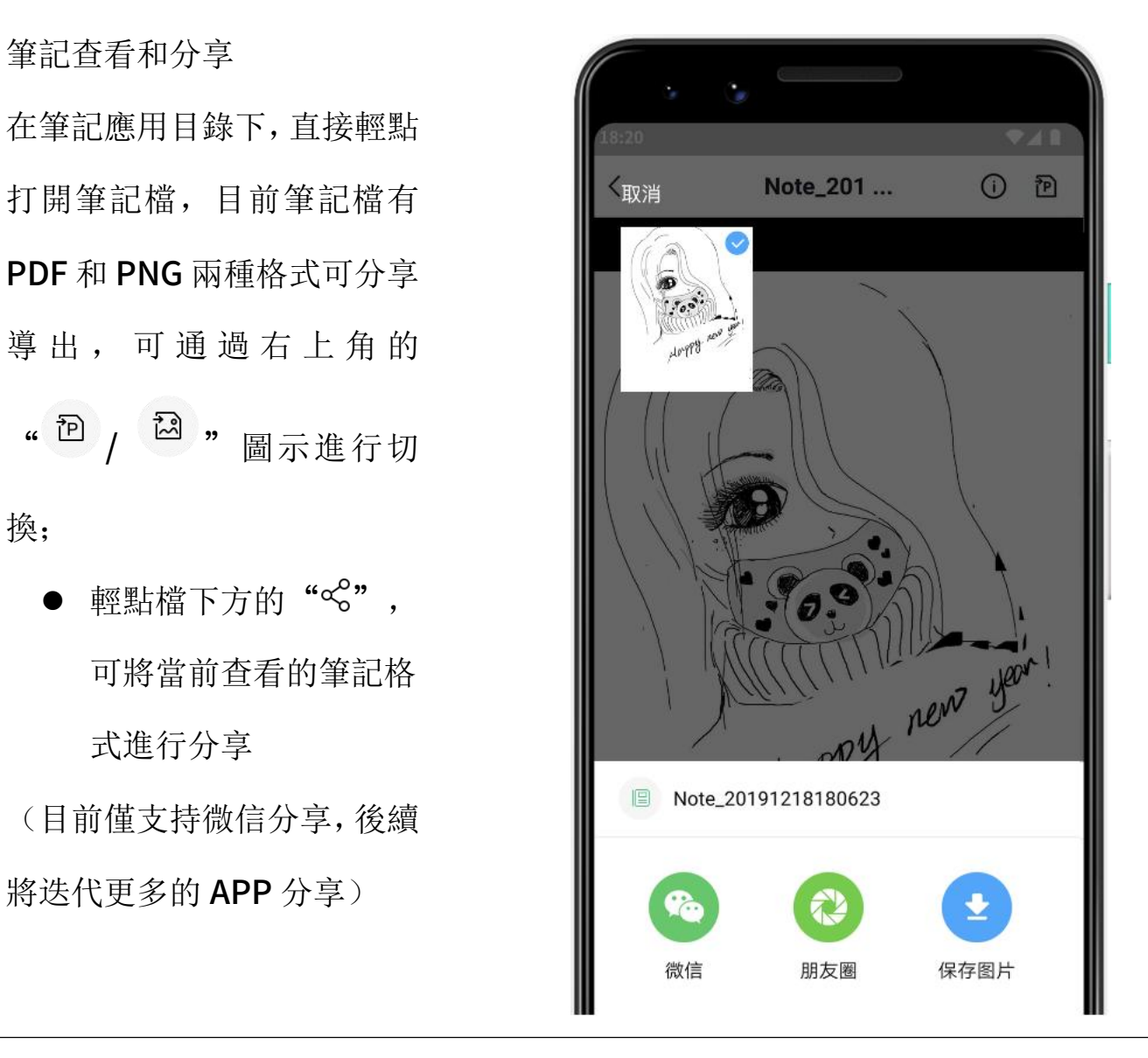

\*注:只有筆記可查看後進行分享,文檔和其他目錄下文件不支持分享

# 第14章 安全使用須知

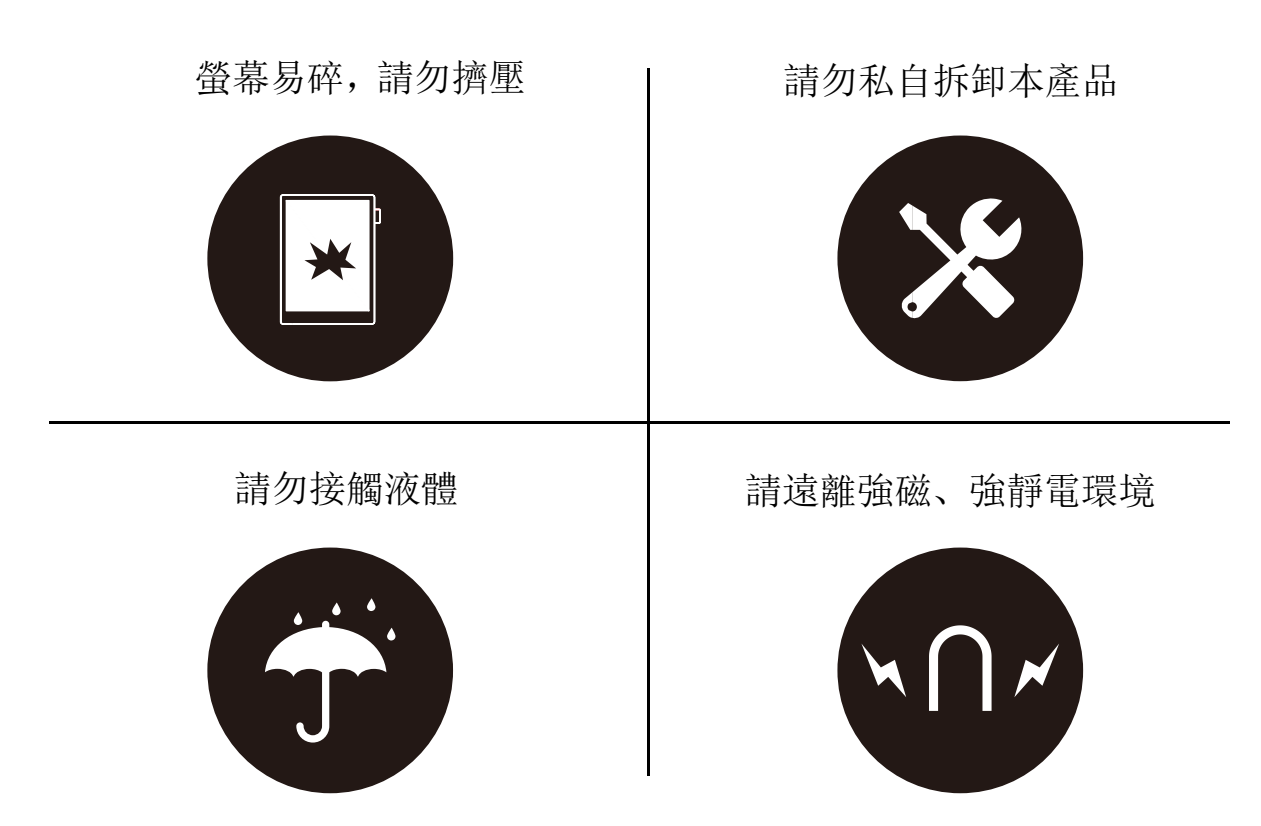

- 本電磁筆採用高硬度筆尖,僅適用於螢幕表面覆蓋 Feel Write 軟膜的 Supernote ついて アンディア こうしょう こうしょう こうしゃく こうしゃく こうしゃ こうしょう こうしょう アイストライン しゅうしょう
- 螢幕易碎,請勿擠壓、衝撞、摔落、尖銳物接觸本產品
- 請遠離強磁、強靜電環境,以免損壞本產品
- 請勿私自拆卸本產品,否則會失去保修的權利
- 請遠離高溫、低溫、乾燥、潮濕、煙塵等惡劣環境
- 鋰電池禁止拆卸、撞擊、擠壓或投入火中
- 本產品無防水功能,請勿與水或者其他液體接觸
- 本公司對於因人為的非正常操作或其他意外情況導致的機內資料損壞或者刪除不 承擔責任,也不承擔因此導致的其他間接損失

## 第 15 章 FAQ 及故障排查

### Q:如何製作自定義的圖片範本?

 $\mathsf{A}\mathsf{:}$ 

圖片要求:

1.尺寸:建議使用 1404px\*1872px

2.格式:支持 PNG、JPG、JPEG 和 WEBP

3.命名中不要出現特殊字元(例如: \/: \* ? " < > |.)。

\*注:為了更好的顯示效果,建議圖片不要有大塊灰色區域,不要隨意更換圖片或重命 名,不要使用透明圖片。

4.將製作好的圖片複製粘貼到 Supernote U 盤 "MyStyle"目錄下即可在 Supernote 設備筆記範本列表內找到您的自定義範本。

#### 製作方法:

方法一:您可以在電腦上使用作圖軟體創 について かいしょう かいしょう しょうしょう しょうかい しょうかん しょうかん しょうかん しょうかん しょうかん しょうかん しょうかん しょうかん しょうかん しょうかん しょうしょく

(以 PhotoShop 為例,示例所用 PS 版本 為 PSCC2017)

1、點擊"檔"-"新建",按下圖所示 設置寬、高、解析度、顏色模式及背景內 ついて こうしょう こうしょう こうしょう こうしょう こうしょう こうしょう こうしょう しょうしょう

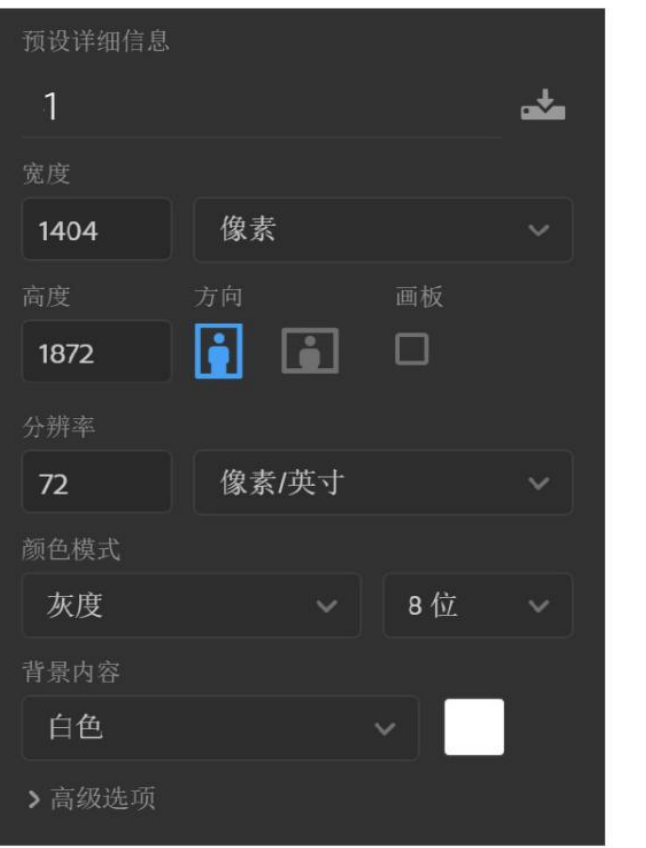

2、建好畫布之後,按自己的喜好畫出想要的範本效果

3、點擊"檔"- "存儲為", 保存類型選擇"PNG、JPG 或 JPEG"保存到檔夾下

4、將保存的圖片複製粘貼到U盤 或上傳到雲盤"MyStyle\"目錄下,在 Supernote 設備筆記應用的範本列表內找到您的自定義範本

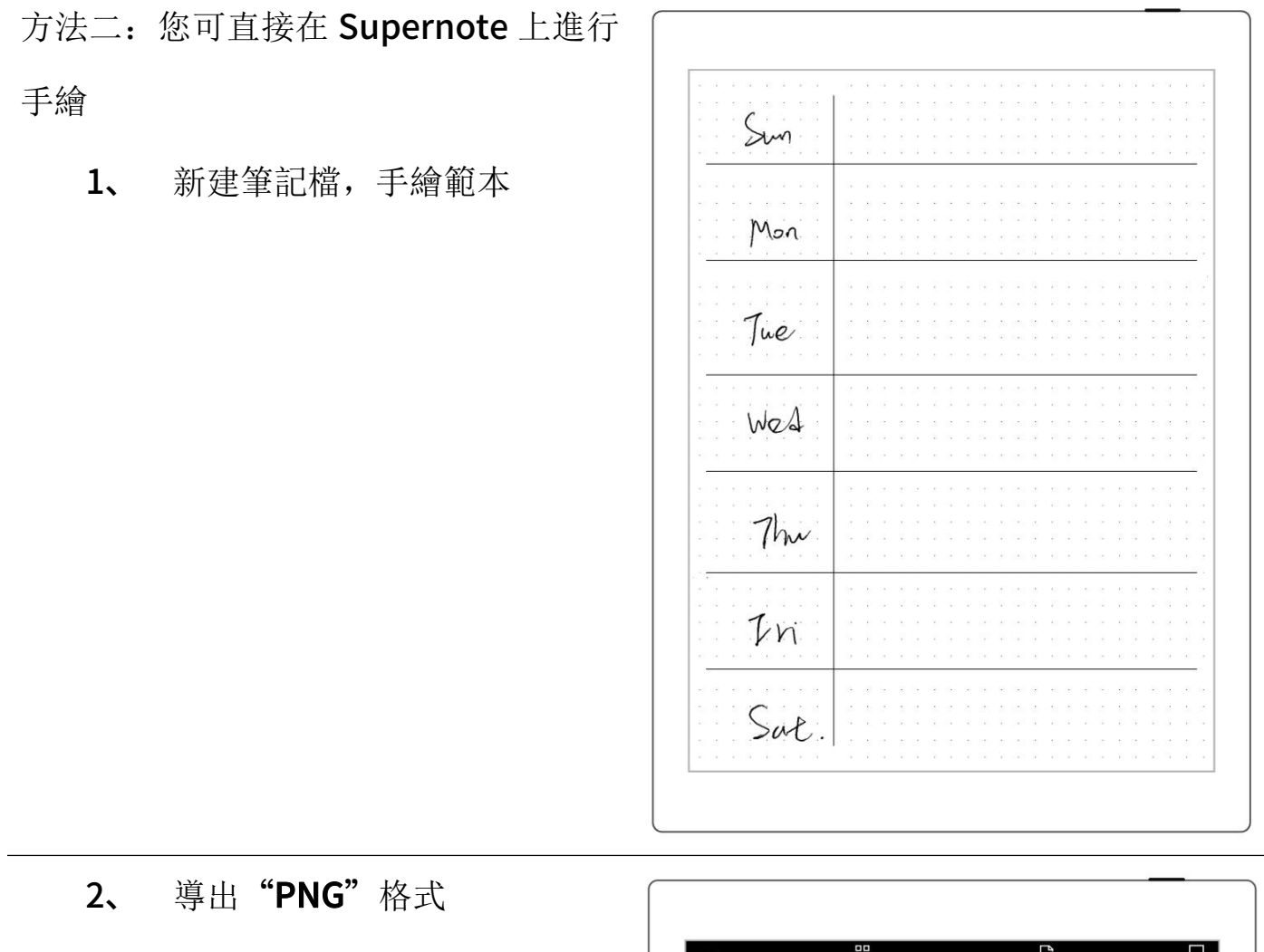

 $\odot$  PNG  $\bigcirc$  PDF  $\bigcirc$  TXT  $\bigcirc$  DOCX ₩ .  $\overline{\vee}$ Tue  $w<sub>2</sub>$  $7h$  $\bar{\nu}$ Sot 页码 25

3、 在設備上的"Export\"目錄下找到導出的檔,將其複製或移動至設備的

"Mystyle\"目錄下

## Q:如何進行文檔自定義字形檔導入

 $\mathsf{A}\mathsf{:}$ 

1. USB 連接設備與電腦, 在 Document 下創建名稱為"fonts"的檔夾, 將要導入的

字體放置此檔夾下即可

2. 輕點" Aa",點擊下拉框即可查看並選擇導入的自定義字體

\*注: 也可在雲盤或 Supernote Partner APP 上 Document 下創建"fonts"檔夾, 通過同步將字體導入設備

## Q:如何獲取 Supernote Partner APP

A: 您可以在 Google Play 和 App Store 搜索 SupernotePartner 或從我們的官方網 站 supernote.com 下載。

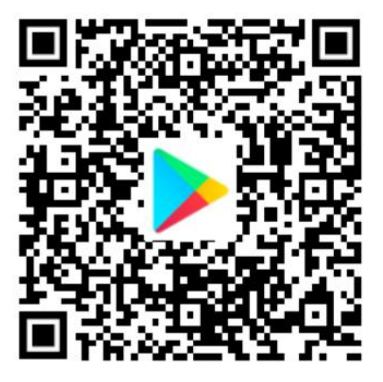

\*敬請關注 APP 的持續更新。

## Q:無法開機或死機怎麼辦

如果設備螢幕死機、觸摸沒有回應或者開機時卡住,請嘗試以下方法:

如果您的設備開不了機或開機時卡住

▶ 安卓手機 Apple 手機

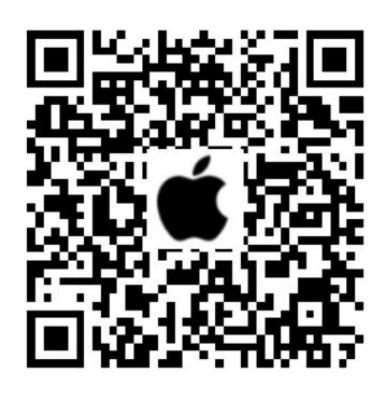

將設備連接到電源進行充電

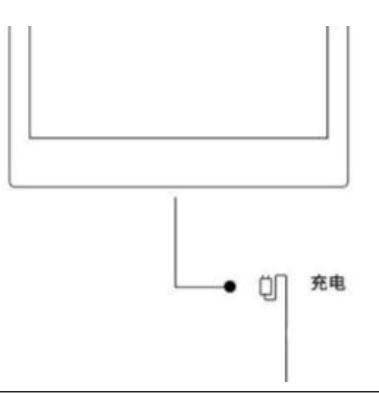

● 等待幾分鐘後, 您應該會看到開機 LOGO 畫面或開機進度條直至開機, 此時 您可查看頂部菜單欄的電量顯示

\*注:如果您在半小時內沒有看到開機畫面,請檢查設備的插口、USB 連接線和電源 適配器。確保所有設備連接牢固、沒有碎屑並且沒有損壞。您也可以嘗試使用其他 的 Type-C 介面的 USB 線或電源適配器。

▶ 如果螢幕死機或觸摸不回應

● 您可以嘗試強制重啟, 長按頂部電源, 直到 Supernote 的標誌出現

#### 說明:強制重啟設備不會清除設備上的內容。

如果以上方法無法幫您解決問題,請聯繫售後客服處理。

### Q:如何消除螢幕殘影

A:因墨水屏特性,翻頁後會出現殘影,屬於正常現象,您可以通過上滑側滑條刷新螢 幕即可消除殘影。

如以上操作未能解決您的問題,請聯繫售後客服處理。

## 版權

型號 Supernote A5、Supernote A6 Agile、Supernote A5 X 、Supernote A6 X © 2020 Ratta Smart Technology Co.,Ltd. 保留所有權利。
- "SUPERNOTE" 為歐盟、美國註冊商標。
- "Supernote" 為日本、香港註冊商標。
- "超級筆記"、 "超級筆記 Supernote"為中國註冊商標。

我們已盡力確保本手冊上的資訊準確,請忽略印刷或文字的錯誤。功能的可用性可能隨時變更。